# CRIMSON 2 USER MANUAL

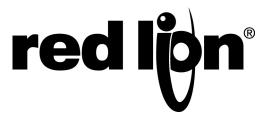

Copyright © 2003-2006 Red Lion Controls.

All Rights Reserved Worldwide.

The information contained herein is provided in good faith, but is subject to change without notice. It is supplied with no warranty whatsoever, and does not represent a commitment on the part of Red Lion Controls. Companies, names and data used as examples herein are fictitious unless otherwise stated. No part of this document may be reproduced or transmitted in any form or by any means, electronic or mechanical, without the express written permission of Red Lion Controls

All trademarks are acknowledged as the property of their respective owners.

Written by Mike Granby and Jesse Benefiel.

# **TABLE OF CONTENTS**

| GETTING STARTED                | 1  |
|--------------------------------|----|
| SYSTEM REQUIREMENTS            | 1  |
| INSTALLING THE SOFTWARE        | 1  |
| CHECKING FOR UPDATES           |    |
| Installing The USB Drivers     | 2  |
| QUICK START                    | 3  |
| SELECTING THE HMI              |    |
| COMMUNICATIONS                 | 3  |
| Mapping Data                   |    |
| USER INTERFACE                 |    |
| Downloading                    |    |
| CONNECT THE TWO                |    |
| COMMUNICATIONS (G3 AS A SLAVE) |    |
| CRIMSON BASICS.                |    |
| MAIN SCREEN ICONS              |    |
| COMMUNICATIONS                 |    |
| DATA TAGS                      |    |
| USER INTERFACE                 | 15 |
| Programming                    | 15 |
| Data Logger                    |    |
| Web Server                     |    |
| SECURITY MANAGER               |    |
| SELECTING A TERMINAL           | _  |
| USING BALLOON HELP             |    |
| Working with Databases         | _  |
| DOWNLOADING TO A TERMINAL      | 17 |
| CONFIGURING THE LINK           |    |
| VERIFYING THE USB LINK         |    |
| SETTING THE IP ADDRESS         |    |
| EXTRACTING DATABASES.          |    |
| MOUNTING THE COMPACTFLASH      |    |
| FORMATTING THE COMPACTFLASH    | 20 |
| SENDING THE TIME AND DATE      | 20 |
| USING THE EMULATOR             | 20 |
| UPDATING VIA COMPACTFLASH      | 21 |
| GURU MEDITATION CODES          | 22 |
| CONFIGURING COMMUNICATIONS     | 23 |
| SERIAL PORT USAGE              | 23 |
| SELECTING A PROTOCOL           | 24 |
| PROTOCOL OPTIONS               | 24 |
| Working with Devices           |    |

|    | ETHERNET CONFIGURATION                     | . 25 |
|----|--------------------------------------------|------|
|    | IP PARAMETERS                              | 26   |
|    | IP ROUTING                                 | 26   |
|    | Physical Layer                             | 26   |
|    | REMOTE UPDATE                              | 26   |
|    | PROTOCOL SELECTION                         | 26   |
|    | SLAVE PROTOCOLS                            | . 27 |
|    | SELECTING THE PROTOCOL                     | 28   |
|    | Adding Gateway Blocks                      | 28   |
|    | Adding Items to a Block                    | 29   |
|    | Accessing Individual Bits                  | 29   |
|    | PROTOCOL CONVERSION                        | . 30 |
|    | Master and Slave                           | 30   |
|    | Master and Master                          | 30   |
|    | WHICH WAY AROUND?                          | 31   |
|    | DATA TRANSFORMATION                        | . 31 |
|    | Notes for Edict Users                      |      |
| A  | VANCED COMMUNICATIONS                      |      |
| ΑD |                                            |      |
|    | USING EXPANSION CARDS                      |      |
|    | SHARING SERIAL PORTS                       | . 34 |
|    | ENABLING TCP/IP                            |      |
|    | SHARING THE REQUIRED PORT                  |      |
|    | Connecting via Another Port                |      |
|    | Connecting via Ethernet                    |      |
|    | Pure Virtual Ports                         |      |
|    | LIMITATIONS                                |      |
|    | USING ELECTRONIC MAIL                      | . 37 |
|    | Configuring SMTP                           |      |
|    | CONFIGURING SMS                            |      |
|    | THE ADDRESS BOOK                           | 40   |
|    | WORKING WITH MODEMS                        | . 40 |
|    | Some Typical Applications                  | 41   |
|    | Adding a Dial-In Connection                | 42   |
|    | Adding a Dial-Out Connection               | 44   |
|    | ADDING AN SMS CONNECTION                   | 45   |
|    | SMS Message Processing                     | 46   |
|    | Using Multiple Interfaces                  | 46   |
|    | CHECKING THE MODEM STATUS                  | 47   |
|    | Modem Initialization Sequence              |      |
|    | TROUBLESHOOTING MODEM COMMUNICATION        |      |
|    | OPC COMMUNICATION                          | . 50 |
|    | OPC Server Settings                        | 50   |
|    | OPC AND SCADA                              | 51   |
|    | OPC LINK (RED LION PRODUCTS DATA EXCHANGE) | 51   |
|    | USING TIME MANAGEMENT                      | . 53 |
|    | CONFIGURING THE TIME MANAGER               | 53   |
|    | SELECTING AN SNTP SERVER                   | 55   |
|    | TIME-ZONE CONFIGURATION                    | 55   |

|   | CONFIGURING THE SYNCHRONIZATION MANAGER (FTP)    | 56 |
|---|--------------------------------------------------|----|
|   | SYNCHRONIZATION MANAGER SETTINGS                 |    |
|   | AUTOMATIC LOG SYNCHRONIZATION                    | 57 |
|   | ADVANCED FTP EXCHANGE FUNCTIONS                  | 58 |
|   | CONFIGURING THE FTP SERVER                       | 58 |
|   | FTP Server Settings                              |    |
|   | FTP Security                                     | 59 |
|   | Accessing the Server                             | 59 |
| C | ONFIGURING DATA TAGS                             | 61 |
|   | ALL ABOUT TAGS                                   |    |
|   | TYPES OF TAGS                                    |    |
|   | TAGS?                                            |    |
|   | Creating Tags                                    |    |
|   | EDITING TAGS                                     |    |
|   |                                                  |    |
|   | EDITING PROPERTIES                               |    |
|   | Expression Properties                            |    |
|   | Translatable Strings                             |    |
|   |                                                  |    |
|   | EDITING FLAG TAGS                                |    |
|   | THE DATA TAB (VARIABLES) THE DATA TAB (FORMULAE) |    |
|   | THE DATA TAB (FORMULAE)                          |    |
|   | THE FORMAT TAB                                   |    |
|   | THE COLORS TAB                                   |    |
|   | THE ALARMS TAB                                   |    |
|   | THE TRIGGERS TAB                                 |    |
|   | EDITING INTEGER TAGS                             | 73 |
|   | THE DATA TAB (VARIABLES)                         |    |
|   | THE DATA TAB (FORMULAE)                          |    |
|   | THE DATA TAB (ARRAYS)                            |    |
|   | THE FORMAT TAB                                   | 76 |
|   | THE COLORS TAB                                   | 78 |
|   | THE ALARM TABS                                   |    |
|   | THE TRIGGERS TAB                                 | 79 |
|   | EDITING MULTI TAGS                               | 80 |
|   | THE DATA TAB (VARIABLES)                         | 80 |
|   | THE DATA TAB (FORMULAE)                          |    |
|   | THE DATA TAB (ARRAYS)                            |    |
|   | THE FORMAT TAB                                   |    |
|   | THE COLORS TAB                                   |    |
|   | THE ALARM TABS                                   |    |
|   | THE TRIGGERS TAB                                 |    |
|   | EDITING REAL TAGS                                |    |
|   | EDITING STRING TAGS                              | 85 |
|   | THE DATA TAB (VARIABLES)                         |    |
|   | THE DATA TAB (FORMULAE)                          |    |
|   | THE DATA TAB (ARRAYS)                            |    |
|   | THE FORMAT TAR                                   | 07 |

|     | THE COLORS TAB                    | 88  |
|-----|-----------------------------------|-----|
|     | More than Two Alarms              | 88  |
|     | VALIDATING TAGS                   | 89  |
|     | EXPORTING TAG MAPPINGS            | 89  |
|     | LOGGING EVENT MESSAGES            | 89  |
|     | Notes for Edict Users             |     |
| C n | NFIGURING THE G303 USER INTERFACE |     |
| -   | CONTROLLING THE VIEW              |     |
|     | OTHER VIEW OPTIONS                |     |
|     | USING THE PAGE LIST               |     |
|     | DISPLAY EDITOR TOOLBOXES          |     |
|     | THE DRAWING TOOLBOX               |     |
|     | THE DRAWING TOOLBOX               |     |
|     | THE LINE FORMAT TOOLBOX           |     |
|     | THE TEXT FORMAT TOOLBOX           |     |
|     | THE FOREGROUND TOOLBOX            |     |
|     | THE BACKGROUND TOOLBOX            | 93  |
|     | Adding Display Primitives         | 93  |
|     | SMART ALIGNMENT                   | 93  |
|     | Keyboard Options                  | 94  |
|     | LOCK INSERT MODE                  | 94  |
|     | SELECTING PRIMITIVES              | 94  |
|     | MOVING AND RESIZING               | 95  |
|     | REORDERING PRIMITIVES             | 95  |
|     | EDITING PRIMITIVES                | 96  |
|     | PRIMITIVE DESCRIPTIONS            | 96  |
|     | THE LINE PRIMITIVE                |     |
|     | THE SIMPLE GEOMETRIC PRIMITIVES   |     |
|     | THE TANK PRIMITIVES               |     |
|     | THE SIMPLE BAR-GRAPH PRIMITIVES   | 97  |
|     | The Fixed Text Primitive          | 98  |
|     | THE AUTO TAG PRIMITIVE            | 99  |
|     | THE TAG TEXT PRIMITIVES           | 100 |
|     | EDITING THE UNDERLYING TAG        |     |
|     | THE TIME AND DATE PRIMITIVE       |     |
|     | THE RICH BAR-GRAPH PRIMITIVES     |     |
|     | THE SYSTEM PRIMITIVES             |     |
|     | DEFINING PAGE PROPERTIES          |     |
|     | DEFINING SYSTEM ACTIONS           | 108 |
|     | DEFINING KEY BEHAVIOR             | 108 |
|     | ENABLING ACTIONS                  | 109 |
|     | ACTION DESCRIPTIONS               | 109 |
|     | The Goto Page Action              | 109 |
|     | The Push Button Action            | 110 |
|     | THE CHANGE INTEGER VALUE ACTION   | 110 |
|     | THE RAMP INTEGER VALUE ACTION     | 111 |

|    | THE PLAY TUNE ACTION             | 111 |
|----|----------------------------------|-----|
|    | The User Defined Action          | 112 |
|    | Block Default Action             |     |
|    | CHANGING THE LANGUAGE            | 113 |
|    | ADVANCED TOPICS                  |     |
|    | Action Processing                |     |
|    | Data Availability                |     |
|    | Notes for Edict Users            | 114 |
| Co | NFIGURING A COLOR USER INTERFACE | 115 |
|    | CONTROLLING THE VIEW             | 115 |
|    | ZOOM FUNCTION                    |     |
|    | OTHER VIEW OPTIONS               |     |
|    | USING THE PAGE LIST              |     |
|    | WORKING WITH THE GRID            | 117 |
|    | THE DRAWING TOOLBOX              | 117 |
|    | ADDING DISPLAY PRIMITIVES        | 118 |
|    | SMART ALIGNMENT                  | 118 |
|    | Keyboard Options                 |     |
|    | LOCK INSERT MODE                 |     |
|    | USING THE IMAGE LIBRARY          |     |
|    | SELECTING PRIMITIVES             | _   |
|    | MOVING AND RESIZING              | 120 |
|    | ALIGNING PRIMITIVES              | 121 |
|    | SPACING PRIMITIVES               | 121 |
|    | REORDERING PRIMITIVES            | 121 |
|    | GROUPING PRIMITIVES              | 122 |
|    | EDITING PRIMITIVES               | 122 |
|    | Defining Colors                  |     |
|    | DEFINING FILL PATTERNS           |     |
|    | DEFINING ACTIONS                 |     |
|    | ENABLING ACTIONS                 |     |
|    |                                  |     |
|    | ACTION DESCRIPTIONS              |     |
|    | The Push Button Action           |     |
|    | THE CHANGE INTEGER VALUE ACTION  |     |
|    | THE RAMP INTEGER VALUE ACTION    |     |
|    | THE PLAY TUNE ACTION             | 128 |
|    | The User Defined Action          | 128 |
|    | USING DEFAULT SETTINGS           | 129 |
|    | PRIMITIVE DESCRIPTIONS           | 129 |
|    | THE LINE PRIMITIVE               |     |
|    | THE SIMPLE GEOMETRIC PRIMITIVES  |     |
|    | THE TANK PRIMITIVES              |     |
|    | THE SIMPLE BAR PRIMITIVES        | 130 |

|     | THE SCATTER GRAPH PRIMITIVE                          | 132 |
|-----|------------------------------------------------------|-----|
|     | THE SCALE PRIMITIVES                                 | 135 |
|     | THE FIXED TEXT PRIMITIVE                             |     |
|     | THE AUTO TAG PRIMITIVE                               |     |
|     | THE TAG TEXT PRIMITIVES                              |     |
|     | EDITING THE UNDERLYING TAG                           |     |
|     | THE MULTI-LINE TEXT PRIMITIVES                       |     |
|     | THE TIME AND DATE PRIMITIVE  THE RICH BAR PRIMITIVES |     |
|     | THE RICH BAR PRIMITIVES                              |     |
|     | THE ALARM VIEWER PRIMITIVE                           |     |
|     | THE ALARM TICKER PRIMITIVE                           |     |
|     | The Event Viewer Primitive                           | 155 |
|     | The File Viewer Primitive                            | 155 |
|     | THE REMOTE DISPLAY PRIMITIVE                         | 156 |
|     | THE CAMERA PRIMITIVE                                 | 157 |
|     | THE TRENDING PRIMITIVES                              |     |
|     | THE GENERAL BUTTON PRIMITIVE                         |     |
|     | THE RICH BUTTON PRIMITIVE                            |     |
|     | THE SELECTOR PRIMITIVES                              |     |
|     | THE PICTURE PRIMITIVE  THE CF IMAGE PRIMITIVE        |     |
|     | THE CF IMAGE PRIMITIVE                               |     |
|     | SYSTEM PRIMITIVES                                    |     |
|     | THE TOUCH TEST PRIMITIVE                             |     |
|     | THE TOUCH CALIBRATION PRIMITIVE                      |     |
|     | DEFINING PAGE PROPERTIES                             |     |
|     | DEFINING SYSTEM ACTIONS                              |     |
|     | ADDITIONAL SYSTEM PROPERTIES                         |     |
|     | SELECTING LANGUAGES                                  |     |
|     |                                                      |     |
|     | CHANGING THE LANGUAGE                                |     |
|     | SIMULATING LANGUAGES IN CRIMSON                      |     |
|     | DEFINING KEY BEHAVIOR                                | 181 |
|     | BLOCKING DEFAULT ACTIONS                             | 181 |
|     | Data Availability                                    | 182 |
|     | Notes for Edict Users                                | 182 |
| Col | NFIGURING PROGRAMS                                   | 183 |
|     | USING THE PROGRAM LIST                               | 183 |
|     | EDITING PROGRAMS                                     | 183 |
|     | PROGRAM PROPERTIES                                   | 183 |
|     | ADDING COMMENTS                                      | 185 |
|     | RETURNING VALUES                                     | 186 |
|     | Here be Dragons!                                     | 186 |
|     | PASSING ARGUMENTS                                    | 186 |
|     | PROGRAMMING TIPS                                     | 187 |
|     | Multiple Actions                                     | 187 |

|    | IF STATEMENTS             | 187 |
|----|---------------------------|-----|
|    | SWITCH STATEMENTS         |     |
|    | LOCAL VARIABLES           |     |
|    | LOOP CONSTRUCTS           |     |
| _  | Notes for Edict Users     |     |
| C  | ONFIGURING DATA LOGGING   |     |
|    | BATCH LOGGING             | 193 |
|    | CONTROLLING A BATCH       | 194 |
|    | CREATING DATA LOGS        | 194 |
|    | USING THE LOG LIST        | 194 |
|    | DATA LOG PROPERTIES       | 195 |
|    | LOG FILE STORAGE          | 196 |
|    | The Logging Process       | 197 |
|    | Accessing Log Files       | 197 |
|    | USING WEBSYNC             | 198 |
|    | WEBSYNC SYNTAX            |     |
|    | OPTIONAL SWITCHES         | 198 |
|    | EXAMPLE USAGE             | 199 |
|    | Notes for Edict Users     | 199 |
| Co | ONFIGURING THE WEB SERVER | 201 |
|    | Web Server Properties     | 201 |
|    | Adding Web Pages          | 203 |
|    | USING A CUSTOM WEB SITE   | 204 |
|    | CREATING THE SITE         |     |
|    | Embedding Data            | 204 |
|    | DEPLOYING THE SITE        | 204 |
|    | COMPACTFLASH ACCESS       | 204 |
|    | ACCESSING THE WEB SERVER  | 205 |
|    | USING ETHERNET            | 205 |
|    | USING MODEMS              | 205 |
|    | WEB SERVER SAMPLES        | 206 |
| Us | SING THE SECURITY SYSTEM  | 211 |
|    | SECURITY BASICS           | 211 |
|    | Object-Based Security     | 211 |
|    | Named Users               |     |
|    | USER RIGHTS               |     |
|    | ACCESS CONTROL            |     |
|    | Write Logging             |     |
|    | On-Demand Logon           |     |
|    | Maintenance Access        |     |
|    | SECURITY SETTINGS         | 213 |
|    | Creating Users            |     |
|    | SPECIFYING TAG SECURITY   |     |
|    | SPECIFYING PAGE SECURITY  |     |
|    | OFFICITION LAGE DECORTIT  |     |

|     | THE SECURITY MANAGER PRIMITIVE | 215 |
|-----|--------------------------------|-----|
|     | SECURITY RELATED FUNCTIONS     | 215 |
| WF  | RITING EXPRESSIONS             | 216 |
|     | Data Values                    | 216 |
|     | Constants                      |     |
|     | Tag Values                     |     |
|     | COMMUNICATIONS REFERENCES      |     |
|     | OPERATOR PRIORITY              |     |
|     |                                |     |
|     | TYPE CONVERSION                |     |
|     | COMPARING VALUES.              |     |
|     | TESTING BITS                   |     |
|     | MULTIPLE CONDITIONS            | _   |
|     | CHOOSING VALUES                |     |
|     | MANIPULATING BITS              |     |
|     | AND, OR AND XOR                |     |
|     | SHIFT OPERATORS                |     |
|     | INDEXING ARRAYS                |     |
|     | INDEXING STRINGS               |     |
|     | Adding Strings                 |     |
|     | CALLING PROGRAMS.              |     |
|     | Using Functions                |     |
|     | PRIORITY SUMMARY               |     |
|     | Notes for Edict Users          |     |
| WF  | RITING ACTIONS                 | 225 |
|     | CHANGING PAGE                  | 225 |
|     | CHANGING NUMERIC VALUES        | 225 |
|     | SIMPLE ASSIGNMENT              | 225 |
|     | COMPOUND ASSIGNMENT            |     |
|     | Increment and Decrement        |     |
|     | CHANGING BIT VALUES            |     |
|     | RUNNING PROGRAMS               |     |
|     | Using Functions                |     |
|     | OPERATOR PRIORITY              |     |
|     | Notes for Edict Users          | _   |
| Js: | ING RAW PORTS                  |     |
|     | CONFIGURING A SERIAL PORT      | 227 |
|     | CONFIGURING A TCP/IP SOCKET    | 227 |
|     | READING CHARACTERS             | 228 |
|     | READING ENTIRE FRAMES          | 228 |
|     | SENDING DATA                   | 229 |
|     | Notes for Edict Users          | 229 |

| SYSTEM VARIABLE REFERENCE                              | 231 |
|--------------------------------------------------------|-----|
| HOW ARE SYSTEM VARIABLES USED                          | 231 |
| ACTIVEALARMS                                           | 232 |
| COMMSERROR                                             | 233 |
| DISPBRIGHTNESS                                         | 234 |
| DISPCONTRAST                                           | 235 |
| DISPCOUNT                                              | 236 |
| DISPUPDATES                                            | 237 |
| IsSirenOn                                              | 238 |
| PI                                                     | 239 |
| TIMEZONE                                               | 240 |
| TIMEZONEMINS                                           | 241 |
| USEDST                                                 | 242 |
| PROGRAMMING REFERENCE                                  | 243 |
| Expression Operators                                   | 243 |
| ACTION OPERATORS                                       | 244 |
| PROGRAMMING STATEMENTS                                 | 245 |
| FUNCTION REFERENCE                                     | 247 |
| Notes for Edict Users                                  | 247 |
| ABS(VALUE)                                             | 248 |
| ACOS( <i>VALUE</i> )                                   | 249 |
| ALARMACCEPTALL()                                       | 250 |
| ASIN( VALUE)                                           | 251 |
| ATAN( <i>VALUE</i> )                                   | 252 |
| ATAN2( <i>A, B</i> )                                   | 253 |
| Beep( <i>freq, period</i> )                            | 254 |
| CLEAREVENTS()                                          | 255 |
| CloseFile( <i>file</i> )                               | 256 |
| COMMITANDRESET()                                       | 257 |
| COMPACTFLASHEJECT()                                    | 258 |
| COMPACTFLASHSTATUS()                                   | 259 |
| ControlDevice( <i>Device, enable</i> )                 | 260 |
| Copy( <i>DEST</i> , <i>SRC</i> , <i>COUNT</i> )        | 261 |
| COS(THETA)                                             | 262 |
| CreateDirectory( <i>NAME</i> )                         | 263 |
| CreateFile( <i>NAME</i> )                              | 264 |
| DataToText( <i>data, limit</i> )                       | 265 |
| Date( <i>Y, M, D</i> )                                 | 266 |
| DECTOTEXT(DATA, SIGNED, BEFORE, AFTER, LEADING, GROUP) | 267 |
| Deg2Rad( <i>THETA</i> )                                | 268 |
| DeleteDirectory( <i>NAME</i> )                         | 269 |

| DELETEFILE(FILE)                           | 270 |
|--------------------------------------------|-----|
| DEVCTRL(DEVICE, FUNCTION, DATA)            | 271 |
| DISABLEDEVICE(DEVICE)                      | 272 |
| DISPOFF()                                  | 273 |
| DISPON()                                   | 274 |
| DRVCTRL(PORT, FUNCTION, DATA OR VALUE????) | 275 |
| EMPTYWRITEQUEUE (DEV)                      | 276 |
| EnableDevice( <i>device</i> )              | 277 |
| ENDBATCH()                                 | 278 |
| EXP(VALUE)                                 | 279 |
| EXP10(VALUE)                               | 280 |
| FILL(ELEMENT, DATA, COUNT)                 | 281 |
| FIND(STRING,CHAR,SKIP)                     | 282 |
| FINDFILEFIRST(DIR)                         | 283 |
| FINDFILENEXT()                             | 284 |
| FINDTAGINDEX(LABEL)                        | 285 |
| FORCE(TAG, VALUE)                          | 286 |
| FORCECOPY(DEST, SRC, COUNT)                | 287 |
| FORMATCOMPACTFLASH()                       | 288 |
| FTPGETFILE(SERVER, LOC, REM, DELETE)       | 289 |
| FTPPUTFILE(SERVER, LOC, REM, DELETE)       | 290 |
| GETALARMTAG(INDEX)                         | 291 |
| GETBATCH()                                 | 292 |
| GETCAMERADATA(PORT, CAMERA, PARAM)         | 293 |
| GETDATE ( TIME) AND FAMILY                 | 294 |
| GETDISKFREEBYTES(DRIVE)                    | 295 |
| GETDISKFREEPERCENT(DRIVE)                  | 296 |
| GETDISKSIZEBYTES(DRIVE)                    | 297 |
| GETFORMATTEDTAG(INDEX)                     | 298 |
| GETINTERFACESTATUS(PORT)                   | 299 |
| GETINTTAG(INDEX)                           | 300 |
| GETMAXTAGINT(INDEX)                        | 301 |
| GETMAXTAGREAL(INDEX)                       | 302 |
| GETMINTAGINT(INDEX)                        | 303 |
| GETMINTAGREAL(INDEX)                       | 304 |
| GETMONTHDAYS( Y, M)                        | 305 |
| GETNETGATE(PORT)                           |     |
| GETNETID(PORT)                             |     |
| GETNETIP(PORT)                             | 308 |
| GETNETMASK(PORT)                           | 309 |
| GETNOW()                                   | 310 |

| GETNOWDATE()                                 | 311 |
|----------------------------------------------|-----|
| GETNOWTIME()                                 | 312 |
| GETPORTCONFIG(PORT, PARAM)                   | 313 |
| GETREALTAG(INDEX)                            | 314 |
| GETSTRINGTAG(INDEX)                          | 315 |
| GETTAGLABEL(INDEX)                           | 316 |
| GETUPDOWNDATA(DATA, LIMIT)                   | 317 |
| GETUPDOWNSTEP( DATA, LIMIT)                  | 318 |
| GOTOPAGE(NAME)                               | 319 |
| GOTOPREVIOUS()                               | 320 |
| HASACCESS (RIGHTS)                           | 321 |
| HIDEPOPUP()                                  | 322 |
| INTTOTEXT(DATA, RADIX, COUNT)                | 323 |
| IsDeviceOnline( DEVICE)                      | 324 |
| IsPortRemote(port)                           | 325 |
| IsWriteQueueEmpty( <i>DEV</i> )              | 326 |
| LEFT(STRING, COUNT)                          | 327 |
| LEN( <i>STRING</i> )                         | 328 |
| LOADCAMERASETUP(PORT, CAMERA, INDEX, FILE)   | 329 |
| LOG( <i>VALUE</i> )                          | 330 |
| Log10( <i>VALUE</i> )                        | 331 |
| LOGSAVE()                                    | 332 |
| MakeFloat( <i>value</i> )                    | 333 |
| MakeInt( <i>value</i> )                      | 334 |
| MAX( <i>A, B</i> )                           | 335 |
| MEAN( <i>ELEMENT</i> , <i>COUNT</i> )        | 336 |
| MID(STRING, POS, COUNT)                      | 337 |
| MIN(A, B)                                    | 338 |
| MulDIv( <i>A, B, C</i> )                     | 339 |
| MuteSiren()                                  | 340 |
| NewBatch( <i>Name</i> )                      |     |
| NOP()                                        | 342 |
| OPENFILE(NAME, MODE)                         |     |
| PI()                                         |     |
| PLAYRTTTL( <i>TUNE</i> )                     |     |
| POPDEV(ELEMENT, COUNT)                       |     |
| PORTCLOSE(PORT)                              |     |
| PORTGETCTS(PORT)                             |     |
| PORTINPUT(PORT, START, END, TIMEOUT, LENGTH) |     |
| PORTPRINT(PORT, STRING)                      |     |
| PORTREAD( PORT. PERIOD)                      |     |

| PORTSETRTS(PORT, STATE)                                              | 352 |
|----------------------------------------------------------------------|-----|
| PORTWRITE(PORT, DATA)                                                | 353 |
| PostKey(code, transition)                                            | 354 |
| Power(value, power)                                                  | 355 |
| RAD2DEG(THETA)                                                       | 356 |
| RANDOM(RANGE)                                                        | 357 |
| READDATA(DATA, COUNT)                                                | 358 |
| READFILE(FILE, CHARS)                                                | 359 |
| ReadFileLine( <i>file</i> )                                          | 360 |
| RENAMEFILE(HANDLE, NAME)                                             | 361 |
| RIGHT(STRING, COUNT)                                                 | 362 |
| SAVECAMERASETUP(PORT, CAMERA, INDEX, FILE)                           | 363 |
| SCALE( <i>DATA</i> , <i>R1</i> , <i>R2</i> , <i>E1</i> , <i>E2</i> ) | 364 |
| SENDFILE(RCPT, FILE)                                                 | 365 |
| SENDMAIL(RCPT, SUBJECT, BODY)                                        | 366 |
| SET(TAG, VALUE)                                                      | 367 |
| SETINTTAG(INDEX, VALUE)                                              | 368 |
| SetLanguage( <i>code</i> )                                           | 369 |
| SETNETCONFIG(PORT, ADDR, MASK, GATE)                                 | 370 |
| SetNow( <i>TIME</i> )                                                | 371 |
| SETPORTCONFIG(PORT, PARAM, VALUE)                                    | 372 |
| SETREALTAG(INDEX, VALUE)                                             | 374 |
| SETSTRINGTAG(INDEX, VALUE)                                           | 375 |
| SGN(VALUE)                                                           | 376 |
| ShowMenu( <i>NAME</i> )                                              | 377 |
| ShowPopup( <i>NAME</i> )                                             | 378 |
| SIN(THETA)                                                           |     |
| SIRENON()                                                            | 380 |
| SLEEP(PERIOD)                                                        | 381 |
| SQRT(VALUE)                                                          | 382 |
| STDDev( <i>ELEMENT, COUNT</i> )                                      | 383 |
| STOPSYSTEM()                                                         | 384 |
| Strip( <i>Text, Target</i> )                                         | 385 |
| SUM( <i>ELEMENT</i> , <i>COUNT</i> )                                 | 386 |
| TAN(THETA)                                                           | 387 |
| TESTACCESS(RIGHTS, PROMPT)                                           | 388 |
| TEXTTOADDR(ADDR)                                                     | 389 |
| TEXTTOFLOAT(STRING)                                                  |     |
| TEXTTOINT(STRING, RADIX)                                             | 391 |
| TIME( <i>H</i> , <i>M</i> , <i>S</i> )                               |     |
| USECAMERASETUP(PORT, CAMERA, INDEX)                                  | 393 |

| UserLogOff()                         | 394 |
|--------------------------------------|-----|
| UserLogOn()                          | 395 |
| WaitData( <i>data, count, time</i> ) | 396 |
| WriteFile( <i>File, Text</i> )       | 397 |
| WriteFileLine( <i>File, TEXT</i> )   | 398 |
| TROUBLESHOOTING                      | 399 |
| GENERAL                              | 399 |
| CRIMSON MESSAGES                     | 402 |
| SERIAL COMMUNICATION                 | 403 |
| ETHERNET COMMUNICATION               | 404 |
| Programs                             | 405 |
| WEB SERVER                           |     |

# CRIMSON 2 USER MANUAL

GETTING STARTED SYSTEM REQUIREMENTS

# **GETTING STARTED**

Welcome to Crimson 2—the latest operator interface configuration package from Red Lion Controls. Crimson is designed to provide quick and easy access to the features of the G3 series of operator panels, while still allowing the advanced user to take advantage of high-end features, such as Crimson's unique programming support.

# **SYSTEM REQUIREMENTS**

Crimson 2 is designed to run on PCs with the following specifications...

- A Pentium class processor as required by the chosen operating system.
- RAM and free disk space as required by the chosen operating system.
- An additional 50MB of disk space for software installation.
- A display of at least 800 by 600 pixels (1024 by 768 for G308 and G310), with 256 or more colors.
- An RS-232 or USB port for downloading to a G3 panel.

Crimson 2 is designed to operate with all versions of Microsoft Windows from Windows 95 upwards. If you want to take advantage of the USB port provided by the G3 operator panels, you will need to use, as a minimum, Windows 98. If you intend to use the USB port to remotely access the G3's CompactFlash card, we recommend that you use Windows 2000 or Windows XP. While Windows 98 is capable of accessing the card, the later versions of the operating system provide more robust operation, and are much better about when they choose to lock the card, thereby preventing the C2 runtime from writing data.

#### **INSTALLING THE SOFTWARE**

If you downloaded the Crimson software from Red Lion's website, simply execute the download file, and follow the instructions. If you received a copy of Crimson on CD, place the CD in your system's CDROM drive, and follow the instructions that will appear. If no instructions appear, you may have auto-run disabled. In that case, select the Run option from the Start menu, and enter x:\setup, where x is the drive letter of your CDROM drive. Again, follow the resulting instructions, and the software will be installed.

#### **CHECKING FOR UPDATES**

If you have an Internet connection, you can use the Check for Update command in the Help menu to scan Red Lion's web site for a new version of Crimson. If a later version than the one you are using is found, Crimson will ask if it should download the upgrade and update your software automatically. You may also manually download the upgrade from Red Lion's website by visiting the Downloads page within the Support section. Either way, when the upgrade package executes, be sure to select the *Repair* option to update your installation.

INSTALLING THE USB DRIVERS CRIMSON USER MANUAL

## **INSTALLING THE USB DRIVERS**

When you first connect a G3 panel to your PC using a USB cable, Windows will prompt you for the location of the drivers for the device. The default location for these drivers is C:\Program Files\Red Lion Controls\Crimson 2.0\Device. When the Hardware Setup Wizard appears, choose the Browse option, and either point the Wizard at that location or whatever other location you specified during installation of the software. It is important that you perform this step correctly, or you may have to manually remove the drivers using the Device Manager, and repeat the installation once more. Windows XP users should note that Crimson's USB drivers have not been digitally signed by Microsoft, and you will therefore a dialog offering you the chance to stop the installation. You should be sure to select the *Continue* option to indicate that you do indeed wish to install the drivers.

QUICK START SELECTING THE HMI

# **QUICK START**

G3 HMIs are versatile operator interfaces, truly requiring a 300+ page manual. However, you'll no doubt want to jump right into programming before reading it in its entirety. The following section provides you with enough information to develop a basic working system.

This quick start is using a G310 color touchscreen HMI with an Allen Bradley PLCs as an example. Other HMI setup would be very similar.

Tutorials can be found on <a href="http://www.redlion.net/g3features/">http://www.redlion.net/g3features/</a> to easily set up other basic features such as protocol conversion, Ethernet communication and multiple languages. Just click on the "All G3 Features Link" to get to the selection of features and related tutorials.

#### **SELECTING THE HMI**

When Crimson is started for the first time, a new G303 database is created. In Crimson and throughout this manual, the term database means a complete setup and configuration file for a Red Lion product.

For this quick start, a new database as to be created for a G310 HMI. The panel has to be selected before any programming is started. Click on File > New to obtain the New Database dialog box.

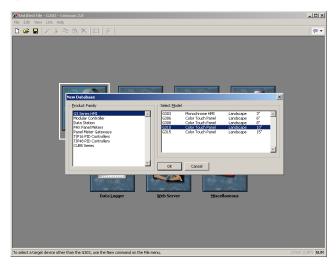

Select G3 Series HMI in the product family and G310 for the model. Click OK to create this new G310 database.

For most applications, only the first three icons are required: Communications, Data Tags and User Interface.

## **COMMUNICATIONS**

Next, you'll want to configure a port to communicate data to your PLC, PC, etc. The ports are configured under the Communications window of the software.

COMMUNICATIONS CRIMSON USER MANUAL

This window displays all the communication ports available on the device. In this example, as in most applications, the G310 will be the communication master, thus avoiding extra PLC programming for communication.

To setup a G3 as a slave, please refer to the Communication setup at the end of this chapter.

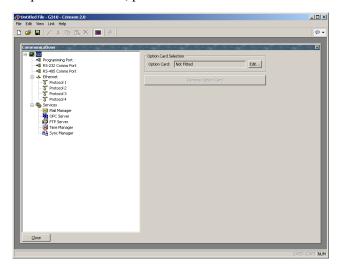

Select the communication port your PLC should be connected to (in this example, the RS232 Comms Port) and click the Edit button in the driver selection area to choose a protocol. In this example, Allen Bradley DF1 Master has been selected as the protocol.

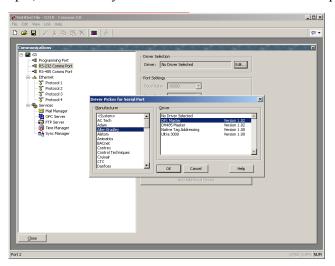

By doing so, a device called *PLC1* has been created.

When the communication port is selected, the right hand pane displays the communication driver properties for this port, e.g. the parity, baud rate, G3 address if required, etc. You should verify that the driver properties make sense for your application.

When the device (here *PLC1*) is selected, the right hand pane displays the communication settings for this specific target device, e.g. the device type, address, etc.

QUICK START MAPPING DATA

You can add an additional device by selecting the communication port and clicking on the Add Additional Device button as shown below. A new device called *PLC2* will be created. Select that device to change its settings.

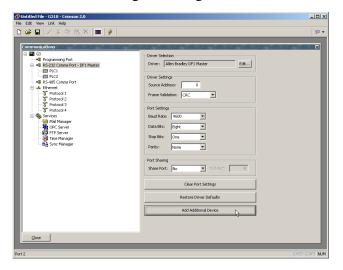

# **MAPPING DATA**

Once the Communications settings are completed, click close to go back to the main menu and enter the Data Tags window. Data tags are variables that can be mapped (linked) to PLC registers and then available anywhere in the database.

Create an integer variable by clicking the Integer button in the Create New Variable group.

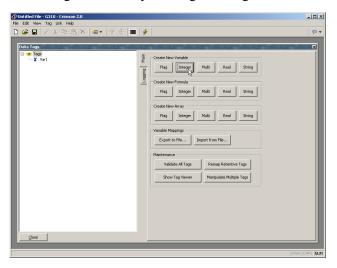

This creates a new variable called *Var1*. That variable can be renamed to a more meaningful name for your application.

Select the variable to show its settings and make sure you are on the data tab. Click on the Internal button next to Mapping. A drop down menu shows the devices previously created in communication.

MAPPING DATA CRIMSON USER MANUAL

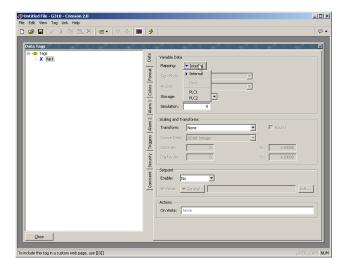

When you select the device (Here PLCI), a dialog box prompts you to select the register address to access in that device. Since the protocol selected was Allen Bradley DF1, the addresses available here are native Allen Bradley registers. Select for example the prefix  $\mathbf{n}$  for integer and the address 0007: 0001. VarI will thus be the same as  $\mathbf{n}7:1$  in the PLC.

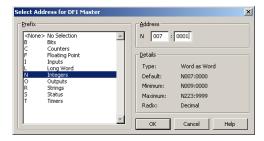

Create another integer variable (Available from the Tags tree root) and map it to N7:2. You now have two variables, *Var1* mapped to N7:1 and *Var2* mapped to N7:2.

Both variables are in red meaning you can read and write information from the PLC. To limit the access to Read Only (so the G3 cannot overwrite some information in the PLC), select the tag and change the Access to Read Only under the Data Tab. The variable symbol will turn green. In the image below, *Var1* is in Read Only and *Var2* in Read and Write access.

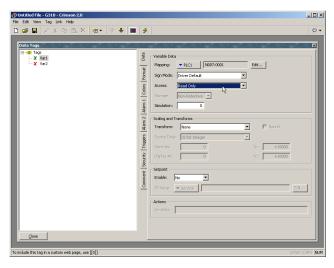

QUICK START USER INTERFACE

# **USER INTERFACE**

Close the Data Tags window and open the User Interface to create display screens.

The first time the G310 user interface is open, you won't be able to access the screen (when you click in the black area), as your screen resolution might be too small.

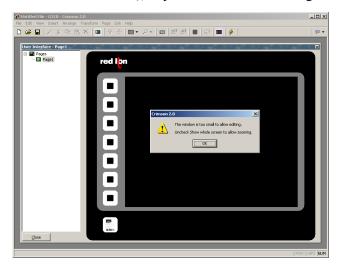

To avoid this, change the panel view by selecting View > Panel > Display Only.

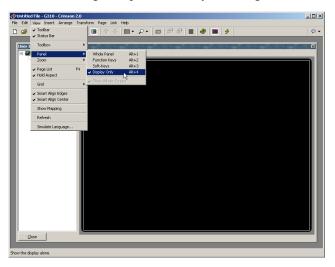

Click on the black screen so the Drawing toolbox appears. To insert the tags on the screen simply click the tag icon in the drawing toolbox. In the Select Tag dialog box, select one of the tags and click ok.

Revision 12 Page 7

USER INTERFACE CRIMSON USER MANUAL

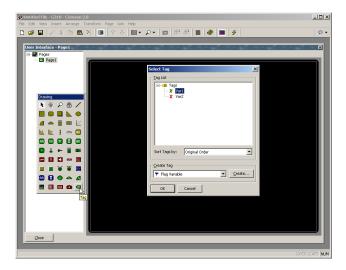

The tag is ready to be inserted. Just click, hold and drag the mouse cursor across the screen to insert the tag. Repeat the same operation for all the tags you whish to display in that page.

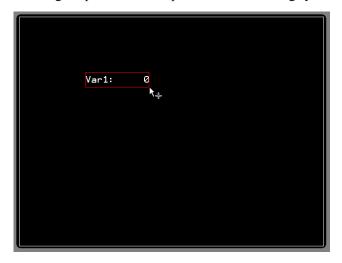

To be able to change the data in the PLC from the G310 HMI screen, for example *Var2*, double click *Var2* in the User Interface to access the primitive properties and change *Data Entry* to yes on the Properties Tab as shown below.

NOTE: Nothing else is required to enable data entry on this tag. DO NOT put any information in the Data Entry tab; these are for data entry checking only.

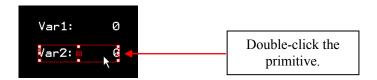

QUICK START DOWNLOADING

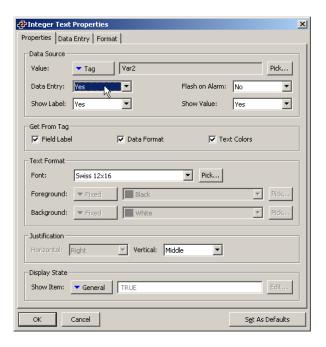

Your G3 setup is now complete and ready for download. The entire configuration is done offline so the database has to be downloaded in the HMI to see the result of your setup.

# **DOWNLOADING**

To download to the G3 via serial is trivial. Simply make sure you've selected the proper COM port under Link-Options.

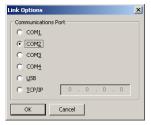

If you plan to use the USB port to download to the HMI, you should take the time to read the section titled <u>Installing the USB Drivers</u>. The Ethernet port isn't configured from the factory, so it can't be used as a means to download an initial database.

# **CONNECT THE TWO**

That's it. Connect the device to the G3 HMI, and if you've selected a master protocol, the G3 will do the rest. If the target registers are changing in the device, values will automatically be updated on the display.

By touching the register set up as a data entry (Var2) on the G3 display, a keypad will automatically pop up so you can change the data. As soon as the enter key is pressed, the change will be sent to the target device and the reading should now display the new value.

# COMMUNICATIONS (G3 AS A SLAVE)

Some applications require the G3 to be set up as a slave. The following steps describe how to expose data to the master device. All slave protocols use this setup apart of some drivers such as Profibus DP that can be setup like a master protocol.

First, Data Tags have to be created. In the main menu, enter the Data Tags window and create four integer variables by clicking the Integer button in the Create New Variable group.

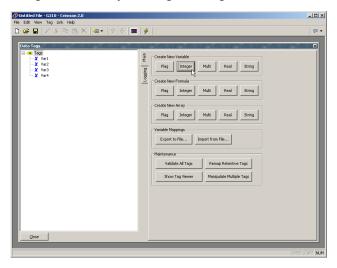

Close the Data Tags window and open the Communications.

Select the communication port your PLC should be connected to (in this example, the RS232 Comms Port) and click the Edit button in the driver selection area to choose a protocol. In this example, Modbus RTU Slave has been selected as the protocol.

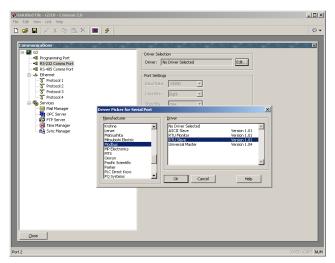

By doing so, a device called *PLC1* has been created.

When the communication port is selected, the right hand pane displays the communication driver properties for this port, e.g. the parity, baud rate, G3 address, etc. You should verify that the driver properties make sense for your application.

To expose data for the master device for read and write access, you'll need to create two so-called Gateway Blocks; one so the master can only get data from the G3 and one so the master can get and change data in the G3.

To create a Gateway Block, click *PLC1*, and then click the Add Gateway Block button on the right hand pane. This creates a single gateway block for mapping data.

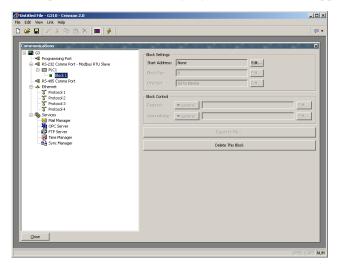

Next, you'll need to identify the register locations that you wish to map data to or from, starting with a register address. Click the Edit button to see the registers supported by Crimson for the selected protocol. Select a starting address and click OK.

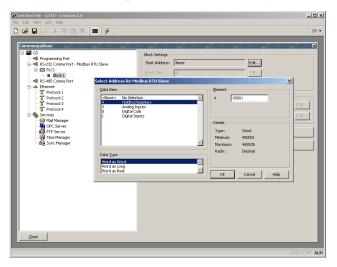

Enter the desired number of registers in the *Block Size* property (in this example; 5), as well as the desired direction using the *Direction* property (In this example; G3 to Device).

In our example below, registers 400001 through 400005 have been allocated.

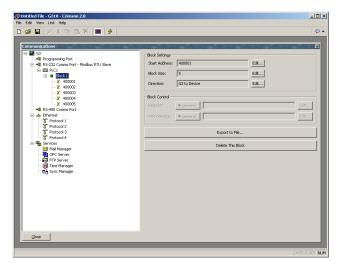

To map data tags variables, select one of the registers. A list of available tags will be shown in the right hand pane.

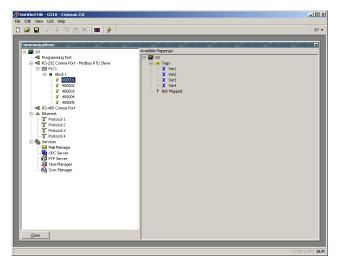

To map items from the right hand pane to the items on the left, simply double click them, one at a time. The cursor will automatically move to the next consecutive register, allowing you to quickly map all of the items. Instead of clicking the data in the right hand pane, you may also drag and drop the data onto specific registers.

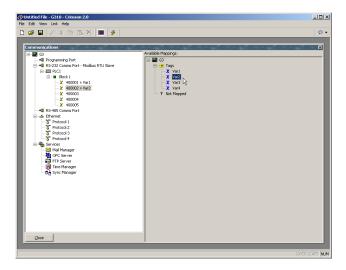

In the example above, tags *Var1* and *Var2* have been mapped to registers **400001** through **400002**. The direction of the arrows indicates that the G3 provides these values into the PLC (So the PLC can only read them).

Next, another block is created so the PLC can write data in the G3. This is done by changing the block's *Direction* property to Device to G3. In the example below, *Var3* and *Var4* are mapped to registers 400010 through 400011

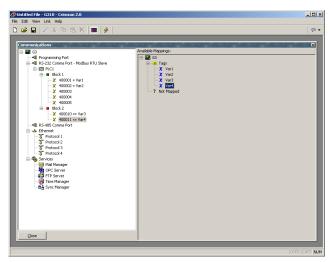

Note the color of the block is red telling you the PLC can write data in any registers linked to this block. The arrows also indicate that the PLC can also read data from the block, so this block has a Read/Write access.

NOTE: Make sure block starting addresses are far enough so no common address can exist between blocks. A register address (for example 400010) has to be unique for all blocks used under a single protocol.

Communications are now ready; refer to the chapter User Interface above to finish this Quick Start tutorial.

MAIN SCREEN ICONS CRIMSON USER MANUAL

# **CRIMSON BASICS**

To run Crimson, select the Crimson icon from the Red Lion Controls folder on the Programs section of your Start Menu. The main C2 screen will appear, showing the icons that are used to configure the various aspects of the operator panel's behavior...

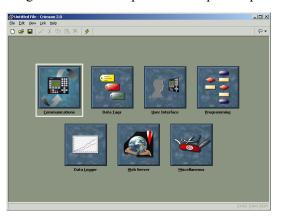

The software is designed such that the first three icons are the only ones required for the majority of simple applications. The remainder of the icons provide access to the terminal's more advanced features, such as programming, data logging and the G3's web server.

## **MAIN SCREEN ICONS**

The sections below provide an overview of each icon in turn...

#### **COMMUNICATIONS**

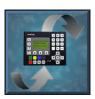

This icon is used to specify which protocols are to be used on the G3's serial ports and on the Ethernet port. Where master protocols are used (ie. protocols by which the G3 initiates data transfer to and from a remote device) you can also use this icon to specify one or more devices to be accessed. Where slave protocols are used (ie. protocols by which the G3

receives and responds to requests from remote devices or computer systems) you can specify which data items are to be exposed for read or write access. You can also use this icon to move data between one remote device and another via Crimson's protocol converter.

#### **DATA TAGS**

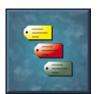

This icon is used to define the data items to be accessed within the remote devices, or to define internal data items to store information within the terminal itself. Each tag has a variety of properties associated with it. The most basic property is formatting data, which is used to specify how the data held within a tag is to be shown on the terminal's display, and on such

things as web pages. By specifying this information within the tag, Crimson removes the need for you to re-enter formatting data each time a tag is displayed. More advanced tag properties include alarms that may activate when various conditions relating to the tag occur, or triggers, which perform programmable actions on similar conditions.

CRIMSON BASICS MAIN SCREEN ICONS

#### **USER INTERFACE**

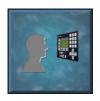

This icon is used to create and edit display pages, and to specify what actions should be taken when the operator panel's keys are pressed, released or held down. The page editor allows you to display various graphical items known as primitives. These vary from simple items, such as rectangles and lines, to more complex items that can be tied to the value of a particular tag or expression. By default, such primitives use the formatting information

defined when the tag was created, but this information can be overridden if required.

#### **PROGRAMMING**

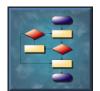

This icon is used to create and edit programs using C2's unique C-like programming language. These programs can perform complex decision making or data manipulation operations based upon any data items within the system. They serve to extend the functionality of Crimson beyond that of the standard functions included in the software, thereby ensuring that even

the most complex applications can be tackled with ease.

#### **DATA LOGGER**

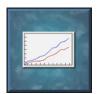

This icon is used to create and manage data logs, each of which can record any number of variables to the G3's CompactFlash card. Data may be recorded as quickly as once per second. The recorded values will be stored in CSV (comma separated variable) files that can easily be imported into applications such as Microsoft Excel. The files can be accessed by

swapping-out the CompactFlash card, by mounting the card as a drive on a PC connected on the G3's USB port, or by accessing them via Crimson's web server via the Ethernet port.

#### **WEB SERVER**

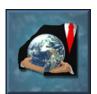

This icon is used to configure Crimson's web server and to create and edit web pages. The web server is capable of providing remote access to the G3 via a number of mechanisms. First, you can use Crimson to create automatic web pages which contain lists of tags, each formatted according to the tag's properties. Second, you can create a custom site using a third party HTML

editor such as Microsoft FrontPage, and then include special text to instruct Crimson to insert live tag values. Finally, you can enable C2's unique remote access and control feature, which allows a web browser to view the G3's display and control its keyboard. The web server can also be used to access CSV files from the Data Logger.

#### **SECURITY MANAGER**

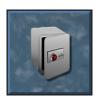

This icon is used to create and manage the various users of the panel, as well as the access rights granted to them. Real names may also be given, which allows the security logger to record not only what data was changed and when, but also by whom the data was changed. The rights required to modify a particular tag, or to access a page, are set via the security

properties of the individual item.

SELECTING A TERMINAL CRIMSON USER MANUAL

# **SELECTING A TERMINAL**

When Crimson first starts, it will assume that you are continuing to work with the same model of operator panel as was used by the last loaded database. If Crimson has not been previously executed, it will assume you are working with a G303. If you want to select a new model, select the New command from the File menu. The following dialog will appear...

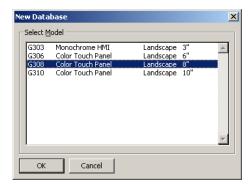

The dialog lists the models supported by the current version of the software, providing a description of each terminal and the dimensions of its display. Selecting a terminal will create a blank database, and reconfigure Crimson to work with that specific model.

## **USING BALLOON HELP**

Crimson provides a useful feature called Balloon Help...

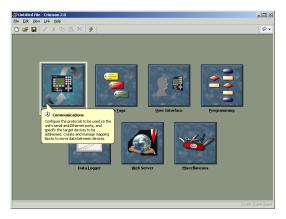

This feature allows you to see help information for each icon in the main menu, or for each field in a dialog box or window. It is controlled via the icon at the right-hand edge of the toolbar, and can be configured to three modes, namely "Do Not Display", in which case balloon help is disabled; "When Mouse Over", in which case help is displayed when the mouse pointer is held over a particular field for a certain period of time; or "When Selected", in which case help is always displayed for the currently selected field.

#### **WORKING WITH DATABASES**

Crimson stores all the information about a particular panel's configuration in what is called a database file. These files have the extension of CD2, although Windows Explorer will hide this extension if it is left in its default configuration. Crimson database files differ from those

CRIMSON BASICS DOWNLOADING TO A TERMINAL

used by previous Red Lion operator panels, in that they are text files which are thus far easier to recover in the case of accidental corruption. Databases are manipulated via the commands found on the File menu. These commands are standard for all Windows applications, and need no further explanation. The exception is Save Image, which will be covered later.

#### **DOWNLOADING TO A TERMINAL**

Crimson database files are downloaded to the G3 panel by means of the Link menu. The download process typically takes only a few seconds, but can take somewhat longer on the first download if Crimson has to update the firmware in the operator panel, or if the panel does not contain an older version of the current database. After this first download, however, Crimson uses a process known as incremental download to ensure that only changes to the database are transferred. This means that changes can be made in seconds, thereby reducing your development cycle time and simplifying the debugging process.

#### **CONFIGURING THE LINK**

The programming link between the PC and the G3 is made using an RS-232 serial port, a USB port or a TCP/IP connection. While TCP/IP connections are typically made via the panel's Ethernet port, they may also be established via a dial-in link. Before downloading, you should use the Link-Options command to ensure that you have the method selected...

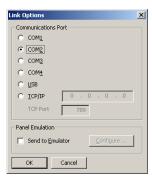

#### **VERIFYING THE USB LINK**

If you are using USB, you might also want to ensure that the G3's USB drivers have been correctly installed. To do this, connect the G3 panel, and, if the drivers have not previously been installed, follow the instructions at the start of this manual. Then, open the Device Manager for your operating system, and expand the USB icon to show the icon for the G3 Panel device. Ensure that this icon does not display a warning symbol. If it does, remove the device, unplug and reconnect the G3 panel, and verify that you have correctly followed the driver installation procedure. The illustrations below show typical Device Manager views with the CompactFlash dismounted and mounted, respectively....

DOWNLOADING TO A TERMINAL CRIMSON USER MANUAL

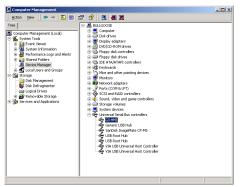

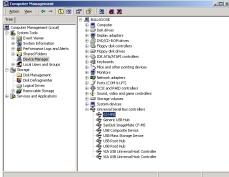

#### **SETTING THE IP ADDRESS**

If you are using a TCP/IP connection, you should enter the IP address of the target device in the appropriate field in the dialog box. If you leave the IP address as 0.0.0.0, Crimson will examine the currently loaded database to see if the panel's address can be determined from the configuration information. This feature removes the need to change the IP addresses when switching between databases intended for different terminals.

#### **SENDING THE DATABASE**

Once the link is configured, the database can be downloaded using either the Link-Send or Link-Update commands. The former will send the entire database, whether or not individual objects within the file have changed. The latter will only send changes, and will typically take a much shorter period of time to complete. The Update command is typically the only one that you will need, as Crimson will automatically fall-back to a complete send if the incremental download fails for any reason. As a shortcut, note that you can access Link Update via the lightning-bolt symbol on the toolbar, or via the F9 key on the PC.

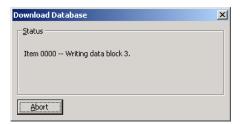

Note that downloading via TCP/IP relies on a CompactFlash card being installed in the panel if the device's firmware is to be upgraded. Since you may want to perform such upgrades at some point in time, it is highly recommended that you install a CompactFlash card in any device to which TCP/IP downloads are likely to be performed.

#### **EXTRACTING DATABASES**

The Link-Support Upload command can be used to instruct Crimson whether or not it should include the information necessary to support database upload when sending a database to a G3 panel. Supporting upload will slow the download process somewhat and may fail with extremely large databases containing many embedded images, but it will ensure that should you lose your database file, you will be able to extract an editable image from the terminal.

CRIMSON BASICS DOWNLOADING TO A TERMINAL

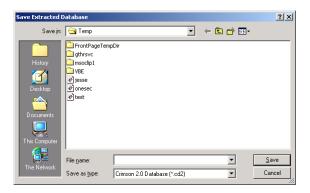

Note that if you lose your database file and you do not have upload support enabled, you will not be able to reconstruct your file without starting from scratch. To extract a database from a panel, use the Link-Extract command. This command will upload the database, and then prompt you for a name under which to save the file. The file will then be opened for editing.

#### MOUNTING THE COMPACTFLASH

If you are connected to a G3 panel via the USB port, you can instruct Crimson to mount the G3's CompactFlash card as a drive within Windows Explorer. You can use this functionality to save files to the card or to read information from the Data Logger. The drive is mounted and dismounted by sending commands using the Mount Flash and Dismount Flash options on the Link menu. Once a command has been sent, the G3 panel will be reset, and Windows will refresh the appropriate Explorer windows to show or hide the CompactFlash drive.

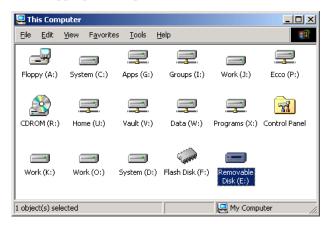

Note that some caution is required when mounting the CompactFlash card...

- When the card is mounted, the G3 will periodically inform the PC if data on the
  card has been modified. This means that both the PC and the G3 will suffer
  performance hits if the card is mounted during data logging operations for longer
  than necessary.
- If you write to the CompactFlash card from your PC, the G3 will not be able to access the card until Windows releases its "lock" on the card's contents. This may take up to a minute, and will restrict data logging operations during that time, and prevent access to custom web pages. Crimson will use the G3's RAM to ensure that no data is lost, but if too many writes are performed such that the

USING THE EMULATOR CRIMSON USER MANUAL

card is kept locked for four minutes or more, data may discarded. Note that Windows 98 is particularly bad at keeping the card locked when there is no need for it. Windows 2000 or Windows XP is thus the operating system of choice when using this feature.

• You should <u>never</u> attempt to use Windows to format a CompactFlash card that you have mounted via the G3, whether it be via Explorer or from the command prompt. Windows does not correctly lock the card during format operations, and the format may thus be unreliable and lead to subsequent data loss. See below for details of how to format a card in a reliable manner.

#### FORMATTING THE COMPACTFLASH

The preferred method of formatting a card is via the Format Flash command on the Link menu. Selecting this command will explain that the formatting process will destroy all the data stored on the CompactFlash card and offer you a chance to cancel the operation. If you elect to continue, the operator panel will be instructed to format the card. Note that this process may take several minutes for a large card. Slow formats on panels that are performing data logging may therefore result in gaps in the recorded data.

A less attractive method of formatting a card is via a dedicated CompactFlash drive connected to your PC. If you use this method, be sure to instruct Windows to format the card using FAT16. For very small or very large cards, Windows will most likely choose the wrong format by default. Worse still, some versions of Windows Explorer will not allow you to override the default format, forcing you to use the command line version **FORMAT** instead.

#### **SENDING THE TIME AND DATE**

The Link-Send Time command can be used to set the G3's clock to match that of the PC on which Crimson is executing. Obviously, make sure your clock is right before you do this!

#### **USING THE EMULATOR**

Crimson 2.0 features an Emulator capable of reproducing some of the devices locally on a PC. This feature will only work on PCs with Windows® XP or 2000. The only supported devices are the graphical color G3 range of operator interfaces. The rest of the product line is not supported.

The Emulator can be used to test not only the user interface portion of a database, but also the operation of the data logger and the web server. **Note** that data logger data is saved in the computer RAM memory and is therefore not available on the hard drive. This means the memory will be emptied every time the Emulator is stopped. The RAM will not behave like the G3 CompactFlash card and file functions will not work.

Downloading to the Emulator will open a new window representing the G3 as shown. To download to the Emulator, the link has to be configured by checking "Send to the Emulator" in the Link Options or by activating that link via the tool bar button.

Emulator Toolbar button

PAGE 20 http://www.redlion.net/g3

CRIMSON BASICS UPDATING VIA COMPACTFLASH

The database can be downloaded in the Emulator using either the Link-Send or Link-Update commands.

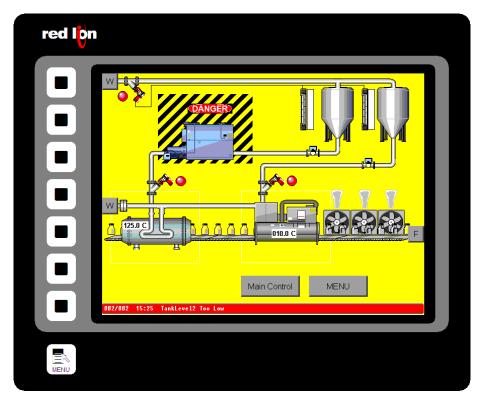

# **UPDATING VIA COMPACTFLASH**

If you need to update the database within a unit that is already installed at a customer's site, Crimson allows you to save a copy of the database to a CompactFlash card, ship that card to your customer, and have the G3 load the database from that card. The process is performed via the Save Image command on the File menu.

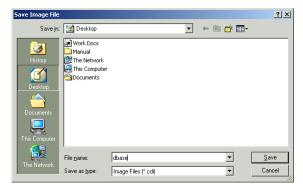

The Save Image command will create a Crimson database image file with a CDI extension. It will also save a copy of the current G3 firmware to a file with a BIN extension. The image file must be given the name DBASE.CDI, and both it and the BIN file must be placed in the root directory of a CompactFlash card. To update a G3 panel, power down the unit, insert the CompactFlash card bearing the two files, and reapply power to the unit. The G3's boot loader will first check whether it needs to upgrade the unit's firmware, and once this process has

GURU MEDITATION CODES CRIMSON USER MANUAL

been completed, the Crimson runtime application will load the database stored on the card. The CompactFlash card can then be removed or left in place as required.

# **GURU MEDITATION CODES**

If a problem with the Crimson runtime application within the G3 operator panel results in the panel being reset, the condition that caused the fault will be logged. When the panel restarts, this information will be displayed in the form of a Guru Meditation Code. A typical code will have the format...

#### 03-2004-1BE4-205

The message can be accepted by pressing the F1 key, at which point the terminal will resume normal operation. Note that communications, data logging and the web server are still active when the GMC is displayed—only the user interface is interrupted. This means that system disruption is minimized, and functions such as protocol conversion continue to operate.

Before accepting the message, you may wish to write down the code. You may then email it to Red Lion technical support, so that one of our technical gurus can meditate on this information in order to track-down the cause of the problem. You may also want to email a copy of the terminal's database, and describe what you were doing when the terminal crashed.

PAGE 22 http://www.redlion.net/g3

# **CONFIGURING COMMUNICATIONS**

The first stage of creating a Crimson database is to configure the communications ports of the G3 panel to indicate which protocols you want to use, and which remote devices you want to access. These operations are performed from the Communications window, which is opened by selecting the first icon of the Crimson main screen.

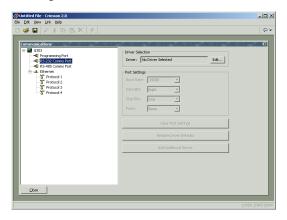

As can be seen, the Communications window lists the unit's available ports in the form of a tree structure. G3 panels have three primary serial ports, with the option to add a further two ports in the form of an expansion card. They also provide a single Ethernet port that is capable of running four communications protocols simultaneously.

# **SERIAL PORT USAGE**

When deciding which of the G3's serial ports to use for communications, note that...

- The G303 multiplexes a single serial communications controller between its RS-232 and RS-485 comms ports. This means that if either port is used for a slave protocol, the other port is unavailable. It also means that if a token-passing protocol such as Allen-Bradley DH-485 is employed, the other port is similarly disabled. Other G3 panels impose no such restrictions.
- The unit's programming port may be used as an additional communications port, but it will obviously not be available for download if it is so employed. This is not an issue if the USB port is used for such purposes, and it is highly recommended that you use this method of download if you want to connect serial devices via the programming port.

SELECTING A PROTOCOL CRIMSON USER MANUAL

## **SELECTING A PROTOCOL**

To select a protocol for a particular port, click on that port's icon in the left-hand pane of the Communications window, and press the Edit button next to the Driver field in the right-hand pane. The following dialog box will appear...

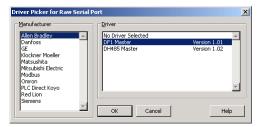

Select the appropriate manufacturer and driver, and press the OK button to close the dialog box. The port will then be configured to use the appropriate protocol, and a single device icon will be created in the left-hand pane. If you are configuring a serial port, the various Port Settings fields (Baud Rate, Data Bits, Stop Bits and Parity) will be set to values appropriate to the protocol in question. You should obviously check these settings to make sure that they correspond to the settings for the device to be addressed.

# **PROTOCOL OPTIONS**

Some protocols require additional configuration of parameters specific to that protocol. These appear in the right-hand pane of the Communications window when the corresponding port icon is selected. The example below shows the additional parameters for the Allen-Bradley DH-485 driver, which appear under the Driver Settings section of the window.

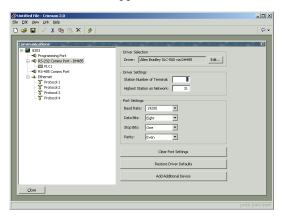

Page 24

## **WORKING WITH DEVICES**

As mentioned above, when a communications protocol is selected, a single device is created under the corresponding port icon. In the case of a master protocol, this represents the initial remote device to be addressed via the protocol. If the protocol supports access to more than one device, you can use the Add Additional Device button included with the port icon's properties to add further target devices. Each device is represented via an icon in the left-hand pane of the Communications window, and, depending on the protocol in question, may have a number of properties to be configured...

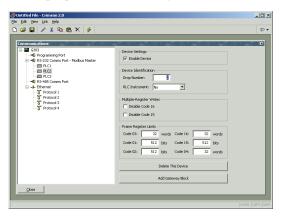

In the example above, the Modbus Universal Master protocol has been selected, and two additional devices have been created, indicating that a total of three remote devices are to be accessed. The right-hand pane of the window shows the properties of a single device. The Enable Device property is present for devices for all protocols, while the balance of the fields are specific to the protocol that has been selected. Note that the devices are given default names by Crimson when they are created. These names may be changed by selecting the appropriate icon in the left-hand pane, and simply typing the new device name.

### **ETHERNET CONFIGURATION**

The G3's Ethernet port is configured via the Ethernet icon in the left-hand pane of the Communications window. When this icon is selected, the following settings are displayed...

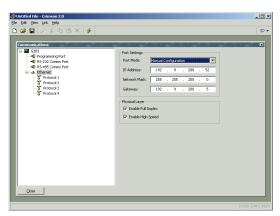

ETHERNET CONFIGURATION CRIMSON USER MANUAL

#### **IP PARAMETERS**

The Port Mode field controls whether or not the port is enabled, and the method by which the port is to obtain its IP configuration. If DHCP mode is selected, the G3 will attempt to obtain an IP address and associated parameters from a DHCP server on the local network. If the unit is configured to use slave protocols or to serve web pages, this option will only make sense if the DHCP server is configured to allocate a well-known IP address to the MAC address associated with the unit, as otherwise, users will not be sure how to address the panel!

If the more common Manual Configuration mode is selected, the IP Address, Network Mask and Gateway fields must be filled out with the appropriate information. The default values provided for these fields will almost never be suitable for your application! Be sure to consult your network administrator when selecting appropriate values, and be sure to enter and download these values before connecting the G3 to your network. If you do not follow this advice, it is possible—although unlikely—that you will cause problems on your network.

### **IP ROUTING**

The IP Routing option can be used to enable or disable the routing of IP packets between the Ethernet port and any PPP connections made to or by the panel. You should not enable this option unless you understand the implications of allowing such routing. Please refer to the Advanced Communications chapter for more information.

#### PHYSICAL LAYER

The Physical Layer options control the type of connection that the G3 will attempt to negotiate with the hub to which it is connected. Generally, these options can be left in their default states, but if you have trouble establishing a reliable connection, especially when connecting directly to a PC without an intervening hub or switch, consider turning off both Full Duplex and High Speed operation to see if this solves the problem.

## **REMOTE UPDATE**

The Remote Update option is used to enable or disable firmware and configuration download via TCP/IP. As noted in an earlier section, remote firmware updates over TCP/IP require the units to be fitted with a CompactFlash card. Since downloads will more than likely involve a firmware update at some point, such a card is highly recommended when using this feature.

### **PROTOCOL SELECTION**

Once the Ethernet port has been configured, you can select the protocols that you wish to use for communications. Up to four protocols may be used at once, and many of these protocols will support multiple remote devices. This means that you have several options when deciding how to mix protocols and devices to achieve the results you want.

For example, suppose you want to connect to two remote slave devices using Modbus over TCP/IP. Your first option is to use two of the Ethernet port's protocols, and configure both as Modbus TCP/IP Masters, with a single device attached to each protocol...

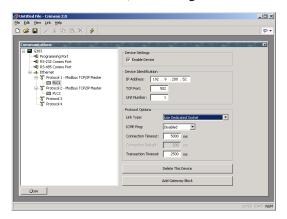

For most protocols, this will produce higher performance, as it will allow simultaneous communications with the two devices. It will, however, consume two of the four protocols, limiting your ability to connect via additional protocols in complex applications. Your second option is therefore to use a single protocol configured as a Modbus TCP/IP Master, but to add a further device so that both slaves are accessed via the same driver...

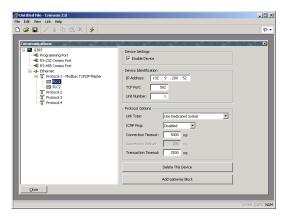

This will typically produce slightly reduced performance, as Crimson will poll each device in turn, rather than talking to both devices at the same time. It will, however, conserve Ethernet protocols, allowing more complex applications without running out of resources.

# **SLAVE PROTOCOLS**

For master protocols (ie. those where the G3 initiates communication) there is no further configuration required under the Communications icon. For slave protocols (ie. those where the G3 receives and responds to remote requests), however, the process is slightly more complex, as you must also indicate what data you wish to expose for remote access.

SLAVE PROTOCOLS CRIMSON USER MANUAL

#### **SELECTING THE PROTOCOL**

As with master protocols, the first stage is to select the protocol for the communications port that you wish to use. The example below shows the G3's RS-232 port configured for operation with the Modbus ASCII Slave protocol...

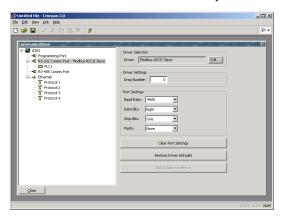

Note that a single device has been automatically created for the protocol. In the case of master protocols, this represents the remote device that the G3 will access. In this case, though, the device represents the Modbus slave that the G3 will itself embody. This means that only a single device is required, and that things such as the station number to which the G3 will respond are normally configured via the port settings rather than those of the device.

#### **ADDING GATEWAY BLOCKS**

Having configured the protocol, you must now decide what range of addresses you want the slave protocol to expose. In this example, we want to use Modbus registers 40001 through 40008 to allow read and write access to certain data items in our database. We begin by selecting the device icon in the left-hand pane of the Communications window, and clicking the Add Gateway Block button in the right-hand pane. An icon to represent Block 1 will appear, and selecting it will show the following settings...

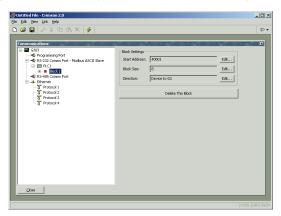

In the example above, we have configured the Start Address to 40001 to indicate that this is where we want the block to begin. We have also configured the Block Size to eight so as to allocate one Modbus register for each tag we want to expose. Finally, we have configured the

PAGE 28

Direction as Device to G3, to indicate that we want remote devices to be able to read and write data items exposed via this block.

#### **ADDING ITEMS TO A BLOCK**

Once the block has been created and its size defined, entries appear in the left-hand pane of the window to represent each of the registers that the block exposes to remote access. When one of these entries is selected, the right-hand pane shows a list of available data items, comprising both tags from within your database, and data registers from any master communications devices that you have configured...

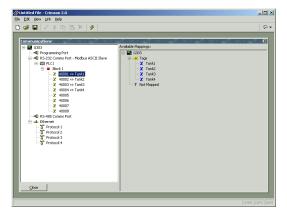

To indicate that you want a particular register within your gateway block to correspond to a particular data item, simply drag that item from the right-hand pane to the left-hand pane, dropping it on the appropriate gateway block entry. The example above shows how the first four registers in the block have been mapped to tags called Tank1 through Tank4, indicating that accesses to 40001 through 40004 should be mapped to the respective variables.

## **ACCESSING INDIVIDUAL BITS**

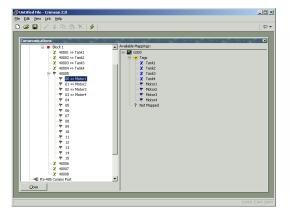

If your application requires it, you can expand individual elements within a Gateway Block to their constituent bits, and map a different data item to each bit. To do this, right-click on the element in question, and select Expand from the resulting pop-up menu. The right-hand pane will be updated to show the individual bits that make up the register, and these can be mapped using the drag-and-drop process described above.

Revision 12 Page 29

PROTOCOL CONVERSION CRIMSON USER MANUAL

## **PROTOCOL CONVERSION**

In addition to exposing internal data tags via slave protocols, Gateway Blocks can also be used to expose data that is obtained from other remote devices, or to move data between two such master devices. This unique protocol conversion feature allows much tighter integration between elements of your control system, even when using simple, low-cost devices.

#### **MASTER AND SLAVE**

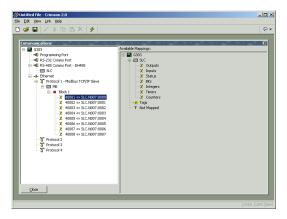

Exposing data from other devices over a slave protocol is simply an extension of the mapping process described above, except this time, instead of dragging a tag from the right-hand pane, you should expand the appropriate master device, and drag across the icon that represents the registers that you want to expose. You will then be asked for a start address in the master device, and the number of registers to map, and the mappings will be created as shown.

In this example, registers N7:0 through N7:7 in an Allen-Bradley controller have been exposed for access via Modbus TCP/IP as registers 40001 through 40008. Crimson will automatically ensure that these data items are read from the Allen-Bradley PLC so as to fulfill Modbus requests, and will automatically convert writes to the Modbus registers into writes to the PLC. This mechanism allows even simple PLCs to be connected on an Ethernet network.

# **MASTER AND MASTER**

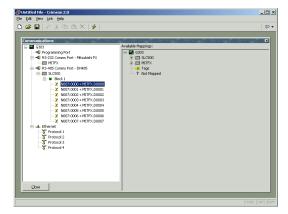

To move data between two master devices, simply select one of the devices, and create a Gateway Block for that device. You can then add references to the other device's registers just as you would when exposing data on a slave protocol. Again, C2 will automatically read

PAGE 30

or write the data as required, transparently moving data between the devices. The example above shows how to move data from a Mitsubishi FX into an SLC-500.

#### WHICH WAY AROUND?

One question that may occur to you is whether you should create the Gateway Block within the Allen-Bradley device, as in this example, or within the Mitsubishi device. The first thing to note is that there is no need to create more than a single block to perform transfers in a single direction. If you create a block in AB to read from MITFX, and a block in MITFX to write to AB, you'll simply perform the transfer twice and slow everything down! The second observation is that the decision as to which device should "own" the Gateway Block is essentially arbitrary. In general, you should create your blocks so as to minimize the number of blocks in the database. This means that if the registers in the Allen-Bradley lay within a single range, but the registers in the Mitsubishi are scattered all over the PLC, the Gateway Block should be created within the Allen-Bradley device so as to remove the need to create multiple blocks to access the different ranges of the Mitsubishi device.

## **DATA TRANSFORMATION**

You may also use Gateway Blocks to perform math operations that your PLC might not otherwise be able to handle. For example, you may want to read a register from the PLC, scale it, take the square root, and write it back to another PLC register. To accomplish this, refer to the section on Data Tags, and create a mapped variable to represent the input value that will be read from the device. Then, create a formula to represent the output value, setting the expression so as to perform the required math. You can then create a Gateway Block targeted at the required output register, and drag the formula across to instruct Crimson to write the derived value back to the PLC.

### **NOTES FOR EDICT USERS**

Users of Red Lion's Edict-97 operator interface configuration software will by this point no doubt be wondering what happened to the Communications Blocks that they know and love so well. The answer is simple: Crimson manages communications blocks automatically, and only reads and writes the data that is needed to satisfy the requirements of the system at that time. This means that if a register is only accessed on a given page, it will only be read when that page is selected. The communications process is thus automatically optimized.

Other communications differences between Edict-97 and Crimson are...

- Slave protocols are no longer handled via Communications Blocks, but by mapping data items into Gateway Blocks. This means that the same data item can be exposed via multiple slave protocols without any further configuration.
- Writes in Crimson are transaction-based rather than value-based. This means that if you write a register to 1 and then to 0, you are guaranteed that two writes will be performed. This avoids the need for Pulse Blocks and other horribleness.

NOTES FOR EDICT USERS CRIMSON USER MANUAL

• Rather than using the comms update complete event to move values from one device to another, or to transform values and write them back to the source device, Crimson uses Gateway Blocks as described above.

• Crimson's communications architecture operates at much higher performance levels than that of Edict-97. It uses multiple tasks and much greater amounts of buffering to ensure that communications updates are kept to a minimum.

ADVANCED COMMUNICATIONS

USING EXPANSION CARDS

# **ADVANCED COMMUNICATIONS**

This chapter explains how to use some of the more advanced communications features that are supported by Crimson. Simple applications may not require these features, and you may thus choose to skip this chapter and return to it later.

## **USING EXPANSION CARDS**

Each G3 panel is capable of hosting an expansion card to provide additional communications facilities. Currently available cards offer additional serial ports and CANOpen support. More cards will be made available as the G3 range is expanded. Hardware installation instructions are provided with each card, so please refer to the supplied data sheet for information on how to fit the card to the panel. Once the card is installed, configuration is performed by selecting the G3 icon in the left-hand pane of the Communications window, and clicking on the Edit button next to the Option Card property...

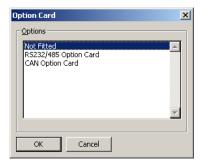

Selecting the appropriate card will add an icon to tree shown in the left-hand pane of the window. This icon will in turn contain icons for the additional port or ports that are made available by the card. The example below shows a G3 with a serial expansion card installed...

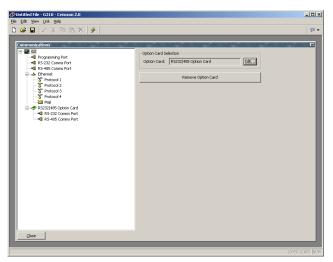

The additional ports can be configured by following the instructions supplied in the previous chapter. Note that the drivers available for a port will depend on the connection type it supports. For example, the CANOpen expansion card shows a port that will only support drivers designed for the CAN communication standard.

SHARING SERIAL PORTS CRIMSON USER MANUAL

#### SHARING SERIAL PORTS

All G3 operator panels provide a so-called "port sharing" facility that allows either physical or virtual serial connections to be made to any device connected to the HMI. For example, you may be using the HMI with a small programmable controller, but since the PLC has only a single serial port, you may find yourself continually swapping cables when modifying the PLC's ladder program. By sharing the operator panel's communications port, you can send data directly to the PLC, either from another serial port on the HMI or by means of a virtual serial connection made over an Ethernet link.

## **ENABLING TCP/IP**

The first configuration step when using port sharing is to enable the panels Ethernet port as described in the previous chapter. While you may not choose to use the virtual serial port facility, even the local sharing of ports is based upon the TCP/IP protocol, which will not be available unless Ethernet is enabled. To enable Ethernet, select the Ethernet icon in the Communications window, and select the required configuration mode. For installations where Ethernet is not actually being used, you can select Manual Configuration and leave the rest of the options at their defaults.

## SHARING THE REQUIRED PORT

The next step is to share the required port, which is done by selecting Yes in the Share Port property and by optionally entering a suitable TCP/IP port number. This number represents the virtual port that will be used to expose the serial port for access via TCP/IP.

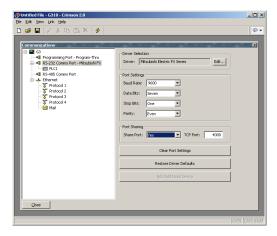

If you leave the port setting at zero, a number of 4000 plus the logical index of the port will be used. (To obtain the logical index of the port, count the port's position in the list, noting that the programming port is always logical port 1.) You may use any number that is not already used by another TCP/IP protocol. If you are stuck for ideas, we recommend numbers between 4000 and 4099.

#### **CONNECTING VIA ANOTHER PORT**

If you want to use another port on the HMI to route data to the shared port, you must select the Generic Program Thru driver for that port, and configure this driver with the TCP/IP port

ADVANCED COMMUNICATIONS SHARING SERIAL PORTS

number of the serial port that you have shared. In the example below, we are routing data from the programming port to a PLC that is connected via the RS-232 comms port...

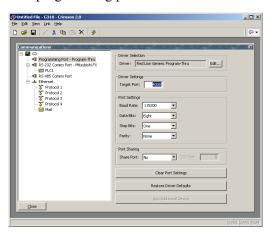

Note that the Baud rate and other port settings do not have to be the same as those for the port which we are sharing, unless the unit being programmed is a PAX meter. In that case, the PAX and the G3 port **MUST** be set for 9600 8 N 1. In the configuration shown above, data to and from the programming software is sent at a higher Baud rate than the data to and from the PLC, with the G3 doing the appropriate buffering and conversion.

In this example, to make use of the shared port you would connect a spare serial port on your PC to the programming port of the G3, and configure the PLC programming software to talk to this COM port. As soon as the PC begins to talk to the PLC, communications between the G3 and the PLC will be suspended, and the G3's two ports will be "connected" in software, such that the PC will appear to be talking directly to the PLC. If no data is transferred for more than a minute, communications between the G3 and the PLC will be resumed.

# **CONNECTING VIA ETHERNET**

Rather than using an additional serial port on your PC and on the HMI, it is possible to use a third-party utility to create what are known as virtual serial ports on your computer. These appear to applications to be physical COM ports, but in fact, they send and receive data to a remote device over TCP/IP. By installing one of these utilities and configuring it to address the G3 HMI, you can have serial access to any devices connected to the HMI without any additional cabling. Indeed, there is no need to have any physical serial ports available on the PC at all—something that is very valuable when working with modern laptops, where a COM port is often an expensive option.

Several third-party virtual serial port utilities are available. On the freeware side, a company called HW Group (http://www.hw-group.com) provides a utility called HW Virtual Serial Port. There are also a number of other freeware port drivers available, most of which seem to be derived from the same source base. On the commercial side, a company called Tactical Software (http://www.tacticalsoftware.com) offers Serial/IP for about \$100 a port.

While the various freeware drivers no doubt have many contented users, we have found that these drivers have occasional stability problems on certain PCs. Tactical Software's Serial/IP

SHARING SERIAL PORTS CRIMSON USER MANUAL

is thus the only package that we are able to support, and the following information assumes that you are using this package.

To create a virtual serial port, open Serial/IP's configuration screen, and select the name of the COM port you wish to define. This will typically be the first free COM port after those allocated to the physical ports and modems installed in your PC. Next, enter the IP address of the G3, and enter the TCP/IP port number that you allocated when sharing the port. The example below is configured as required by the previous samples in this document. Finally, ensure Raw TCP Connection is selected, and close the Serial/IP dialog.

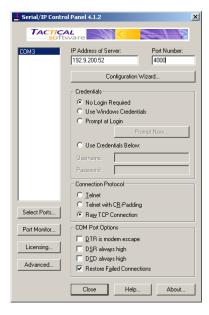

You will now be able to configure any Windows-based software to use the newly-created COM port for download. When the software opens the connection, the G3 will suspend communications on the shared port, and then data will be exchanged between the PC software and the remote PLC—just as if they were connected directly! When the port is closed, or if no data is transferred for a minute, communications will be resumed.

Note that assuming you've purchased the appropriate number of licenses for Serial/IP, you will be able to create as many virtual ports as you need. This means that you can be connected to multiple devices from the same PC, downloading to each via its respective programming package—all without plugging or unplugging a single cable. This feature is extremely valuable when you have many devices in a complex system.

#### **PURE VIRTUAL PORTS**

In some circumstances, you may want to use a spare serial port on a G3 to provide access to a remote device that is not otherwise connected to the HMI. Or you might want to use such a port to connect to a dedicated programming port on a device, even though the G3 is using another port to perform communications with that device. For example, if you have a Red Lion Modular Controller connected to a G3, you will typically communicate using Ethernet or via the Modular Controller's RS-232 port. If you wish to use port sharing to remotely reconfigure the Modular Controller, you may wish to connect the device's programming port to a spare RS-232 port on the G3 so that you may then share this port via TCP/IP. To do this,

ADVANCED COMMUNICATIONS

USING ELECTRONIC MAIL

configure the port in the usual way, selecting the Virtual Serial Port driver for that port. Then, share the port as described above. This Virtual Serial Port driver performs no communications activity of its own, but still allows the device to be shared for remote access.

#### **LIMITATIONS**

Note that some PLC programming packages may not work with virtually or physically shared ports. Issues to watch out for are tight timeouts that do not allow the G3 time to relay the data to the PLC; a reliance on sending break signals or on the manipulation of hardware handshaking lines; or DOS-style port access such that the package cannot "see" the virtual serial ports. Luckily, these issues are rare, and most packages will happily communicate as if they were directly connected to the PLC in question. [TBA]

## USING ELECTRONIC MAIL

Crimson can be configured to send email messages when alarm conditions are present, or when notifications needs to be provided of other events within the system. The methods to be used to deliver email are configured via the Mail icon in the Communications window...

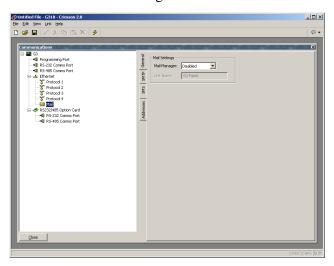

The properties on a General tab are used to enable or disable mail manager, and to provide a name for the operator panel. This name will be used within email messages to identify the originator of the message. Applications will typically use the name of the machine to which the G3 is attached, or the name of the site that it is monitoring.

## **CONFIGURING SMTP**

The SMTP tab is used to configure the Simple Mail Transport Protocol. This is the standard protocol used to send email over the Internet or over other TCP/IP networks. SMTP addresses follow the familiar name@domain standard.

USING ELECTRONIC MAIL CRIMSON USER MANUAL

The configuration options for the SMTP transport are shown below...

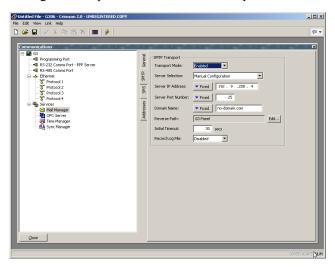

- The *Transport Mode* property is used to enable or disable the transport. Note that the mail manager must be enabled via the General tab before the SMTP transport can be enabled. Note also that either SMTP or SMS must be enabled if the mail manager is to be able to deliver messages.
- The *Server Selection* property is used to define how the transport will locate an SMTP server. If Manual Selection is used, the *Server IP Address* property should be used to manual designate a server. If *Configured via DHCP* is selected, the unit's Ethernet port must be configured to use DHCP, and the network's DHCP server must be configured to designate an SMTP server via option 69.
- The *Server IP Address* property is used to designate an SMTP server when manual server selection is enabled. The server must be configured to accept mail from the panel, and to relay messages if required by the application.
- The *Server Port Number* property is used to define the TCP port number that will be used for SMTP sessions. The default value is 25. This value will be suitable for most applications, and will only need to be adjusted if the SMTP server has been reconfigured to use another port.
- The *Domain Name* property is used to specify the domain name that will be
  passed to the SMTP server in the HELO command. The vast majority of SMTP
  servers ignore this string. In the unlikely event that your SMTP server attempts
  to do a DNS lookup to confirm the identity of its client, you may need to enter
  something appropriate to your DNS configuration.
- The *Reverse Path* property is used to specify the email address that will be supplied as the originator of the messages sent by the operator panel. The property comprises a display name, and an email address. Since the panel is not capable of receiving messages, the email address will often be set to something that will return an "undeliverable" message if a reply is sent.

ADVANCED COMMUNICATIONS

USING ELECTRONIC MAIL

• The *Record Log File* property can be enabled to keep a log of all SMTP interactions in the root directory of the CompactFlash card. This file can be useful when debugging SMTP operations, but it will tend to degrade performance slightly.

• The *Initial Timeout* property is used to specify how long the mail client will wait for the SMTP server to sent its welcome banner. Some Microsoft servers attempt to negotiate Microsoft-specific authentication with mail clients, thereby delaying the point at which the banner appears. You may want to extend this time period to 2 minutes or more when working with such servers.

## **CONFIGURING SMS**

The SMS tab is used to configure the Short Messaging Service. This transport is used to send text messages to cell phones via a GSM modem. Email addresses for SMS comprise an international format telephone number, minus the introductory plus-sign. An example address in the United States would be 17175551234, while an example in the UK would be 441246555555. In each case, the address comprises the country code, followed by the area code and the subscriber number.

The configuration options for SMS are shown below...

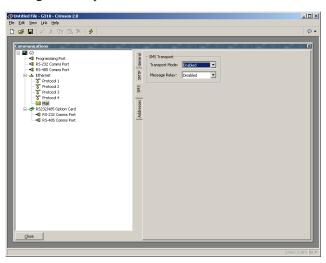

- The *Transport Mode* property is used to enable or disable the transport. Note that the mail manager must be enabled via the General tab before the SMS transport can be enabled. Note also that either SMTP or SMS must be enabled if the mail manager is to be able to deliver messages.
- The *Message Relay* property is used to enable or disable the panel's SMS relay feature. If this feature is enabled, a user who receives an SMS message that has been sent to several recipients can reply to that message, and have the operator panel relay the message to the other recipients. This provides a simple conferencing facility between message recipients.

WORKING WITH MODEMS CRIMSON USER MANUAL

Note that for the SMS transport to operate, a GSM modem must have been installed on one of the unit's serial ports. Refer to later sections of this chapter for details on how to configure such a modem, and on multiple modems will interact.

### THE ADDRESS BOOK

The Addresses tab is used to define email recipients...

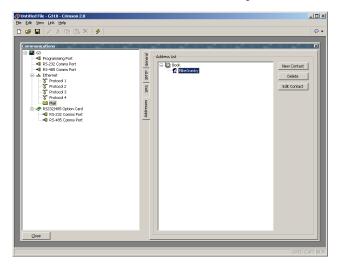

An unlimited number of address book entries can be added, edited or deleted using the buttons in the right-hand pane. Each entry can refer to one or more email recipients from any of the transports enabled by the database. Recipients for multiple transports can be included in the same entry. The dialog used to define the properties of each recipient is shown below...

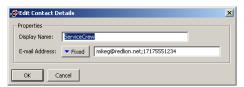

- The *Display Name* property is used to define the human-readable name of the address book entry. This is the name that will be used for the display name of the SMTP recipients, and choosing an address book entry within Crimson.
- The Email Address property is used to define one or more recipients for this address book entry. Multiple recipients should be separated by semicolons. The format of each recipient will depend on the transport that is expected to deliver the message. In the example above, the address book entry refers to one SMTP recipient and one SMS recipient. The address can be mapped to a string tag so it could be changed from the display.

### **WORKING WITH MODEMS**

This section explains how to configure your G3 panel to work either with modems, or with direct serial connections to computers running the Windows operating system. Note that Crimson's modem support is fundamentally different from that provided by earlier Red Lion operator panels, in that it is entirely based upon the Point-To-Point Protocol, otherwise known

ADVANCED COMMUNICATIONS WORKING WITH MODEMS

as PPP. While protocols such a Modbus allow a single conversation to occur between any two devices, PPP is more akin to an Ethernet connection in that it allows an unlimited number of logical connections to exist on a single physical link. A single PPP connection can thus allow simultaneous access to the panel's TCP/IP download facility, its web server, its shared serial ports, and to any TCP/IP protocols that have been selected via the Communications window.

### **SOME TYPICAL APPLICATIONS**

The sections below list some typical applications of modem technology...

- You want an operator panel in a remote location to send an email to a service
  engineer to inform him of a fault condition. By configuring an on-demand
  connection to an Internet Service Provider, the panel is instructed to
  automatically connect when an email is to be sent, and then to hang-up when the
  message has been transferred.
- You want an operator panel in a remote location to send messages directly to the cell phones of a group of service engineers to inform them of a fault condition. By configuring a GSM modem with SMS support, the panel is instructed to notify the engineers of the fault by means of short text messages. Further, when a given engineer replies to the message to indicate that he will deal with the problem, the G3 can optionally forward the reply to all the other engineers, letting them know that someone has taken ownership of the issue.
- An operator panel in a remote location is configured to accept incoming connections from a PC based at a central office. Once the connection is made, the panel's database can be remotely upgraded by instructing the Crimson configuration to download via the TCP/IP link. If so configured, the panel's web server can be accessed so as to provide remote control facilities. Best of all, by installing virtual serial port software on the PC and by enabling port sharing on the G3, a PLC programming package can be used to download to the programmable controller connected to the operator panel—with the software 'thinking' it is talking over a standard COM port!
- An operator panel in a remote location is configured to accept incoming connections from a SCADA system located in a central office. The SCADA package can use Modbus TCP/IP to access gateway blocks within the panel, thereby reading and writing data collected from devices connected to the G3's serial ports. The SCADA package can also make direct contact with devices connected to the panel by means of the G3's IP routing capability.

There are obviously many other applications beyond these few examples.

WORKING WITH MODEMS CRIMSON USER MANUAL

#### **ADDING A DIAL-IN CONNECTION**

To add a dial-in connection to your database, open the Communications window and select the serial port to which the connection will be made. Click on the Edit button of Driver field in the right-hand pane, and select the *PPP and Modem Server* driver from the System section of the selection dialog...

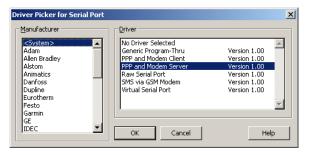

The right-hand pane will now show the modem configuration...

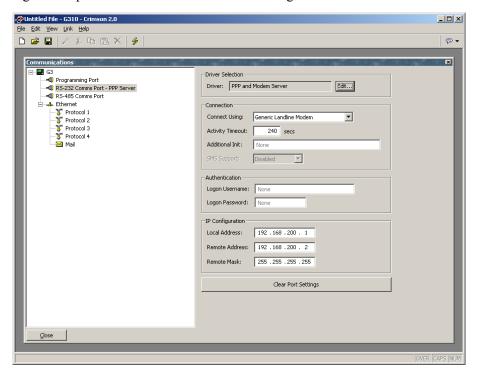

The modem has the following configuration options...

- The Connect Using property is used to select the physical device to be used to make the connection. The devices supported at this time are direct serial connections to computers running the Microsoft Windows operating system, generic landline modems which implement the Hayes command set, and the Telit GM-862 GSM mode. For dial-in connections, the Telit device must be configured in Circuit Switched Data mode.
- The *Activity Timeout* property is used to define how long a period must pass without the G3 sending a packet over the PPP link in order for the connection to be terminated. For dial-in connections, it is assumed that the connecting device is

ADVANCED COMMUNICATIONS WORKING WITH MODEMS

friendly, so no effort will be made to filter out optional packets that might result in the link staying active for long periods. Note that even if you want a permanent connection, you must enter a suitable timeout so as to allow the detection of dead links. This implies that so-called permanent connections may still drop on occasions, but since the client will immediately reestablish the link, this is not an issue.

- The Additional Init string is used with non-direct links, and provides a series of AT commands to be used to initialize the modem. The initial AT prefix is not required. Several commands may be combined by simply placing one after the other. The exact string that will be required for your modem is dependent upon its internal software, so if you contact Technical Support for assistance, be sure to have exact make and model information available.
- The SMS Support property is used to enable Short Message Service messaging when using a GSM modem. In order for SMS messaging to operate properly, you will also have to enable the SMS Transport using the Mail icon in the Communications window as described above.
- The Logon Username and Logon Password properties are used to define the credentials that the remote client must provide in order to be allowed to connect to this device. The username is not case sensitive, while the password is. Crimson's PPP implementation will ask its peer to use CHAP authentication to avoid transmitting or receiving plaintext password, but will fallback to using PAP if the remote client does not support CHAP.
- The *Local Address* property is used to define the IP address to be allocated to the local end of the connection. This will thus be the IP address of the G3 for this link. Please note that this must not be the same as the IP address of the G3's Ethernet port, as every physical IP interface must have a distinct IP address. The default value will work in most situations, unless your network design demands that you use a different setting.
- The *Remote Address* property is used to define the IP address to be allocated to the remote end of the connection. It is used together with the *Remote Mask* property to determine what packets will be routed to this connection. For most applications, a mask of 255.255.255.255 will be used, thereby instructing Crimson to send via this interface only those packets directly bound for the remote client. A mask of 0.0.0.0, by contrast, will allow all packets that do not specifically match another interface to be forwarded to the remote client, presumably for further forwarding to the intended host. Intermediate masks may be used to control exactly which packets are sent.

WORKING WITH MODEMS CRIMSON USER MANUAL

#### **ADDING A DIAL-OUT CONNECTION**

Dial-out connections are added exactly as above, except that the *PPP and Modem Client* driver should be selected for the required port. The configuration options for this modem are shown below...

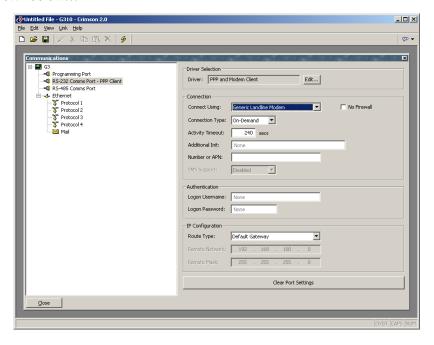

The modem has the following properties that are distinct from those for dial-in connections...

- The Connect Using property is as for dial-in connections, with the addition of support for GPRS connections via a GSM modem. These connections differ from CSD connections in that they achieve much higher speeds, and are typically charged on the basis of how much data is transferred rather than how long the connection is maintained. GPRS connections may thus be configured for permanent connection, unless there is a need to provide downtime to allow SMS messages to be transferred.
- The *No Firewall* property is used to turn off the firewall protection that is otherwise provided for dial-out connections. This protection prevents incoming connections from being made to this interface, and prevents the G3 from sending certain diagnostic packets that might either provide a hacker with information about the system, or might be used by an attacker to keep a connection active in the absence of actual data transfer. If you are connecting directly to the Internet by means of this connection, you should not normally turn off the firewall. The firewall should be disabled only for connections to corporate networks or to other controlled environments.
- The Connection Type property is used to indicate whether you want this connection to be permanently maintained, or whether you want it to be established automatically when an attempt is made to transfer data to hosts that are reachable via this interface. If you select an on-demand connection, you must

ADVANCED COMMUNICATIONS WORKING WITH MODEMS

specify the timeout after which the link will be terminated if no packets have been transmitted by the G3.

- The Logon Username and Logon Password properties are used to define the credentials that will be passed to the remote server when attempting to initialize this connection. The username is not case sensitive, while the password is. Crimson's PPP implementation will ask its peer to use CHAP authentication to avoid transmitting or receiving plaintext password, but will fallback to using PAP if the remote server does not support CHAP.
- The *Route Type* property is used to define the data that will be transferred via this interface. For on-demand connections, this effectively defines when the connection will be activated. If *Default Gateway* is selected, any packets that do not match the address and netmask of the Ethernet connection will be sent to this interface. Note that in this mode, the Ethernet port must have a gateway setting of 0.0.0.0, or it will take all the packets and leave none to activate the modem! If *Specific Network* is selected, you must provide the address and netmask that defines the network to which packets will be routed.

### **ADDING AN SMS CONNECTION**

SMS connections are used when text messaging functionality is required, but where neither dial-in nor dial-out PPP connections will be established. They are configured as described above, except that the SMS via GSM Modem device should be selected for the required port. The configuration options for this modem are shown below...

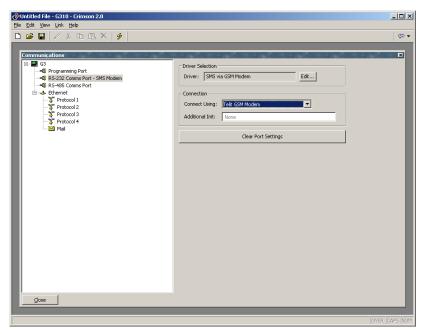

The device properties are a subset of those provided for dial-in connections. SMS support is always enabled with this driver, but once again, note that in order for SMS messaging to operate properly, you will also have to enable the SMS Transport using the Mail icon in the Communications window.

WORKING WITH MODEMS CRIMSON USER MANUAL

#### **SMS Message Processing**

When SMS messaging is enabled, the G3 will instruct the GSM modem to check for new incoming or outgoing messages every five seconds. Incoming messages are forwarded to the mail manager, which will optionally forward them to other users according to its configuration. Note that it is not possible to check for messages while the modem is connected to a CSD or GPRS session, so you will want to avoid using permanent connections when working with SMS. Note also that if more than one GSM modem is configured, all will be able to receive messages, but only the second modem will be used for sending.

## **USING MULTIPLE INTERFACES**

Each G3 panel can support up to two modem independent connections. When combined with the Ethernet port, this gives a total of up to three distinct IP interfaces, all of which will operate according to the configuration parameters defined for each connection. This section describes how these multiple interfaces will interact, and how the G3 will decide where to send each packet of data.

#### INTERFACE SELECTION

Each interface has an IP address and a network mask, which are used to decide whether to forward packets to that interface. For example, if the Ethernet interface is configured with an IP address of 192.168.1.0 and a network mask of 255.255.255.0, any packets for IP addresses starting with 192.168.1 will be sent to this interface. Likewise, if an on-demand modem connection has a remote IP address of 192.168.2.2 and a netmask of 255.255.255.255, sending a packet to address 192.168.2.2 will result in the connection being established.

## **DEFAULT ROUTE**

In addition, one single interface may also define a default route, which will be used to handle packets that do not specifically match any other interface. The method used to configure the route varies according to the interface type, as shown in the table below...

| INTERFACE | TO DEFINE DEFAULT ROUTE                                 |  |
|-----------|---------------------------------------------------------|--|
| Ethernet  | Enter a non-zero value for the <i>Gateway</i> property. |  |
| Dial-In   | Enter 0.0.0.0 for the <i>Remote Mask</i> .              |  |
| Dial-Out  | Select Default Gateway for the Route Type property      |  |

Note again that only a single interface may define a default route. For example, a G3 panel may be connected to a number of Ethernet devices using an IP address of 192.168.1.0 and a netmask of 255.255.255.0, with no gateway defined. An on-demand modem connection may be configured to access an Internet Service Provider so as to send alarm emails. Its *Route Type* is set to Default Gateway, making it the route for any packets for IP addresses that do not match the network defined for the Ethernet port. The SMTP server is configured as 24.104.0.39, resulting in a dial-out connection when an attempt is made to send a message.

ADVANCED COMMUNICATIONS WORKING WITH MODEMS

### **IP ROUTING**

The Ethernet icon in the Communications window contains a property called *IP Routing*. If this facility is enabled, incoming packets from non-firewalled modem interfaces will be compared against the IP address and netmask for the Ethernet interface, and will be forwarded to that interface should a match occur. This facility is most often used with dial-in connections, and allows IP access to all devices connected to the Ethernet port, provided a suitable route is defined by the client.

#### **CHECKING THE MODEM STATUS**

In order to help debug modem connections, Crimson provides the **GetInterfaceStatus** function. This function takes a single argument, which is the numeric index of the required interface. Interface zero is always the panel's loopback interface. Next comes the Ethernet interface, if it is enabled, such that the first PPP interface is numbered 1 when Ethernet is disabled and 2 when it is enabled.

The function returns a string, which can be interpreted according to the following table...

| STATUS     | MEANING                                                                                                    |
|------------|----------------------------------------------------------------------------------------------------|
| CLOSED     | The interface has not yet been initialized. This state will only occur for a short time during system start-up.                                                                                                    |
| INIT       | The modem is being initialized. If the connection remains in this state, there are probably errors in the init strings being sent to the modem.                                                                     |
| IDLE       | The link is idle. GSM modems will return a number at the end of the string to indicate signal strength. The next table explains how to interpret these values.                                                      |
| SMS        | The modem is sending SMS messages, or polling the modem to see if new SMS message are available. If SMS messaging is enabled for a modem, you will see this state appear for a short period every five seconds.     |
| CONNECTING | The modem is establishing a connection. This state typically appears only for client connections, and indicates that a call is being placed.                                                                        |
| LISTENING  | The modem is waiting for a call. This state appears only for server connections. Note that GSM modems will also return an IDLE state while waiting for a call in order to show signal strength.                     |
| ANSWER     | The modem is answering a call and trying to negotiate the Baud rate for the connection. This state appears only for server connections. If the connection is established, the modem will enter the CONNECTED state. |

WORKING WITH MODEMS CRIMSON USER MANUAL

| STATUS     | MEANING                                                                                                    |
|------------|----------------------------------------------------------------------------------------------------|
| CONNECTED  | The modem has established a connection. This state will persist for only a short time, as the LCP negotiation process will begin after a small delay.         |
| NEG LCP    | The connection is negotiating LCP options. This process decides on a set of link protocol settings that are acceptable to both the client and the server.     |
| AUTH       | The connection is performing the authentication process to ensure that the appropriate user credentials are used.                                             |
| NEG IPCP   | The connection is negotiating IPCP options. This process decides on a set of network protocol settings that are acceptable to both the client and the server. |
| UP         | The connection is active and IP data can be exchanged.                                                                                                    |
| HANGING UP | The modem is disconnecting. This state will exist for only a short time before the modem returns to IDLE.                                                     |

The signal strength values returned by GSM modems have the following meaning...

| VALUE | SIGNAL STRENGTH                       |
|-------|---------------------------------------|
| 0     | −113dBm or less.                      |
| 1     | -111dBm.                              |
| 2-30  | -109dBm to -52dBm in 2dBm steps.      |
| 31    | −51dBm or greater.                    |
| 99    | Signal strength cannot be determined. |

Cell phones typically interpret these values as follows when displaying signal strength...

| VALUE          | STRENGTH            | NUMBER OF BARS |
|----------------|---------------------|----------------|
| 5 or less.     | −103dBm or less.    | One            |
| 6 thru 9.      | -101dBm thru -95dBm | Two            |
| 10 thru 14.    | -93dBm thru -85dBm  | Three          |
| 15 or greater. | -83dBm or greater.  | Four           |

# MODEM INITIALIZATION SEQUENCE

The interface needs the following settings configured in the modem:

- No echo
- Verbal result codes
- Normal carrier detect operation
- DTR override

ADVANCED COMMUNICATIONS WORKING WITH MODEMS

- No Flow Control
- Modem must ignore RTS
- DSR override, always on
- Auto answer disabled
- Escape character set to 43 decimal
- 500 millisecond guard time for the escape code sequence (+++)

The following sequence shows the init strings send to modems:

| AT COMMAND STRING    | DESCRIPTION                                                                                                |  |
|----------------------|----------------------------------------------------------------------------------------------------|--|
| AT&FE0               | &F - set factory defaults (same as &F0)                                                                    |  |
|                      | E0 - disable echo                                                                                          |  |
| ATH0Q0V1             | H0 - Hang Up                                                                                               |  |
|                      | Q0 - Displays result codes                                                                                 |  |
|                      | V1 - Verbal codes                                                                                          |  |
| ATL1M1X3             | L1 - Low speaker volume                                                                                    |  |
|                      | M1 - Speaker on until connect                                                                              |  |
|                      | X3 - Sets result codes                                                                                     |  |
| AT&C1&D0&H0&I0&R1&S0 | &C1 - Normal CD operations                                                                                 |  |
|                      | &D0 - DTR override                                                                                         |  |
|                      | &H0 - Flow control disabled                                                                                |  |
|                      | &I0 - software flow control disabled                                                                       |  |
|                      | &R1 - Modem ignores RTS                                                                                    |  |
|                      | &S0 - DSR override; always on                                                                              |  |
|                      | This string can be modified within C2                                                                      |  |
| ATS0=0S2=43S12=25    | S0=0 - auto-answer disabled                                                                                |  |
|                      | S2=43 - set Escape Character to 43 decimal                                                                 |  |
|                      | S12=25 - Sets the duration, in fiftieths of a second, of the guard time for the escape code sequence (+++) |  |

# **TROUBLESHOOTING MODEM COMMUNICATION**

The *PPP and Modem Client* and *PPP and Modem Server* protocols provide a *Log File* property to log communication exchange with the modem to a file on the CompactFlash card. This file is used for debugging purpose during initial modem setup. Be sure to disable this feature once the correct modem configuration sequence has been established.

OPC COMMUNICATION CRIMSON USER MANUAL

The codes in the table below are modem replies recorded in the file.

| CODE IN LOG FILE | DESCRIPTION    |
|------------------|----------------|
| 0                | codeOK         |
| 1                | codeConnect    |
| 2                | codeRing       |
| 3                | codeNoCarrier  |
| 4                | codeError      |
| 6                | codeNoDialTone |
| 7                | codeBusy       |
| 8                | codeNoAnswer   |
| 12               | codeClient     |
| 13               | codeServer     |
| 14               | codeExtended   |
| 15               | codePrompt     |
| 16               | codeEcho       |
| 99               | codeNone       |

# **OPC COMMUNICATION**

Crimson's OPC support provides two different features. First, with the combination of Red Lion's software OPCWorx, OPC becomes a standard and user-friendly communication tool to exchange data with SCADA packages. Second, OPC can be used as a data exchange protocol between Red Lion Controls products such as G3s, Modular Controllers and Data Station Plus series. The protocol is tag based, allowing units to exchange tag values seamlessly, thus avoiding complex programming.

**Note:** OPC communication can only be used other Ethernet. Please make sure the Ethernet port is active.

## **OPC SERVER SETTINGS**

Once the OPC Server is enabled, clients are able to access the unit's tags. The connection to the server is done via the *TCP port* setup. TCP port 790 is suitable for most applications. The *Session Limit* indicates the maximum number of clients connecting simultaneously on this server. The maximum possible is four.

ADVANCED COMMUNICATIONS OPC COMMUNICATION

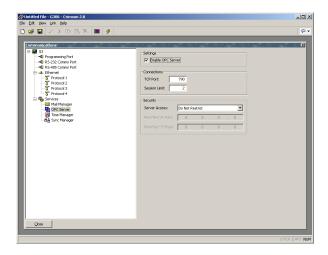

The *Security* properties are used to restrict OPC server access to hosts whose IP address matches the mask and data indicated. All access may be restricted, or the filter may be used to restrict only attempts to write data in the server. The filter works in the following way:

Permitted IP Data: 192.168.100.1

Permitted IP Mask: 255.255.255.0

Range of IP authorized = Permitted IP Data & Permitted IP Mask

Range of IP authorized = 192.168.100.X.

This means any PC with IP addresses starting with 192.168.100 is allowed to access the server or write data

<u>IP</u> filter may be defeated by certain advanced hacking techniques, and is not warranted by Red Lion Controls.

#### **OPC AND SCADA**

SCADA packages can access OPC data available in the operator interface using Red Lion Controls software OPCWorx. This software is the OPC Server identified by the SCADA package permitting access to the operator interface data tags. It can run either locally on the SCADA PC, or, in multi-SCADA architecture, on a network server accessed by multiple PCs.

For information on OPCWorx configuration and functionality, please see OPCWorx manual available on http://www.redlion.net/Support/Software/OPCWorx/Docs/OPCWorxrev1.pdf

# **OPC LINK (RED LION PRODUCTS DATA EXCHANGE)**

Some Red Lion Controls' products have the ability to exchange data using OPC. This facility provides direct tag addressing, avoiding cumbersome mapping, and thus being a major advantage over other traditional protocols such as Modbus TCP.

The communication architecture is client/server based. One server can share the data to multiple clients (Maximum 4). The client can request and if authorized, change data in the server.

OPC COMMUNICATION CRIMSON USER MANUAL

#### PROGRAMMING A SERVER

The server interface is programmed as described in OPC server settings previously. The OPC server just has to be activated so data can be shared. Any tags present in the server database will be available for clients except Arrays and String tags.

#### PROGRAMMING A CLIENT

Access to the server tags is achieved via the OPC Master protocol available on the Ethernet protocols in Communication. Once the driver is selected, a new device HMI1 is created.

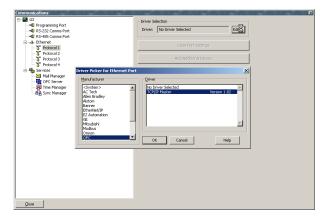

The properties available on HMI1 are the server's OPC and Ethernet settings. The *IP Address* and *TCP Port* should match the server's. The *Browse* button provides access to a dialog box where the server database should be identified. Using this method, Crimson knows the tags available in the server unit. The tag list is pulled from the server database so it can be available when mapping new tags in the client.

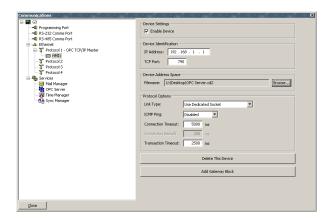

When creating data tags, the server tags will be accessible via the mapping button. A client tag can be linked to one of the server's tags. Once used in the database, reading or writing this tag will access the server with the appropriate command and action with no further programming necessary. If the server tag is related to a PLC, changing the client tag will impact on the server, which in turn will reflect the change in the PLC.

Page 52

ADVANCED COMMUNICATIONS

USING TIME MANAGEMENT

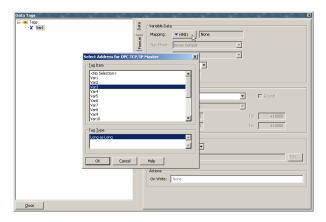

**Note:** The server tag list provided in the client database is updated every time the client Crimson database is opened. Therefore, if the server database is modified and new tags are created, reopening the client database will update the server tag list and the newly created tags will be available for mapping in the client.

# **USING TIME MANAGEMENT**

Crimson contains facilities to allow you to synchronize the time and date within the G3 to a variety of sources. The time manager is also capable of maintaining information about the G3's current time-zone, and whether daylight saving time is currently enabled. In fact, having accurate time-zone information available is a vital to proper synchronization, as the various synchronization methods are all designed to work with Universal Coordinated Time, also known as UTC or Greenwich Mean Time. This protocol works over Ethernet. The operator interface can then either act as a client, requesting the time, and/or a server, providing the time. Note that the server implementation does not currently support third party clients.

# **CONFIGURING THE TIME MANAGER**

The various properties associated with configuring the time management facilities are accessed via the Time Manager icon in the Communications window...

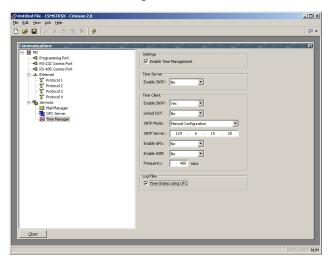

USING TIME MANAGEMENT CRIMSON USER MANUAL

The properties are detailed below...

• The *Enable Time Manager* property is used to control access to the other facilities. If it is not checked, Crimson will operate in local time and will have no knowledge of time-zones or other time management information.

# TIME SERVER

Crimson 2.0 can act as an SNTP server by selecting yes in the Time Server Enable SNTP drop down selection box. This will allow other Red Lion products to synchronize their own clocks to the clock of this unit. The IP address of the server when programming the client is the Ethernet port IP address programmed in Crimson 2.0. Note that Crimson's implementation of SNTP is not fully RFC compliant, and is not supported as a source of synchronization for non-Red Lion clients.

#### TIME CLIENT

Crimson 2.0 can act as an SNTP client by selecting yes in the Time Client Enable SNTP drop down selection box. The operator interface will then attempt to synchronize its clock with another Red Lion product, or to another SNTP time source such as a server on the network. For example, Windows XP Pro is an SNTP server.

- The *Linked DST* property is used to instruct the SNTP client to attempt to read the current Daylight Savings Time setting from the SNTP server. As this facility is not a standard part of the SNTP protocol, it will only operate if another Master or G3 operator panel is specified as the server. The facility is useful, in that it allows the Daylight Savings Time adjustment to be made via a single device on the factory network, with the other devices then following the central setting.
- The SNTP Mode and SNTP Server properties are used to configure the IP address of the Simple Network Time Service server. If Configured via DHCP is selected, the unit's Ethernet port must be configured to use DHCP, and the network's DHCP server must be configured to designate a server via option 42.
- The *Enable GPS* property is used to instruct the time client to use a GPS unit connected via NMEA-0183 as an alternative method of obtaining the current time. The unit may be connected to any serial port using the appropriate driver.
- The *Frequency* property is used to specify how often the G3 should attempt to synchronize its time by the methods enabled above. The G3 will always attempt to sync twenty seconds after power-up, and will then sync as specified by this property. If a given attempt to sync fails, the unit will retry every 30 seconds until it is successful. If both GPS and SNTP synchronization are enabled, the SNTP will only be used if a GPS is not available.

## LOG FILE

The *Time-Stamp Using UTC* property is used to instruct Crimson to base its
event and data logging on UTC rather than on local time. This produces log files
which are more easily portable across time-zones, and which do not suffer from

ADVANCED COMMUNICATIONS

USING TIME MANAGEMENT

discontinuities when switching in and out of Daylight Savings Time. The setting is global, and will effect all log files within the system.

#### **SELECTING AN SNTP SERVER**

When configuring the SNTP client, you have several options when selecting a server.

If you have a Windows- or Unix-based time server as part of your network infrastructure, you should ultimately synchronize to this source to ensure enterprise-wide synchronization. If you have several G3s on the same network, though, you will find it better to nominate one of these as the master device for the purpose of setting Daylight Savings Time, and then have that G3 alone synchronize to the enterprise time source. You can then configure the other devices to synchronize to the master device, and enable the Linked DST facility to propagate the Daylight Savings Time setting around your factory.

If you have no enterprise time source available, you may choose to nominate a single G3 as the point where an operator will set the time, and then have other G3s synchronize to that source. Alternatively, if your installation provides TCP/IP access to the Internet via either Ethernet or a modem connection, you may configure the SNTP client to synchronize to a public time server. An example of this would be 192.6.15.28, which is the current IP address of a public time server provided by NIST. A list of other servers can be found at...

http://support.microsoft.com/kb/262680

Note that since Crimson uses an IP address and not a host name to reference the SNTP server, it will lose connection with any server that is relocated to a new network address. While such relocations are very rare, they are beyond your control and that of Red Lion. The use of an enterprise time source which accesses its own source via DNS is thus considered preferable!

#### **TIME-ZONE CONFIGURATION**

As mentioned above, the G3 operator interface must have knowledge of the current time-zone if it is to use advanced time management. This information can be given to the G3 in two ways: The simplest method is to use Send Time command on the Link menu of the Crimson configuration software. In addition to setting the G3's clock, this command also sends the PC's current time zone and the status of Daylight Savings Time. The G3 will store this data in non-volatile memory, and use it from that point forward. Obviously, you should be sure that the PC contains valid time and date information before sending it to the unit!

• The alternative method is to use the system variables TimeZone and UseDST. The former holds the number of hours by which the local time zone differs from UTC, and may be either negative or positive. For example, a setting of -5 corresponds to Eastern Standard Time in the United States. The latter contains either 0 or 1, depending on whether Daylight Savings Time is active. Editing either of these variables via the user interface will result in the unit's clock changing to take account of the new settings. For example, enabling Daylight Savings Time will move the clock forward one hour, while disabling it will move it back. A typical database will only need to expose UseDST for editing by

the user, and even this may not be necessary if the Linked DST facility described above is in use.

# CONFIGURING THE SYNCHRONIZATION MANAGER (FTP)

Crimson's synchronization manager can be used to exchange files between the G3 and a server. Therefore, log files can be synchronized on a server computer, either automatically or on-demand. The synchronization manager is configured in the Sync Manager icon under Services in the Communications window.

The communication standard used for the exchange is FTP. FTP stands for File Transfer Protocol. It is used on TCP/IP networks to exchange files between devices. An exchange is always made in a client/server way, i.e. a client connects to a server to access information by uploading (transfer to the server) or downloading (transfer from the server) files.

The G3 FTP support is a client and therefore has to connect to a server for the function to work. Numerous FTP servers are available on the market, some free, others at a charge. Windows® IIS is an example of an FTP server embedded in the OS.

#### SYNCHRONIZATION MANAGER SETTINGS

Enabling the Sync Manager activates the FTP support. The different settings necessary to connect to an FTP server are then available.

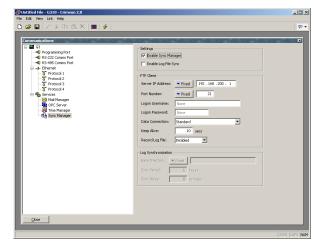

- The Server IP address indicates the IP address of the FTP server. In most applications, this address will be a computer/server IP address.
- The *Port Number* represents the TCP port to which the G3 FTP client service connects. This port number is setup in the FTP server. The default value is suitable for most applications.
- The *Logon Username* and *Logon Password* are credentials required by the server for a client to connect. It has to match a user set up in the Server. Both are case sensitive. For anonymous login, enter "anonymous" in Username and leave the password blank.

- The *Data Connection* provides a choice between standard and PASV mode. You can enable the PASV mode to have the FTP client initiate all data connections rather than waiting for incoming connections from the server. This mode is sometimes required when working behind non-FTP aware firewalls or when using certain forms of network address translation. It is also used when working over a GPRS modem connection.
- The *Keep Alive* time is the period for which the FTP connection should be kept alive in case further transfers are required. A value of zero will close the connection as soon as the current transfer has been completed. Non-zero values make for more efficient operation when transferring multiple files.
- Enable the *Record Log File* to keep a log of all FTP interactions in the root directory of the CompactFlash card. This file can be useful when debugging FTP operations, but it will tend to degrade performance slightly.

### **AUTOMATIC LOG SYNCHRONIZATION**

The automatic log synchronization feature will enable the G3 to synchronize all log files present on the CompactFlash card with the FTP server on a time base. The user does not have to download the log files via the web server anymore, but can access them directly on the server or computer the G3 synchronized with.

To enable Automatic log synchronization, check Enable Log File Sync.

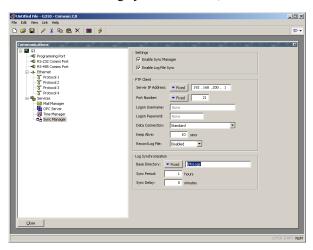

The Log synchronization becomes available and the following settings can be entered.

• The *Base Directory* defines the directory on the server where the log files will be synchronized. This directory is relative to the folder settings given in the FTP server. For example, if the FTP server is programmed to save any FTP connection under C:\inetpub\ftproot and the *Base Directory* in Crimson 2.0 is \MyFolder, then all log files will be saved under C:\inetpub\ftproot\MyFolder. The G3 will duplicate the folder tree present on the CompactFlash card in the *Base Directory* so data remains in the same order.

CONFIGURING THE FTP SERVER CRIMSON USER MANUAL

• The *Sync Period* is the frequency at which the terminal will synchronize file transfers.

The Sync Delay is the offset in minutes past the hour between file transfers. Use
this property to allow multiple terminals' file transfers to be offset to avoid
collisions.

#### **ADVANCED FTP EXCHANGE FUNCTIONS**

Please refer to Appendix A later in this manual for details on the **FtpPutFile()** and **FtpGetFile()** functions. The second function is useful when you plan to load a file from the server to the CompactFlash card. Automatic logging only transfers from the CompactFlash card to the server.

### **CONFIGURING THE FTP SERVER**

Crimson's FTP Server provides a mean to exchange files between a G3 and an FTP client application. The G3 will act as a server, waiting for client applications to connect and download or upload files.

For example, a user can connect to a G3 using an FTP client software and download log files from the CompactFlash card to the PC hard drive. On the other hand, he could upload new recipe files or updated HTML files for the custom web site from the PC hard drive to the G3 CompactFlash card.

Numerous FTP clients are available on the market, some free, others at a charge. Windows® Explorer is an example of FTP client embedded in the OS. The FTP Server configuration is available in the Communication module.

## **FTP SERVER SETTINGS**

Check the Enable FTP Server check box to activate the FTP Server support. The following settings are then available.

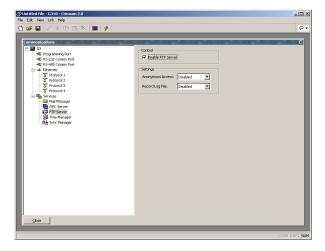

• The *Anonymous Access* defines the rights for a user accessing the server with anonymous username and password. If Disabled, no anonymous users can access

ADVANCED COMMUNICATIONS

CONFIGURING THE FTP SERVER

the server. In Read-Only mode, the anonymous user can only download files from the CompactFlash card. In Read-Write, the user will have full access on the CompactFlash card. For security reasons, Disabled is recommended.

• Enable the *Record Log File* to keep a log of all FTP interactions in the root directory of the CompactFlash card. This file can be useful when debugging FTP operations, but it will tend to degrade performance slightly.

### **FTP SECURITY**

Since the FTP Server can provide full remote access to the CompactFlash card, for security reasons, it has to be protected with password access. The Security Manager provides all the flexibility by creating independent users. Each user are assigned specific rights. Two are available for FTP Server access.

- Check FTP Server Read Access to authorize a user to download files from the G3 CompactFlash card.
- Check FTP Server Write Access to authorize a user to upload files to the G3 CompactFlash card.

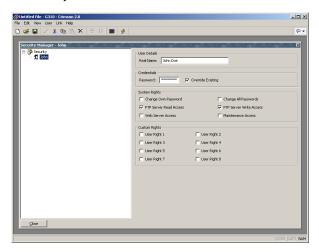

#### **ACCESSING THE SERVER**

To access an FTP server from a web browser, type <a href="ftp://192.168.200.1">ftp://192.168.200.1</a> where 192.168.200.1 has to be replaced with your unit IP address.

CONFIGURING DATA TAGS ALL ABOUT TAGS

# **CONFIGURING DATA TAGS**

Once you have configured the communications options for your database, the next step is to define the data items that you want to display or otherwise manipulate. This is done by selecting the Data Tags icon from the main screen.

Note that this chapter is written on the assumption that you are configuring an operator terminal with a color graphics display. If you are working with a G303, you will notice that tags do not have the Colors tab, and that certain other facilities might not be present. Features that are not supported on a G303 are marked with an asterisk.

### **ALL ABOUT TAGS**

Data Tags are named entities that represent data items within the operator terminal. Tags may be "mapped" to registers in remote devices, in which case Crimson will automatically read the corresponding register when the tag is referenced or displayed. Similarly, if you change a mapped tag, Crimson will automatically write the new value to the remote device.

#### **TYPES OF TAGS**

When you first open the Data Tags window, you will see that the right-hand pane contains an apparently bewildering number of buttons that can be used to create different kinds of data tags. While all these buttons may seem a little intimidating at first, the fifteen different kinds of tag can be broken down into three families, each containing five members.

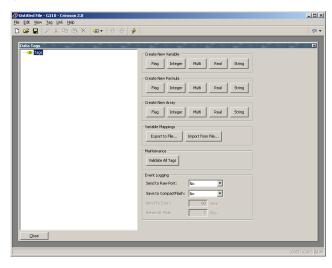

### TAG FAMILIES

The three families of tags are listed below...

Variables represent a single data item within the terminal. Variables may be
mapped to PLC registers, and may be configured as retentive, in which case their
values will be kept in memory even when the operator panel is powered off. The
defining characteristics of a variable are that they contain a single item, and that
it is in theory possible to write to this item, even if in practice the variable is

ALL ABOUT TAGS CRIMSON USER MANUAL

configured as read-only. (If this seems confusing, read on, and you'll see how this contrasts to a formula, which does not have this property.)

• Formulae represent derived values. They are a combination of other data items, typically combined using one or more math operations. For example, a formula might represent the sum of two tank levels. While a formula can be set to be equal to the contents of a PLC register, it is not truly mapped to that register, in that it can never be written to and thus cannot be considered to be equivalent to that register. The need for this restriction is obvious if you consider a formula such a Tank1+Tank2. What would it mean to write to this expression?

• *Arrays* represent a collection of data items within the terminal. These are typically used to store recipe data, or to build up collections of data for statistical analysis. They are not used in the majority of simple applications, but provide a powerful tool for more complex projects.

#### TAG TYPES

Each family contains five tag types, each of which holds a different kind of data...

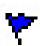

Flag tags represent a single true or false condition. When they are mapped to a register in a remote device, they will typically correspond to an internal coil or to a single digital I/O point. Flag formulae typically represent combinations of such items, or comparisons of numeric values.

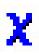

*Integer* tags represent 32-bit signed numbers. These tags can store values between -2,147,483,648 and +2,147,483,647. Even if a tag is mapped to a PLC register which contains only 16 bits of data, Crimson performs its internal operations at the higher level of precision to ensure large intermediate values can be handled with ease.

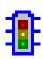

*Multi* tags represent numeric values that correspond to a number of distinct states. Thus, while an integer might represent a tank level, a multi tag will represent, say, one of three states of a machine, such as Stopped, Running or Paused. The distinction is obvious when you consider that a multi tag is displayed as one of a set of strings, while an integer is displayed as a number.

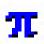

Real tags represent 32-bit single precision floating-point numbers. These tags can store values between  $\pm 10^{-38}$  and  $\pm 10^{+38}$  with a precision of about 7 significant figures. While it is seldom necessary to use real tags to represent physical quantities—which typically have more tightly defined ranges—they are useful for performing statistical operations or other math functions.

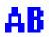

String tags represent an item of text made up of a number of characters. They are used to store such things as recipe names, or to process data received using Raw Port device drivers. Strings cannot be mapped to PLC registers, but can be used to store such data within the Master itself.

PAGE 62 http://www.redlion.net/g3

CONFIGURING DATA TAGS ALL ABOUT TAGS

### TAG COLORS

The color of the tag depends of its family and mapping with a communication device. The table below shows the different colors by family and access for an integer tag. The same color scheme is used on all tag types; only the symbol is then different as shown above.

|                                    | VARIABLE       | FORMULA        | ARRAY           |
|------------------------------------|----------------|----------------|-----------------|
| Internal                           | <b>X</b> Blue  | <b>✗</b> Olive | <b>✗</b> Purple |
| Mapped as Read only                | <b>X</b> Green | N/A            | <b>X</b> Green  |
| Mapped as Read/Write or Write Only | <b>X</b> Red   | N/A            | <b>X</b> Red    |

## TAGS?

Given all these various options, you may wonder why you would want to use tags in the first place? After all, Crimson allows you to directly place a PLC register on a display page, so you can in fact configure a simple database without ever opening the Data Tags icon. The basic answers are as follows...

- Tags allow you to name data items, so you know which data item within the PLC you are referring to. Further, if the data in the PLC moves or if you decide to switch to an entirely different family of PLC, you can simply re-map the tags, and avoid having to make any other changes to your database.
- Tags allow you to avoid re-entering the same information again and again. When you create a tag, you specify how the tag is to be displayed. In the case of an integer tag, this means you tell Crimson how many decimal places are to be used, and what units, if any, are to be appended to the value. When you place a tag on a display page, Crimson knows how to format it without you having to do anything further. Similarly, if you decide to change the formatting, and perhaps switch from one set of units to another, you can do this in one place, without having to edit each display page in turn.
- On terminals with color displays, tags are used as the basis for color animation.
  The various colors that are defined for a tag can be used to specify the way in
  which other animation primitives will be displayed. Without tags, you will have
  no way of changing the color of anything other than text-based data fields.
- Tags are the key to implementing slave protocols. Crimson treats these protocols as mechanisms for exposing data items within the terminal. This allows the same data to be accessed via multiple ports, so that, for example, a machine setting could be changed by both a local SCADA package, and a similar package working over Ethernet from a remote site. Without tags, there would be nothing to expose, and this mechanism could not be implemented!

CREATING TAGS CRIMSON USER MANUAL

Tags are used within Crimson to implement many advanced features. If you
want to use functionality such as alarms, triggers, data logging or the web server,
you will have to use tags, period. The formatting data from the tag definition is
typically required by all these features, so tags are mandatory for their operation.

In other words, tags will automate many tasks during programming, saving you time. Even if you decide not to use tags, many of the subsequent chapters of this manual refer to concepts discussed in this chapter. You should thus read it thoroughly before proceeding.

### **CREATING TAGS**

To create a tag, either click on one of the buttons displayed when the Tags icon is selected in the left-hand pane of the Data Tags window, or use the new tag buttons on the toolbar. Either way, a new tag will be added to the tag list. To edit the tag's name, select the tag in the left-hand pane, and type in the new name.

Tag names must conform to the following rules...

- Tag names may not contain spaces or punctuation.
- Tag names must start with a letter of the alphabet or an underscore.
- Subsequent characters must be digits, letters or underscores.
- Names must not exceed 24 characters in length.

### **EDITING TAGS**

When a tag is selected in the left-hand pane, the right-hand pane will change to display a number of tabs, each of which shows certain properties of the tag. Depending on the family and type of the tag, different tabs may be present, and each tab may contain different fields.

No matter what kind of tag is selected, the first tab in the right-hand pane is always the Data tab. This tab contains fields that indicate what data the tag is to represent, and how that data is to be stored—and perhaps transferred to or from a remote device. The exact contents of the tab will vary according to the family and type of the tag in question.

The second tab is always the Format tab. This indicates how the data in the tag is to be formatted when shown on the operator panel's display, or when presented to a user via any other mechanism, such as a web page. The Format tab will take the same form for all tags of the same type, such that all integer tags, for example, share the same set of properties.

The balance of the tabs define alarms and triggers for the tag. These are not included for string tags or for arrays. Alarms are used to detect a condition that needs to be brought to the operator's attention, or simply to log the fact that the condition has occurred. Triggers operate in a similar way, but instead of recording the condition, they are used to execute an action.

#### **EDITING PROPERTIES**

Most properties are edited in ways that are self-evident to anyone who has used a Windows operating system. For example, you may be required to enter a numeric value, or to select an

CONFIGURING DATA TAGS EDITING PROPERTIES

item from a drop-down list. Certain types of property, though, provide more complex editing options, and these are described below.

#### **EXPRESSION PROPERTIES**

Expression properties are capable of being set to...

- A constant value.
- The contents of a data tag.
- The contents of a register in a remote communications device.
- A combination of such items linked together using various math operators.

In its default state, the arrowed button immediately after the label of the property shows that the field is in General mode, and the edit box to the right of the button shows a grayed-out string that indicates the default behavior of the property...

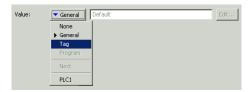

If you are familiar with Crimson's expression syntax—a complete description of which can be found in the Writing Expressions section—you can edit the property by typing an expression directly into the edit box. Most users, though, will choose to press the arrowed button and select from the menu of options that is presented...

- Selecting *Tag* will display a dialog box containing a list of data tags. You can select the tag that you want to be used to control this property. In some cases, you will also be given the chance to create a new tag and define its basic properties. This is not available when editing properties that belong directly to other data tags, as it is otherwise too easy to forget which tag you're editing!
- Selecting a device name will display a dialog box allowing you to choose a
  register within that remote communications device. The various communications
  devices are listed at the end of the menu in the order in which they were created.
- Selecting *Next* will set the property to be equal to the register which follows the last selected register within the last selected device. For example, if you have used the *device name* option to set a previous property to **N7:10** of PLC1, selecting *Next* will set the current property to **N7:11** of the same device.

#### TRANSLATABLE STRINGS

Crimson databases are designed to support multi-lingual operation, whereby any string that will be presented to the user of the operator panel is capable of being displayed in one of many different languages. To allow you to define these translations, properties that contain such strings have a button labeled Translate to their right-hand side.

EDITING PROPERTIES CRIMSON USER MANUAL

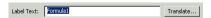

To enter the translations, click the button and the following dialog box will appear...

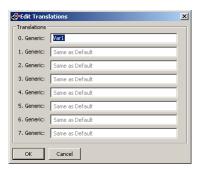

If you do not enter text for a particular language, and that language is subsequently selected by the operator, Crimson will use the default language in its place. Note that Crimson will re-configure Windows to use the appropriate Input Method Editor whenever a complex (ie. Unicode-based) language is being edited on a color terminal. For information on how to select the languages for the database, and on how to configure a key or a menu to select a different language, refer to the User Interface section of this manual.

### **COLOR PROPERTIES**\*

Color properties within tag represent a foreground and a background color that will be used to display the tag's state in textual form. Either of these colors can then be used to define the color of other animation primitives. The example below shows a color pair being edited...

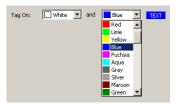

The drop-down list contains the following colors...

- The sixteen standard VGA colors.
- The sixteen custom colors defined by the user.
- Fourteen shades of gray that fall between black and white.

PAGE 66 http://www.redlion.net/g3

<sup>\*</sup> Not present on G303 and other monochrome devices.

CONFIGURING DATA TAGS EDITING FLAG TAGS

The More option at the bottom of the list can be used to invoke the color selection dialog...

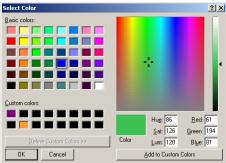

This dialog offers several ways of defining a color. You can pick from the palette, pick from the "rainbow" window, or enter the explicit HSL or RGB parameters. The dialog also allows custom colors to be added to the palette. These will appear whenever the dialog is invoked, and will also appear in the drop-down list described above. Note that not every color that is displayed in the "rainbow" will be capable of being rendered on the panel's 256-color display. Crimson will choose the nearest color within the abilities of the device.

### **EDITING FLAG TAGS**

You will recall that flag tags represent a true or false value. The following sections describe the various tabs that are displayed on the right-hand side of the Data Tags window when editing one of the various kinds of flag tags.

## THE DATA TAB (VARIABLES)

The Data tab of a flag variable contains the following properties...

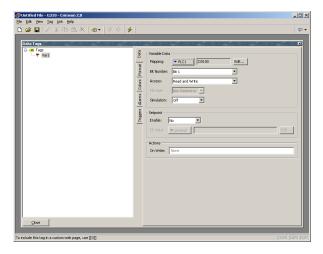

• The *Mapping* property is used to specify if the variable is to be mapped to a register in a remote device, or if it exists only within the terminal. If you press the arrow button and select a device name from the resulting menu, you will be presented with a dialog box that will allow a PLC register to be selected.

EDITING FLAG TAGS CRIMSON USER MANUAL

• The *Bit Number* property is used when a flag variable is mapped to a PLC register which contains more than a single bit of information. The property is then used to indicate which bit within the register is to be accessed by the tag.

- The *Access* property is used to specify what sort of data transfers should be performed for a mapped variable. You may indicate that data is to be both read and written, or just read or written as appropriate. Write-only tags can be used to avoid unnecessary read operations on data that can only be changed by the terminal. They will typically be set to retentive as their value cannot be obtained from the PLC, and must therefore be stored by the terminal.
- The *Storage* property is used to indicate whether Crimson should allocate FLASH memory within the panel in order to retain the value of the tag during power-down. Mapped tags that are not write-only cannot be set to retentive, as their values will in any case be read from the PLC, and it does not therefore make sense to waste local storage to retain data that will be overwritten.
- The *Simulation* property is used to select the value that Crimson will assign to this tag when displaying it within the display page editor. This facility can be useful for documenting databases, in that it allows a display page to be configured to represent a particular machine state, such that a screen capture can then be pasted into an operator manual or other documentation.
- The *Setpoint* properties are used to indicate whether a setpoint will be specified for this tag, and what that setpoint will be. Setpoints are used by certain alarm modes, and allow the actual state of a tag to be compared to its intended state. For example, a tag that represents the state of an input from a speed switch for a motor might have the motor's control output specified as a setpoint. This allows an alarm to be programmed to activate if the motor fails to start.
- The On Write property is used to define an action that will be executed when a
  change is made to the tag. This action may be used to update dependent values,
  or to perform other actions specific to the database. Care should be taken not to
  perform actions that are too complex, or system performance may be reduced.

CONFIGURING DATA TAGS EDITING FLAG TAGS

## THE DATA TAB (FORMULAE)

The Data tab of a flag formula contains the following properties...

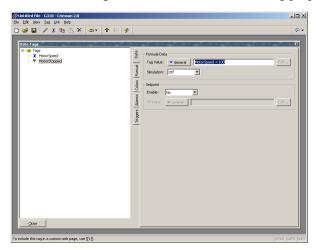

- The *Tag Value* property is used to specify the value that is to be represented by this tag. It is typically set to a logical combination of other tags or PLC registers, or to a comparison between numeric values. In the example shown above, the tag is configured to be true when a motor speed exceeds a certain value.
- The Setpoint and Simulation properties are as described for flag variables.

## THE DATA TAB (ARRAYS)

The Data tab of a flag array contains the following properties...

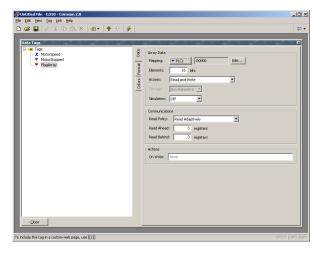

- The *Elements* property is used to indicate how many data items the array should hold. Array elements are referred to using square brackets, such that Array[0] is the first element, and Array[n-1] is the last element, where n is equal to the value entered for this property.
- The Access and Storage properties are as described for flag variables.

EDITING FLAG TAGS CRIMSON USER MANUAL

• The *Simulation* property is as described for flag variables. Note that the value to be simulated applies to all elements of the array. If you need to simulate on a per element basis, use a number of formulae to alias the array elements.

• The *Read Policy* property is used to define how Crimson will read the data for arrays that are mapped to remote data items. The table below lists the various policies that can be configured, and describes their operation...

| Mode             | DESCRIPTION                                                                                                    |  |
|------------------|----------------------------------------------------------------------------------------------------|--|
| Read Adaptively  | Any referenced array elements will be added to the communications scan. Data either side of a referenced element, as defined by the <i>Read Ahead</i> and <i>Read Behind</i> properties, will be read as well. Old data may be displayed momentarily when an element from an adapti array is first displayed on the panel. |  |
| Read Manually    | The array will be read if and only if the <b>ReadData</b> function is called. This mode is useful for items that are read only rarely, or which are known not to change in the remote device.                                                                                                    |  |
| Read Whole Array | The entire array will be added to the communications scan if any element in the array is referenced. This mode ensures that all data items are available before they are referenced, but can lower system performance.                                                                                                    |  |

- The *Read Ahead* and *Read Behind* properties modify the behavior of the adaptive read policy by controlling how many adjoining registers will be read when a specific array element is referenced. The adjoining reads are used to maximize the chance of data being available when indirection is used to scroll up or down an array. The default values should be suitable for most applications.
- The *On Write* property is as described for flag variables.

### THE FORMAT TAB

The Format tab of a flag tag contains the following properties...

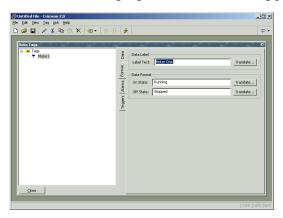

• The *Label Text* property is used to specify the label that can be shown next to this tag when including the tag on a display page. The label differs from the tag

CONFIGURING DATA TAGS EDITING FLAG TAGS

name, in that the former can be translated for international applications, while the latter remains unchanged and is never shown to the user of the panel.

• The *On State* and *Off State* properties are used to specify the text to be displayed when the tag contains a non-zero and zero value, respectively. When you enter the text for the on state, Crimson will attempt to generate corresponding text for the off state by referring both to previously-created flag tags, and to its internal list of common antonymic pairs.

# THE COLORS TAB\*

The Colors tab of a flag tag contains the following properties...

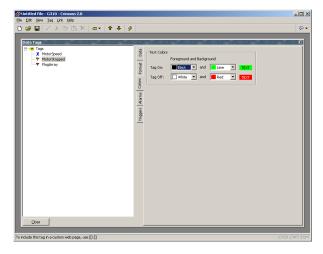

- The *Tag On* property is used to define the color pair to be used to display the tag when it is in the on state.
- The *Tag Off* property is used to define the color pair to be used to display the tag when it is in the off state.

<sup>\*</sup> Not present on G303 and other monochrome devices.

EDITING FLAG TAGS CRIMSON USER MANUAL

#### THE ALARMS TAB

The Alarms tab of a flag variable or formula contains the following properties...

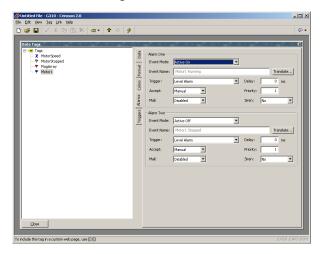

• The *Event Mode* property is used to indicate the logic that will be used to decide whether the alarm should activate. The tables below list the available modes.

| MODE ALARM WILL ACTIVATE WHEN |            | ALARM WILL ACTIVATE WHEN |
|-------------------------------|------------|--------------------------|
|                               | Active On  | The tag is true.         |
|                               | Active Off | The tag is false.        |

The following modes are only available when a setpoint is defined...

| Mode            | ALARM WILL ACTIVATE WHEN                     |  |
|-----------------|----------------------------------------------|--|
| Not Equal to SP | The tag does not equal its setpoint.         |  |
| Off When SP On  | The tag does not respond to an ON setpoint.  |  |
| On When SP Off  | The tag does not respond to an OFF setpoint. |  |
| Equal to SP     | The tag equals its setpoint.                 |  |

- The *Event Name* property is used to define the name that will be displayed in the alarm viewer or in the event log as appropriate. Crimson will suggest a default name based upon the tag's label, and the event mode that has been selected.
- The *Trigger* property is used to indicate whether the alarm should be edge or level triggered. In the former case, the alarm will trigger when the condition specified by the event mode first becomes true. In the latter case, the alarm will continue in the active state while the condition persists. This property can also be used to indicate that this alarm should be used as an event only. In this case, the alarm will be edge triggered, but will not result in an alarm condition. Rather, an event will be logged to the G3's internal memory.
- The *Delay* property is used to indicate how long the alarm condition must exist
  before the alarm will become active. In the case of an edge triggered alarm or
  event, this property also specifies the amount of time for which the alarm

CONFIGURING DATA TAGS EDITING INTEGER TAGS

condition must no longer exist before subsequent reactivations will result in a further alarm being signaled. As an example, if an alarm is set to activate when a speed switch indicates that a motor is not running even when the motor has been requested to start, this property can be used to provide the motor with time to run-up before the alarm is activated.

- The Accept property is used to indicate whether the user will be required to
  explicitly accept an alarm before it will no longer be displayed. Edge triggered
  alarms must always be manually accepted.
- The *Priority* property is used to control the order in which alarms are displayed by Crimson's alarm viewer. The lower the numerical value of the priority field, the nearer to the top the alarm will be displayed.
- The *Email* property is used to specify the email address book entry to which a message should be sent when this alarm is activated. Refer to the Advanced Communications chapter for information on configuring email.
- The *Siren* property is used to indicate whether or not the activation of this alarm should also activate the G3 panel's internal sounder. While the sounder is active, the panel's display will also flash to better draw attention to the alarm condition.

#### THE TRIGGERS TAB

The Triggers tab of a flag variable or formula contains the following properties...

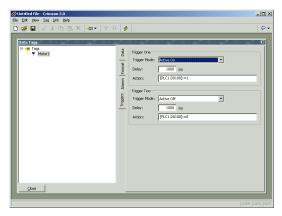

- The *Trigger Mode* property is as described for the Alarms tab.
- The *Delay* property is as described for the Alarms tab.
- The *Action* property is used to indicate what action should be performed when the trigger is activated. Refer to the Writing Actions section for a description of the syntax used to define the various actions that Crimson supports.

## **EDITING INTEGER TAGS**

You will recall that integer tags represent a 32-bit signed value. The following sections describe the various tabs that are displayed on the right-hand side of the Data Tags window when editing one of the various kinds of integer tags.

EDITING INTEGER TAGS CRIMSON USER MANUAL

## THE DATA TAB (VARIABLES)

The Data tab of an integer variable contains the following properties...

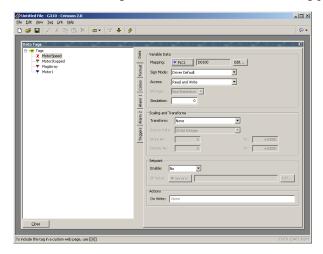

- The *Mapping* property is used to specify if the variable is to be mapped to a register in a remote device, or if it exists only within the terminal. If you press the arrow button and select a device name from the resulting menu, you will be presented with a dialog box that will allow a PLC register to be selected.
- The *Sign Mode* property is used to override the default behavior of the comms driver when reading 16-bit values from a remote device. The driver will normally make a decision about whether to treat these values as signed or unsigned, based upon how the data is normally used within the device. If you want to override this decision, set this property as required.
- The *Access* property is as described for flag variables.
- The *Storage* property is as described for flag variables.
- The Simulation property is as described for flag variables.
- The Scaling and Transforms properties are used to modify the data value as it is read and written from the remote device. When the linear scaling mode is selected, the Store As range indicates the upper and lower bounds of the variable within the PLC, while the Display As range indicates the corresponding values as they will be presented to the operator. The Source Data property can also be used in this mode to force Crimson to treat the underlying data as a floating-point value before performing the scaling. The other modes are as follows...

| Mode                                                | DESCRIPTION                                         |  |  |
|-----------------------------------------------------|-----------------------------------------------------|--|--|
| BCD to Binary The BCD value is converted to binary. |                                                     |  |  |
| Binary to BCD                                       | The binary value is converted to BCD.               |  |  |
| Swap Bytes in Word                                  | The lower two bytes of the value are swapped.       |  |  |
| Swap Bytes in Long                                  | All four bytes of the value are swapped.            |  |  |
| Swap Words                                          | The upper and lower words of the value are swapped. |  |  |

CONFIGURING DATA TAGS EDITING INTEGER TAGS

| Mode                 | DESCRIPTION                                  |  |  |
|----------------------|----------------------------------------------|--|--|
| Reverse Bits in Byte | Bits 0 through 7 of the value are reversed.  |  |  |
| Reverse Bits in Word | Bits 0 through 15 of the value are reversed. |  |  |
| Reverse Bits in Long | Bits 0 through 31 of the value are reversed. |  |  |
| Invert Bits in Byte  | Bits 0 through 7 of the value are inverted.  |  |  |
| Invert Bits in Word  | Bits 0 through 15 of the value are inverted. |  |  |
| Invert Bits in Long  | Bits 0 through 31 of the value are inverted. |  |  |

- The Setpoint properties are used to indicate whether a setpoint will be specified for this tag, and what that setpoint will be. Setpoints are used by certain alarm modes, and allow the state of a tag to be compared to its intended state. For example, a tag which represents the temperature of a vessel might have a setpoint that indicates the required temperature. This will allow an alarm to activate if the vessel strays beyond a certain distance from its target.
- The On Write property is as described for flag variables.

## THE DATA TAB (FORMULAE)

The Data tab of an integer formula contains the following properties...

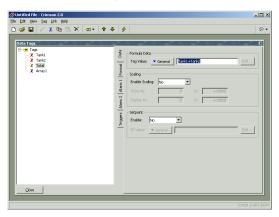

- The *Tag Value* property is used to specify the value represented by this tag. It is typically set to a combination of other tags, linked together using math operators. In the example above, the tag is set to be equal to the sum of two tank levels, therefore indicating the total amount of feedstock available.
- The Scaling and Transforms properties are as described for integer variables.
- The *Setpoint* properties are as described for integer variables.

EDITING INTEGER TAGS CRIMSON USER MANUAL

## THE DATA TAB (ARRAYS)

The Data tab of an integer array contains the following properties...

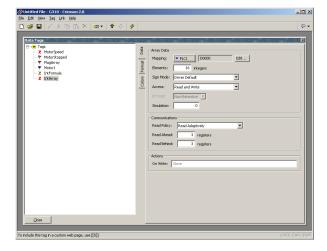

- The *Mapping* property is used to specify if the variable is to be mapped to a register in a remote device, or if it exists only within the terminal. If you press the arrow button and select a device name from the resulting menu, you will be presented with a dialog box that will allow a PLC register to be selected.
- The *Elements* property is used to indicate how many data items the array should hold. Array elements are referred to using square brackets, such that Array[0] is the first element, and Array[n-1] is the last element, where n is equal to the value entered for this property.
- The *Sign Mode* property is used to override the default behavior of the comms driver when reading 16-bit values from a remote device. The driver will normally make a decision about whether to treat these values as signed or unsigned, based upon how the data is normally used within the device. If you want to override this decision, set this property as required.
- The remainder of the properties are as described for the Data tab of flag tags.

# **THE FORMAT TAB**

The Format tab of an integer tag contains the following properties...

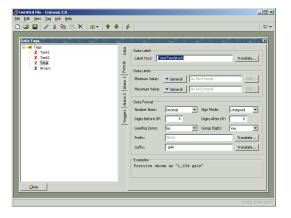

CONFIGURING DATA TAGS EDITING INTEGER TAGS

• The *Label Text* property is used to specify the label that can be shown next to this tag when including the tag on a display page. The label differs from the tag name, in that the former can be translated for international applications, while the latter remains unchanged and is never shown to the user of the panel.

- The *Minimum Value* and *Maximum Value* properties are used to define the limits used for data entry, and to provide similar limits for the various graphical primitives that need to know the bounds within which the tag may vary, such as when scaling a tag's value for display as a bar-graph.
- The Number Base property is used to indicate whether the tag should be displayed in decimal, hexadecimal, binary, octal, or passcode. Decimal values may be signed or unsigned, while all other number bases imply unsigned operation. Selecting passcode mode will display asterisks for values being entered and is intended for security purposes.
- The *Sign Mode* property is used to indicate whether or not a sign should be prefixed to the tag's value. If a hard sign is selected, either a positive or a negative sign will be prefixed as appropriate. If a soft sign is selected, a positive sign will not be shown, but a space will be prefixed instead.
- The *Digits Before DP* property is used to indicate how many digits should be shown before the decimal place, or, if no digits are to be shown after the decimal place, to indicate how many digits should be shown in total.
- The *Digits After DP* property is used to indicate how many digits should be shown after the decimal place. Somewhat obviously, decimal places are not supported if a number base other than decimal has been selected!
- The *Leading Zeroes* property is used to indicate whether zeros at the beginning of a number should be shown, or replaced with spaces.
- The *Group Digits* property is used to indicate whether decimal values should have the digits before the decimal place grouped in threes, and separated with commas. Similar separation is performed on other number bases, using groupings and separators appropriate to the selected radix.
- The *Prefix* property is used to specify a translatable string that will be displayed in front of the numeric value. This is typically used to indicate units of measure.
- The *Suffix* property is used to specify a translatable string that will be displayed after the numeric value. This is also typically used to indicate units of measure.

EDITING INTEGER TAGS CRIMSON USER MANUAL

## THE COLORS TAB\*

The Colors tab of an integer tag contains the following properties...

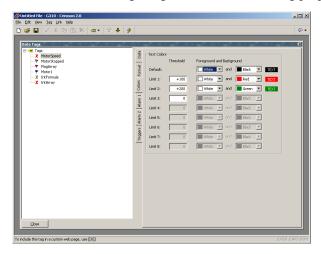

- The *Default* property is used to define the color pair that will be used to display the tag when its value is less than the *Limit 1* property.
- The remaining properties define limits, and color pairs, that will be used to display the tag when its value is greater than the corresponding limit, and less than the next limit. If the next limit is zero, the color pair will be used whenever the tag's value exceeds the specified limit.

### THE ALARM TABS

Each Alarm tab of an integer variable or formula contains the following properties...

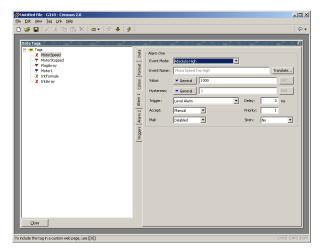

• The *Event Mode* property is used to indicate the logic that will be used to decide whether the alarm should activate. The tables below list the available modes.

PAGE 78 http://www.redlion.net/g3

<sup>\*</sup> Not present on G303 and other monochrome devices.

CONFIGURING DATA TAGS EDITING INTEGER TAGS

| MODE ALARM WILL ACTIVATE WHEN |                                                     |
|-------------------------------|-----------------------------------------------------|
| Data Match                    | The value of the tag is equal to the alarm's Value. |
| Data Mismatch                 | The value of tag is not equal to the alarm's Value. |
| Absolute High                 | The value of the tag exceeds the alarm's Value.     |
| Absolute Low                  | The value of the tag falls below the alarm's Value. |

The following modes are only available when a setpoint is defined...

| Mode           | ALARM WILL ACTIVATE WHEN                                                                                                    |  |  |
|----------------|----------------------------------------------------------------------------------------------------|--|--|
| Deviation High | The value of the tag exceeds the tag's <i>Setpoint</i> by an amount equal to or greater than the alarm's <i>Value</i> .     |  |  |
| Deviation Low  | The value of the tag falls below the tag's <i>Setpoint</i> by an amount equal to or greater than the alarm's <i>Value</i> . |  |  |
| Out of Band    | The tag moves outside a band equal in width to twice the alarm's <i>Value</i> and centered on the tag's <i>Setpoint</i> .   |  |  |
| In Band        | The tag moves inside a band equal in width to twice the alarm's <i>Value</i> and centered on the tag's <i>Setpoint</i> .    |  |  |

- The *Value* property is used to define either the absolute value at which the alarm will be activated, or the deviation from the setpoint value. The exact interpretation depends on the event mode as described above.
- The *Hysteresis* property is used to prevent an alarm from oscillating between the on and off states when the process is near the alarm condition. For example, for an absolute high alarm, the alarm will become active when the tag exceeds the alarm's value, but will only deactivate when the tag falls below the value by an amount greater than or equal to the alarm's hysteresis. Remember that the property always acts to maintain an alarm once the alarm is activated, and not to modify the point at which the activation occurs.
- The remainder of the properties are as described for the Alarms tab of flag tags.

#### THE TRIGGERS TAB

The Triggers tab of an integer variable or formula contains the following properties...

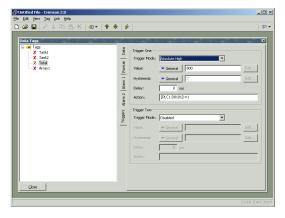

EDITING MULTI TAGS

CRIMSON USER MANUAL

- The *Trigger Mode* property is as described for the Alarm tabs.
- The *Delay* property is as described for a flag tag's Alarms tab.

• The *Action* property is used to indicate what action should be performed when the trigger is activated. Refer to the Writing Actions section for a description of the syntax used to define the various actions that Crimson supports.

### **EDITING MULTI TAGS**

You will recall that multi tags represent a 32-bit signed value, but are used to select between one of a number of text strings. The following sections describe the various tabs that are displayed on the right-hand side of the Data Tags window when editing a multi tag.

## THE DATA TAB (VARIABLES)

The Data tab of a multi variable contains the following properties...

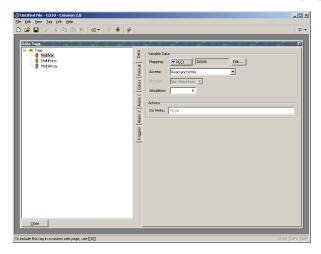

- The *Mapping* property is used to specify if the variable is to be mapped to a register in a remote device, or if it exists only within the terminal. If you press the arrow button and select a device name from the resulting menu, you will be presented with a dialog box that will allow a PLC register to be selected.
- The remainder of the properties are as described for the Data tab of flag tags.

CONFIGURING DATA TAGS EDITING MULTI TAGS

# THE DATA TAB (FORMULAE)

The Data tab of a multi formula contains the following properties...

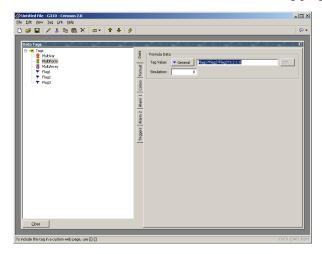

- The *Tag Value* property is used to specify the value represented by this tag. It is typically set to a combination of other tags, linked together using math operators. In the example above, the tag is set equal to a value of one, two or three, depending on the state of three different flags. For more information on the ?: operator used in this example, refer to the Writing Expressions section.
- The Simulation property is a described for flag tags.

# THE DATA TAB (ARRAYS)

The Data tab of a multi array contains the following properties...

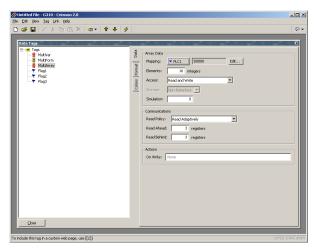

All of these properties are as described for flag arrays.

EDITING MULTI TAGS CRIMSON USER MANUAL

#### THE FORMAT TAB

The Format tab of a multi tag contains the following properties...

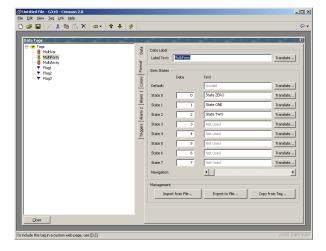

- The *Label Text* property is used to specify the label that can be shown next to this tag when including the tag on a display page. The label differs from the tag name, in that the former can be translated for international applications, while the latter remains unchanged and is never shown to the user of the panel.
- The *Item States* properties are used to define up to eight values that represent different states of the tag. Each state has an integer value associated with it, and a text string to indicate what should be displayed when the tag holds that value. At least two states must be defined, but the balance may be left in their default condition if they are not needed.
- The *Default* property is used to define the text to be displayed if the tag holds a value other than one of those listed in the item states.
- The *Navigation* slider is used to step through the 512 states that can be defined for a particular tag. Moving the slider left and right will update the right-hand pane to show the selected states.

The Export to File button can be used to export state names and values to a CSV file...

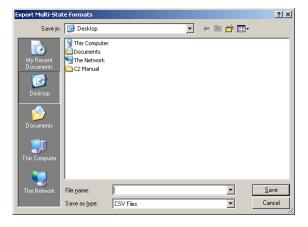

CONFIGURING DATA TAGS EDITING MULTI TAGS

The CSV file will contain a line for each defined state, stating the state label, the state value, and the text assigned to that state. If multiple languages are in use, an additional column will be provided for each language. The file type drop-down can be used to select a Unicode format file if you are using languages that cannot be represented in standard ASCII. The file can be subsequently re-imported using the Import from File button.

The Copy from Tag button will display the following dialog box...

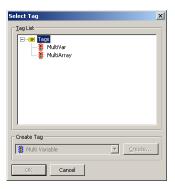

This dialog can be used to select another multi tag from which the format information is to be copied. This facility will save a lot of typing if the same format is to be used on several tags.

### THE COLORS TAB\*

The Colors tab of a multi tag contains the following properties...

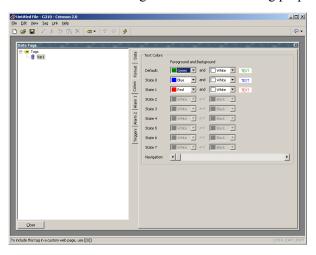

• The various color pairs are used to specify how the tag should be displayed when it is each of the states specified on the Format tab. As with the Format tab, the *Navigation* slider can be used to up and down the list of color pairs when more than eight states have been defined.

<sup>\*</sup> Not present on G303 and other monochrome devices.

EDITING MULTI TAGS CRIMSON USER MANUAL

# THE ALARM TABS

Each Alarm tab of a multi variable or formula contains the following properties...

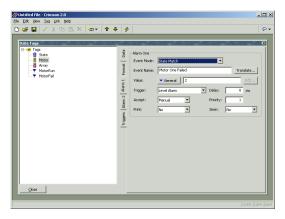

• The *Event Mode* property is used to indicate the logic that will be used to decide whether the alarm should activate. The table below lists the available modes.

| MODE           | ALARM WILL ACTIVATE WHEN                                    |  |
|----------------|-------------------------------------------------------------|--|
| State Match    | The value of the tag is equal to the alarm's <i>Value</i> . |  |
| State Mismatch | The value of tag is not equal to the alarm's Value.         |  |

- The *Value* property is used to define the comparison data for the alarm.
- The remainder of the properties are as described for the Alarms tab of flag tags.

### THE TRIGGERS TAB

The Triggers tab of a multi variable or formula contains the following properties...

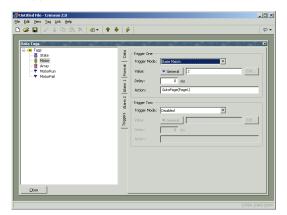

- The *Trigger Mode* property is as described for the Alarm tabs.
- The *Delay* property is as described for a flag tag's Alarms tab.
- The *Action* property is used to indicate what action should be performed when the trigger is activated. Refer to the Writing Actions section for a description of the syntax used to define the various actions that Crimson supports.

CONFIGURING DATA TAGS EDITING REAL TAGS

## **EDITING REAL TAGS**

You will recall that real tags represent a single-precision floating-point value. All the tabs displayed for real tags are exactly the same as those displayed for integer tags, with the exception that data entered for items such as the value and hysteresis properties of alarms and triggers may contain decimals. You are thus referred to the sections on integer tags. You will notice some selections for integer tags that are not applicable to real tags.

## **EDITING STRING TAGS**

You will recall that string tags represent an item of text, this being made up of a number of individual characters. The following sections describe the various tabs that are displayed on the right-hand side of the Data Tags window when editing one of the various string tags.

## THE DATA TAB (VARIABLES)

The Data tab of a string variable contains the following properties...

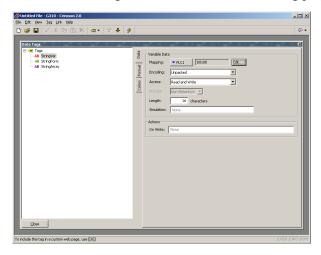

- The *Mapping* property is used to specify if the variable is to be mapped to a register in a remote device, or if it exists only within the terminal. If you press the arrow button and select a device name from the resulting menu, you will be presented with a dialog box that will allow a PLC register to be selected.
- The *Encoding* property is used to specify how text will be packed into mapped registers that contain more than 8 bits of data. Selecting unpacked will store one character per register no matter how large the register, leaving the high-order bits empty. Selecting low-to-high packed mode will store one character in each 8 bits of the target register, storing the first character in the lowest order bits. Selecting high-to-low packed mode will store one character in each 8 bits of the target register, storing the first character in the highest order bits.
- The *Length* property is used to indicate how many characters of storage should be allocated for this string. A value need only be entered if you have configured the variable for retentive storage. Strings that are kept in the terminal's RAM and not committed to FLASH have no practical limit on their length.

EDITING STRING TAGS CRIMSON USER MANUAL

• The remainder of the properties are as described for flag variables.

# THE DATA TAB (FORMULAE)

The Data tab of a string formula contains the following properties...

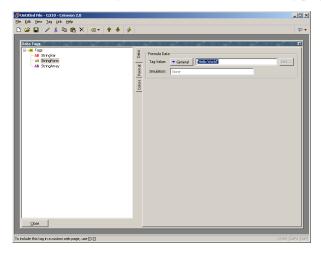

- The *Tag Value* property is used to specify the value represented by this tag. It is typically set to a combination of other tags, linked together using math operators or functions. In the example above, the tag is set equal to the combination of two strings variables, separated by a space. For more information on the operators and functions that can be used with strings, refer to the Writing Expressions section and the Function Reference at the end of this document.
- The Simulation property is as described for flag variables.

## THE DATA TAB (ARRAYS)

The Data tab of a string array contains the following properties...

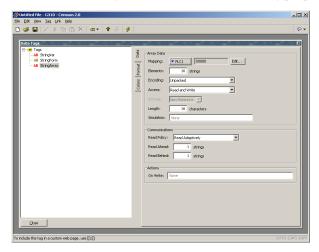

- The *Length* and *Encoding* properties are as described for string variables.
- The remainder of the properties are as described for flag arrays.

CONFIGURING DATA TAGS EDITING STRING TAGS

#### THE FORMAT TAB

The Format tab of a string tag contains the following properties...

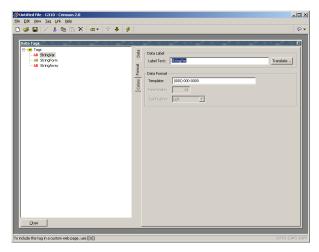

- The *Label Text* property is used to specify the label that can be shown next to this tag when including the tag on a display page. The label differs from the tag name, in that the former can be translated for international applications, while the latter remains unchanged and is never shown to the user of the panel.
- The *Template* property is used to provide a "picture" of the string, thereby indicating what kind of characters can occur in each position. If a template is specified, data entry will be limited such that only the correct kind of character can be selected for each character in the string. The table below shows the meaning of the various special characters that can be included in a template...

| Character   | Permitted Characters |     |     |       |      |
|-------------|----------------------|-----|-----|-------|------|
| In Template | A-Z                  | a-z | 0-9 | Space | Misc |
| Α           | Yes                  | -   | -   | -     | -    |
| а           | Yes                  | Yes | -   | -     | -    |
| S           | Yes                  | -   | -   | Yes   | -    |
| S           | Yes                  | Yes | -   | Yes   | -    |
| N           | Yes                  | -   | Yes | -     | -    |
| n           | Yes                  | Yes | Yes | -     | -    |
| M           | Yes                  | -   | Yes | Yes   | -    |
| m           | Yes                  | Yes | Yes | Yes   | -    |
| 0           | -                    | -   | Yes | -     | -    |
| X           | Yes                  | Yes | Yes | Yes   | Yes  |

The additional characters referred to by the "Misc" column are...

Characters not included in the table are copied verbatim to the display.

For example, to allow entry of a US telephone number, use a template of...

(000) 000-0000

MORE THAN TWO ALARMS CRIMSON USER MANUAL

The parentheses, the space and the dash will all be included when the field is displayed, but only the 10 digits indicated by the '0' characters will be stored in the string. Similarly, if data entry is enabled for a field using this template, the cursor will skip the various non-numeric positions when moving left or right, and will only allow numeric characters to be entered for those positions that can be selected.

- The *Length* property is used in lieu of the template to indicate how many characters should be reserved on a page when displaying this string. If a string variable is marked as retentive, it makes sense for this property to be equal to the length entered on the *Data* tab, but this is not obligatory, as you may want to allocate more or less space on the display for layout purposes.
- The *Justification* property is used when a template is not specified, and indicates how strings shorter than the *Length* property should be positioned within the storage allocated for the string. It is distinct from the *Justification* property of the display format, in that it impacts the data that is actually stored.

## THE COLORS TAB

The Colors tab of a string tag contains the following properties...

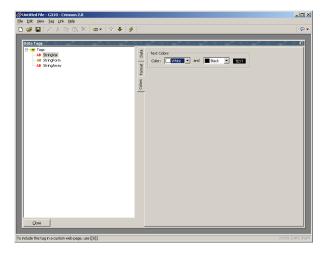

The tab is used to specify the default colors to be used to display this tag.

#### MORE THAN TWO ALARMS

If your application requires more than two alarms (or indeed triggers) for a tag, define a formula to be equal in value to the primary tag, and set the extra alarms on the alias. For example, if you have a variable called **Level** which is mapped to **N7:100** in a PLC, and you need to create a third alarm for that tag, create a variable called, say, **LevelAlias** and set its value property to **Level**. You can then set additional alarms on this alias tag.

PAGE 88 http://www.redlion.net/g3

<sup>\*</sup> Not present on G303 and other monochrome devices.

CONFIGURING DATA TAGS VALIDATING TAGS

### **VALIDATING TAGS**

Selecting the Tags icon in the left-hand pane of the Tags window will allow access to the Validate All Tags button. Pressing this button will recompile all expressions in your database, fixing any broken communications references and updating tag reference counts. You should not need to push this button unless you have removed and then replaced tags, and wish to repair the expression that will have been broken when the tags were deleted.

## **EXPORTING TAG MAPPINGS**

Selecting the Tags icon in the left-hand pane of the Tags window will also allow access to the tag import and export facilities. The Export to File button can be used to export the tag names and mappings to a CSV file for subsequent editing in Microsoft Excel or some other suitable tool. The Import from File button can then be used to re-import the file, changing the tag mappings in line with the changes made to the file. These facilities are useful when porting an application from one PLC to another, as it allows all the mappings to be changed in a single operation. The import facility can also be used to create tags to correspond to data mappings that have been exported into a CSV file from a Red Lion Modular Controller.

# LOGGING EVENT MESSAGES\*

When the Tags icon is selected in the left-hand pane, the right-hand pane of the Tags window contains options to control the logging of the messages generated by the alarms and events attached to each tag...

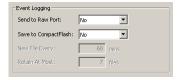

- The *Send to Raw Port* property is used to indicate which communications port events should be printed to. The port in question must have a raw port driver bound to it as described in the Using Raw Ports chapter. Note that a serial driver or a TCP/IP driver may be used as required by the application.
- The Save to CompactFlash property is used to enable the writing of events to CSV files on the card fitted to the panel. Events are stored using techniques similar to those for data logging. The New File Every and Retain at Most properties control how files are allocated. Refer to the Configuring Data Logging chapter for information on how the data is written and how files are named.

#### **NOTES FOR EDICT USERS**

Users of Red Lion's Edict-97 software should note...

• Crimson's Data Tags window is used to perform all of the various functions that were previously implemented using the Named Data window, the Alarm Scanner, and the Trigger Table.

<sup>\*</sup> Not present on G303 and other monochrome devices.

NOTES FOR EDICT USERS CRIMSON USER MANUAL

• Crimson does not have the concept of constants as a separate tag family. Edict used constants to help it perform certain optimizations that Crimson is now able to perform automatically. Constants can thus be implemented using formulae.

• Crimson associates alarms and triggers with tags, rather than allowing them to be defined on the basis of arbitrary expressions. If you need to have an alarm or trigger monitor a general expression, define a formula to be equal to that expression, and set the alarm and/or trigger on that tag instead.

## CONFIGURING THE G303 USER INTERFACE

Now that you have configured your communications options, and created data tags for the various items that you wish to display, you can create display pages to allow the user to view or edit these data items. These pages are manipulated by selecting the User Interface icon from the main screen. Please note that this chapter refers specifically to monochrome operator panels such as the G303. If you are using an operator panel with a color display, please refer to the next chapter for configuration details.

## **CONTROLLING THE VIEW**

By default, the User Interface window shows the entire front panel of the G303, including the display and all the available keys. If you want to allocate more of your PC's screen to show the G303's display, you can use the four different zoom levels as shown below...

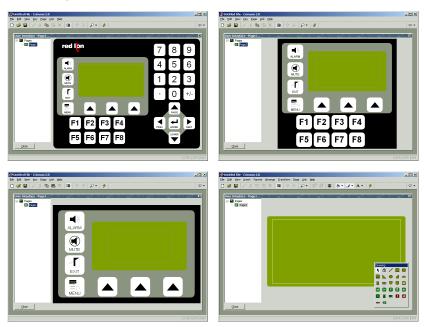

As you can see, at each level, fewer keys are shown, and more of the window is allocated to the display itself. The zoom level can be controlled from the View menu, by using the magnifying glass icon, or by pressing the Alt key together with the digits 1 through 4.

## **OTHER VIEW OPTIONS**

As well as controlling the zoom, the View menu contains the following options...

- The *Page List* command can be used to show or hide the left-hand pane of the User Interface window. If the page list is disabled, even more space is made available for editing the display. The **F4** key toggles the page list on and off.
- The *Hold Aspect* command can be used to control whether or not Crimson attempts to maintain the aspect ratio of the display. If aspect holding is enabled, a figure that would appear as, say, a circle on the G303 will appear as a perfect

USING THE PAGE LIST CRIMSON USER MANUAL

circle on your PC. If this mode is not selected, Crimson can expand the display page to use more of the PC's screen, but at the expense of some distortion.

Other options are available during page editing, and are described below.

## **USING THE PAGE LIST**

To create, rename or delete display pages, click on the left-hand pane of the User Interface window. The various commands on the Page menu can then be used to make the desired changes. Alternatively, right-click on the required display page, and select from the menu.

To select a page, either click on the page in the page list, or use the up and down arrows in the toolbar. Alternatively, you can use the Alt+Left and Alt+Right key combinations to move up and down the list as required. These keys will work no matter which pane is selected.

## **DISPLAY EDITOR TOOLBOXES**

To edit the contents of a display page, first select the page as described above. Then, click on the green rectangle that represents the G3's display. A white rectangle will appear around the display to indicate that it has been selected, and a number of toolboxes will appear.

#### THE DRAWING TOOLBOX

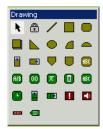

The drawing toolbox is used to add various elements, known as primitives, to the display page. The first two icons control the insertion mode, while the balance of the icons represent individual primitives. The primitives shown in yellow are basic geometric and animation items, while the ones shown in green are rich primitives that use formatting and other information from a data tag to control their operation. The primitives shown in red are system items, such as the active alarm viewer. All of the

commands contained in the toolbox can also be accessed via the Insert menu.

## THE FILL FORMAT TOOLBOX

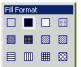

The fill format toolbox is used to control the pattern that will be used to fill a display primitive. If one or more primitives is selected, clicking on a fill pattern will change all the selected items to use that pattern. If nothing is currently selected, clicking on a pattern will set the default pattern for

newly-created primitives. The various options can also be accessed via the Format menu, or via the paint-can icon on the toolbar.

#### THE LINE FORMAT TOOLBOX

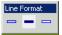

The line format toolbox is used to control the color that will be used to draw an outline around a display primitive. If one or more primitives is selected, clicking on a line color will change all the selected items to use that color. If nothing is

currently selected, clicking on a color will set the default outline color for newly-created primitives. The various options can also be accessed via the Format menu, or via the paintbrush icon on the toolbar.

PAGE 92 http://www.redlion.net/g3

#### THE TEXT FORMAT TOOLBOX

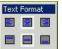

The text format toolbox is used to control the horizontal and vertical alignment of primitives that contain text elements. If one or more such primitives is selected, clicking on an icon will change all the selected items to use the selected

justification. If nothing is currently selected, clicking on an icon will set the default format for newly-created primitives. The various options can also be accessed via the Format menu.

## THE FOREGROUND TOOLBOX

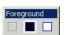

The foreground toolbox is used to control the foreground color for primitives that contain text elements. If one or more such primitives is selected, clicking on an icon will change all the selected items to use the selected color. If nothing is currently selected, clicking on an icon will set the default color for all newly-created primitives. The various options can also be accessed via the Format menu.

## THE BACKGROUND TOOLBOX

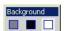

The background toolbox is used to control the background color for primitives that contain text elements. If one or more such primitives is selected, clicking on an icon will change all the selected items to use the selected color. If nothing is currently selected, clicking on an icon will set the default color for all newly-created primitives. The various options can also be accessed via the Format menu.

### **ADDING DISPLAY PRIMITIVES**

To add a display primitive to a page, click on the required icon in the drawing toolbox, or select the required option from the Insert menu. The mouse cursor will change to an arrow with a crosshair at its base, and you will then be able to drag-out the required position of the primitive within the display window...

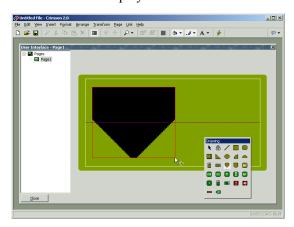

### **SMART ALIGNMENT**

If you have the Smart Align features of the View menu enabled, Crimson will provide you with guidelines to help align a new primitive with existing primitives, or with the center of the display. In the example shown above, the horizontal dotted line indicates that the center of the tank primitive is vertically aligned with the center of the display. With a little practice,

SELECTING PRIMITIVES CRIMSON USER MANUAL

this feature can make it very easy to align primitives as they are created, without the need to go back and "tweak" your display pages to get the various figures into alignment.

In the Smart Align example shown below, a newly-created ellipse is being aligned with two existing rectangles. Guidelines are present at both the edges of the figures, and at the center, showing that both the edges and the centers are aligned. The red rectangle is highlighting the newly-created primitive, while the blue rectangles are highlighting the primitives to which the guidelines have been drawn.

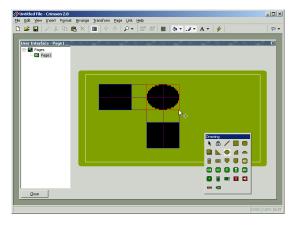

Smart Align is also enabled when primitives are moved or re-sized.

## **KEYBOARD OPTIONS**

While creating a display primitive, the following keyboard options are available...

- Holding down the shift key while dragging-out the primitive will cause the
  primitive to be drawn such that it is centered on the initial mouse position, with
  one of its corners defined by the current mouse position. (If this doesn't make
  sense, go ahead and try it—it's a lot easier to see than it is to explain!) This is
  useful for drawing symmetrical figures centered on an initial point.
- Holding down the Ctrl key while dragging-out the primitive will keep its horizontal and vertical sizes the same. This is useful when you want to be sure that you draw an exact circle or square using the ellipse or rectangle primitives.

These options are also active when primitives are re-sized.

#### **LOCK INSERT MODE**

The padlock icon on the drawing toolbox can be used to add a number of primitives of the same basic type without having to click the toolbox icon for each item in turn. To cancel lock mode, click the padlock icon again, or press the **Escape** key. The same operation can be performed by using the Lock Mode command on the Insert menu.

### **SELECTING PRIMITIVES**

To select a display primitive, simply move your mouse pointer over the primitive in question, and perform a left-click. You will notice that while your pointer is hovering over a primitive,

a bounding rectangle is drawn in blue to help show what will be selected. When the actual selection is performed, the rectangle will change to red, and handles will appear, so as to allow you to re-size the primitive as required. If you find that the primitive you want to select is hidden below another primitive, press the Alt key to allow the selection to be made.

To select several primitives, either drag-out a selection rectangle around the primitives you want to select, or select each primitive in turn, holding down the **shift** key to indicate that you want each primitive to be added to the selection. If multiple primitives are selected, the red rectangle will surround all of the primitives, and the handles can then be used to resize the primitives as a group. The relative size and position of the primitives will be maintained, as long as Crimson can do so without violating minimum size requirements.

## MOVING AND RESIZING

Primitives can be moved by first selecting them, and then by dragging them to the required position on the display page. If Smart Align is turned on, guidelines will appear to help you align the primitives with other items on the page. Holding down <code>ctrl</code> while moving a primitive will leave a copy of the primitive in its original position, thereby allowing duplicates to be created. You can also use the cursor keys to "nudge" the current selection a single pixel in the required direction. Holding down <code>ctrl</code> while nudging will increase the movement of the primitives by a factor of eight.

Primitives can be resized by selecting them, and then by dragging the appropriate handle to the required position. Once again, if Smart Align is turned on, guidelines will appear to help you align the primitives with other items on the page. The **shift** and **ctrl** keys can be used to modify the resize behavior as described in the Adding Display Primitives section. Note that Crimson will always constrain resizing operations so as to ensure that primitives stay on the screen, and to make sure that items do not exceed their maximum permitted size, or shrink below the minimum size appropriate to their format.

#### REORDERING PRIMITIVES

Primitives on a display page are stored in what is known as a z-order. This defines the sequence in which the primitives are drawn, and therefore whether or not a given primitive appears to be in front of or behind another primitive. In the first example below, the hatched square is shown behind the solid squares ie. at the bottom of the z-order. In the second example, it has been moved to the front of the order, and appears in front of the other figures.

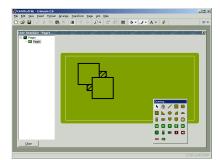

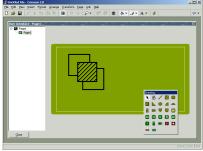

To move items in the z-order, select the items, and then use the various commands on the Arrange menu. The Move Forward and Move Backward commands move the selection one

EDITING PRIMITIVES CRIMSON USER MANUAL

step in the indicated direction, while the Move To Front and Move To Back commands move the selection to the indicated end of the z-order. Alternatively, if you have a mouse that is equipped with a wheel, the wheel can be used to move the selection. Scrolling up moves the selection to the back of the z-order; scrolling down moves the selection to the front.

## **EDITING PRIMITIVES**

In addition to the above, primitives can be edited in various ways...

- The various clipboard commands on the Edit menu (eg. Cut, Copy and Paste), or the corresponding toolbar icons, can be used to duplicate items or move them around on a page or between pages. The Duplicate command can be used to perform a Copy operation, immediately followed by a Paste operation. Note that when a Paste is performed, Crimson will offset the newly-pasted item if it will exactly overlay an item of the same type.
- The various formatting properties (eg. fill pattern, outline color, text justification and so on) can be changed by selecting a primitive, and then either clicking the various buttons in the appropriate toolboxes or by using the associated commands on the Format menu. If multiple primitives have been selected, Crimson will apply the changes to all selected primitives.
- The more detailed properties of a primitive can be edited by double-clicking the primitive, or by using the Properties command on the Edit menu. A dialog box will be displayed, allowing all of the primitives to be accessed. The properties associated with each primitive will be described below.

## **PRIMITIVE DESCRIPTIONS**

The sections below describe each primitive found in the drawing toolbox.

### THE LINE PRIMITIVE

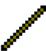

The *Line* primitive is a line drawn between two points. Its only property is the style of line to be used. In addition to the solid colors shown on the line toolbox, a number of dotted styles can also be accessed via the properties dialog box.

## THE SIMPLE GEOMETRIC PRIMITIVES

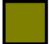

The *Rectangle* primitive is a rectangle with a defined outline and fill pattern. The fill pattern may be set to No Fill to draw the outline alone, or the outline may be set to None to draw a figure without a border.

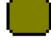

The *Round Rectangle* primitive is similar to the rectangle, but has rounded corners. When the primitive is selected, an additional handle appears, allowing the radius of the corners to be edited by dragging the handle from side to side.

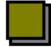

The *Shadow* primitive is similar to the rectangle, but with a drop-shadow located to the bottom right of the figure. The primitive is often drawn with no fill pattern, so as to allow it to act as a frame around text primitives.

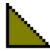

The *Wedge* primitive is a right-angled triangle located within one quadrant of a bounding rectangle. In addition to the outline and fill properties, the wedge has a property to indicate which quadrant it should occupy.

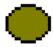

The *Ellipse* primitive is an ellipse with a defined outline and fill pattern. The fill pattern may be set to No Fill to draw the outline alone, or the outline may be set to None to draw a figure without a border.

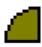

The *Ellipse Quadrant* primitive is one quadrant of an ellipse. In addition to the outline and fill properties, the ellipse quadrant has a property to indicate which quadrant it should occupy.

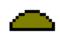

The *Ellipse Half* primitive is one half of an ellipse. In addition to the outline and fill properties, the ellipse half has a property to indicate which of the four possible halves (think about it!) will be drawn.

The properties for these primitives need little further explanation, other than to point out that the quadrant or half rendered by the Wedge, Ellipse Quadrant or Ellipse Half primitives can also be edited via the command found on the Transform menu.

### THE TANK PRIMITIVES

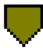

The *Conical Tank* primitive is a conical tank with a defined outline and fill pattern. When the primitive is selected, additional handles appear, allowing the exact shape of the tank to be modified by dragging the handles as required.

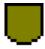

The *Round Bottomed Tank* primitive is a tank with a defined outline and fill pattern. When the primitive is selected, an additional handle appears, allowing the exact shape of the tank to be modified by dragging the handle as required.

The properties for these primitives need little further explanation.

## THE SIMPLE BAR-GRAPH PRIMITIVES

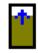

The Simple Vertical Bar primitive allows an expression to be drawn as a vertical bar-graph between specified minimum and maximum values. An additional property allows the primitive's border to be displayed or hidden.

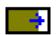

The *Simple Horizontal Bar* primitive allows an expression to be drawn as a horizontal bar-graph between specified minimum and maximum values. An additional property allows the primitive's border to be displayed or hidden.

PRIMITIVE DESCRIPTIONS CRIMSON USER MANUAL

The properties are accessed by double-clicking the primitive...

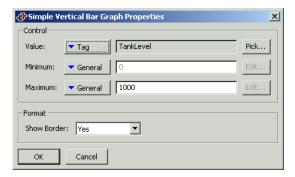

- The *Value* property is used to specify the value to be displayed. In the example given above, the primitive is configured to display the level of a tank.
- The *Minimum* and *Maximum* properties are used to specify the range of values to be shown. In the example above, a range of 0 to 1000 is specified.
- The *Show Border* property is used to display or hide the primitive's border.

### THE FIXED TEXT PRIMITIVE

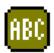

The *Fixed Text* primitive is used to add unchanging text to a page. The text is displayed in a specified font and color, and with a specified justification. The text can also be translated for international applications.

When the text is created, a cursor will appear, allowing the text to be entered...

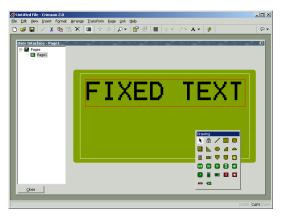

Only the US English text can be edited directly. The international versions of the text must be edited via the properties dialog box, which is accessed by selecting the primitive and pressing Alt+Enter, or by selecting the Properties command from the Edit menu...

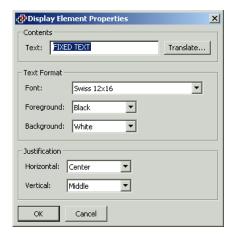

- The *Text* property is used to specify the text to be displayed. As mentioned above, the US English version of the text can also be edited directly on the display page when the primitive is created, or by clicking an existing primitive.
- The *Font* property is used to specify the font to be used. This property can also be edited by using the font button on the toolbar, or by using the Format menu.
- The *Foreground* and *Background* properties are used to specify the colors to be used to draw the text. Obviously, having the same color for both settings will render the text unreadable. Selecting None for the background will create transparent text, allowing underlying primitives to be seen through the letters.
- The *Horizontal* and *Vertical* justification properties are used to indicate where the text should be placed within the bounding rectangle of the primitive. These properties can also be edited via the associated toolbox, or via the Format menu.

## THE AUTO TAG PRIMITIVE

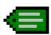

The *Auto Tag* primitive allows you to select a tag, and then automatically place the appropriate text primitive on the display. For example, selecting an integer tag will allow insertion of an appropriately-configured integer text primitive.

This is the icon you will use most often for adding tags to a page. It first displays the dialog box shown below to allow tag selection, and then creates one of the five tag text primitives described in the next section. The new primitive will be configured so as to display the tag in question using its label and its formatting properties, as defined when the tag was created.

PRIMITIVE DESCRIPTIONS CRIMSON USER MANUAL

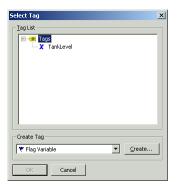

### THE TAG TEXT PRIMITIVES

The tag text primitives are used to display or edit an expression in textual form. Primarily, they are used to display tags, in which case the default format is taken from the Format tab associated with that tag in the Data Tags window. If a non-tag expression is entered—or if you want the formatting to differ from the default values for a tag—the format data can be overridden as required. There is one type of tag text for each tag family...

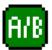

The *Flag Text* primitive is used to display a true or false condition.

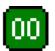

The *Integer Text* primitive is used to display an integer expression.

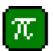

The *Real Text* primitive is used to display a floating-point expression.

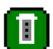

The *Multi Text* primitive is used to display a multi-state condition.

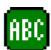

The String Text primitive is used to display a string expression.

The properties of a tag text primitive are displayed using two tabbed pages.

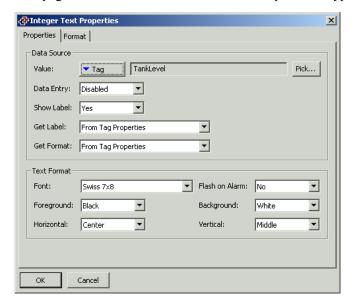

The first page is more-or-less the same for all five primitive types...

- The *Value* property is used to indicate from where the data for this primitive should be obtained. You may select a tag, a register in a communications device, or an expression that combines a number of such items. The data type of the item must be appropriate to the primitive in question eg. the Value property for an integer text primitive cannot be set equal to a string expression.
- The *Data Entry* property is used to indicate whether or not you want the user of the operator interface panel to be able to change the underlying value via this primitive. For data entry to be enabled, the expression entered for the value property must be capable of being changed. For example, if a formula is entered, data entry will not be permitted.
- The *Show Label* property is used to indicate whether or not you want the primitive to include a label to identify the data being displayed. If this property is set to yes, the label will be left-justified within the primitive's bounding rectangle, while the data itself will be right-justified. If this property is set to no, the Horizontal Justification property will be used to locate the data within the field. Note that this property can be edited via the Field Label commands on the Format menu. When no primitive is selected, these commands can also be used to set the default value for newly-created primitives.
- The *Get Label* property is used to indicate from where the label text should be obtained. The options presented depend on what was entered for the value property. If a tag has been selected, you will be given the option of using the tag's default label, or entering a new label on the Format tab of the dialog box. If something else has been selected, you will only have the second option.
- The Get Format property is used to indicate from where the formatting
  information for this primitive should be obtained. The options presented depend
  on what was entered for the value property. If a tag of the correct data type has

PRIMITIVE DESCRIPTIONS CRIMSON USER MANUAL

been selected, you will be given the option of using the tag's default formatting, or entering modified information on the Format tab of the dialog box. If something else has been selected, you will only have the second option.

- The *Flash on Alarm* property is used to indicate whether or not you want the text on the G3's display to flash if the tag entered in the value property is currently in an alarm state. This property is not available for string text primitives, or for those primitives that have a non-tag value defined for the value property.
- The balance of the properties control the font, colors and justification to be used when drawing the primitive. These properties require no further explanation.

The second page varies according to the primitive in question, and displays the same information as the Format tab of the associated tag type. Different sections of the page will be enabled according to the settings provided for the Get Label and Get Format properties. The example below shows the Format tab for an integer text primitive...

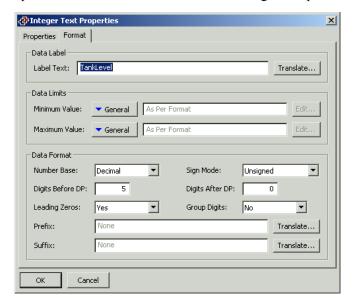

As can be seen, the properties shown are indeed identical to those shown on the Format tab of an integer tag. As mentioned above, the properties for the other types of primitive are similarly identical to those of the corresponding tag. You are thus referred to the earlier section of the manual regarding Data Tags for more information on each property.

#### **EDITING THE UNDERLYING TAG**

If you want to edit a tag text primitive's properties, either double-click on the primitive, or right-click and select the Properties command from the resulting menu. If, however, you want to edit the properties of the tag that is being used to control the primitive, right-click and select the Tag Details command instead. The resulting dialog box will show the Data and Format tab from the Data Tags window, and allow you to change the various properties. Note that a change made via this mechanism will change all the primitives controlled by that tag if those primitives have the Get Label or Get Format properties set to From Tag Properties.

#### THE TIME AND DATE PRIMITIVE

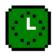

The *Time and Date* primitive is used to display the current time and date, or to display the contents of a time and date expression. It can also be used to edit such an expression, or to set the operator panel's real time clock.

The properties of a time and date primitive are displayed using two tabbed pages.

The first page is shown below...

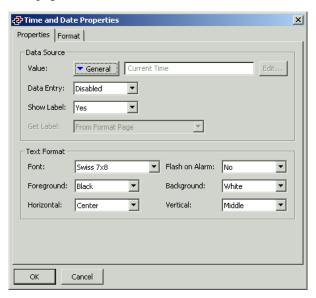

- The Value property is used to indicate the time and date value to be displayed. If no value is entered, the current time and date is shown. If an expression is entered, it is taken to represent the number of seconds that have elapsed since 1<sup>st</sup> January 1997. Such values are typically obtained using the various time and date functions described in the Function Reference.
- The *Data Entry* property is used to indicate whether or not you want the user of the operator interface panel to be able to change the underlying value via this primitive. If no value property has been defined, this amounts to changing the current time or date. If a value property has been entered, the expression entered must be capable of being changed. For example, if a formula is entered, data entry will not be permitted.
- The balance of the properties are as described for tag text primitives. (While it may look odd to have Get Label and Flash On Alarm properties, remember that the value property may be a tag, and so Crimson does have access to the tag label and to the tag's alarm state, should you decide to use them.)

PRIMITIVE DESCRIPTIONS CRIMSON USER MANUAL

The second tab is shown below...

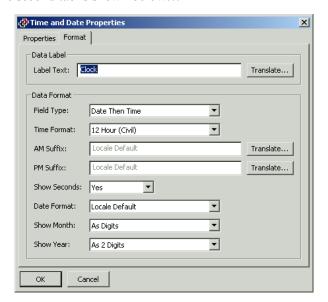

- The *Label Text* property is used to define an optional label for the primitive.
- The *Field Type* property is used to indicate whether the field should display the time, the date or both. In the last case, this property also indicates in which order the two elements should be shown.
- The *Time Format* property is used to indicate whether 12-hour (civil) or 24-hour (military) time format should be used. As with other properties, leaving this set to Locale Default will allow Crimson to pick a suitable format according to the language selected within the operator panel.
- The AM Suffix and PM Suffix properties are used with 12-hour mode to indicate the text to be appended to the time field in the morning and afternoon as appropriate. If you leave the property undefined, Crimson will use a default.
- The *Show Seconds* property is used to indicate whether the time field should include the seconds, or whether it should just comprise hours and minutes.
- The *Date Format* property is used to indicate the order in which the various date elements (ie. date, month and year) should be displayed.
- The *Show Month* property is used to indicate whether the month should be displayed as digits (ie. 01 through 12) or as its short name (ie. Jan though Dec).
- The *Show Year* property is used to indicate whether the date field should include the year, and if so, how many digits should be shown for that element.

#### THE RICH BAR-GRAPH PRIMITIVES

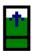

The *Rich Vertical Bar* primitive allows you to display a more complex bar-graph which includes a label, a numeric version of the data being displayed, and tick markers to indicate any associated setpoint.

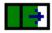

The *Rich Horizontal Bar* primitive allows you to display a more complex bargraph which includes a label, a numeric version of the data being displayed, and tick markers to indicate any associated setpoint.

The operation of these rich primitives is analogous to that of the various tag text primitives, in that they are capable of deriving much of the required formatting information from the tag used as their controlling value. Just as with tag text primitives, two tabbed pages are used to edit the primitives' properties. The first of these pages is shown below...

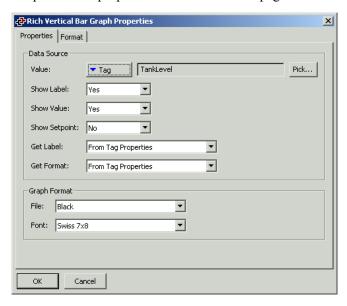

- The *Value* property is used to define the value to be displayed.
- The Show Label property is used to indicate whether a label should be included with the bar-graph. For vertical graphs, the label is included at the bottom; for horizontal graphs, it is included at the left-hand side. If a tag is used for the value property, the label may be obtained from that tag. Otherwise, it must be entered on the Format tab of the dialog box.
- The *Show Value* property is used to indicate whether the value of the data should be displayed within the graph itself. If a tag of the appropriate data type is used for the value property, the format may be obtained from the tag. Otherwise, as with the label, it must be entered on the Format tab.
- The Show Setpoint property is used to indicate whether tick marks should be
  added either side of the bar to indicate the setpoint for the controlling value. This
  option is only available if a tag has been entered for the value field.
- The *Get Label* and *Get Format* properties are as defined for the various tag text primitives. The format is not required if the show value property is set to No.
- The *Fill* property is used to indicate the pattern to be used for the active portion of the bar. If you find that your bar-graph does not appear to work, make sure you have not left this property set to None!

PRIMITIVE DESCRIPTIONS CRIMSON USER MANUAL

• The *Font* property is used to indicate the font to be used to display the value embedded in the graph, if such a value is enabled via the Show Value property.

The second page contains the label and formatting information for the field...

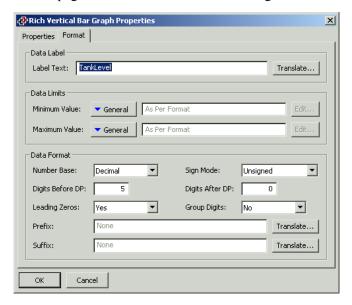

The properties shown are as described for an integer tag, and you are thus referred to the earlier section of the manual that refers to Data Tags for more information. Note that the existence of this primitive explains why one must enter minimum and maximum values for formulae, when such tags can never be the subject of data entry. If such limits were not defined, how would Crimson know how to scale the bar?

#### THE SYSTEM PRIMITIVES

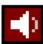

The *Alarm Viewer* primitive is used to provide the operator with a method to view and accept active alarms. It will always take up the whole of the display width, but can be restricted to less than the full height if required.

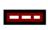

The *Alarm Ticker* primitive scrolls through the active alarms in the system. It takes up a single line, and the whole of the display width. It does not allow the operator to accept the alarms.

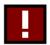

The *Event Viewer* primitive is used to provide the operator with a method to view the events recorded in the system's event log. It will always take up the whole of the display width, but can be restricted to less than the full height if required.

If you use manual-accept alarms in your system, you should provide a page that contains an alarm viewer to make sure the operator can accept these alarms. You may also wish to add the alarm ticker to other pages to make the operator aware of alarms while they are viewing other pages. Similarly, if you use events, you should provide a page that contains an event viewer to allow the operator to see what events have occurred.

## **DEFINING PAGE PROPERTIES**

Each page has a number of properties that can be accessed via the Page menu...

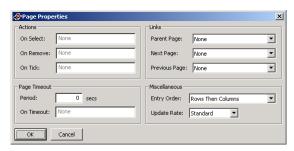

- The *On Select* and *On Remove* properties are used to define actions to be performed when the page is first selected for display, or when the page is removed from the display. Refer to the Writing Actions section and the Function Reference for a list of supported actions. Refer to the Data Availability section in this chapter for details of a timeout than can occur when using these properties.
- The On Tick property is used to define an action that will run every second during the period for which this page is displayed. Refer to the Writing Actions section and the Function Reference for a list of supported actions. If a lack of data availability results in this action being unable to execute, it will be skipped and retried one second later.
- The *Period* is the time in seconds to wait before performing the action specified.
- On Timeout is the action to be performed when the period of time has expired.
- The *Parent Page* property is used to indicate the page to be displayed when the panel's Exit key is pressed while this page is active. Selection of this page can be overridden using the techniques below.
- The *Next Page* property is used to indicate the page to be displayed when the panel's **Next** key is pressed while this page is active, and when the cursor is on the last data entry field on the page. This selection can also be overridden.
- The *Previous Page* property is used to indicate the page to be displayed when the panel's **Prev** key is pressed while this page is active, and when the cursor is on the first data entry field on the page. This selection can also be overridden.

If you have too many data entry fields to fit on a single page, the Next Page and Previous Page properties can be used to link together a series of pages to allow the operator to edit the fields in sequence. Crimson will automatically position the cursor appropriately, such that if the **Prev** key is pressed on the first field of a page, the previous page will be activated with the cursor on the last field of that page.

• The *Entry Order* property is used to define how the cursor on the operator panel will move between data entry fields. The settings determine whether fields organized in a grid will be entered in row or column order.

DEFINING SYSTEM ACTIONS CRIMSON USER MANUAL

• The *Update Rate* property is used to define how frequently items on the display are updated. As update rates increase in frequency, overall performance of the operator interface panel may decrease. This selection should be left at the default setting when possible.

## **DEFINING SYSTEM ACTIONS**

In addition to the various actions that can be defined via page properties, Crimson gives you the ability to define an action to be run when the system first starts, and an action to be run once a second, no matter which page is displayed. These actions can be accessed by selecting the Pages icon in the left-hand pane of the User Interface window.

#### **DEFINING KEY BEHAVIOR**

The previous sections have provided a detailed description of how to use the G3's display to get information to the operator. All that remains to complete the User Interface configuration is to define how the operator is to use the G3's keyboard to interact with the system.

To define the actions to be performed by a key, select a zoom level that allows you to see the key in question. For example, if you want to configure one of the function keys, select zoom level one or two as appropriate. Then, double-click the key to display the following...

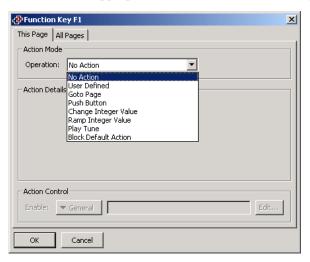

You will note that this dialog box has two tabbed pages. The first page is used to define what will happen when the key in question is pressed when the current page is selected. The second page is used to define what will happen if the key is pressed when <u>any</u> page is selected. The first type of action is called a *local* action, while the second type is called a *global* action. The color used to display the key will change according to which actions are defined...

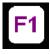

If the key is displayed in PURPLE, a local action is defined for this PAGE.

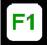

If the key is displayed in GREEN, a GLOBAL action is defined.

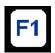

If the key is displayed in BLUE, local and global actions are BOTH defined.

Once you have defined an action, you can right-click on the key and use the resulting menu to select either Make Global or Make Local to change the action type. These options will not be available if both types of action have already been defined.

## **ENABLING ACTIONS**

If you want to make a particular action dependent on some condition being true, enter an expression for that condition in the Enable field for the action in question. This expression may reference a flag tag directly, or may use any of the comparison or logical operators defined in the Writing Expressions section. If you need more complex logic such that one of several actions is performed based on more complex decision-making, configure the key in user defined mode and use it to invoke a program that implements the required logic.

## **ACTION DESCRIPTIONS**

The sections below describe each available type of action. When each type is selected, the Action Details portion of the action dialog box will change to show the available options.

#### THE GOTO PAGE ACTION

This action is used to instruct the G3 to show a new page. The options are shown below...

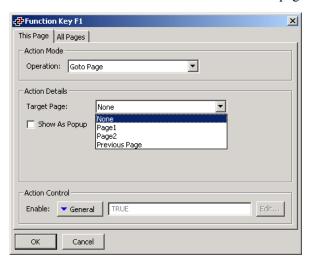

- The *Target Page* property is used to indicate which page should be displayed. You can either choose a specific one to be displayed, or choose Previous Page to return to what was displayed before the current page was called.
- The *Show As Popup* selection causes the target page to be displayed as a popup on top of the current page. While the popup is displayed, the panel keys will assume the definitions established for that page, with the exception of the exit key. The exit key is used to remove the popup from the display.

ACTION DESCRIPTIONS CRIMSON USER MANUAL

## THE PUSH BUTTON ACTION

This action is used to emulate a pushbutton. The options are shown below...

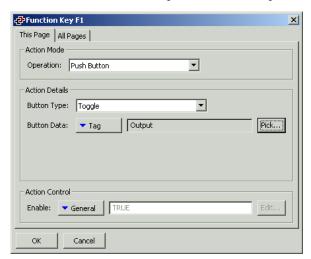

• The *Button Type* property is used to define the key's behavior.

| BUTTON TYPE | THE BUTTON WILL                                                                           |
|-------------|-------------------------------------------------------------------------------------------|
| Toggle      | Change the data state when the key is pressed.                                            |
| Momentary   | Set the data to 1 when the key is pressed.<br>Set the data to 0 when the key is released. |
| Turn On     | Set the data to 1 when the key is pressed.                                                |
| Turn Off    | Set the data to 0 when the key is pressed.                                                |

• The *Button Data* property is used to define the data to be changed by the key.

In the example above, the key will toggle the value of the Output tag.

## THE CHANGE INTEGER VALUE ACTION

This action is used to write an integer value to a data item. The options are shown below...

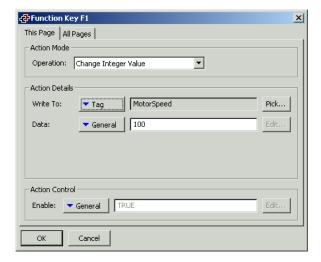

- The Write To property is used to define the data item to be changed.
- The *Data* property is used to define the data to be written.

In the example above, the key will set the **MotorSpeed** tag to 100.

### THE RAMP INTEGER VALUE ACTION

This action is used to increase or decrease a data item. The options are shown below...

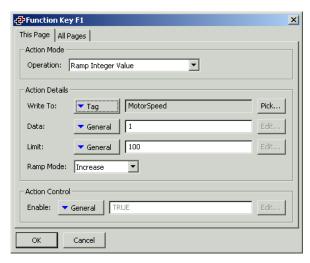

- The Write To property is used to define the data item to be changed.
- The *Data* property is used to define the step by which to raise or lower the item.
- The *Limit* property is used to define the minimum or maximum data value.
- The *Ramp Mode* property is used to define whether to raise or lower the item.

In the example above, holding the key will raise MotorSpeed by 1 until it reaches 100.

## THE PLAY TUNE ACTION

This action plays a selected tune using the G3's internal sounder.

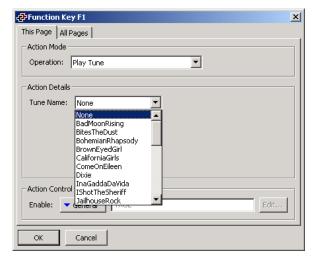

ACTION DESCRIPTIONS CRIMSON USER MANUAL

• *Tune Name* selects the tune to be played.

Customized tunes may be played using the PlayRTTTL() function.

#### THE USER DEFINED ACTION

This action is used to do anything else you desire! The options are shown below...

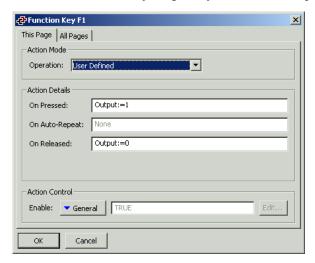

- The *On Pressed* property is used to define the action to be performed when the key is pressed. This action may invoke any of the functions from the Function Reference or the data modification operators described in the Writing Actions section, or it may run a program.
- The *On Auto-Repeat* property is used to define the action to be performed when the key is pressed and then held down. The action occurs both on the initial depression and on subsequent auto-repeats, so there is no need to define both this property and On Pressed. This action may invoke any of the functions from the Function Reference or the data modification operators described in the Writing Actions section, or it may run a program.
- The *On Released* property is used to define the action to be performed when the key is released. This action may invoke any of the functions from the Function Reference or the data modification operators described in the Writing Actions section, or it may run a program.

In the example above, a user defined action is used to implement a momentary pushbutton.

#### **BLOCK DEFAULT ACTION**

This action does not actually do anything, but can be used as a place-holder to prevent further processing. As an example, suppose you have configured **F1** to perform a global action, but want to prevent this action from being invoked on a particular page. By configuring **F1** on that page as Block Default Action, the global action will not occur.

### CHANGING THE LANGUAGE

To configure a key to change the language displayed by the operator panel, select User Defined mode and enter **SetLanguage(n)** as the On Pressed property, where **n** is a number between 1 and 8, according to the language to be displayed. The display page will be redrawn in the selected language, with any text for which translations have been entered—including fixed text, tag labels and tag formatting information—adjusted as appropriate. Pages that are subsequently displayed will also be drawn in the selected language.

#### **ADVANCED TOPICS**

The following sections deal with more advanced issues relating to keyboard actions.

#### **ACTION PROCESSING**

When a key is pressed or released, Crimson goes through a defined sequence when deciding what to do with the event. If any stage results in some action being performed, the sequence is stopped, and the later stages do not get a chance to process the key.

The sequence is as follows...

- If a display primitive is selected for user interaction, it is given a chance to
  process the key. Active data entry fields will consume the Raise, Lower, Exit
  and Enter keys, plus whatever other keys are appropriate to the operation being
  performed. For example, integer entry fields will also consume the numeric keys.
- 2. If a display primitive is selected for user interaction and the Next or Prev keys are pressed, Crimson will attempt to find the next or previous display primitive that also desires user interaction. If any such field exists, the key will be consumed, and that primitive will be activated.
- 3. If a local action is defined, the action is performed and the key consumed.
- 4. If a global action is defined, the action is performed and the key consumed.
- 5. If the key remains unconsumed, the default actions are implemented...

| EVENT            | ACTION                                                |
|------------------|-------------------------------------------------------|
| Next Key Pressed | Displays the page's Next Page, if one is defined.     |
| Prev Key Pressed | Displays the page's Previous Page, if one is defined. |
| Exit Key Pressed | Displays the page's Parent Page, if one is defined.   |
| Menu Key Pressed | Displays the fist page in the page list.              |
| Mute Key Pressed | Silences the G3's internal alarm sounder.             |

As mentioned above, configuring a key for any global or local action—even one that does nothing, such as Block Default Action—prevents this sequence from proceeding. It should be obvious, then, why such an action is useful, even though at first sight it serves no purpose!

NOTES FOR EDICT USERS CRIMSON USER MANUAL

#### **DATA AVAILABILITY**

Crimson's communications infrastructure reads only those data items that are required for the current page. This means that when a page is first selected, certain data items may not be available. For a display primitive, this is no problem, as the primitive simply displays an undefined state (typically a number of dashes) until the data becomes available. For actions, though, things can get more complex.

For example, suppose a local action increases the speed of a motor by 50 rpm. If the motor speed is not referenced on the previously displayed page, then, when the page is first displayed, Crimson will not know the current speed, and will thus be unable to write the new value. To handle this, if the operator attempts to perform an action for which the required data is not available, the G3 panel will display a "NOT READY" message until the key in question is released. The operator must then wait a short while, and try the operation again. In practice, communications updates normally take place quickly enough that even the most nimble-fingered operator will be hard pressed to get the message to appear, but since it may on occasions be seen, it is worth explaining.

A slightly more complex issue comes about if the action defined by a page's On Select property is unable to proceed because it also finds that required data is not available. Here, Crimson will wait up to thirty seconds for the data to arrive. If it does not, the action will not be performed, and a "TIMEOUT" message will be displayed for the operator. This timeout mechanism is required to avoid problems should a communications link become severed.

### **NOTES FOR EDICT USERS**

Users of Red Lion's Edict-97 software should note...

- Pages no longer have text and graphic layers, as all primitives are graphical in nature. This means that the concept of a page format is similarly redundant.
- Page categories have been replaced with system primitives. Where Edict would
  use an entire page for its alarm viewer, for example, the corresponding system
  primitive can be used to allocate as little or as much of the display as is required.
- The actions defined by double-clicking a key replace the global and local event maps. If your application used more than one row per event, you will most likely need to use a program to implement the required logic.
- Events such as comms update complete and one second tick have been removed, as most of the actions performed by such events can now be handled via other mechanisms. For example, comms update complete was often used to move data between devices. This can now be performed using the protocol conversion functionality of the Communications window. Also, these events were often misused and lead to the creation of overly complex databases.
- While Edict would typically manage something between two and five display updates per second, Crimson is designed to redraw the display every 100msec, thus providing, for example, smoother operator feedback during data entry.

# **CONFIGURING A COLOR USER INTERFACE**

Now that you have configured your communications options, and created data tags for the various items that you wish to display, you can create display pages to allow the user to view or edit these data items. These pages are manipulated by selecting the User Interface icon from the main screen. Please note that this chapter refers specifically to color operator panels such as the G306. If you are using a G303 operator panel with a monochrome display, please refer to the previous chapter for configuration details.

## **CONTROLLING THE VIEW**

By default, the User Interface window attempts to show the entire front panel of the operator panel, including the display and all the available keys. In many cases, this will not allocate enough screen space for the display to be edited, so you will probably want to use one of the other zoom levels as shown below...

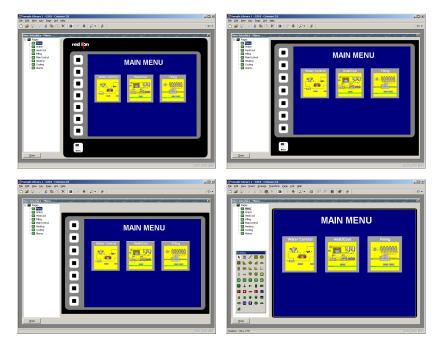

As you can see, at each level, fewer keys are shown, and more of the window is allocated to the display itself. The panel view level can be controlled from the View > Panel menu, or by using the panel icon , or by pressing the Alt key together with the digits 1 through 4.

### **ZOOM FUNCTION**

In addition to the panel views, a zoom is available to help graphic designs. Zooming in and out can be achieved from the View > Zoom menu, or by using the magnifying glass icon py rolling your mouse wheel up or down.

The Zoom will center on the mouse cursor so you can control which area of the screen you are zooming to. There are four levels of zoom. The highest level would give the following screen for the above database.

USING THE PAGE LIST CRIMSON USER MANUAL

Due to screen resolution and panel size, it might not be possible to visualize the entire screen design even when zoomed out. It is possible however to get this view using the View > Panel > Show All Screen menu. This menu is only available when the Panel is NOT in display only mode. Edition of the screen however will not be available in this mode since the screen resolution is too small for accurate drawings.

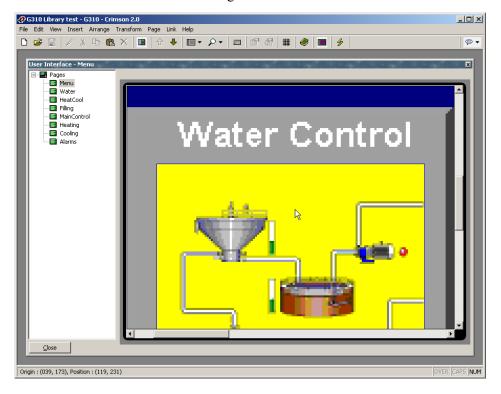

# **OTHER VIEW OPTIONS**

As well as controlling the zoom, the View menu contains the following options...

- The Page List command can be used to show or hide the left-hand pane of the User Interface window. If the page list is disabled, even more space is made available for editing the display. The F4 key toggles the page list on and off.
- The Hold Aspect command can be used to control whether or not Crimson attempts to maintain the aspect ratio of the display. If aspect holding is enabled, a figure that would appear as, say, a circle on the G303 will appear as a perfect circle on your PC. If this mode is not selected, Crimson can expand the display page to use more of the PC's screen, but at the expense of some distortion.

Other options are available during page editing, and are described below.

## **USING THE PAGE LIST**

To create, rename or delete display pages, click on the left-hand pane of the User Interface window. The various commands on the Page menu can then be used to make the desired changes. Alternatively, right-click on the required display page, and select from the menu.

To select a page, either click on the page in the page list, or use the up and down arrows in the toolbar. Alternatively, you can use the Alt+Left and Alt+Right key combinations to move up and down the list as required. These keys will work no matter which pane is selected.

## **WORKING WITH THE GRID**

The Show Grid command on the View menu can be used to show or hide an eight-pixel grid that is useful for aligning objects. Every eighth column of the grid is shown in a brighter color, as is every sixth row. Various drawing operations may be configured so as to "snap" to the grid points whether or not the grid is shown,. The three separate actions of creating objects, moving objects and sizing objects may be controlled individually, or the Snap for All or Snap for None commands may be used to control all three actions at once.

## THE DRAWING TOOLBOX

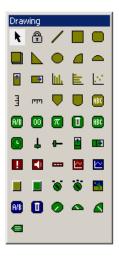

To edit the contents of a display page, first select the page as described above. Then, click on the rectangle that represents the G3's display. A white rectangle will appear around the display to indicate that it has been selected, and the drawing toolbox will appear.

This toolbox is used to add various elements, known as primitives, to the display page. The first two icons control the insertion mode, while the balance of the icons represent individual primitives. The primitives shown in yellow are basic geometric and animation items, while the ones shown in green are rich primitives that use formatting and other information from a data tag to control their operation. The primitives shown in red are system items, such as the active alarm viewer. Primitives shown in blue are typically enhanced versions of other primitives that were added to the software more recently.

All of the commands contained in the toolbox can also be accessed via the Insert menu.

ADDING DISPLAY PRIMITIVES CRIMSON USER MANUAL

## **ADDING DISPLAY PRIMITIVES**

To add a display primitive to a page, click on the required icon in the drawing toolbox, or select the required option from the Insert menu. The mouse cursor will change to an arrow with a crosshair at its base, and you will then be able to drag-out the required position of the primitive within the display window...

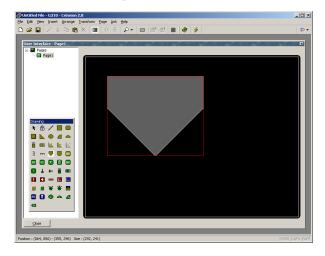

#### **SMART ALIGNMENT**

If you have the Smart Align features of the View menu enabled, Crimson will provide you with guidelines to help align a new primitive with existing primitives, or with the center of the display. In the example shown above, the horizontal dotted line indicates that the center of the tank primitive is vertically aligned with the center of the display. With a little practice, this feature can make it very easy to align primitives as they are created, without the need to go back and "tweak" your display pages to get the various figures into alignment.

In the example shown below, a newly-created ellipse is being aligned with two rectangles...

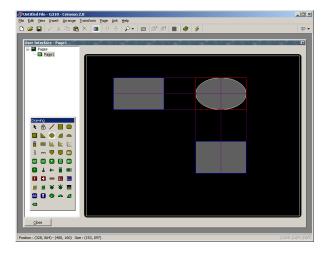

Guidelines are present at both the edges of the figures, and at the center, showing that both the edges and the centers are aligned. The red rectangle is highlighting the newly-created primitive, while the blue rectangles are highlighting the primitives to which the guidelines have been drawn. Smart Align is also enabled when primitives are moved or re-sized.

### **KEYBOARD OPTIONS**

While creating a display primitive, the following keyboard options are available...

- Holding down the shift key while dragging-out the primitive will cause the
  primitive to be drawn such that it is centered on the initial mouse position, with
  one of its corners defined by the current mouse position. (If this doesn't make
  sense, go ahead and try it—it's a lot easier to see than it is to explain!) This is
  useful for drawing symmetrical figures centered on an initial point.
- Holding down the Ctrl key while dragging-out the primitive will keep its
  horizontal and vertical sizes the same. This is useful when you want to be sure
  that you draw an exact circle or square using the ellipse or rectangle primitives.

These options are also active when primitives are re-sized.

### **LOCK INSERT MODE**

The padlock icon on the drawing toolbox can be used to add a number of primitives of the same basic type without having to click the toolbox icon for each item in turn. To cancel lock mode, click the padlock icon again, or press the **Escape** key. The same operation can be performed by using the Lock Mode command on the Insert menu.

## **USING THE IMAGE LIBRARY**

To add an image from Crimson's extensive image library, click on the "book" icon in the toolbar, or select the Picture / Image command from the Insert menu. The image library will open at the last-accessed page, allowing an image to be selected...

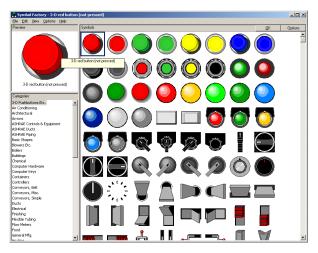

Double-click on an image to select, and then drag-out the required size of the image as you would when inserting any other kind of primitive. The software will automatically create a *Picture* primitive containing the selected image. You should refer to the later sections of this manual for details on how this primitive might be further manipulated.

SELECTING PRIMITIVES CRIMSON USER MANUAL

### SELECTING PRIMITIVES

To select a display primitive, simply move your mouse pointer over the primitive in question, and perform a left-click. You will notice that while your pointer is hovering over a primitive, a bounding rectangle is drawn in blue to help show what will be selected. When the actual selection is performed, the rectangle will change to red, and handles will appear, so as to allow you to re-size the primitive as required. If you find that the primitive you want to select is hidden below another primitive, press the **Alt** key to allow the selection to be made.

To select several primitives, either drag-out a selection rectangle around the primitives you want to select, or select each primitive in turn, holding down the **shift** key to indicate that you want each primitive to be added to the selection. If multiple primitives are selected, the red rectangle will surround all of the primitives, and the handles can then be used to resize the primitives as a group. The relative size and position of the primitives will be maintained, as long as Crimson can do so without violating minimum size requirements.

#### MOVING AND RESIZING

Primitives can be moved by first selecting them, and then by dragging them to the required position on the display page. If Smart Align is turned on, guidelines will appear to help you align the primitives with other items on the page. Holding down <code>Ctrl</code> while moving a primitive will leave a copy of the primitive in its original position, thereby allowing duplicates to be created. You can also use the cursor keys to "nudge" the current selection a single pixel in the required direction. Holding down <code>Ctrl</code> while nudging will increase the movement of the primitives by a factor of eight.

Primitives can be resized by selecting them, and then by dragging the appropriate handle to the required position. Once again, if Smart Align is turned on, guidelines will appear to help you align the primitives with other items on the page. The **shift** and **ctrl** keys can be used to modify the resize behavior as described in the Adding Display Primitives section. Note that Crimson will always constrain resizing operations so as to ensure that primitives stay on the screen, and to make sure that items do not exceed their maximum permitted size, or shrink below the minimum size appropriate to their format.

#### **ALIGNING PRIMITIVES**

While the Smart Alignment options discussed above allow many alignment operations to be performed by hand, there are times that you will want the software to perform the alignment for you. This can be done by selecting a number of primitives, starting with the primitive that you wish to use as the reference point for the alignment operation. Note that the reference primitive is always shown with a double-square at its center. Once you have made your selection, use the Align command on the Arrange menu to display the following dialog box...

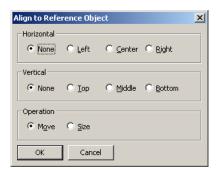

The Horizontal and Vertical settings can be used to indicate what type of alignment is to be performed, while the Operation setting indicates whether the primitives should be resized or moved to achieve the desired result.

As an example, in Move mode, selecting Left for Horizontal will align the left-hand edges of all the primitives with the left-hand edge of the reference primitive. Similarly, selecting Middle for vertical will align the primitives so that the horizontal line through the center of each are aligned with the same line through the center of the reference primitive.

In Size mode, the edge-alignment operations work by growing the non-reference primitives in order to achieve the desired results, while the center-alignment operations work by changing the height or width of the primitives to make them match the reference primitive. You may want to experiment with Size mode to get a better idea of its operation.

### **SPACING PRIMITIVES**

If you have a number of primitives that you wish to space equally on the page, you may use the Space Equally Vertical or Space Equally Horizontal commands on the Arrange menu. The commands work on the currently selected primitives, and attempt to reallocate the free space between the items to achieve equal spacing. The two outer primitives will be left in their current positions. Note that the command may fail if an inappropriate set of primitives are selected, and may not achieve perfect spacing if the available space is too limited.

# **REORDERING PRIMITIVES**

Primitives on a display page are stored in what is known as a z-order. This defines the sequence in which the primitives are drawn, and therefore whether or not a given primitive appears to be in front of or behind another primitive. In the first example below, the blue square is shown behind the red squares ie. at the bottom of the z-order. In the second example, it has been moved to the front of the order, and appears in front of the other figures.

GROUPING PRIMITIVES CRIMSON USER MANUAL

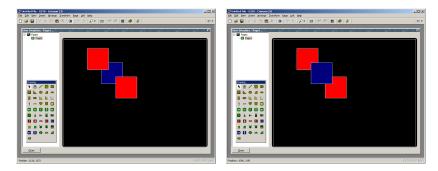

To move items in the z-order, select the items, and then use the various commands on the Arrange menu. The Move Forward and Move Backward commands move the selection one step in the indicated direction, while the Move To Front and Move To Back commands move the selection to the indicated end of the z-order. Alternatively, if you have a mouse that is equipped with a wheel, the wheel can be used to move the selection. Scrolling up moves the selection to the back of the z-order; scrolling down moves the selection to the front.

## **GROUPING PRIMITIVES**

If you have several primitives that you wish to treat as a single object, you may select them as described above and then use the Group command on the Arrange menu. You can perform the same operation by pressing the <code>ctrl+g</code> key combination. Once a group has been created, it can be moved, sized and copied just like a single object. A group can be broken into its component primitives by selecting it and using the Ungroup command, or the <code>ctrl+u</code> key combination. Note that groups can comprise both primitives and other groups, and that groups can be nested indefinitely. You should typically avoid excessive levels of grouping, however, as it can make it difficult to edit the most deeply nested primitives.

## **EDITING PRIMITIVES**

In addition to the above, primitives can be edited in various ways...

- The various clipboard commands on the Edit menu (eg. Cut, Copy and Paste), or the corresponding toolbar icons, can be used to duplicate items or move them around on a page or between pages. The Duplicate command can be used to perform a Copy operation, immediately followed by a Paste operation. Note that when a Paste is performed, Crimson will offset the newly-pasted item if it will exactly overlay an item of the same type.
- The more detailed properties of a primitive can be edited by double-clicking the primitive, or by using the Properties command on the Edit menu. A dialog box will be displayed, allowing all of the primitives to be accessed. The properties associated with each primitive will be described below.

### **DEFINING COLORS**

Many properties of primitives relate to the colors in which the primitive is to be drawn. The example below shows one of the fill colors from a Rectangle primitive...

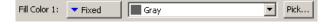

You will note that the color property is presented by means of a drop-down menu button, a drop-down list and the Pick button. The drop-down menu is used to select the color mode, which can be any one of the following...

- In *Fixed* mode, the color does not change, and is selected from the drop-down list, or by invoking the color selection dialog by pressing the Pick button.
- In *Tag Text* mode, the color is animated to match the foreground color defined by a particular tag. The specific tag can be selected by pressing the Pick button.
- In *Tag Back* mode, the color is animated to match the background color defined by a particular tag. The specific tag can be selected by pressing the Pick button.

The drop-down list contains the fixed following colors...

- The sixteen standard VGA colors.
- The sixteen custom colors defined by the user.
- Fourteen shades of gray that fall between black and white.

The color selection dialog referenced above is shown below...

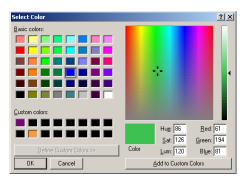

This dialog offers several ways of defining a color. You can pick from the palette, pick from the "rainbow" window, or enter the explicit HSL or RGB parameters. The dialog also allows custom colors to be added to the palette. These will appear whenever the dialog is invoked, and will also appear in the drop-down list described above. Note that not every color that is displayed in the "rainbow" will be capable of being rendered on the panel's 256-color display. Crimson will choose the nearest color within the abilities of the device.

### **DEFINING FILL PATTERNS**

A fill pattern is defined as shown below...

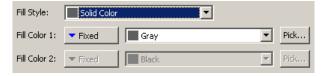

The *Fill Style* property is used to select the hatch or dotted pattern to be used, while the two color properties are used to define the colors to be used to form the pattern. Each color is defined as explained above. The second color is not required when a solid fill is selected.

DEFINING ACTIONS

CRIMSON USER MANUAL

## **DEFINING ACTIONS**

Many primitives can be made touch-sensitive such that certain actions will occur when they are pressed, held-down or released. To define the actions to be performed by a primitive, display the properties of that primitive and select the Action tab...

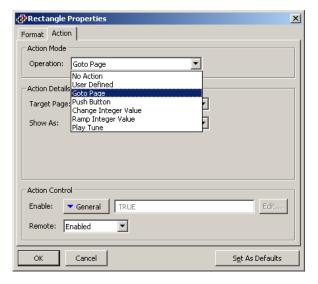

The drop-down list is used to select the action mode, each of which is described below.

## **ENABLING ACTIONS**

If you want to make a particular action dependent on some condition being true, enter an expression for that condition in the Enable field for the action in question. This expression may reference a flag tag directly, or may use any of the comparison or logical operators defined in the Writing Expressions section. If you need more complex logic, such that one of several actions is performed based on more complex decision-making, configure the primitive in user-defined mode and use it to invoke a program that implements the required logic. In addition, the Remote property can be used to enable or disable this action via the web server's virtual panel facility: In order for remote access to be allowed, the Enable expression must evaluate to a non-zero value, and the Remote property must be set to Enabled.

#### **ACTION DESCRIPTIONS**

The sections below describe each available type of action. When each type is selected, the Action Details portion of the action dialog box will change to show the available options.

#### THE GOTO PAGE ACTION

This action is used to instruct the G3 to show a new page. The options are shown below...

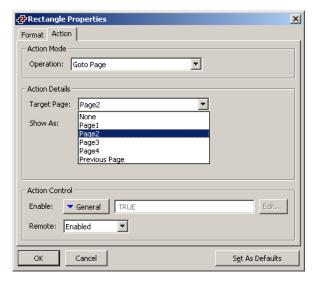

- The Target Page property is used to indicate which page should be displayed.
   You can either choose a specific one to be displayed, or choose Previous Page to return to what was displayed before the current page was called.
- The Show As property is used to define how the page should be displayed. Aside from displaying it as a normal page, it can be shown as a popup page or as a popup menu. Both types of popup are shown on top of the existing page, and while they are displayed, the panel keys and touch-screen will assume the functions for the new page. Popup menus are displayed aligned to the left of the display so as to match up with the soft keys, while popup pages are displayed in the position indicated by the page properties. Note that a primitive or key on the new page must be assigned the HidePopup() action to remove the popup.

**Note:** Popups are submitted to maximum size due to graphical memory limitation. They are created by wrapping around all the objects on the page called as a popup. If the external square around all the objects does not follow the rules below, the popup will be truncated

## Popup Window:

- QVGA Display: 305 x 224 pixels max.
- VGA Displays: The popup cannot be larger than 296 pixels and higher than 224 pixels at the same time. One of the dimensions has to stay below the respective value. This means the maximum dimensions horizontally are 624 x 224 and vertically 296 x 464.

## Popup Menu:

- QVGA Display: No limits
- VGA Display: 296 pixels wide max.

ACTION DESCRIPTIONS CRIMSON USER MANUAL

## **THE PUSH BUTTON ACTION**

This action is used to emulate a pushbutton. The options are shown below...

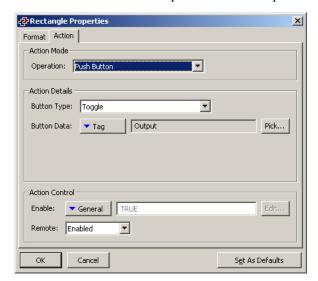

• The *Button Type* property is used to define the primitive's behavior.

| BUTTON TYPE | THE BUTTON WILL                                                                                    |
|-------------|----------------------------------------------------------------------------------------------------|
| Toggle      | Change the data state when the primitive is pressed.                                               |
| Momentary   | Set the data to 1 when the primitive is pressed. Set the data to 0 when the primitive is released. |
| Turn On     | Set the data to 1 when the primitive is pressed.                                                   |
| Turn Off    | Set the data to 0 when the primitive is pressed.                                                   |

• The *Button Data* property is used to define the data to be changed.

In the example above, the primitive will toggle the value of the Output tag.

### THE CHANGE INTEGER VALUE ACTION

This action is used to write an integer value to a data item. The options are shown below...

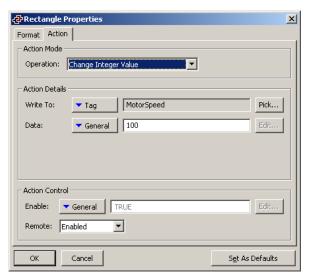

- The Write To property is used to define the data item to be changed.
- The *Data* property is used to define the data to be written.

In the example above, the primitive will set the MotorSpeed tag to 100.

# THE RAMP INTEGER VALUE ACTION

This action is used to increase or decrease a data item. The options are shown below...

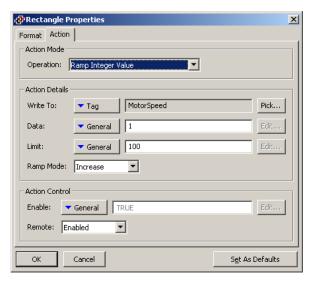

- The Write To property is used to define the data item to be changed.
- The *Data* property is used to define the step by which to raise or lower the item.
- The *Limit* property is used to define the minimum or maximum data value.
- The Ramp Mode property is used to define whether to raise or lower the item.

ACTION DESCRIPTIONS CRIMSON USER MANUAL

In the example above, holding the primitive will raise MotorSpeed by 1 until it reaches 100.

# THE PLAY TUNE ACTION

This action plays a selected tune using the G3's internal sounder.

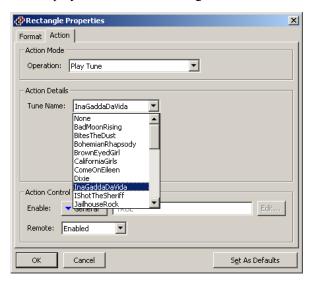

• *Tune Name* selects the tune to be played.

Customized tunes may be played using the PlayRTTTL() function.

### THE USER DEFINED ACTION

This action is used to do anything else you desire! The options are shown below...

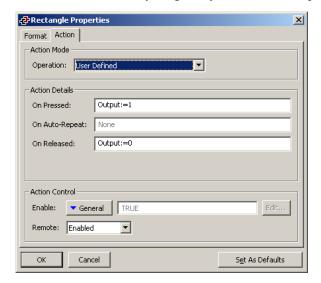

• The *On Pressed* property is used to define the action to be performed when the primitive is pressed. This action may invoke any of the functions from the Function Reference or the data modification operators described in the Writing Actions section, or it may run a program.

- The *On Auto-Repeat* property is used to define the action to be performed when the primitive is pressed and then held down. The action occurs both on the initial depression and on subsequent auto-repeats, so there is no need to define both this property and On Pressed. This action may invoke any of the functions from the Function Reference or the data modification operators described in the Writing Actions section, or it may run a program.
- The *On Released* property is used to define the action to be performed when the primitive is released. This action may invoke any of the functions from the Function Reference or the data modification operators described in the Writing Actions section, or it may run a program.

In the example above, a user-defined action is used to implement a momentary pushbutton.

# **USING DEFAULT SETTINGS**

The dialog box used to edit the properties of each type of primitive has a button in its bottom right-hand corner labeled Set As Defaults. This button can be used to save the current settings of certain properties of the primitive as the default settings to be used when creating a new primitive. The same function can be performed by selecting the Save As Defaults command from the Edit menu, or by pressing the Ctrl+E key combination. Note that not all properties are included in the default settings—only those that refer to formatting, as opposed to the underlying data presented by the primitive, are saved. The default settings can be applied to the currently selected primitive or primitives by using the Apply Defaults command from the Edit menu, or by pressing the Ctrl+L key combination.

### **PRIMITIVE DESCRIPTIONS**

The sections below describe each primitive found in the drawing toolbox.

# THE LINE PRIMITIVE

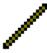

The *Line* primitive is a line drawn between two points. Its only properties are the style of line to be used. In addition to the solid colors shown on the line toolbox, a number of dotted styles can also be accessed via the properties dialog box.

### THE SIMPLE GEOMETRIC PRIMITIVES

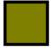

The *Rectangle* primitive is a rectangle with a defined outline and fill pattern. The fill pattern may be set to No Fill to draw the outline alone, or the outline may be set to None to draw a figure without a border.

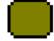

The *Round Rectangle* primitive is similar to the rectangle, but has rounded corners. When the primitive is selected, an additional handle appears, allowing the radius of the corners to be edited by dragging the handle from side to side.

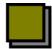

The *Shadow* primitive is similar to the rectangle, but with either a drop-shadow, or with a shaded 3D effect. The primitive is often drawn so as to allow it to act as a frame around text primitives or other groups of elements.

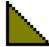

The *Wedge* primitive is a right-angled triangle located within one quadrant of a bounding rectangle. In addition to the outline and fill properties, the wedge has a property to indicate which quadrant it should occupy.

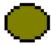

The *Ellipse* primitive is an ellipse with a defined outline and fill pattern. The fill pattern may be set to No Fill to draw the outline alone, or the outline may be set to None to draw a figure without a border.

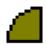

The *Ellipse Quadrant* primitive is one quadrant of an ellipse. In addition to the outline and fill properties, the ellipse quadrant has a property to indicate which quadrant it should occupy.

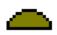

The *Ellipse Half* primitive is one half of an ellipse. In addition to the outline and fill properties, the ellipse half has a property to indicate which of the four possible halves (think about it!) will be drawn.

The properties for these primitives need little further explanation, other than to point out that the quadrant or half rendered by the Wedge, Ellipse Quadrant or Ellipse Half primitives can also be edited via the command found on the Transform menu.

### THE TANK PRIMITIVES

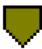

The *Conical Tank* primitive is a conical tank with a defined outline and fill pattern. When the primitive is selected, additional handles appear, allowing the exact shape of the tank to be modified by dragging the handles as required.

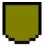

The *Round Bottomed Tank* primitive is a tank with a defined outline and fill pattern. When the primitive is selected, an additional handle appears, allowing the exact shape of the tank to be modified by dragging the handle as required.

The properties for these primitives need little further explanation.

# THE SIMPLE BAR PRIMITIVES

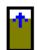

The *Simple Vertical Bar* primitive allows an expression to be drawn as a vertical bar-graph between specified limits. Additional properties allow the primitive's fill color and border style be defined.

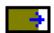

The *Simple Horizontal Bar* primitive allows an expression to be drawn as a horizontal bar-graph between specified limits. Additional properties allow the primitive's fill color and border style be defined.

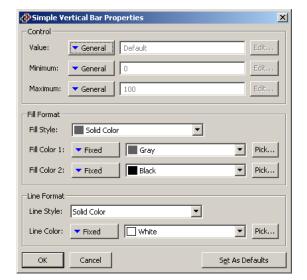

The properties are accessed by double-clicking the primitive...

- The *Value* property is used to specify the value to be displayed. In the example given above, the primitive is configured to display the level of a tank.
- The *Minimum* and *Maximum* properties are used to specify the range of values to be shown. In the example above, a range of 0 to 100 is specified.
- The *Fill Format* properties are used to define the fill color for the primitive. The filled area of the bar is drawn in the pattern and colors indicated, while the unfilled area is drawn with solid *Fill Color 2*.
- The *Line Format* properties are used to define the border for the primitive.

# THE BAR-GRAPH PRIMITIVES

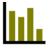

The *Vertical Bar Graph* primitive displays a set of values from an array as a number of vertical bars. Each value is scaled according to the same minimum and maximum values. Between 2 and 400 values can be shown.

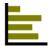

The *Horizontal Bar Graph* primitive displays a set of values from an array as a number of horizontal bars. Each value is scaled according to the same minimum and maximum values. Between 2 and 400 values can be shown.

The properties are accessed by double-clicking the primitive...

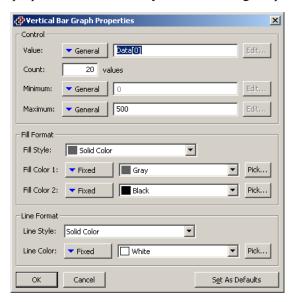

- The *Value* property is used to specify the first array element to be shown.
- The *Count* property is used to specify the number of values to be shown.
- The *Minimum* and *Maximum* properties are used to specify the scaling.
- The *Fill Format* properties are used to define the fill color for the primitive. The filled areas of the bars are drawn in the pattern and colors indicated, while the unfilled areas are drawn with solid *Fill Color 2*.
- The *Line Format* properties are used to define the border for the primitive.

# THE SCATTER GRAPH PRIMITIVE

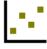

The *Scatter Graph Primitive* displays up to four sets of data values. Each set is composed of two data arrays plotted against each other, with optional data point markers and regression line.

The properties are split over five tabbed pages, one general, and one for each set/graph, and are accessed by double-clicking the primitive. The Properties tab defines the common features for all the graphs such as the background and outline color or if the primitive should be displayed or not using the *Show Item* field.

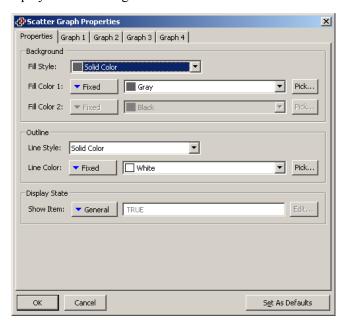

Each graph is composed of the same proprietary set of properties. Data sources and scaling are defined directly on the graph tab. The format and style are accessible via the Edit button.

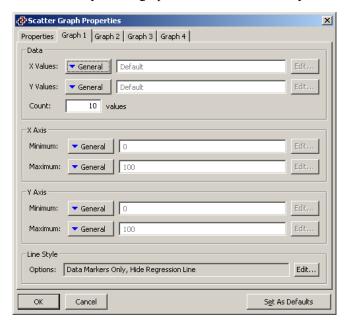

- The *X Values* property is used to define the array element that contains the first *x* coordinate to be plotted, while the *Y Values* property is used to define the array element that contains associated *y* coordinate.
- The *Count* property is used to specify the number of values to be shown.

• The *X Axis Minimum* and *X Axis Maximum* properties are used to specify the scaling for the horizontal axis, while the *Y Axis Minimum* and *Y Axis Maximum* properties are used to specify the scaling for the vertical axis.

The Edit Graph Properties window accessed via the Edit button defines various formatting options.

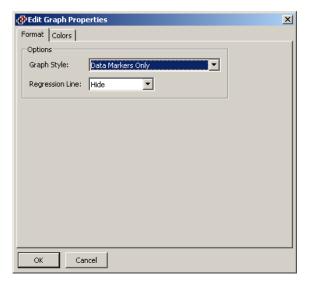

- The *Graph Style* property is used to select between a line graph, a line graph with data markers, or a set of data markers without a line. The various other formatting options on the Color page will be enabled or disabled as required.
- The *Regression Line* property is used to show or hide the regression line for the data sets. If the line is enabled, the software will calculate a best-fit line based upon the least-squares method, and draw it on top of the data sets.
- The remaining properties are used to define the background color of the primitive, and whether or not an outline should be drawn around its outer edge.

The Colors tab defines the colors of the various chart elements for this graph...

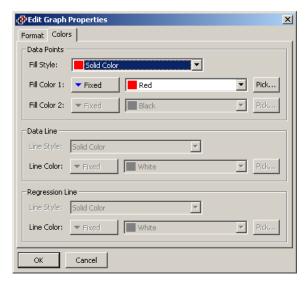

- The Data Points properties are used to define the pattern and colors used to create the data point markers. These properties will only be accessible if the chart has these data point markers enabled.
- The *Data Line* properties are used to define the format and color of the line drawn between the data points. These properties will only be accessible if the chart has this line enabled.
- The Regression Line properties are used to define the format and color of the line drawn as a best-fit to the data points. These properties will only be accessible if the chart has this line enabled.

# THE SCALE PRIMITIVES

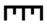

The *Horizontal Scale* primitive displays a scale with a specified number of minor and major divisions. It is often used to label other primitives, such as bar graphs.

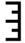

The *Vertical Scale* primitive displays a scale with a specified number of minor and major divisions. It is often used to label other primitives, such as bar graphs.

The scale primitives can either be fix or adaptive, the latest providing a new set of division if the maximum or minimum is changed. The properties are accessed by double-clicking the primitive...

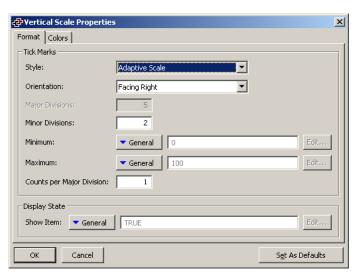

- The *Style* property defines if the scale should be fixed or adaptive. If the second is selected, the minimum and maximum are made available for tag mapping so the scale follows tags values.
- The *Orientation* property is used to indicate the direction in which the tick-marks should point. Vertical scales support selections of left and right, while horizontal scales support selections of up or down.
- The *Major Divisions* property is used to indicate into how many major divisions the scale should be divided. Large tick-marks are drawn at each division. The

lowest number of major divisions is one, in which case large tick-mark will be drawn at the ends of the scale, but not along its length. This property is only available when the scale is fixed.

- The Minor Divisions property is used to indicate into how many minor divisions each major division should be divided. Smaller tick-marks are drawn at each division. Selecting a value of one for this property will disable minor divisions.
- The *minimum* and *maximum* are tags or expressions the scale will follow to define the number of major division required. The *Counts per Major Division* is the number of unit between each major division. For example, if the counts is 10, the maximum 100 and the minimum 20. The full scale is 80 (100-20), therefore there will be 8 major divisions.
- The *Show Item* property defines if the primitive should be displayed or not depending of the expression.

The Color page defines the fill pattern and line style of the scale.

### THE FIXED TEXT PRIMITIVE

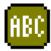

The *Fixed Text* primitive is used to add unchanging text to a page. The text is displayed in a specified font and color, and with a specified justification. The text can also be translated for international applications.

When the text is created, a cursor will appear, allowing the text to be entered...

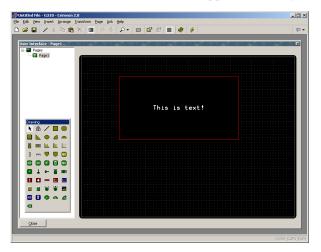

The text editor supports cutting, pasting and all the other options normally found within a Windows editor. The editor will also configure the keyboard to use the appropriate Input Method Editor for the currently selected default language.

Note that only the default language text can be edited directly. Other versions of the text must be edited via the properties dialog box, which is accessed by selecting the primitive and pressing Alt+Enter, or by selecting the Properties command from the Edit menu...

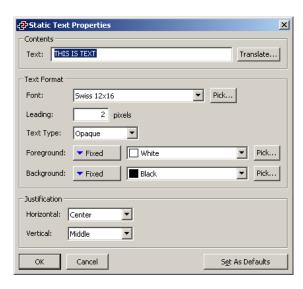

- The *Text* property is used to specify the text to be displayed. As mentioned above, the default language version of the text can also be edited directly on the display page when the primitive is created, or by clicking an existing primitive.
- The *Font* property is used to specify the font to be used. The font list comprises the eight resident fonts found in all terminals, plus any custom fonts already created in this database. The Pick button can be used to invoke the font selection dialog, allowing any font that is installed on your system to be rendered in a form that can be used by the target device. Note that it is your responsibility to ensure that your license in respect of the font allows this kind of usage.
- The *Text Type* property is used to indicate whether the text should be drawn with a solid or transparent background. Transparent text can be used to overlay multiple primitives while still allowing those primitives to be seen.
- Foreground and Background properties are used to specify the colors to be used
  to draw the text. Obviously, having the same color for both settings will render
  the text invisible—a fact that can be exploited to show or hide text as required.
- The *Horizontal* and *Vertical* justification properties are used to indicate where the text should be placed within the bounding rectangle of the primitive.

# THE AUTO TAG PRIMITIVE

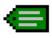

The *Auto Tag* primitive allows you to select a tag, and then automatically place the appropriate text primitive on the display. For example, selecting an integer tag will allow insertion of an appropriately-configured integer text primitive.

This is the icon you will use most often for adding tags to a page. It first displays the dialog box shown below to allow tag selection, and then creates one of the five tag text primitives described in the next section. The new primitive will be configured so as to display the tag in question using its label and its formatting properties, as defined when the tag was created.

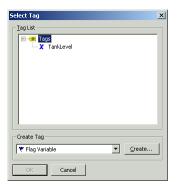

### THE TAG TEXT PRIMITIVES

The tag text primitives are used to display or edit an expression in textual form. Primarily, they are used to display tags, in which case the default format is taken from the Format tab associated with that tag in the Data Tags window. If a non-tag expression is entered—or if you want the formatting to differ from the default values for a tag—the format data can be overridden as required. There is one type of tag text for each tag family...

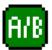

The *Flag Text* primitive is used to display a true or false condition.

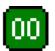

The *Integer Text* primitive is used to display an integer expression.

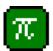

The *Real Text* primitive is used to display a floating-point expression.

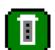

The *Multi Text* primitive is used to display a multi-state condition.

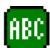

The String Text primitive is used to display a string expression.

The properties of a tag text primitive are displayed using three tabbed pages.

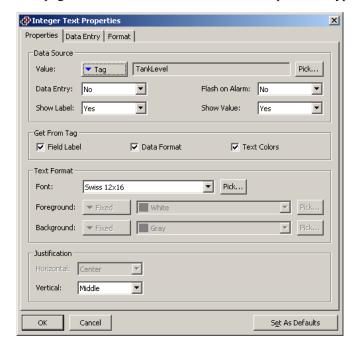

The first page is more-or-less the same for all five primitive types...

- The *Value* property is used to indicate from where the data for this primitive should be obtained. You may select a tag, a register in a communications device, or an expression that combines a number of such items. The data type of the item must be appropriate to the primitive in question eg. the Value property for an integer text primitive cannot be set equal to a string expression.
- The *Data Entry* property is used to indicate whether or not you want the user of the operator interface panel to be able to change the underlying value via this primitive. Selecting Local will enable data entry, but prevent access via the virtual panel facility of the web server. For data entry to be enabled, the expression entered for the value property must be capable of being changed. For example, if a formula is entered, data entry will not be permitted.
- The *Show Label* property is used to indicate whether or not you want the primitive to include a label to identify the data being displayed. If this property is set to yes, the label will be left-justified within the primitive's bounding rectangle, while the data itself will be right-justified. If this property is set to no, the Horizontal Justification property will be used to locate the data in the field.
- The *Show Data* property is used to indicate whether or not the primitive should include the data value, or whether it should just show the label. Since the primitive might be capable of reflecting the state of the underlying data item by means of color alone, the actual value may sometimes be omitted.
- The Get From Tag properties are used to indicate from where the label text, the field format and the text colors should be obtained. The options presented depend on what was entered for the Value property. In each case, you may manually enter the data in the appropriate properties, or, assuming a suitable

expression has been defined, you may instruct the primitive to get the required information from the underlying data tag.

- The *Flash on Alarm* property is used to indicate whether or not you want the text on the G3's display to flash if the tag entered in the value property is currently in an alarm state. This property is not available for string text primitives, or for those primitives that have a non-tag value defined for the value property.
- The balance of the properties control the font, colors and justification to be used when drawing the primitive. These properties require no further explanation.

The second page is only used for fields that are selected for data entry...

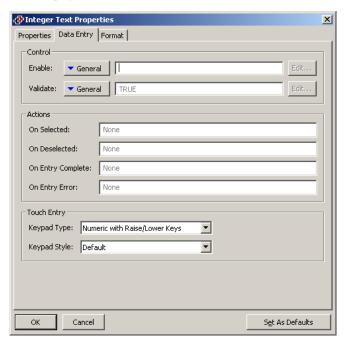

- The *Enable* property is used to define an expression that must be true in order for data entry to be permitted. This property may thus be used to implement a security system, or to restrict entry to certain machine states.
- The *Validate* property is used to define an expression that will be used to validate any entered values, e.g. **DATA** %25 == 0 will only allow multiples of 25 to be entered into the variable Amount. The special system variable *Data* will hold the newly-entered value, but only during the execution of this expression. The code should evaluate to non-zero to allow entry, or zero to block it.
- The *On Selected* and *On Deselected* properties are used respectively to define actions to be executed when the user selects the field for entry, or when the user deselected the field by selecting another. The actions may invoke any of the various functions from the Function Reference or the data modification operators described in the Writing Actions section, or may run a program.
- The *On Entry Complete* and *On Entry Error* properties are used respectively to define actions to be executed when data entry is completed successfully, or when

an invalid value is entered. The actions may invoke any of the functions from the Function Reference or the data modification operators described in the Writing Actions section, or may run a program.

- The *Keypad Type* property is used to select the type of keypad to be displayed when the value is edited. By default, a full keypad with raise and lower keys will be shown. The options available will vary according to the primitive type.
- The *Keypad Style* property is used to override the default color scheme associated with the popup keypad, and to substitute a high-contrast version in its place. This is used in low-visibility applications such as direct sunlight.

The third page varies according to the primitive in question, and displays the same information as the Format tab of the associated tag type. Different sections of the page will be enabled according to the settings provided for the Get Label and Get Format properties. The example below shows the Format tab for an integer text primitive...

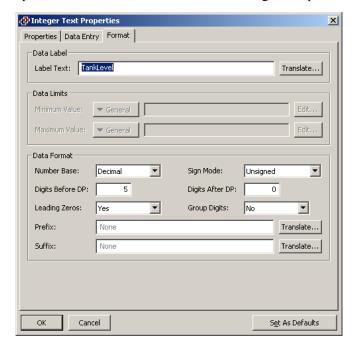

As can be seen, the properties shown are indeed identical to those shown on the Format tab of an integer tag. As mentioned above, the properties for the other types of primitive are similarly identical to those of the corresponding tag. You are thus referred to the earlier section of the manual regarding Data Tags for more information on each property.

# **EDITING THE UNDERLYING TAG**

If you want to edit a tag text primitive's properties, either double-click on the primitive, or right-click and select the Properties command from the resulting menu. If, however, you want to edit the properties of the tag that is being used to control the primitive, right-click and select the Tag Details command instead. The resulting dialog box will show the Data, Format and Colors tabs from the Tags window, and allow you to change the various properties. Note

that a change made via this mechanism will change all the primitives controlled by that tag if those primitives are configured to obtain their configuration from that source.

### THE MULTI-LINE TEXT PRIMITIVES

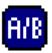

The *Multi-Line Status Text* primitive is used to display an on-off value, but split over several lines. This allows larger amounts of text to be shown, perhaps to provide prompts or help information to the operator.

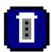

The *Multi-Line Multi Text* primitive is used to display one of a series of text values, but split over several lines. This allows larger amounts of text to be shown, perhaps to provide prompts or help information to the operator.

Each of these primitives is as the associated single-line primitive, except that they do not support data entry. The text string to be displayed is broken into lines by the inclusion of vertical bar ("|") characters wherever a line-break is required.

### THE TIME AND DATE PRIMITIVE

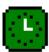

The *Time and Date* primitive is used to display the current time and date, or to display the contents of a time and date expression. It can also be used to edit such an expression, or to set the operator panel's real time clock.

The properties of a time and date primitive are displayed using three tabbed pages.

The first page is shown below...

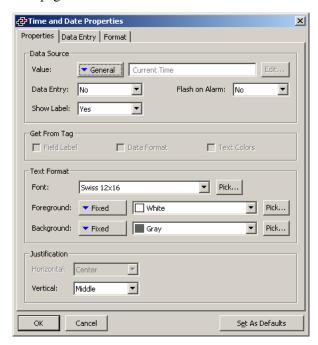

• The *Value* property is used to indicate the time and date value to be displayed. If no value is entered, the current time and date is shown. If an expression is entered, it is taken to represent the number of seconds that have elapsed since 1<sup>st</sup>

January 1997. Such values are typically obtained using the various time and date functions described in the Function Reference.

- The *Data Entry* property is used to indicate whether or not you want the user of the operator interface panel to be able to change the underlying value via this primitive. Selecting Local will enable data entry, but prevent access via the virtual panel facility of the web server. If no value property has been defined, this amounts to changing the current time or date. If a value property has been entered, the expression entered must be capable of being changed. For example, if a formula is entered, data entry will not be permitted.
- The balance of the properties are as described for tag text primitives. (While it may look odd to have Get From Tag and Flash On Alarm properties, remember that the value property may be a tag, and so Crimson does have access to the tag label and to the tag's alarm state, should you decide to use them.)

The second page contains data entry properties. These are as described for text tag primitives.

₹ Time and Date Properties × Properties Data Entry Format Data Label Label Text: Clock Translate... Data Format Field Type: Time Then Date ▾ 12 Hour (Civil) ▾ Time Format: Locale Default Translate... AM Suffix: Locale Default PM Suffix: Translate... Show Seconds: Yes • Date Format: Locale Default ▾ Show Month: As Digits ▾ Show Year: As 2 Digits ▾ Cancel Set As Defaults

The third page is shown below...

- The *Label Text* property is used to define an optional label for the primitive.
- The *Field Type* property is used to indicate whether the field should display the time, the date or both. In the last case, this property also indicates in which order the two elements should be shown.
- The *Time Format* property is used to indicate whether 12-hour (civil) or 24-hour (military) time format should be used. As with other properties, leaving this set to Locale Default will allow Crimson to pick a suitable format according to the language selected within the operator panel.

• The AM Suffix and PM Suffix properties are used with 12-hour mode to indicate the text to be appended to the time field in the morning and afternoon as appropriate. If you leave the property undefined, Crimson will use a default.

- The *Show Seconds* property is used to indicate whether the time field should include the seconds, or whether it should just comprise hours and minutes.
- The *Date Format* property is used to indicate the order in which the various date elements (ie. date, month and year) should be displayed.
- The *Show Month* property is used to indicate whether the month should be displayed as digits (ie. 01 through 12) or as its short name (ie. Jan though Dec).
- The *Show Year* property is used to indicate whether the date field should include the year, and if so, how many digits should be shown for that element.

### THE RICH BAR PRIMITIVES

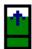

The *Rich Vertical Bar* primitive allows you to display a more complex bar-graph which includes a label, a numeric version of the data being displayed, and tick markers to indicate any associated setpoint.

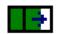

The *Rich Horizontal Bar* primitive allows you to display a more complex bargraph which includes a label, a numeric version of the data being displayed, and tick markers to indicate any associated setpoint.

The operation of these rich primitives is analogous to that of the various tag text primitives, in that they are capable of deriving much of the required formatting information from the tag used as their controlling value. Just as with tag text primitives, multiple tabbed pages are used to edit the primitives' properties. The first of these pages is shown below...

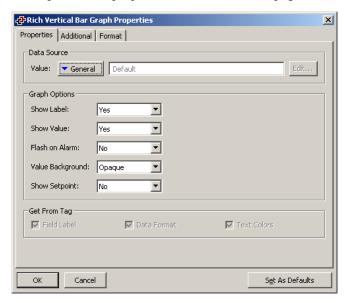

• The *Value* property is used to define the value to be displayed.

- The *Show Label* property is used to indicate whether a label should be included with the bar-graph. For vertical graphs, the label is included at the bottom; for horizontal graphs, it is included at the left-hand side. If a tag is used for the value property, the label may be obtained from that tag. Otherwise, it must be entered on the Format tab of the dialog box.
- The *Show Value* property is used to indicate whether the value of the data should be displayed within the graph itself. If a tag of the appropriate data type is used for the value property, the format may be obtained from the tag. Otherwise, as with the label, it must be entered on the Format tab.
- The *Show Setpoint* property is used to indicate whether tick marks should be added either side of the bar to indicate the setpoint for the controlling value. This option is only available if a tag has been entered for the value field.
- The *Flash on Alarm* property is used to indicate whether or not you want the text on the G3's display to flash if the tag entered in the value property is currently in an alarm state. This property is not available for those primitives that have a nontag value defined for the value property.
- The *Value Background* property is used to indicate whether the value should be drawn with a solid or transparent background. The choice of format will typically depend upon the visibility of the value against the bar itself.
- The Get From Tag properties are used to indicate from where the label text, the field format and the text colors should be obtained. The options presented depend on what was entered for the Value property. In each case, you may manually enter the data in the appropriate properties, or, assuming a suitable expression has been defined, you may instruct the primitive to get the required information from the underlying data tag.

The second page contains additional formatting information for the field...

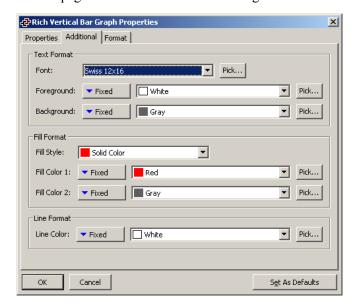

• The *Text Format* properties are used to define the font and the colors to be used to draw the value and the field label, assuming these elements are enabled.

- The *Fill Format* properties are used to define the fill color for the primitive. The filled areas of the bars are drawn in the pattern and colors indicated, while the unfilled areas are drawn with solid *Fill Color 2*.
- The *Line Format* properties are used to define the style of the primitive's outline.

The third page contains the label and formatting information for the field...

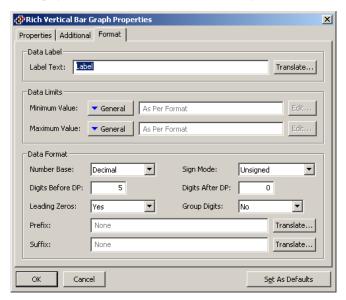

The properties shown are as described for an integer tag, and you are thus referred to the earlier section of the manual that refers to Data Tags for more information. Note that the existence of this primitive explains why one must enter minimum and maximum values for formulae, when such tags can never be the subject of data entry. If such limits were not defined, how would Crimson know how to scale the bar?

## THE RICH SLIDER PRIMITIVES

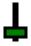

The *Vertical Slider* primitive displays a value, typically from an integer tag, as a slider that can either display a value, or allow it to be manipulated by touching a specific location on the primitive, or by pressing buttons at either end.

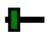

The *Horizontal Slider* primitive displays a value, typically from an integer tag, as a slider that can either display a value, or allow it to be manipulated by touching a specific location on the primitive, or by pressing buttons at either end.

Just as with other rich primitives, the slider primitives are capable of deriving much of the required formatting information from the tag used as their controlling value. Just as with tag text primitives, multiple tabbed pages are used to edit the primitives' properties.

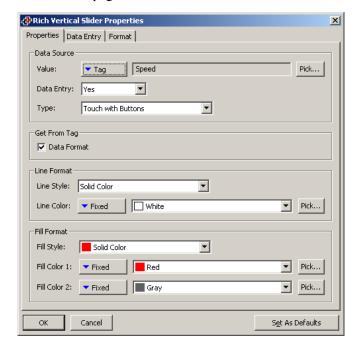

The first of these pages is shown below...

- The *Value* property is used to indicate from where the data for this primitive should be obtained. You may select a tag, a register in a communications device, or an expression that combines a number of such items.
- The *Data Entry* property is used to indicate whether or not you want the user of the operator interface panel to be able to change the underlying value via this primitive. Selecting Local will enable data entry, but prevent access via the virtual panel facility of the web server. For data entry to be enabled, the expression entered for the value property must be capable of being changed. For example, if a formula is entered, data entry will not be permitted.
- The *Type* property is used to indicate the type of slider to be displayed. The three types of sliders allow data entry via buttons, via direct manipulation, or via both methods. You should note that direct manipulation can be somewhat risky, in that accidental touches may result in large changes to process values.
- The *Get From Tag* property is used to indicate whether the data format should be obtained from the controlling value, or from the Format page. Note that most of the format values are unused, save the minimum and maximum values.
- The *Line Format* properties are used to define the style of the primitive's outline.
- The *Fill Format* properties are used to define the color and style of the primitive's background and of the slider itself. The background is drawn in Fill Color 2, while the slider is drawn in either Fill Color 1, or the combination of the two colors that is specified by the Fill Style.

The second page is used to control data entry, and functions are as for tag text primitives. You are thus referred to the earlier section for more information. The third page is used to define

the optional label, and the minimum and maximum values, possibly by means of a complete data format. This page functions as was previously discussed for integer data tags, and you are referred to that section for further details.

#### THE ALARM VIEWER PRIMITIVE

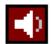

The *Alarm Viewer* primitive is used to provide the operator with a method to view and accept active alarms. Differing color pairs are used to show the various alarm states. Additional data about the alarms may be displayed if required.

If you use manual-accept alarms in your system, you should provide a page that contains an alarm viewer to make sure the operator can accept these alarms. You may wish to consider creating a popup page and using it to display the alarm viewer, although the size restrictions on popups may cause you to reject this idea. The properties of the alarm viewer are displayed on four tabbed pages, the first of which is shown below...

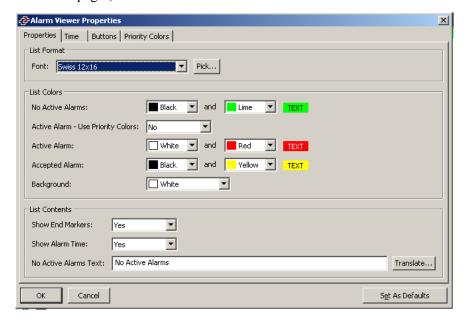

- The *Font* property is used to select the font to be used to draw the primitive. A fixed-pitch font should ideally be used to ensure that the various data fields remain in the correct alignment.
- The List Colors properties are used to define the foreground and background colors used to display each alarm state. The default values should be acceptable for most applications. The selection "Active Alarm Use Priority Colors" can be set to YES, in which case the "Active Alarm" color selection below it will be disabled, and color selection based on the tag priority will be enabled on the Priority Colors page.
- The *Show End Markers* property is used to indicate whether to display a column that contains markers showing the beginning and end of the alarm list. If this column is omitted, the primitive will take less space, but it will be harder for the operator to determine the limits of the list.

- The *Show Alarm Time* property is used to indicate whether or not the time at which the alarm occurred should be included in the primitive. If the time is displayed, the second tab is used to define the format to be used.
- The *No Active Alarms Text* property is used to override the default text that is displayed when no alarms are present, or to enter localized versions of this text on systems that support multiple languages.

The second tab of the properties is used to define the format of the alarm time...

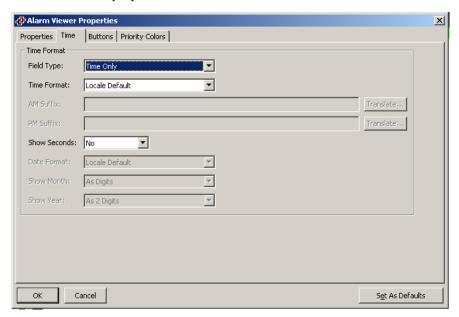

The properties are as defined for the time and date primitive.

The third tab of the properties is used to control how the primitive's buttons are labeled...

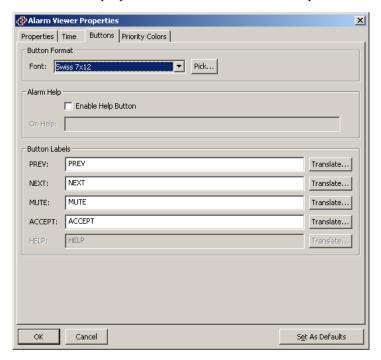

- The *Font* property is used to select the required font.
- The *Enable Help* property activates a Help button to be displayed on the primitive. This Help button can be used to provide the operator with information on specific alarms as explained in Using the Help button below.
- The *Button Labels* properties are used to override the default label that is shown on each of the four buttons, or to enter localized versions of this text on systems that support multiple languages. Setting all four of the text items to a single \* will disable the buttons, and blank that area on the display.

The fourth tab of the properties is used to select the colors of the alarm text when "Active Alarm – Use Priority Colors" is set to YES on the Properties page...

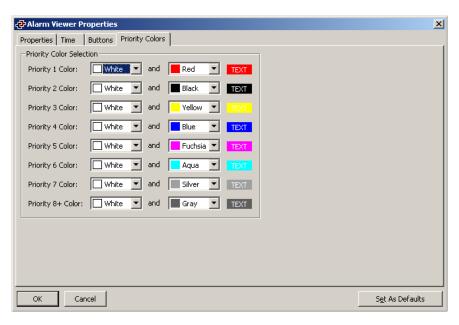

Up to eight pairs of colors may be assigned to tags with priorities 1 through 8. A priority value greater than 8 will use the setting for priority 8.

#### USING THE HELP BUTTON

The *Alarm Viewer* includes a Help button to provide context help on alarms. For example, when multiple alarms are active in the viewer, the operator can select one of the alarms and push the Help button to get more information or eventual solution for this alarm.

To use this functionality, the help button has to be activated in the *Alarm Viewer* as shown below.

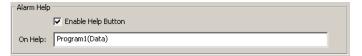

The actions in the OnHelp field will be launched when the Help button is pressed on the alarm viewer. Any actions can be entered in the OnHelp field, however, to use contextual help, the following design as to be followed.

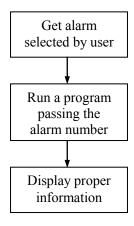

The first step is achieved using the system variable <code>pata</code>. This system variable is only available for the OnHelp field and contains information on the alarm selected. <code>pata</code> is a Long (Double word) and contains the following information:

- Low word: the tag index this alarm is related to.
- High word: the alarm number for this tag. (Remember, there are two alarms per tag.

The second step is thus achieved by running a program with Data as argument. A program has to be created first and set up to accept an integer argument as show in the image below.

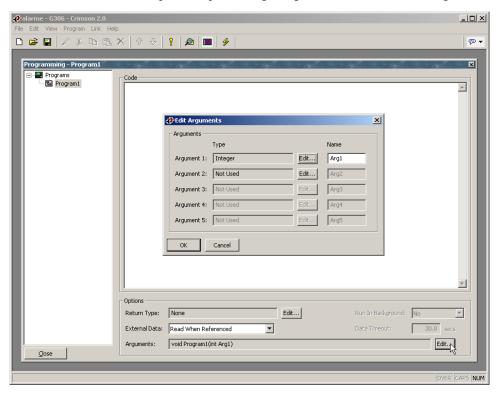

Now the OnHelp field is ready to accept the following code. This tells the viewer to run **Program1** with the information provided in Data when the Help button is pressed.

Program1(Data)

The last step is then to write the program so the proper information is displayed depending on the alarm selected. The code sample below illustrates an example with 2 tags and different alarm numbers.

```
// When the program is called, Data is transferred in Arg1
int Alarm = Arg1 >> 16;
                                 // Local integer assigned
                                 // with alarm number
                                 // Local integer assigned
int Tag = Arg1 & 0xFFFF;
                                 // with tag index number
switch ( Tag )
                                 // Look a the tag index
                                 // Tag index is 0
      case 0:
             if(Alarm == 1)
                                 // Alarm number is 1
             {
                    GotoPage(Help1);
             }
             break;
                                 // Tag index is 9
      case 9:
                                 // Alarm number is 2
             if(Alarm == 2)
                    GotoPage(Help2);
             }
             break;
      default:
                                  // Tag index not found
             GotoPage(NoHelp);
```

In this sample, if alarm 1 of the tag with index 0 is selected in the alarm viewer and the operator presses the Help button, the display will go to the page with name Help1. If alarm 2 of the tag with index 9 is selected in the alarm viewer and the operator presses the Help button, the display will go to the page with name Help2.

In the event another alarm is selected and the Help button is pressed, the display will go to the page with name NoHelp.

Note: GotoPage() functions can be replaced by ShowPopup() functions to display a popup window instead of a page.

Note: The index number of a tag can be found in the status bar in the Data Tags when a tag is selected.

### THE ALARM TICKER PRIMITIVE

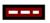

The *Alarm Ticker* primitive scrolls through the active alarms in the system. It takes up a single line, and is typically placed at the bottom of the display, perhaps on every page. It does not allow the operator to accept the alarms.

The properties of the alarm ticker are displayed on three tabbed pages.

The first of these pages is shown below...

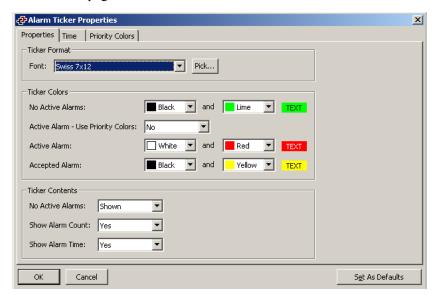

- The *Font* property is used to select the font to be used to draw the primitive. A fixed-pitch font should ideally be used to ensure that the various data fields remain in the correct alignment.
- The *Ticker Colors* properties are used to define the foreground and background colors used to display each alarm state. The default values should be acceptable for most applications. The selection "Active Alarm Use Priority Colors" can be set to YES, in which case the "Active Alarm" color selection below it will be disabled, and color selection based on the tag priority will be enabled on the Priority Colors page.
- The *No Active Alarms* property is used to indicate whether a message should be displayed when no alarms are present, or whether the bar should be left blank in these circumstances.
- The *Show Alarm Count* property is used to indicate whether the number of currently active alarms should be displayed in the primitive. Unless display space is restricted, showing this field typically improves operator readability.
- The *Show Alarm Time* property is used to indicate whether or not the time at which the alarm occurred should be included in the primitive. If the time is displayed, the second tab is used to define the format to be used.

The second tab is the time format, and is as described for the time and date primitive for the alarm viewer.

The third tab is the priority colors selection, and is as described in the alarm viewer.

### THE EVENT VIEWER PRIMITIVE

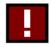

The *Event Viewer* primitive is used to provide the operator with a method to view the events recorded in the system's event log. As with the alarm viewer, it is sometimes placed on a popup page.

The properties of this primitive are essentially the same as those for the alarm viewer. You are thus referred to the earlier section for more details. The only additional property is *Show Event Type*, which is used to indicate whether or not each row should be labeled with the kind of event that resulted in the log entry. The possible event types are alarm activations, alarm acceptances, alarm deactivations and event activations.

#### THE FILE VIEWER PRIMITIVE

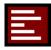

The *File Viewer Primitive* is used to display the content of a file saved on the CompactFlash card.

The primitive can display different files residing under the same folder but only one at a time. This is particularly handy to visualize Data Log files allowing the user to move from one file to another for the desired log. Only files with CSV, TXT and LOG extensions are supported. The properties are accessed by double-clicking the primitive.

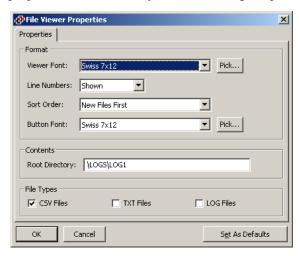

- The *Font* property is used to select the font to be used to draw the primitive. A fixed-pitch font should ideally be used to ensure that the various data fields remain in the correct alignment.
- The *Line Numbers* property defines if the line number should be shown or not in front of each file line.
- The Sort Order property is used to choose whether files residing under the folder should be displayed or not and if the order is from the newest or the oldest file.
   The selection New File First will display the files from the newest to the oldest when moving through the folder with the primitive. The selection Old Files First will do the contrary.

• The *Button Font* property is used to select the required font for the navigation buttons of the primitive.

• The *Root Directory* defines the root folder on the CompactFlash card where files to be open reside. The viewer can only open files present under the indicated folder and cannot navigate to other folders.

The picture below shows functionalities available on the file viewer once downloaded in an operator interface. Here, the viewer is displaying the content of a CSV file available from the CompactFlash Card. The file is accessed when the page with the primitive is displayed. The Rescan button provides a way to reload the file content so the user has access to the latest data. The Prev and Next button are used to navigate from one file to another. They are available only if more than one file is present in the folder.

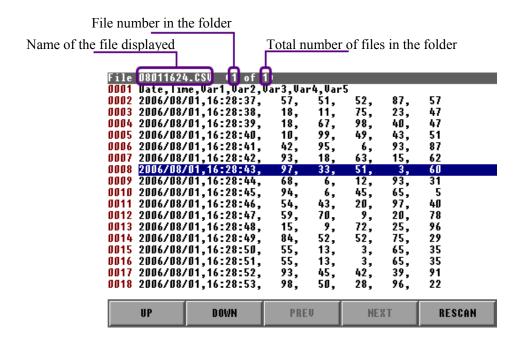

### THE REMOTE DISPLAY PRIMITIVE

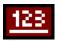

The *Remote Display Primitive* is used to send part of the operator interface display to an external large display such as the BFD (Big Flexible display) or LFD (Large Flexible display).

This primitive sends the graphical information within its area to the slave large display. It is used in combination with the Red Lion Big Flexible Display serial port driver. This driver is selected in Communication.

Each pixel on the graphic area represents an LED on the remote display matrix. Remote displays being monochrome, in the case of a color unit controlling the display, any colors will be a lit LED, only black will be an off LED.

PAGE 156 http://www.redlion.net/g3

More than one remote display is programmable on a single screen as each can have a single unit address. The properties of the remote display are available when double clicking the primitive.

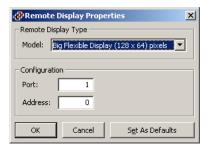

- The *Model* defines the type of slave display the graphical area will be sent to. The big flexible display will cover an area of 128 x 64 pixels on the screen where the Little Flexible Display will cover 128 x 16 pixels.
- The *Port* points to the serial communication port number where the large display
  for this primitive will be connected. Port numbers starts at one with the
  communication port.
- The address is the large display node address this primitive will send the information to. Please refer to the large display documentation to find the address required.

### THE CAMERA PRIMITIVE

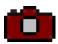

The *Camera Primitive* is used to display the incoming image from a Banner PresencePlus series camera.

This primitive is used in combination with the Banner PresencePlus Camera Ethernet port driver. This driver is selected in Communication. More than one camera can be connected to the operator interface. Properties are accessed by double clicking the primitive.

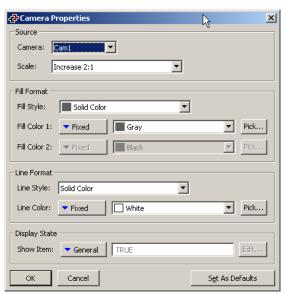

• The *Camera* property is used to select the camera the primitive will display the image from.

- The *Scale* property defines the ratio the source image should be scaled before being displayed on the operator interface.
- The *Fill format* properties are used to define the background of the primitive.
- The *Line Format* properties are used to specify the format of the optional border around the primitive.
- The *Show Item* property defines if the primitive should be displayed or not depending of the expression.

### THE TRENDING PRIMITIVES

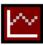

The *Data Logger* primitive provides a fixed view of the data contained within a data logger. The number of data points to be displayed may be defined, and channels may be shown or hidden using a bit-mask.

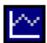

The *Trend Viewer* primitive provides a more advanced interactive view of a data logger, allowing the operator to zoom in, zoom out, and to scroll backwards and forwards through historical data that is saved in the logger's history buffer.

The data logger primitive is configured via two property pages, shown below is the general properties page.

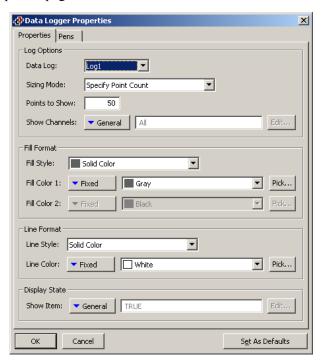

- The *Data Log* property is used to select the data log to be displayed.
- The Sizing Mode property is used to indicate whether you wish to specify the number of data points to be displayed, or whether you want the software to

display one data point for each horizontal pixel of the primitive. The *Points to Show* property is used to specify the number of points to be displayed when the Sizing Mode is so configured.

- The *Show Channels* property is used to specify an optional integer value that controls which channels are displayed. If an expression is entered, channel n will be shown if and only if the n<sup>th</sup> bit of the value is set. The n<sup>th</sup> bit is defined as the bit having the weight of  $2^n$ , such that the lowest-order bit is bit 0. Bit 0 represents the first tag in the list displayed in the Pens tab. Bit 1 would be the second tag in the list.
- The *Fill Format* properties are used to define the background of the primitive.
- The *Line Format* properties are used to specify the format of the optional border around the primitive. Note that these properties do no change the pens used to draw the actual channel data: the colors of these lines are defined by the system.
- The *Show Item* property defines if the primitive should be displayed or not depending of the expression.

The Pens page provides a way to change the color of the trace for each tag present in the data log. Select the tag to get the corresponding color. The color is changed via the drop down window. More colors are available at the end of the list.

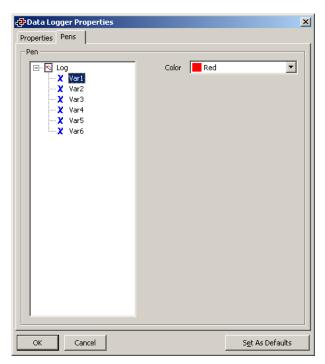

The trend viewer primitive is similar, but includes more pages. The first page of the properties is shown below...

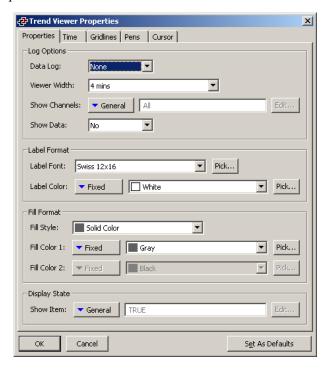

- The *Data Log* property is used to select the data log to be displayed. If you want the operator to be able to scroll backwards through historical data, be sure to enable the log's history buffer. Refer to the Data Logging chapter for details.
- The *Viewer Width* property is used to define the default amount of data to be shown when the primitive is first displayed. Note that the operator can zoom in or out as required, and may thus choose to show more or less data.
- The *Show Channels* and *Show Item* properties are as defined for the data logger primitive.
- The *Show Data* property indicates whether or not tag values from visible traces should be displayed at the bottom of the viewer. The value will be the latest sample value in live mode or the value at the crossing point of the trace and the cursor when the cursor is used.
- The *Label Font* property is used to define the font used to draw the various labels that adorn the primitive. The default font will typically be too large for applications where the primitive does not take up the entire screen.
- The *Fill Format* properties define the background of the primitive. Please make sure that the background color is not identical to a pen color, otherwise the trace will not appear.

The time page is used to specify the time and date format that will be used to indicate the extremities of the displayed data.

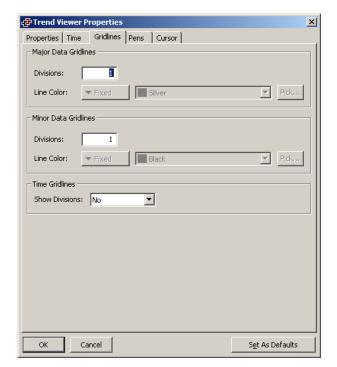

The gridline page defines the horizontal and vertical divisions to be shown on the trend viewer.

- The *Major Data Gridlines* property is used to indicate into how many major divisions the vertical axis of the viewer should be divided. A thick line will be drawn across the viewer for each division. Selecting a value of one for this property disables it. Note that each tag displayed is scaled according to its own format properties, and that different tags may thus have different scaling. You ideally should define gridlines that make sense for all tags that are to be shown, and ensure that you label the display page to let the operator know what scaling you have selected.
- The *Minor Data Gridlines* property is used to indicate into how may minor divisions each major division should be divided. A thin line will be drawn across the viewer at each division. Selecting a value of one for this property disables it.
- The *Show Divisions* property is used to indicate whether gridlines should be drawn for the time axis. The major and minor divisions to be used are chosen by the system according to the current zoom level.

The Cursor page is used to activate the history cursor and define its color. The cursor is useful in combination with the Show Data property to view the value of a trace at a specific time. When displayed on the viewer, the cursor indicates its time position for reference.

### THE GENERAL BUTTON PRIMITIVE

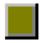

The *General Button* primitive displays an animated button that can respond to user input. Several different button styles are provided, including one that uses custom images from the software's image library.

The properties of the general button are defined using four tabs.

The first of these tabs is shown below...

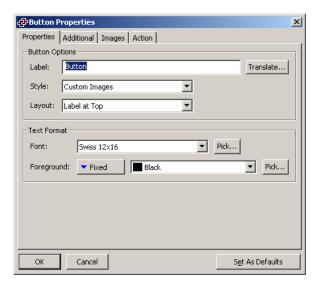

- The *Label* property is used to define the text to be shown on the button.
- The *Style* property is used to define the style of button to be displayed...

| STYLE                   | DESCRIPTION                                            |
|-------------------------|--------------------------------------------------------|
| Round                   | A round button comprising two concentric circles.      |
| Flat Rectangle          | A rectangular button comprising two nested rectangles. |
| 3D Rectangle            | A rectangular button drawn using 3D coloring effects.  |
| 3D Rectangle with Bevel | A rectangular button with more pronounced 3D effects.  |
| Custom Images           | A button based upon two custom images.                 |

- The *Layout* property is used to indicate where, if anywhere, the label should be placed when using custom images to define the button's appearance.
- The *Text Format* properties are used to define the label font and coloring.

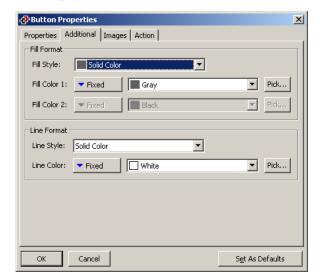

The second page is used to define additional formatting information...

- The *Fill Format* properties are used to define the color and pattern to be used to fill the interior of the button. For 3D buttons, this color is used to draw the button face, while the system uses various shades of grey to draw the border so as to get the 3D effect. For buttons based on custom images, the fill format defines the background that is to be drawn underneath the images.
- The *Line Format* properties are used to define the style and color of the lines that make up the outlines of the Round and Flat Rectangle styles. The properties are not used when other styles are selected.

The third tab is used for buttons of the Custom Image style to define the images to be shown when the button is in the release and pressed states. Image selection is described in detail under the picture primitive, and you are thus referred to those sections. The fourth tab is used to define the action to be performed by the button. You are referred to the earlier section of this chapter for more details.

#### THE RICH BUTTON PRIMITIVE

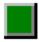

The *Rich Button* primitive displays an animated button that is used to control the state of a flag tag. While the same functionality can be achieved using a general button, the rich version automatically obtains data from the underlying tag.

The properties of the rich button are defined using five tabs.

PRIMITIVE DESCRIPTIONS CRIMSON USER MANUAL

The first of these tabs is shown below...

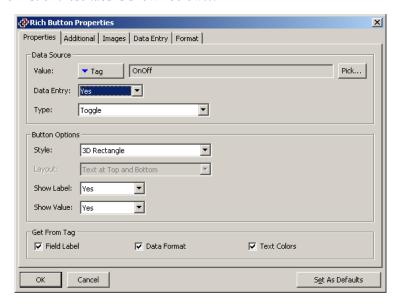

- The *Value* property is used to indicate from where the data for this primitive should be obtained. You may select a tag, a register in a communications device, or an expression that combines a number of such items. The data type of the item must be an integer or a flag.
- The *Data Entry* property is used to indicate whether or not you want the user of the operator interface panel to be able to change the underlying value via this primitive. Selecting Local will enable data entry, but prevent access via the virtual panel facility of the web server. For data entry to be enabled, the expression entered for the value property must be capable of being changed. For example, if a formula is entered, data entry will not be permitted. Most buttons will have data entry enabled.
- The *Type* defines the action to be taken when the button is pressed and released...

| Виттом Түре | THE BUTTON WILL                                                                                    |
|-------------|----------------------------------------------------------------------------------------------------|
| Toggle      | Change the data state when the primitive is pressed.                                               |
| Momentary   | Set the data to 1 when the primitive is pressed. Set the data to 0 when the primitive is released. |
| Turn On     | Set the data to 1 when the primitive is pressed.                                                   |
| Turn Off    | Set the data to 0 when the primitive is pressed.                                                   |

- The *Style* property is as defined for general buttons.
- The *Layout* property is used to define where the optional label and data values are to be placed relative to the button itself when custom images are used. The text fields are always placed within the button for the other button styles.
- The *Show Label* property is used to indicate whether or not you want the primitive to include a label to identify the data being displayed and controlled.

- The *Show Data* property is used to indicate whether or not the primitive should include the associated data value. For buttons configured with a type of toggle or momentary, the displayed data value is the value of the underlying tag. For other buttons, the displayed value is the value to which the tag will be set.
- The Get From Tag properties are used to indicate from where the label text, the field format and the text colors should be obtained. The options presented depend on what was entered for the Value property. In each case, you may manually enter the data in the appropriate properties, or, assuming a suitable expression has been defined, you may instruct the primitive to get the required information from the underlying data tag.

The second page defines additional formatting information, and is as described for the general button primitive. The third page is used to define the custom images to be used to reflect the button states, and is as described for the general button, except that different images can be specified depending on whether the underlying tag is on or off. You should again refer to the picture primitive for information on selecting images. The fourth page defines a number of properties specific to data entry. These are as defined for the flag tag text primitive, and you should refer to that section for details. The fifth and final page defines the label and format to be used for the primitive, and is as defined for flag tags.

### THE SELECTOR PRIMITIVES

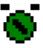

The *Rich 2-State Selector* primitive displays a rotary-style switch that can be used to turn-on and turn-off a flag tag. As with all rich primitives, most of the configuration data can be obtained from the underlying tag.

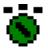

The *Rich Multi-State Selector* primitive displays a rotary-style switch that can be used to turn on and turn off a multi tag. As with all rich primitives, most of the configuration data can be obtained from the underlying tag.

Each of these primitives displays a circular selector switch within the area used to define the primitive. If the primitive is tall enough that the circular switch has sufficient space above it, labels can be added to the primitive to allow the various states to be identified.

PRIMITIVE DESCRIPTIONS CRIMSON USER MANUAL

Both primitives are configured using four tabbed pages, the first of which is shown below...

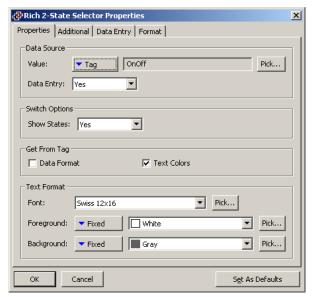

- The *Value* property is used to indicate from where the data for this primitive should be obtained. You may select a tag, a register in a communications device, or an expression that combines a number of such items. The data type of the item must be appropriate to the primitive in question eg. the Value property for a multi-state selector primitive cannot be set equal to a string expression.
- The *Data Entry* property is used to indicate whether or not you want the user of the operator interface panel to be able to change the underlying value via this primitive. Selecting Local will enable data entry, but prevent access via the virtual panel facility of the web server. For data entry to be enabled, the expression entered for the value property must be capable of being changed. For example, if a formula is entered, data entry will not be permitted.
- The *Show States* property is used to indicate whether or not you want the primitive to attempt to label each of the possible states of the tag. The states will only be shown if sufficient space exists at the top of the primitive. It is also important to select a small enough font to avoid overlapping text.
- The Get From Tag properties are used to indicate from where the data format and the associated text colors should be obtained. The options presented depend on what was entered for the Value property. In each case, you may manually enter the data in the appropriate properties, or, assuming a suitable expression has been defined, you may instruct the primitive to get the required information from the underlying data tag.
- The *Text Format* properties are used to select the font and text colors for the state labels. If the primitive is configured to obtain its text colors from the underlying tag, the color fields will be disabled.

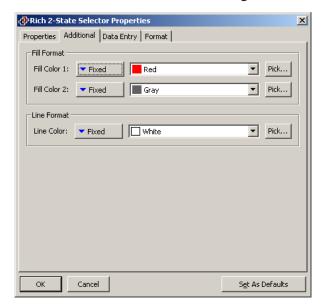

The second tab contains additional formatting information...

- The *Fill Color 1* property is used to define the color of the rectangular portion of the selector that moves in order to indicate the tag state. The *Fill Color 2* property is used to define the color of the rest of the primitive.
- The *Line Format* property is used to define the color of the various lines that are used to draw the primitive. These include the circle around the selector, and the four lines that define the rectangle within the primitive.

The fourth page defines a number of properties specific to data entry. These are as defined for the tag text primitives, and you should refer to that section for details. The fourth page defines the label and format to be used for the primitive, and is as defined for flag tags or multi-state tags, depending on which type of selector is being configured. You are once again referred to the chapter of Tags for information on the various formatting options.

## THE PICTURE PRIMITIVE

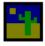

The *Picture* primitive is used to display one of a number of images, based upon an optional data value. The images may be manipulated in various ways, and may be moved within the primitive according to internal or external data values.

The primitive provides exhaustive facilities for displaying bitmaps, JPEG picture, or metafiles images from Crimson's extensive image library or from third-party clipart providers. Five separate tabbed pages control the various options.

PRIMITIVE DESCRIPTIONS CRIMSON USER MANUAL

The first tab is used to select the images to be displayed...

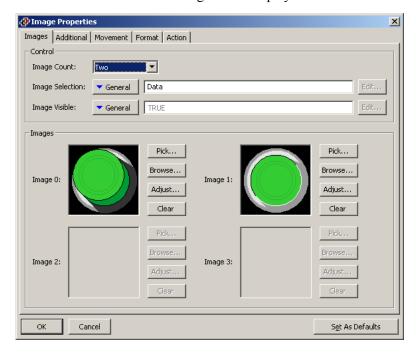

- The *Image Count* property is used to indicate how many different images should be displayed by this primitive. Up to ten different images can be shown.
- The *Image Selection* property is a numeric value used to select between the various images if an Image Count of greater than one has been configured. A value of zero will display Image 0 and so on.
- The *Image Visible* property is a true-or-false value used to hide or show the selected image. If you want the image to be hidden, you must not select No Fill for the Background when defining the background format.
- The *Image* properties define each particular image. The Pick button next to each image can be used to launch the image library to allow an image to be selected; the Browse button can be used to open a file containing a bitmap, a JPEG or a Windows metafile; the Clear button can be used to remove the image; and the Adjust button can be used to edit the image as discussed below.

If you use one of the Adjust buttons to manipulate an image, you will first be warned about the problems you will encounter if you then try to download a database containing manipulated images using earlier versions of the Windows operating systems. Assuming you are happy to rule-out the use of such earlier releases, the following dialog box will appear...

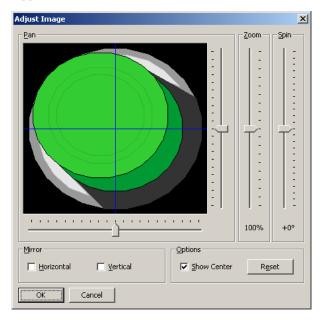

The various sliders can be used to pan, zoom and spin the image, while the checkboxes can be used to mirror it horizontally or vertically. The Show Center checkbox shows or hides the blue lines that mark the center of the image, while the Reset button can be used to restore the image to its original state. The various manipulation options are typically used to modify an image in order to create various different states for use in animation.

The second tab of the Picture primitive's properties contains any additional images that could not be displayed on the first page. It is only required when the Image Count is set to a value greater than four. The third tab controls movement of the image within the primitive. To enable this facility, drag either or both of the shaded rectangular handles in the top-left corner of the primitive so as to define a sub-region in which the image should reside...

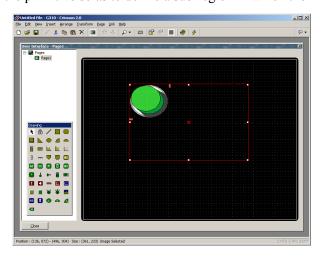

PRIMITIVE DESCRIPTIONS CRIMSON USER MANUAL

The now-reduced image can be moved within the whole primitive by defining values to control its horizontal and vertical position. These values are defined together with minimum and maximum limits that specify the values corresponding to the extremes of the image's movement within the primitive's bounding rectangle...

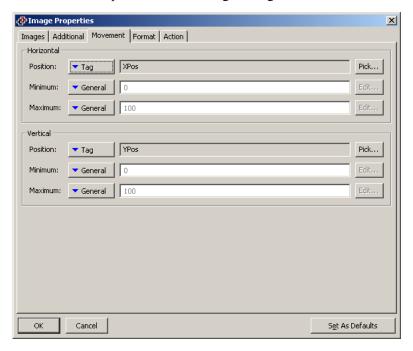

In this example, setting **xpos** to 0 will place the image at the left of the primitive, while setting it to 100 will place it at the far right. Similar behavior in respect of the up and down limits of the primitive can be obtained via the value stored in **ypos**.

The fourth tab of the primitive's properties is used to control basic formatting...

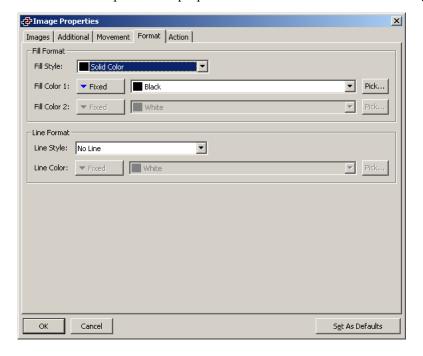

PAGE 170 http://www.redlion.net/g3

- The *Fill Format* properties are used to define the background pattern for the primitive. Note that if you want to animate the primitive in any way, you should specify some sort of background color so that the system can erase old images.
- The *Line Format* properties are used to define the primitive's outline style.

The final tab of the primitive's properties is used to define an optional action that can be triggered when the operator touches the image. You are referred to the earlier section on assigning actions to primitives for more details of how to configure this functionality.

### THE CF IMAGE PRIMITIVE

The CF Image primitive is only available via Insert > Picture > CF Image menu. This primitive is used to display images saved on the CompactFlash card thus saving internal memory on large databases.

Images have to be converted before their transfer on the CompactFlash card using the makepic utility, the primitive is not made to display BMP or other image formats straight from the card. Please refer to Converting Images for the CompactFlash below for more information on the makepic utility. Moreover, converted images HAVE TO be saved under the \PICS folder on the CompactFlash card to be available to the primitive.

The properties of the CF Image primitive are displayed on two tabbed pages, the first of which is shown below...

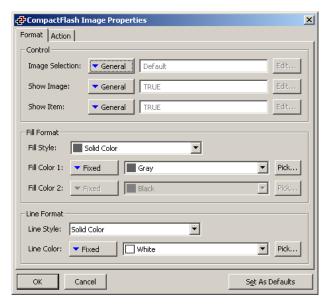

- The *Image Selection* property is used to select the image to display from the CompactFlash card. This setting is an integer number given by the MakePic utility when converting from BMP only to the format required on the CompactFlash card.
- The Show Image property is a true-or-false value used to hide or show the image.
   If you want the image to be hidden, you must not select No Fill for the background when defining the background format.

PRIMITIVE DESCRIPTIONS CRIMSON USER MANUAL

• The *Show Item* property is a true-or-false value used to hide or show the primitive. A value of zero will hide the primitive.

- The *Fill Format* properties are used to define the background of the primitive.
- The *Line Format* properties are used to specify the format of the optional border around the primitive.

The second tab of the primitive's properties is used to define optional actions that can be triggered when the operator touches the image. You are referred to the earlier section on assigning actions to the primitives for more details of how to configure this functionality.

#### CONVERTING IMAGES FOR THE COMPACTFLASH

In order to prepare images for the CF Image primitive, the "makepic" utility is used. This utility can be found under Crimson 2.0 installation folder and is a command line based utility.

Makepic can only convert BMP images and it is strongly recommended to resize the image to its final appearance on the panel before the conversion.

The syntax for makepic is as follow:

```
makepic {switches} <input-file> <picture-number>
```

... where **<input-file>** is the path and file name of the image you whish to convert and **<picture-number>** the number assigned to the converted picture, number that will be used by the primitive in the Image Selection property to identify the image.

The switches field may contain one or more of the following options...

- -nocomp can be used so the Bitmap result is not compressed.
- -wide can be used to use 16 bit colors instead of 256.

As an example, the following command line...

```
makepic C:\MyImages\picture.bmp 1
```

... will convert the image picture.bmp and create a file pic001.g3p under the makepic installation folder. This file can then be copied over to the CompactFlash card under the \PICS folder. This image will be available for the CF Image primitive when image selection is equal to 1.

#### THE DIAL GAUGE PRIMITIVES

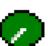

The *Full Dial Gauge* primitive displays an integer value as a pointer with a 270° swing within a full circle. The primitive can optionally display the data value, and the associated data label. The number of scale divisions can also be defined.

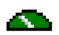

The *Half Dial Gauge* primitive functions as does the full dial gauge, but displays a pointer with a 180° swing within a half-circle. All the other formatting and display options remain the same.

PAGE 172 http://www.redlion.net/g3

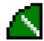

The *Quarter Dial Gauge* primitive functions as does the full dial gauge, but displays a pointer with a 90° swing within a quarter-circle. All the other formatting and display options remain the same.

Just as with other rich primitives, the dial gauge primitives are capable of deriving much of the required formatting information from the tag used as their controlling value. Just as with tag text primitives, multiple tabbed pages are used to edit the primitives' properties.

The first of these pages is shown below...

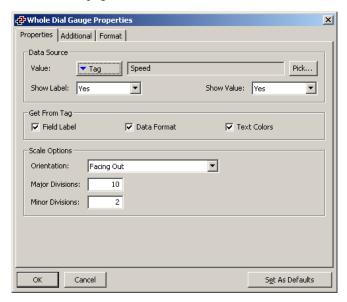

- The *Value* property is used to define the value to be displayed.
- The *Show Label* property is used to indicate whether a label should be included with the gauge. The label is displayed in the center of the primitive, above the optional value. If a tag is used for the value property, the label may be obtained from that tag. Otherwise, it must be entered on the Format tab of the dialog box.
- The *Show Value* property is used to indicate whether the value of the data should be displayed within the gauge. If a tag of the appropriate data type is used for the value property, the format may be obtained from the tag. Otherwise, as with the label, it must be entered on the Format tab.
- The Get From Tag properties are used to indicate from where the label text, the field format and the text colors should be obtained. The options presented depend on what was entered for the Value property. In each case, you may manually enter the data in the appropriate properties, or, assuming a suitable expression has been defined, you may instruct the primitive to get the required information from the underlying data tag.
- The *Orientation* property is used to indicate the direction in which the scale's minor tick-marks should point. The major tick-marks always point inwards.

SYSTEM PRIMITIVES CRIMSON USER MANUAL

• The *Major Divisions* property is used to indicate into how many major divisions the scale should be divided. Large tick-marks are drawn at each division. The lowest number of major divisions is one, in which case large tick-marks will be drawn at the extremes of the scale, but not along its arc.

• The *Minor Divisions* property is used to indicate into how many minor divisions each major division should be divided. Smaller tick-marks are drawn at each division. Selecting a value of one for this property will disable minor divisions.

The second page defines various formatting options...

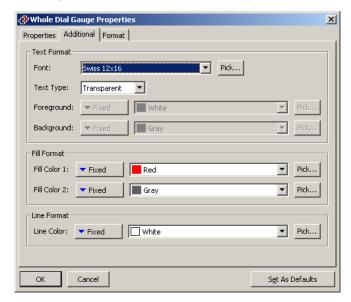

- The *Text Format* properties are used to define the font to be used to display the optional data value and data label, and the colors to be used for the text. In addition, a property is provided to define whether the font should be opaque, or whether the pointer should be visible through the text.
- The *Fill Format* properties are used to define the background color of the dial, and the color to be used to draw the interior of the pointer and the scale tick-marks. Fill Color 1 defines the background; Fill Color 2 the other items.
- The *Line Format* property is used to define the color of the lines used to demark the pointer, the scale tick-marks and the outline of the dial gauge itself.

The third page is used to define the optional label, and the minimum and maximum values, and the data format for the optional data value. This page functions as was previously described for integer data tags, and you are referred to that section for further details.

## SYSTEM PRIMITIVES

The sections below describe each system primitive. These primitives are used to troubleshoot the interface. To insert one of the primitives, click Insert and select System as shown below.

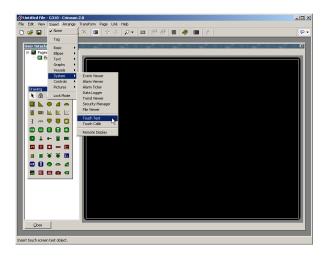

## THE TOUCH TEST PRIMITIVE

This primitive is used to test the operator interface's touch screen. Once the primitive is inserted on the display, touching the primitive draws a square dot at the position the touch screen was pressed. This provides control of the touch screen precision, as the dot should appear under the finger. If this is not the case, please proceed with the touch calibration primitive.

Double clicking the primitive accesses the format properties to define colors and line format.

#### THE TOUCH CALIBRATION PRIMITIVE

This primitive is used to calibrate the operator interface's touch screen. Once the primitive is inserted on the display and downloaded in the terminal, the page with the Touch Calib will display a set of instructions to calibrate the screen. It is required that you touch each of the squares shown on the display. The primitive will then inform you as to the success or failure of the calibration.

Double clicking the primitive will access the format properties to define colors and line format. Actions can also be inserted upon success or failure of the test.

DEFINING PAGE PROPERTIES CRIMSON USER MANUAL

#### **DEFINING PAGE PROPERTIES**

Each page has a number of properties that can be accessed via the Page menu...

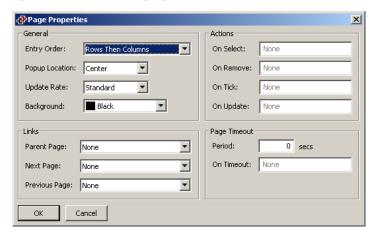

- The *Entry Order* property is used to define how the cursor on the operator panel will move between data entry fields. The setting determines whether fields organized in a grid will be entered in row or column order.
- The *Popup Location* property is used to define the location of popup windows or the popup keypad when this display page is visible. You may wish to adjust this property to keep the popups away from important data items.
- The *Update Rate* property is used to define how frequently items on the display are updated. As update rates increase in frequency, overall communications performance of the operator interface panel may decrease. This selection should be left at the default setting when possible.
- The *Background* property is used to define the background color of the display page. Note that the background cannot be animated, as a change in the color would force the whole page to redraw, thereby impairing performance.
- The *On Select* and *On Remove* properties are used to define actions to be performed when the page is first selected for display, or when the page is removed from the display. Refer to the Writing Actions section and the Function Reference for a list of supported actions. Refer to the Data Availability section in this chapter for details of a timeout than can occur when using these properties.
- The On Tick property is used to define an action that will run every second while this page is displayed. Refer to the Writing Actions section and the Function Reference for a list of supported actions. If a lack of data availability results in this action being unable to execute, it will be skipped and retried one second later.
- The *On Update* property is use to define an action that will be run each time the page is redrawn. Refer to the Writing Actions section and the Function Reference for a list of supported actions. If a lack of data availability results in this action being unable to execute, it will be skipped and retried on the next

update. You should note that you can severely reduce system performance by performing complex actions on every display update. You should also note that in many cases, actions that you may think need to be run on each update can be performed using triggers, or by using mapping blocks.

- The *Parent Page* property is used to indicate the page to be displayed when the panel's **Exit** key is pressed while this page is active. Selection of this page can be overridden using the techniques below.
- The *Next Page* property is used to indicate the page to be displayed when the panel's **Next** key is pressed while this page is active, and when the cursor is on the last data entry field on the page. This selection can also be overridden.
- The *Previous Page* property is used to indicate the page to be displayed when the panel's **Prev** key is pressed while this page is active, and when the cursor is on the first data entry field on the page. This selection can also be overridden.
- The *Period* property is used to define the time in seconds to wait without any user interaction occurring before performing the action specified in the *On Timeout* property. These properties are typically used to remove a popup or to return to some sort of menu screen after several seconds of inactivity.

If you have too many data entry fields to fit on a single page, the Next Page and Previous Page properties can be used to link together a series of pages to allow the operator to edit the fields in sequence. Crimson will automatically position the cursor appropriately, such that if the **Prev** key is pressed on the first field of a page, the previous page will be activated with the cursor on the last field of that page.

#### **DEFINING SYSTEM ACTIONS**

In addition to the various actions that can be defined via page properties, Crimson gives you the ability to define an action(s) to be run before the system starts, when the system first starts, and an action(s) to be run once a second or on page updates, no matter which page is displayed. These actions can be accessed by selecting the Pages icon in the left-hand pane of the User Interface window. You should refer to previous warnings regarding the use of the *On Update* property.

### **ADDITIONAL SYSTEM PROPERTIES**

In addition to the system actions described above, there are two property pages accessed by selecting the Pages icon that gives you access to a number of other system-wide parameters. The Basic tab covers the following parameters...

ADDITIONAL SYSTEM PROPERTIES CRIMSON USER MANUAL

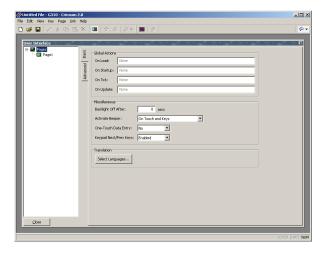

- The *Backlight Off After* property is used to configure the system so as to disable the display backlight after the specified number of seconds of inactivity. This facility can be used to extend the life of the backlight components. The operator can reactivate the backlight by pressing a key, or touching an active area of the touch-screen. The key-press or touch is ignored until the backlight is lit.
- The *Activate Beeper* property is used to control if the beeper should sound when the HMI touch screen or soft key buttons are pressed. This property will not deactivate the beeper for other events such as alarms or beep() functions.
- The *One Touch Data Entry* property defines whether or not the keypad should pop up after one touch or two touches on a data entry field. Selecting No requires two touches to allow data entry.
- The Keypad Next/Prev Keys property defines whether or not the system keypad popups for data entry should include the Next and Prev keys. Next and Prev keys are used to jump from one data entry field to another so as to avoid hiding the keypad between each data entry.
- The Select Languages button is described in Selecting Languages below.

The Advanced tab provides more evolved parameters explained below.

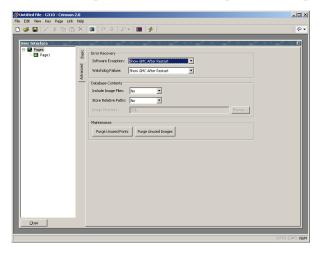

PAGE 178

- The *Error Recovery* properties are used to define the behavior of the system when it encounters a software problem, or when the display fails to update for a long period of time as a result of a coding error. By default, the system will reset and display a so-called Guru Meditation Code to help the development engineers in tracking-down the problem. You may disable the display of this code to allow the system to recover more quickly and without user intervention.
- The *Include Image Files* property is used to indicate that Crimson should save within the database file a copy of any disk-based images that have been imported into the project. By default, the filename alone of the image is stored, thereby requiring you to have the images available on disk whenever you are working on the project. If you wish to create a single file that contains all the required data for the project, enable this option. Note that databases that contain image files will typically be very large, and may prevent upload support from working.
- The *Store Relative paths* property indicates whether or not image paths should be stored relative to the *Image Directory*. Enabling this setting allows images to be stored in different directories on different PCs, without the need to browse for each individual image when moving between machines.
- The *Image Directory* specifies the root directory to be used when loading images if relative paths have been enabled. Note that this is a per-machine setting, not a property of each individual database file. You should thus select a directory below which the images for all databases will be stored.
- The *Maintenance* buttons can be used to remove unused fonts or images from the database, thereby reducing file size and lowering memory usage. You should typically use these options before releasing a database for use in the field, as they will remove most of the debris that accumulates during development.

## **SELECTING LANGUAGES**

To select the various languages to be supported within your database, select the Pages icon within the User Interface window, and press the Select Languages button to display the following dialog box...

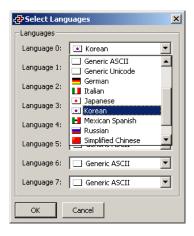

CHANGING THE LANGUAGE CRIMSON USER MANUAL

Up to eight different languages can be defined, each of which can be chosen from a drop-down list. Crimson will re-configure Windows to use the appropriate Input Method Editor whenever a complex (ie. Unicode-based) language is being edited. In order to use this facility, you should ensure that you have the required language support installed by referring to the appropriate Windows documentation. If you wish to use a Unicode-based language that is not included in the drop-down list, select Generic Unicode mode instead. You will then be able to enter any Unicode characters, although you will have to manually select the appropriate keyboard mode or Input Method Editor.

#### CHANGING THE LANGUAGE

To configure a key or primitive to change the language displayed by the operator panel, select User Defined mode and enter **SetLanguage(n)** as the On Pressed property, where n is a number between 1 and 8, according to the language to be displayed. The display page will be redrawn in the selected language, with any text for which translations have been entered—including fixed text, tag labels and tag formatting information—adjusted as appropriate. Pages that are subsequently displayed will also be drawn in the selected language.

### SIMULATING LANGUAGES IN CRIMSON

Simulating languages provides a way to simulate how translated text will be shown in different languages. Therefore, required space for text fields or primitives containing text can be adjusted for all languages directly in Crimson. To select the language to display, click View and Simulate Language... Languages set up earlier via the Select Language buttons are displayed. Just pick the language and click OK, Crimson will switch all the text displayed in pages to the selected translation field.

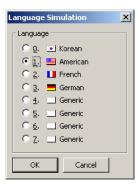

### **DEFINING KEY BEHAVIOR**

In addition to defining actions that occur when primitives are touched, you may define actions to be executed when keys are pressed. To do this, first change the zoom level so that the required key can be seen. Then, double-click the key to produce the following dialog box...

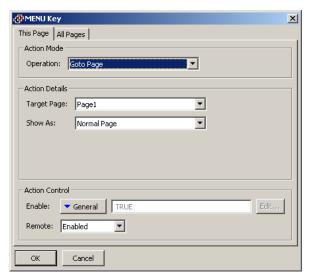

You will note that this dialog box is similar to that shown earlier in respect of primitives, but that it has two tabbed pages. The first page is used to define what will happen when the key in question is pressed when the current page is selected. The second page is used to define what will happen if the key is pressed when <u>any</u> page is selected. The first type of action is called a *local* action, while the second type is called a *global* action.

The color used to display the key will change according to which actions are defined...

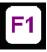

If the key is displayed in PURPLE, a local action is defined for this PAGE.

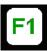

If the key is displayed in GREEN, a GLOBAL action is defined.

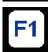

If the key is displayed in BLUE, local and global actions are BOTH defined.

Once you have defined an action, you can right-click on the key and use the resulting menu to select either Make Global or Make Local to change the action type. These options will not be available if both types of action have already been defined.

### **BLOCKING DEFAULT ACTIONS**

When defining key actions, you may use the Block Default Action selection as a place-holder to prevent further processing. As an example, suppose you have configured **F1** to perform a global action, but want to prevent this action from being invoked on a particular page. By configuring **F1** on that page as Block Default Action, the global action will not occur.

DATA AVAILABILITY CRIMSON USER MANUAL

#### **DATA AVAILABILITY**

Crimson's communications infrastructure reads only those data items that are required for the current page. This means that when a page is first selected, certain data items may not be available. For a display primitive, this is no problem, as the primitive simply displays an undefined state (typically a number of dashes) until the data becomes available. For actions, though, things can get more complex.

For example, suppose a local action increases the speed of a motor by 50 rpm. If the motor speed is not referenced on the previously displayed page, then, when the page is first displayed, Crimson will not know the current speed, and will thus be unable to write the new value. To handle this, if the operator attempts to perform an action for which the required data is not available, the G3 panel will display a "NOT READY" message until the key in question is released. The operator must then wait a short while, and try the operation again. In practice, communications updates normally take place quickly enough that even the most nimble-fingered operator will be hard pressed to get the message to appear, but since it may on occasions be seen, it is worth explaining.

A slightly more complex issue comes about if the action defined by a page's On Select property is unable to proceed because it also finds that required data is not available. Here, Crimson will wait up to thirty seconds for the data to arrive. If it does not, the action will not be performed, and a "TIMEOUT" message will be displayed for the operator. This timeout mechanism is required to avoid problems should a communications link become severed.

# **NOTES FOR EDICT USERS**

Users of Red Lion's Edict-97 software should note...

- Pages no longer have text and graphic layers, as all primitives are graphical in nature. This means that the concept of a page format is similarly redundant.
- Page categories have been replaced with system primitives. Where Edict would
  use an entire page for its alarm viewer, for example, the corresponding system
  primitive can be used to allocate as little or as much of the display as is required.
- The actions defined by double-clicking a key replace the global and local event maps. If your application used more than one row per event, you will most likely need to use a program to implement the required logic.
- Events such as comms update complete and one-second tick have been removed, as most of the actions performed by such events can now be handled via other mechanisms. For example, comms update complete was often used to move data between devices. This can now be performed using the protocol conversion functionality of the Communications window. In addition, these events were often misused and led to the creation of overly complex databases.
- While Edict would typically manage something between two and five display updates per second, Crimson is designed to redraw the display every 100msec, thus providing, for example, smoother operator feedback during data entry.

CONFIGURING PROGRAMS USING THE PROGRAM LIST

# **CONFIGURING PROGRAMS**

The previous sections of this manual describe how you can use actions to perform all manner of operations in response to key presses or changes in data tags. If you need to perform an action that is too complex to fit on a single line, or that demands more complex decision-making logic, you can use the Programming icon from the main screen to create and manipulate programs. You should note that many applications will not need programs. You may thus choose to skip this chapter if desired.

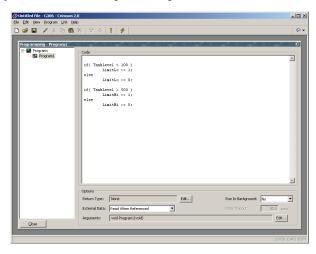

## **USING THE PROGRAM LIST**

To create, rename or delete programs, click on the left-hand pane of the User Interface window. The various commands on the Program menu can then be used to make the desired changes. Alternatively, right-click on the required program, and select from the menu.

To select a program, either click on the name in the list, or use the up and down arrows in the toolbar. Alternatively, you can use the Alt+Left and Alt+Right key combinations to move up and down the list as required. These keys will work no matter which pane is selected.

### **EDITING PROGRAMS**

To edit a program, simply edit the program text using the large area in the right-hand pane of the Programming window. When you have finished, press the Ctrl+T key combination or select the Translate command from the Program menu. This will read the program and check it for errors. If an error is found, a dialog box will be displayed, and the cursor will be moved to the approximate position of the error. If no errors exist, a dialog box will be displayed to confirm this fact, and the program will be translated into Crimson's internal format for subsequent execution by the operator panel.

#### **PROGRAM PROPERTIES**

The various fields at the bottom of the right-hand pane are used to edit program properties...

• The *Return Type* property is used to indicate whether this program should simply perform a series of actions, or whether it will perform a calculation and return

PROGRAM PROPERTIES CRIMSON USER MANUAL

the value of that calculation to the user. Programs that return values are described in more detail below.

- The *Run In Background* property is used to indicate whether Crimson should wait for the program to complete execution before continuing with processing whatever task invoked the program. For example, if this property is set to No, running a program in response to a key being pressed will result in a pause in display updates until the program completes. (Since most programs take very little time to execute, this may not even be noticeable.) If this property is set to Yes, display updates will continue immediately, and the program will execute at a lower priority in the background. Only one background program will run at once, so subsequent requests are queued for later execution. Note also that programs that return values cannot be run in the background, as their return value would then not be available for the caller to use!
- The *External Data* and *Timeout* properties are used to control how the program interacts with Crimson's communication infrastructure with respect to external data items to which the program makes reference. You will recall that Crimson only reads data items when they are used. This property is used to control the exact interpretation of this rule with respect to programs...

| Mode                 | BEHAVIOR                                                                                                    |
|----------------------|----------------------------------------------------------------------------------------------------|
| Read When Referenced | External data used by the program will be added to the comms scan whenever the program is referenced. If the program is referenced by a display page, the data will be read when that page is displayed; if the program is referenced by a global action or a trigger, the data will be read at all times. This is the default mode, and is acceptable for all programs, except those that use very large amounts of external data.            |
| Read Always          | External data used by the program will be read at all times, whether or not the program is referenced. This means that the program will always be ready to run, and that the operator will not see the "NOT READY" message that might otherwise occur when the program is first referenced. The downside of this mode is that comms performance may be reduced if large amounts of data are referenced by the program.                         |
| Read When Executed   | External data used within the program will be read only when the program is invoked. The program will wait for the period defined in the timeout property for such data to be available. If the data cannot be read—perhaps because a device is offline—the program will not execute. This mode is typically used with globally-referenced programs that consume large amounts of data that would otherwise slow down the communications scan. |
| Read But Run Anyway  | External data will be treated as described for Read Always mode, but the program will execute whether or not the data has been read successfully. The operator will                                                                                                    |

CONFIGURING PROGRAMS ADDING COMMENTS

| Mode | BEHAVIOR                                                    |
|------|-------------------------------------------------------------|
|      | therefore never see the "NOT READY" message, but if a       |
|      | device is offline, there is no guarantee that the program's |
|      | data items contain valid data.                              |

• The *Arguments* property is used to specify up to five arguments that can be passed into the program. Each argument has a name and a data type, as specified by the dialog box that is displayed when the Edit button is pressed...

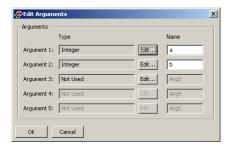

• Passing arguments to programs is described in more detail below.

## **ADDING COMMENTS**

You can add comments to your programs in two ways. Firstly, you can use the // sequence to introduce a comment which will continue for the rest of the current line. Secondly, you can use the /\* sequence to introduce a single- or multi-line comment. This comment will continue until the \*/ sequence appears. The sample below shows both commenting styles...

```
// This is a single-line comment

/* This is line 1 of the comment
  This is line 2 of the comment
  This is line 3 of the comment */
```

A single-line comment may also be placed at the end of a line that contains code.

RETURNING VALUES CRIMSON USER MANUAL

#### **RETURNING VALUES**

As mentioned above, programs can return values. Such programs can be invoked by other programs or by expressions anywhere in the database. For example, if you want to perform a particularly complex decode on a number of conditions relating to a motor and return a value to indicate the current state, you could create a program that returns an integer like this...

```
if( MotorRunning )
    return 1;
else {
    if( MotorTooHot )
        return 2;
    if( MotorTooCold )
        return 3;
    return 0;
    }
```

You could then configure a multi-state formula to invoke this program, and use that tag's format tab to define the names of the various states. The invocation would be performed by setting the tag's Value property to Name (), where Name is the name of the program in question. The parentheses are used to indicate a function call, and cannot be omitted.

# **HERE BE DRAGONS!**

Note that you have to exercise a degree of caution when using programs to return values. In particular, you should avoid looping for long periods of time, or performing actions that make no sense in the context in which the function will be invoked. For example, if the code fragment above called the GotoPage function to change the page, the display would change every time the program was invoked. Imagine what would happen if you, say, tried to log data from the associated tag, and you'll realize that this would not be a good thing! Therefore, keep programs that return values simple, and always consider the context in which they will be run. If in doubt, avoid doing anything other than simple math and if statements.

## **PASSING ARGUMENTS**

As also mentioned above, program can accept arguments. As an example, suppose you want to write a program called **FindMean** to take the average of two values. The program could be configured to accept two integer arguments, **a** and **b**, as shown in the example given when defining the purpose of the *Arguments* property. The program would also be configured so as to return a integer value. The code within the program would then be defined as...

```
return (a+b)/2;
```

Once this program has been created and translated, you will be able to enter an expression such as FindMean(Tag1, Tag2) to invoke it with the appropriate arguments. In this case, the expression will be equal to the average of Tag1 and Tag2.

CONFIGURING PROGRAMS PROGRAMMING TIPS

### PROGRAMMING TIPS

The sections below provide an overview of the programming constructions supported by Crimson. The basic syntax used is that of the C programming language. Note that the aim is not to try and teach you to become a programmer, or to master the subtleties of the C language. Such topics are beyond the scope of this manual. Rather, the aim is to provide a quick overview of the facilities available, so that the interested user might experiment further.

#### **MULTIPLE ACTIONS**

The simplest type of program comprises a list of actions, with each action taking up a single line, and being followed by a semicolon. All of the various actions defined in the Writing Actions section are available for use. Simple programs like this are typically used where combining the actions in a single action definition would otherwise prove unreadable.

The sample shown below sets several variables, and then changes the display page...

```
Motor1 := 0;
Motor2 := 1;
Motor3 := 0;
GotoPage(Page1);
```

The actions will be executed in order, and the program will then return to the caller.

#### **IF STATEMENTS**

This type of statement is used within a program to make a decision. The construct consists of an if statement with a condition in parentheses, followed by an action (or actions) to be executed if the condition is true. If more than one action is specified, each should be placed on a separate line, and curly-brackets should be used to group the statements together. An optional else clause can be used to provide for code to be run if the condition is false.

The architecture of the if statement is as follow...

```
if( condition ) {
    action1;
    }
else{
    action2;
}
```

The example below shows an if statement with a single action...

```
if( TankFull )
    StartPump := 1;
```

PROGRAMMING TIPS CRIMSON USER MANUAL

The example below shows an if statement with two actions...

```
if( TankEmpty ) {
    StartPump := 0;
    OpenValue := 1;
}
```

The example below shows an if statement with an else clause...

```
if( MotorHot )
        StartFan := 1;
else
        StartFan := 0;
```

Note that it is very important to remember to place the curly-brackets around groups of actions to be executed in the if or else portion of the statement. If you omit the brackets, Crimson will most likely misunderstand exactly which actions you want to be dependent upon the if condition. Although line breaks are recommend between actions, they are not used to figure out what is and is not included within the conditional statement.

#### **SWITCH STATEMENTS**

A switch statement is used to compare an integer value against a number of possible constants, and to perform an action based upon which value is matched. The exact syntax supports a number of options beyond those shown in the example below, but for the vast majority of applications, this simple form will be acceptable.

The architecture of the switch statement is as follow...

```
switch ( int var) {
    case 1:
        action1;
        break;
    case 2:
        action2;
        ...
    default:
        action3;
        break;
}
```

PAGE 188

CONFIGURING PROGRAMS PROGRAMMING TIPS

This example below will start a motor selected by the value in the MotorIndex tag...

A value of 1 will start motor A, a value of 2 or 3 will start motor B, and a value of 4 will start motor C. Any value which is not explicitly listed will start motor D. Things to note about the syntax are the use of curly-brackets around the case statements, the use of break to end each conditional block, the use of two sequential case statements to match more than one value, and the use of the optional default statement to indicate an action to perform if none of the specified values is matched by the value in the controlling expression. (If this syntax looks too intimidating, a series of if statements can be used instead to produce the same results, but with marginally lower performance, and somewhat less readability.)

### **LOCAL VARIABLES**

Some programs use variables to store intermediate results, or to control one of the various loop constructs described below. Rather than defining a tag to hold these values, you can declare what are known as local variables using the syntax shown below...

```
int a;  // Declare local integer 'a'
float b;  // Declare local real 'b'
cstring c;  // Declare local string 'c'
```

Local variables may optionally be initialized when they are declared by following the variable name with := and the value to be assigned. Variables that are not initialized in this manner are set to zero, or an empty string, as appropriate.

Note that local variables are truly local in both scope and lifetime. This means that they cannot be referenced outside the program, and they do not retain their values between function invocations. If a function is called recursively, each invocation has its own variables.

## **LOOP CONSTRUCTS**

The three different loop constructs can be used to perform a given section of code while a certain condition is true. The while loop tests its condition before the code is executed, while

PROGRAMMING TIPS CRIMSON USER MANUAL

the do loop tests the condition afterwards. The for loop is a quicker way of defining a while loop, allowing you to combine three common elements into one statement.

You should note that some care is required when using loops within your programs, as you may make a programming error which results in a loop that never terminates. Depending on the situation in which the program is invoked, this may seriously disrupt the terminal's user interface activity, or its communications. Loops which iterate too many times may also cause performance issues for the subsystem that invokes them.

#### THE WHILE LOOP

This type of loop repeats the action that follows it while the condition in the while statement remains true. If the condition is never true, the action will never be executed, and the loop will perform no operation beyond evaluating the controlling condition. If you want more than one action to be included in the loop, be sure to surround the multiple statements in curly-brackets, as with the if statement. The example below initializes a pair of local variables, and then uses the first to loop through the contents of an array, totaling the first ten elements, and returning the total value to the caller...

The architecture of the while loop statement is as follow...

```
while ( condition ) {
    Action;
}
```

```
int i:=0, t:=0;
while( i < 10 ) {
    t := t + Data[i];
    i := i + 1;
    }
return t;</pre>
```

The example below shows the same program, but rewritten in a compressed form. Since the loop statement now controls only a single action, the curly-brackets have been omitted...

```
int i:=0, t:=0;
while( i < 10 )
          t += Data[i++];
return t;</pre>
```

CONFIGURING PROGRAMS PROGRAMMING TIPS

#### THE FOR LOOP

You will notice that the while loop shown above has four elements...

- 1. The initialization of the loop control variable.
- 2. The evaluation of a test to see if the loop should continue.
- 3. The execution of the action to be performed by the loop.
- 4. The making of a change to the control variable.

The for loop allows elements 1, 2 and 4 to be combined within a single statement, such that the action following the statement need only implement element 3. This syntax results in something similar to the FOR-NEXT loop found in BASIC and other such languages.

The architecture of the for loop statement is as follow...

```
for ( initialization; condition; control ) {
    action1;
}
```

Using this statement, the example given above can be rewritten as...

You will notice that the for statement contains three distinct elements, each separated by semicolons. The first element is the initialization step, which is performed once when the loop first begins; the next is the condition, which is tested at the start of each loop iteration to see if the loop should continue; the final element is the induction step, which is used to make a change to the control variable to move the loop on to its next iteration. Again, remember that if you want more than one action to be included in the loop, include them in curly-brackets!

#### THE DO LOOP

This type of loop is similar to the while loop, except that the condition is tested at the end of the loop. This means that the loop will always execute at least once.

The architecture of the **do** loop statement is as follow...

```
do {
    action1;
} while ( condition );
```

NOTES FOR EDICT USERS

CRIMSON USER MANUAL

The example below shows the example from above, rewritten to use a do loop...

```
int i:=0, t:=0;

do {
         t += Data[i];
         while( ++i < 10 );

return t;</pre>
```

#### LOOP CONTROL

Two additional statements can be used within loops. The break statement can be used to terminate the loop early, while the continue statement can be used to skip the balance of the loop body and begin another iteration without executing any further code. To make any sense, these statements must be used with if statements to make their execution conditional. The example below shows a loop that terminates early if another program returns true...

```
for( i:=0; i<10; i++ ) {
    if( LoopAbort() )
        break;
    LoopBody();
    }</pre>
```

## **NOTES FOR EDICT USERS**

Users of Red Lion's Edict-97 software should note...

- Crimson supports local variables by means of C-style declarations within the
  program body, rather than via the local variable table. Unlike Edict's local
  variables, Crimson's variables are held on the stack, and can thus be used if a
  program is called recursively. This also means that Crimson's local variables do
  not hold their values between program invocations.
- Crimson supports passing arguments into functions, so there is no need to use global variables to improvise such functionality. As with local variables, arguments are stored on the stack, and can thus be used recursively.
- Crimson does not support the Dispatch function. The decision as to whether to
  run a program in the foreground or the background is based upon the program's
  properties, and not on the method used for its invocation.
- Crimson invokes programs using a C-style syntax, and—while the older syntax is still supported—does not need the Run function to be used. Programs that return values must be invoked using the newer syntax, though, as the Edict family functions such as RunInteger are not provided.
- Programs within Crimson run much more quickly than they did within Edict!

CONFIGURING DATA LOGGING BATCH LOGGING

# **CONFIGURING DATA LOGGING**

Now that you have configured the core of your application, you may decide to make use of Crimson's data logger to record certain tag values to CompactFlash. Data recorded in this way is stored in industry-standard comma-separated variable (CSV) files, and can easily be imported into applications such as Excel using a variety of methods. To configure data logging, select the Data Logger icon from the main screen...

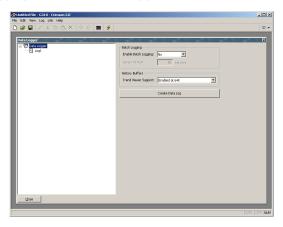

The right hand pane presents options for Data logging.

- *Batch logging* is explained below.
- The Trend Viewer Support property is used to activate the trend history buffer for the trend viewer primitive. If the historical data facility is not used, this setting should be disabled so the minimum history buffer memory allocation is freed, thus reducing memory usage.

# **BATCH LOGGING**

Batch Logging is a utility to create production oriented logging. For normal data logging operation, the data logger will save the log files under a folder named as the log. On the other hand, batch-logging operation follows a start and end event, meaning the data will be recorded only between the start and end event. In this case, log files included in batch logging are not only saved under the log folder but also the batch folder. The batch folder will take an operator given name upon the start event. Logs are included with the *Include In Batch* option present in different places in Crimson such as each data log, Data Tags for event logging and the Security Manager.

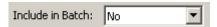

CREATING DATA LOGS CRIMSON USER MANUAL

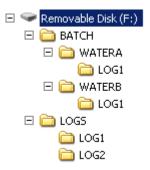

The figure above shows the result on the CompactFlash card for normal logging and batch logging.

In this example, two batches were created, one called WATERA and one WATERB. Each folder contains a LOG1 folder which in turn contains log files with data only recorded while each respective batch was running. The data logger created continuous log files under LOGS\LOG1. Note that LOG2 was not included in batch, as it does not appear under the batch folders.

#### **CONTROLLING A BATCH**

In order to control batch logging, some functions are available. NewBatch (cstring Name) will create a batch folder called *Name* on the CompactFlash card and start batch logging. Files recorded after this command will be saved under that folder. EndBatch() will stop the current running Batch. GetBatch() will return the name of the current running batch. For more information, please refer to the functions reference of this manual.

## **CREATING DATA LOGS**

You may use the Create Data Log button to create as many data logs as you need. Since each log can record an unlimited number of data tags, most applications will only use a single log. However, since each log has a fixed set of properties in terms of its sample rate, you may decide to use multiple logs if you wish to sample different data at different rates.

#### **USING THE LOG LIST**

To rename or delete data logs, click on the left-hand pane of the Data Logger window. The commands on the Log menu can then be used to make the desired changes. Alternatively, you may right-click on the required data log, and select from the menu.

(Note that the name of a data log must be eight characters or less in length. This is because the name will be used to define the directory under which the log files are stored, and the G3 panel is not able to handle names that do not conform to FAT-style 8.3 naming.)

To select a data log, either click on the name in the list, or use the up and down arrows in the toolbar. Alternatively, you can use the Alt+Left and Alt+Right key combinations to move up and down the list as required. These keys will work no matter which pane is selected.

CONFIGURING DATA LOGGING DATA LOG PROPERTIES

#### **DATA LOG PROPERTIES**

Each data log has the following properties...

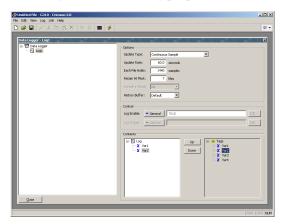

- The *Update Type* property defines if this data log will record data continuously or on a trigger edge. Continuous Sample data logging saves tags values at regular time intervals, as define by the *Update Rate* property. Triggered Snapshot saves tags values when the expression in the *Log Trigger* property goes from false to true. Since the log trigger is looking at the change in the expression, only one set of data will be recorded at the time of change, the expression has to return to false and back to true again to save another set. Each set is a line of data in a CSV file.
- The *Update Rate* property is used to indicate how often Crimson will take a sample of the data items to be logged. The fastest sample rate is one second, but note that using such a high rate will produce very large amounts of data! All of the tags in the log will be sampled at the same rate.
- The *Each File Holds* property is used to indicate how many samples will be included in each log file. When this many samples have been recorded, a new log file will be created using a different name. Typically, this value is set such that each log file contains a sensible amount of data. For example, the log shown above is configured to use a new log file each day.
- The *Retain At Most* property is used to indicate how many log files will be kept on CompactFlash before the oldest file is deleted. This property should be set so as to allow whatever is consuming the logged information to extract the data from the G3 panel before the information is deleted. The log shown above is configured to retain a week's worth of data.
- The *Log Enable* property is used to allow or inhibit logging. If the entered expression is true, logging will be enabled. If the expression is false, logging will be disabled. If no expression is entered, logging will be enabled by default.
- The *Log Trigger* property is used to log a single set of data when the expression changes from false to true.

LOG FILE STORAGE CRIMSON USER MANUAL

• The History Buffer property is used to indicate how much RAM should be allocated for the history buffer for this data logger. The history buffer is used to support the historical trending user interface primitive, and allows the user to scroll backwards to view older data than would otherwise be available. No more than a total of 256K should be allocated to all data logs. This property is ignored on G303s and other panels that lack the historical trending primitives.

• The *Contents* property is used to indicate which tag should be logged. The first list shows the selected tags, while the second shows those that are available within the database. Tags can be added to the log by double-clicking them in the right-hand list; they can be removed by double-clicking them in the left-hand list, or by pressing the **Del** key while the tag is selected. The Up and Down buttons can be used to move tags within the list. One day, someone may even get around to implementing drag-and-drop to allow easier manipulation of this list!

## LOG FILE STORAGE

As mentioned above, a data log stores its data in a series of files on the Master's CompactFlash card. These files are placed in a subdirectory named after the data log, with this directory being stored under a root directory entry called LOGS.

#### FILENAME FOR CONTINUOUS DATA LOGGING

The files are named after the time and date at which the log is scheduled to begin. If each file contains an hour or more of information, the files will be named YYMMDDhh.CSV, where YY represents the year of the file, MM represents the month, DD represents the date, and hh represents the hour. If each file contains less than one hour of information, the files will instead be named MMDDhhmm.CSV, with the initial six characters as described above, and the trailing mm representing the minute at which the log began. These rules ensure that each log file has a unique name.

The length of each file depends on the *Update Rate* and *Each File Holds* properties. For example, with an update rate of 5 seconds and a number of samples of 360, each file will hold (5  $\times$  360) / 60 = 30 minutes of data, therefore following the MMDDhhmm.Csv filename format. A new file will therefore be created every 30 minutes.

#### FILENAME FOR TRIGGERED SNAPSHOT DATA LOGGING

Since triggered data logging does not follow an update rate, you might think a file is created every time the number of samples specified is reached. However, this is not the case, the same rules apply for triggered data logging filenames as for continuous data logging. This means the *Update Rate* still has an influence on file creation.

As soon as a rising edge is detected by the log trigger, a set of data is recorded and a new file is created if none exists. Every time the log is triggered, a new data set will be added to the file until it reaches the maximum time specified by the Update Rate x Number of samples. For example, with an update rate of 60 seconds and a number of samples of 1440, a new file will be created every (1440  $\times$  60) / 3600 = 24 hours. The number of samples per file will

CONFIGURING DATA LOGGING THE LOGGING PROCESS

most likely be different, however, each file will represent a fix length of time regardless of the number of samples.

### THE LOGGING PROCESS

Crimson's data logger operates using two separate processes. The first samples each data point at the rate specified in its properties, and places the logged data into a buffer within the RAM of the G3 panel. The second process executes every two minutes, and writes the data from RAM to the CompactFlash card. This structure has several advantages...

- Writes to the CompactFlash card are guaranteed to begin only on a two-minute boundary—that is, at exactly 2, 4 or 6 minutes past the hour, and so on. This means that if your G3 panel supports hot-swapping of CF cards, you can wait for the next burst of writes to start, and, when the CompactFlash activity LED on the front of the panel ceases to flicker, you are guaranteed to have until the start of the next two-minute interval before further writes will be attempted. This means that you can remove the card without fear of data corruptions. As long as you insert a new card before four minutes have elapsed, no data will be lost.
- Writes to the CompactFlash achieve a much higher level of performance, by avoiding the need to continually update the card's file system data structures for every single sample. For logs configured to sample at very high data rates, the bandwidth of a typical CompactFlash card would not allow data to be written reliably in the absence of such a buffering process.

Note that because data is not committed to CompactFlash for up to two minutes, up to this amount of log data may be lost when the terminal is powered-down. Further, if the terminal is powered-down while a write is in progress, the CompactFlash card may be corrupted. To ensure that such corruption is not permanent, the G3 panel uses a journaling system that caches writes to additional non-volatile memory within the terminal. If the panel detects that a write was interrupted during power-down, the write will be repeated when power is reapplied, thereby reversing any corruption, and repairing the CompactFlash card.

This means that if you want to remove a CompactFlash card from a panel performing data logging, you must observe the procedure described above with respect to the activity LED, and only remove power when the activity has ceased. If you are not sure if the terminal was powered-down correctly, reapply power, allow a CompactFlash write sequence to complete, and power down according to the correct procedure. The card can then be removed safely.

Since the gyrations required to remove a CompactFlash card are somewhat complex, Crimson provides two other mechanisms for accessing log files, thereby eliminating the need for such removals. These methods are described below.

### **Accessing Log Files**

There are three additional methods of accessing log files...

• The less preferable method is to mount the card as a drive on a PC via the process described at the start of this manual, so that the logs can be copied using

USING WEBSYNC CRIMSON USER MANUAL

Windows Explorer. Note that Windows 2000 or above is recommended when using this method, as earlier versions of Windows may otherwise lock the CompactFlash card and disrupt data logging.

- The preferred method is to use the web server as described in the next chapter. With the web server enabled, log files can be accessed over the panel's Ethernet port, using either a web browser, such as Microsoft Internet Explorer, or by using the automated process implemented by the WebSync utility that is provided with the Crimson configuration software.
- Another preferred method, especially over networks, is to use the Synchronization Manager. This advanced feature uses the File Transfer Protocol (FTP) to synchronize the G3 CompactFlash card with an FTP server. The G3 in this case will be an FTP client, thus allowing the G3 to initiate the file transfer, as opposed to the PC initiating the transfer via WebSync. Please refer to the section "Advanced Communication – Configuring the Synchronization Manager" of this manual for details on this feature.

#### USING WEBSYNC

The WebSync utility—which will be stored in the directory specified when the software was installed—can be executed to synchronize a directory on a PC with the contents of an operator panel's data logs. You may decide to configure an application, such as the Windows Scheduler (or perhaps a eron daemon), to run this utility on a regular basis, or you may use a command line switch to instruct WebSync to perform the polling automatically. You may also decide to host WebSync on a central server so that the log files can be made available to selected users on your corporate network.

#### **WEBSYNC SYNTAX**

WebSync is invoked from the command line using the following syntax...

```
websync {switches} <hostname>
```

...where <hostname> is replaced with the IP address of the panel to be polled.

### **OPTIONAL SWITCHES**

The switches field may contain one or more of the following options...

- **-terse** can be used to suppress progress information.
- -poll <n> can be used to poll the terminal every n minutes.
- -path <dir> can be used to specify dir as the directory to hold the log files.
- -ras <name> can be used to invoke a dial-out connection to access the unit.
- -user <name> can be used to specify the username for the connection.
- -pass <pass> can be used to specify the password for the connection.

CONFIGURING DATA LOGGING NOTES FOR EDICT USERS

• -num <num> can be used to override the phone number for the connection.

## **EXAMPLE USAGE**

As an example, the following command line...

```
websync -poll 10 -path C:\Logs 192.9.200.52
```

...will read the log files for all data logs on the terminal with the IP address of 192.9.200.52, and will store these logs under subdirectories of the C:\Logs directory. WebSync will continue to execute, and will repeat the polling process every ten minutes. The polling interval must obviously be set such that it is much less than the sampling rate times the number of samples in a file times the number of log files to be retained. If this constraint is met, the directory on the PC will accumulate copies of all the log files from the terminal.

## **Notes for Edict Users**

Users of Red Lion's Edict-97 software should note...

• Logs within Crimson record the time and date of each sample, and do not need to store the "empty" values used by Edict to mark power-down periods. When a G3 panel is powered-down, this will show simply as a gap in the log files.

CONFIGURING THE WEB SERVER WEB SERVER WEB SERVER PROPERTIES

# **CONFIGURING THE WEB SERVER**

Crimson's web server can be used to expose various data via the G3 panel's Ethernet port, allowing remote access to diagnostic information, or to the values recorded by the Data Logger. The web server is configured by selecting the Web Server icon from the main screen.

## **WEB SERVER PROPERTIES**

The web server has the following properties...

Under the Main tab:

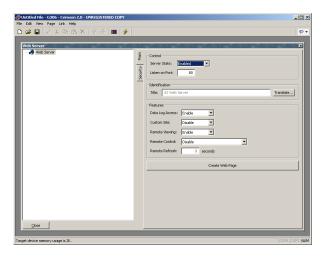

- The *Server State* property is used to enable or disable the web server. If the server is enabled, the panel will monitor port 80 for incoming requests, and will fulfill the requests as required. If the server is disabled, connections to this port will be refused. Remember that in order for the server to operate, the panel's Ethernet port must have been enabled via the Communications window.
- The *Listen on Port* property indicates the TCP port number the web server will listen on. Port 80 is the standard http port for web browsing and will most likely suit your application.
- The *Title* property is used to provide the title to be shown on the web server menu. This title can be used to differentiate between several terminals on a network, thereby ensuring that the correct terminal is being accessed.
- The *Data Log Access* property is used to enable or disable web access to the files created by the Data Logger. Obviously, this facility must be enabled if the WebSync utility is to be used to copy the log files to a PC.
- The *Remote Viewing* property is used to enable or disable a facility by which a web browser can be used to view the current contents of a G303's display. This facility is very useful when remotely diagnosing problems that an operator may be having with the operator panel or the machine it controls.

Web Server Properties Crimson User Manual

• The *Remote Control* property is used to enable or disable an option by which the remote viewing facility is extended to allow a web browser to be used to simulate the pressing of keys on the operator panel, thereby allowing remote control of the panel or the machine it controls. While this feature is extremely useful, care must be taken to use the various security parameters to avoid unauthorized tampering with a machine. The use of an external firewall is also strongly recommended if the panel is reachable from the Internet.

- The *Custom Site* property is used to enable or disable a facility by which files stored in the WEB directory of the CompactFlash card are exposed via the web server. This facility is described in more detail below.
- The *Remote Refresh* property represents the frequency at which the web browser connected to the G3 Web Server will refresh the remote view web page. A value of zero will refresh as quick as possible. For slower connections such as modems, a higher value is recommended. The maximum is 60 seconds.

## Under the Security tab:

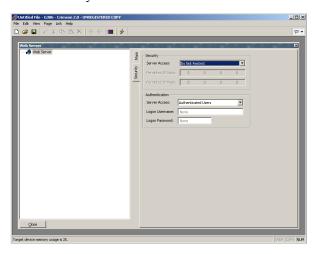

The Security properties are used to restrict web server access to hosts whose IP
address matches the mask and data indicated. All access may be restricted, or the
filter may be used to restrict only attempts to use the remote control facility. The
filter works in the following way:

Permitted IP Data: 192.168.100.1 Permitted IP Mask: 255.255.255.0

Range of IP authorized = Permitted IP Data & Permitted IP Mask

Range of IP authorized = 192.168.100.X.

This means, any PC with IP addresses starting with 192.168.100 are allowed to access the restriction selected. It is your responsibility to use an external firewall to prevent unauthorized access if the remote control facility is enabled, as the IP filter may be defeated by certain advanced hacking techniques, and is not warranted by Red Lion Controls.

CONFIGURING THE WEB SERVER ADDING WEB PAGES

• The *Authentication* properties are used to restrict access to any user connecting onto the web server when Authenticated Users is selected. Upon connection, the user will be required to enter the Username and Password defined under *Logon Username* (Max 31 characters) and *Logon Password* (Max 15 characters). Both are case sensitive. It is your responsibility to use an external firewall to prevent unauthorized access if the remote control facility is enabled, as the login control may be defeated by certain advanced hacking techniques, and is not warranted by Red Lion Controls.

## ADDING WEB PAGES

In addition to the facilities described above, the web server supports the display of generic web pages, each of which contains a predefined list of tag values. These pages are created by pressing the Create Web Page button below the web server properties, and are stored in a list similar to that used for display pages, data logs and so on.

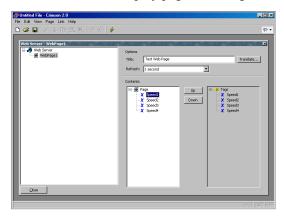

Each web page has the following properties...

- The *Title* property is used to identify the web page in the menu presented to the user via their web browser. Although the title is translatable, current versions of Crimson use only the US version of the text.
- The *Refresh* property is used to indicate whether or not the web browser should be instructed to refresh the page contents automatically. Update rates between 1 and 8 seconds are supported. Note that the amount of flicker exhibited by the web browser will vary according to the exact package used and the performance of the machine being employed. The update is not intended to be flicker-free.
- The *Use Colors* property (not available in the G303) is used to indicate if the tags colors should be displayed for this page in the web browser. The color displayed in the web browser will follow the one defined for each tag and will therefore change depending on the tag status. The tag colors are defined on each tag in the Data Tags module. Please refer to the Configuring Data Tags section of the manual for more details.
- The *Contents* property is used to indicate which tags should be included on the page. The first list shows the selected tags, while the second shows those that are

USING A CUSTOM WEB SITE CRIMSON USER MANUAL

available within the database. Tags can be added to the page by double-clicking them in the right-hand list; they can be removed by double-clicking them in the left-hand list, or by pressing the **Del** key while the tag is selected. The Up and Down buttons can be used to move tags within the list. Drag-and-drop operation may one day be implemented to allow easier manipulation of this list!

## **USING A CUSTOM WEB SITE**

While the standard web pages provide quick-and-easy access to the data within the terminal, you may find that your inability to edit their precise formatting leaves your artistic capabilities somewhat frustrated. You may thus use the terminal's custom site facility to create a completely custom web site using your favorite third-party HTML editor, and—by inserting certain special sequences and storing the resulting files on the panel's CompactFlash card—expose this site using the panel's web server.

#### **CREATING THE SITE**

The web site may use any HTML facilities supported by your browser, but must not use ASP, CGI or other server-side tricks. The filenames used for the HTML files and associated graphics must also comply with the old-style 8.3 naming convention. This means that file extensions will be—for example—HTM instead of HTML, and JPG instead of JPEG. This also means that the body of the filename must be eight characters or less, and that you must not rely on the difference between upper- and lower-case to differentiate between pages. You may use any directory structure, as long as you once again ensure that your directories observe the 8.3 naming convention and do not rely on case differences.

#### **EMBEDDING DATA**

To embed tag data within a web page, insert the sequence [[N]], replacing N with the index number of the tag in question. This index number is displayed on the status bar when a tag is selected within the Data Tag window, and more-or-less corresponds to the order in which the tags were created. When the web page containing this sequence is served, the sequence will be replaced by the current value of the tag, formatted according to the tag's properties.

#### **DEPLOYING THE SITE**

To deploy your custom web site, copy it into the \web directory on the CompactFlash card to be installed in the terminal. To copy the files, either mount the card as a drive on your PC as described at the start of this manual, or use a suitable card writer connected to your PC. Make sure that the *Enable Custom Site* property is set, and the custom site will appear on the web server menu. When the site is selected, a file called **DEFAULT.HTM** within the \web directory will be displayed. Beyond that point, navigation is according to the links within the site.

#### COMPACTFLASH ACCESS

Note that in order to serve custom web pages—or to provide access to the panel's data logger—the web server needs to be able to access the unit's CompactFlash card. If you have mounted the card as a drive on your PC and performed write operations, you may have to wait a minute or so for the PC to unlock the card and allow the terminal to get access. If you

CONFIGURING THE WEB SERVER ACCESSING THE WEB SERVER

are using an operating system earlier than Windows 2000 to perform such an operation, you may find that your PC locks the card when the drive is first mounted, whether or not a write is performed. Again, this lock will be released within a minute or so.

#### **ACCESSING THE WEB SERVER**

The web server can be accessed by multiple means depending on your application.

## **USING ETHERNET**

The principal and easiest way to access the web server is via Ethernet. If your G3 is connected to the Local Area Network (LAN) and has a valid IP address, start your Web Browser and type the G3 Ethernet IP address to connect to the G3 web server. The browser will then display the menu page or require login if authentication is activated.

In case the TCP port defined in the Web Server module is different from 80, the IP address entered in the web browser has to be followed by a colon (:) and the port required. For example: http://192.168.1.10:81

#### **USING MODEMS**

The second way to access the web server is via a modem connection. The G3 supports multiple types of modems such as Landline, GSM and GPRS. The G3 Ethernet port does NOT have to be activated if you only plan to access the web server via modem. Please refer to the Advanced Communication – Working With Modems section for more details about modem configuration.

For a <u>PPP and modem server</u> configuration, once the PC and the modem are connected, the IP address required in the browser is NOT the G3 Ethernet port IP address, but the Local Address defined on the Comm. Port where the PPP modem protocol is selected. The remote address is the one obtained by the PC upon its connection with the modem.

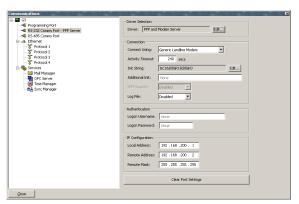

For a <u>PPP and modem client</u> configuration, the G3 will most likely connect to the Internet using an Internet access provider. The IP address to enter in your web browser is therefore the one provided by this service. For this reason, you will most likely require a fixed IP address to be able to access the G3 web server.

WEB SERVER SAMPLES CRIMSON USER MANUAL

In case the TCP port defined in the Web Server module is different from 80, the IP address entered in the web browser has to be followed by a colon (:) and the port required. For example: <a href="http://192.168.100.0:81">http://192.168.100.0:81</a>.

# **WEB SERVER SAMPLES**

The picture below shows the main menu displayed by the web server...

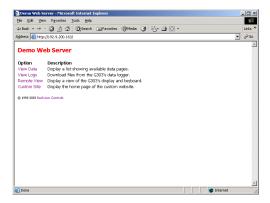

The picture below shows a list of standard web pages...

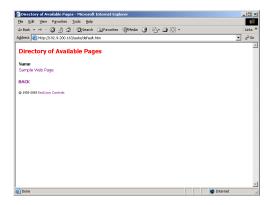

The picture below shows a standard web page containing three tags...

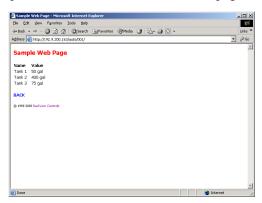

CONFIGURING THE WEB SERVER WEB SERVER WEB SERVER SAMPLES

The picture below shows the data log menu...

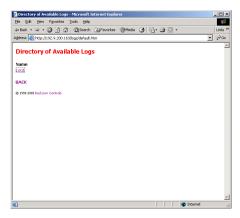

The picture below shows the contents of a given data log...

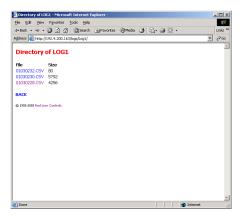

The picture below shows the contents of a given log file...

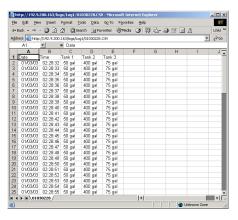

WEB SERVER SAMPLES CRIMSON USER MANUAL

The picture below shows a custom page containing three tags...

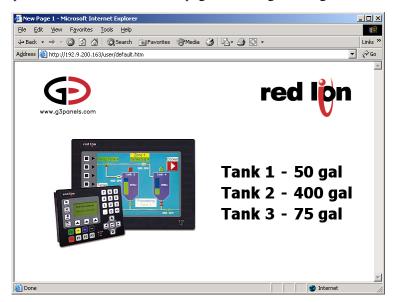

The picture below shows the custom page being created within FrontPage...

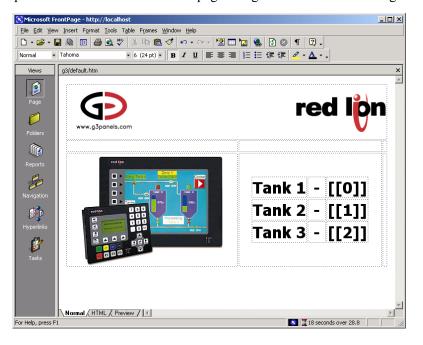

CONFIGURING THE WEB SERVER WEB SERVER SAMPLES

The picture below shows the remote viewing and/or control display for the G303...

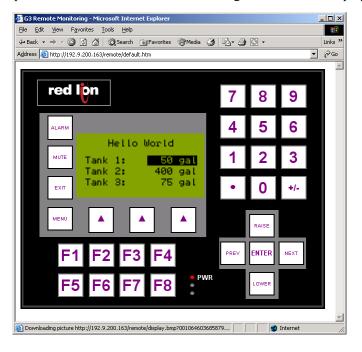

USING THE SECURITY SYSTEM SECURITY BASICS

# **USING THE SECURITY SYSTEM**

Crimson contains powerful features to allow you to define which operators have access to which display pages, and limit those operators who are able to make changes to sensitive data. The software also contains a security logging facility that can be used to record changes to data values indicating when the change occurred, and by whom it was performed.

## **SECURITY BASICS**

The follow sections details some of the basic concepts used by the security system.

### **OBJECT-BASED SECURITY**

Crimson's security system is object-based. This means that security characteristics are applied to a display page or to a tag, and not to the user interface element that accesses the page or makes a change to the tag. The alternative subject-based approach typically means that you have to be careful to apply security settings to every single user interface element that might change restricted data. Crimson's approach avoids this duplication and ensures that once you have decided to protect a tag, it will remain protected throughout your database.

#### **NAMED USERS**

Crimson supports the ability to create any number of users, each of whom will have a username, a real name and a password. The username is a case-insensitive string with no embedded spaces that is used to identify the user when logging on, while the real name is typically a longer string that is used within logon files to record the human-readable identity of the user making a change. Note that you are free to use these fields in other ways if it suits your application: You may, for example, create users that represent groups of individuals or perhaps roles, such as Operators, Supervisors and Managers. You may also decide to use the real name to hold an item such as a clock number to tie user identities into your MRP system.

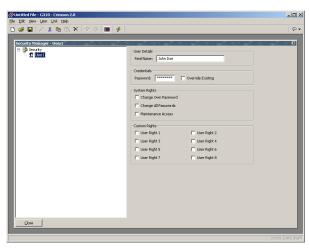

## **USER RIGHTS**

Each user is granted zero or more access rights. A user with no rights can access those objects that merely require the identity of the user to be recorded, whereas users with more rights can

SECURITY BASICS CRIMSON USER MANUAL

access those objects that demand those rights to be present. Rights are divided into System Rights and User Rights, with the former controlling access to facilities within the Crimson software, and the latter being available for general use. For example, User Right 1 might be used within your database to control access to production targets; only users whom you want to be able to vary such things would then be assigned this right.

## **ACCESS CONTROL**

Objects that are subject to security have an associated access control setting...

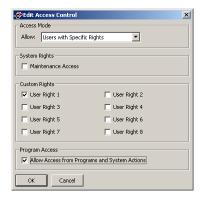

This setting allows you to specify whether the item can be accessed by anyone, by any operator whose identity is known, or by users with specific user rights. The access control setting also allows you to specify whether a tag can be changed by a program running as a result of something other than user action. This facility allows you to guarantee that no background changes occur to sensitive data, even if a programming error attempts to make such a change.

#### **WRITE LOGGING**

Tags also have a write logging property...

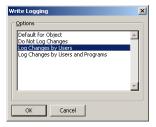

This indicates whether changes made to a tag by users or by programs should be logged. This facility allows you to create an audit trail of changes to your system, thereby simplifying fault finding and providing quality-control information as to process configuration. Note that care should be taken when logging changes made by programs, as certain database may log unmanageable amounts of data in such circumstances.

#### **DEFAULT ACCESS**

To speed the configuration process, Crimson also provides the ability to specify default access and write logging parameters for mapped tags, internal tags and display pages. The differentiation between mapped and unmapped tags is important in systems where all changes

USING THE SECURITY SYSTEM SECURITY SETTINGS

to external data must be recorded, but where data internal to Crimson can be manipulated without the need for such an audit trail.

#### **ON-DEMAND LOGON**

Crimson's security system supports both conventional and on-demand logon. A conventional logon can occur when a user interface element such as a pushbutton is used to activate the Log On User action or to call the <code>UserLogon()</code> function. On-demand logon occurs if the operator attempts an action without sufficient access rights, and if a failed logon attempt has not occurred within the same action. For example, a user may press a button that runs a program to reset a number of values. As soon as the program attempts to change a value that requires security access, the system will prompt for logon credentials. This method reduces operator interaction, and produces a more responsive system.

### **MAINTENANCE ACCESS**

The system also provides a facility called Maintenance Mode to allow the user inactivity timeout to be overridden during system commissioning. This mode is activated if a display page is marked as being accessible with the Maintenance Access right, and if the current user has gained access to the page as a result of that right. Use of this mode avoids the need to logon repeatedly when testing the system.

# **SECURITY SETTINGS**

The security system settings are accessed via the Security Manager icon...

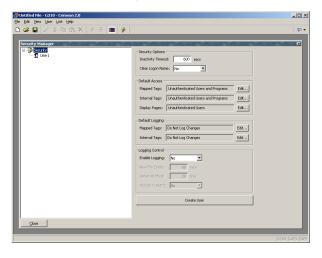

The available properties are as follows...

- The *Inactivity Timeout* property is used to indicate how much time must pass without user input before the current user is automatically logged off. Too high a value for this setting will produce an insecure system, while too low a value will produce a system that is awkward for operators.
- The *Clear Logon Name* property is used to indicate whether or not the username should be cleared before asking the operator to logon. If this setting is disabled, the previous username will be displayed, and only the password will need to be

CREATING USERS CRIMSON USER MANUAL

re-entered. Enabling this feature produces higher security, and may be required to comply with security standards in certain industries.

- The *Default Access* properties are used to indicate the access to be provided to various objects should no specific access be defined for that item. The settings are as described in the Access Control section above.
- The *Default Logging* properties are used to indicate whether changes to mapped and unmapped tags should be logged should no specific logging criteria be defined for a tag. It is not possible to log programmatic access by default, as such logging should be carefully considered to avoid excessive log activity.
- The *Logging Control* properties are used to define whether and how the security logs should be created. Refer to the Configuring Data Logging chapter for information on how the data is written and how files are named.

## **CREATING USERS**

You may use the Create User button to create as many users as you need. The users may be renamed or deleted using the left-hand pane. To select a user, either click on the name in the list, or use the up and down arrows in the toolbar. Alternatively, you can use the Alt+Left and Alt+Right key combinations to move up and down the list as required. These keys will work no matter which pane is selected.

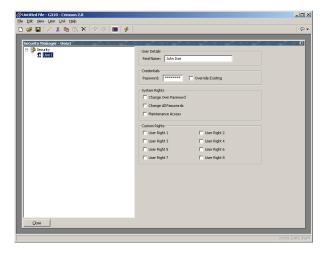

Each user has the following properties...

- The *Real Name* property is used to record the user's identity in security logs, and in the Security Manager primitive that is used to change passwords from the operator terminal. If maximum security is required, the user name should not be easily derived from the real name.
- The *Password* property is used to specify an initial password for this user. The password is case-sensitive and comprises alphanumeric characters. Note that if the *Override Existing* box is checked, any changes made to this password from the operator panel itself will be overridden when this database is downloaded to the panel.

USING THE SECURITY SYSTEM SPECIFYING TAG SECURITY

 The System Rights properties are used to grant a user the ability to perform certain system actions. The properties relating to password changes are selfexplanatory, while the user of Maintenance Mode is described above.

• The *Custom Rights* properties are used to grant a user certain rights which may then be used within the database to allow access to groups of tags or display pages. The exact usage of these rights is up to the system designer.

### **SPECIFYING TAG SECURITY**

Each writable tag has a tab called Security which is used to define the access control and write logging settings for that tag. If you do not define specific settings, the system will use the appropriate default settings, depending on whether it is mapped to external data.

## **SPECIFYING PAGE SECURITY**

The access control settings for a display page are defined via the Properties dialog...

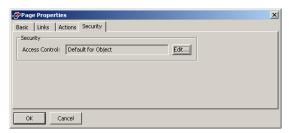

Once again, if no setting is defined, default settings will be used.

#### THE SECURITY MANAGER PRIMITIVE

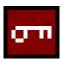

The Security Manager Primitive is used to display the names of users present on the system. It can be used to change a user's password, depending on the rights allocated to the active user.

The only editable properties of this primitive define the fonts to be used, and whether or not the primitive should be displayed. Refer to other primitives for descriptions of these settings.

## **SECURITY RELATED FUNCTIONS**

Please refer to Appendix A later in this manual for details on the UserLogOn(), UserLogOff() and TestAccess() functions. This third function is useful when changing many values from within a program, as it allows you to force an access check early in the code to avoid making changes only to have later operations fail due to insufficient user rights.

DATA VALUES CRIMSON USER MANUAL

# WRITING EXPRESSIONS

You will recall from the earlier sections of this manual that many fields within Crimson are configured as what are called expression properties. You will further recall that these fields are configured by means of a user interface element similar to that shown below...

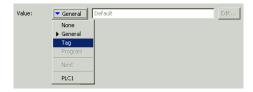

In many situations, you will be configuring these properties to be equal to the value of a tag, or to the contents of a register in a remote communications device, in which case your selection will be made simply by clicking the appropriate option on the drop-down menu, and then selecting the required item from the resulting dialog box.

There will be situations, though, when you want to make a property dependent on a more complex combination of data items, perhaps using some math to combine or compare their values. Such eventualities are handled via what are known as expressions, which can be entered in the property's edit box whenever General mode is selected via the drop-down.

## **DATA VALUES**

All expressions contain at least one data value. The simplest expressions are thus references to single constants, single tags or single PLC registers. If you enter either of the last two options, Crimson will simplify the editing process by automatically changing the property mode as appropriate. For example, if you enter a tag name in General mode, Crimson will switch to Tag mode, and show the tag name in the selection field.

#### **CONSTANTS**

Constants represent—not surprisingly—constant numbers or strings.

#### **INTEGER CONSTANTS**

Integer constants represent a single 32-bit signed number. They may be entered in decimal, binary, octal or hexadecimal as required. The examples below show the same number entered in the four different number bases...

| BASE        | EXAMPLE   |
|-------------|-----------|
| Decimal     | 123       |
| Binary      | 0b1111011 |
| Octal       | 0173      |
| Hexadecimal | 0x7B      |

The 'U' and 'L' suffixes supported by earlier versions of software are not used.

WRITING EXPRESSIONS DATA VALUES

#### **CHARACTER CONSTANTS**

Character constants represent a single ASCII character, encoded in the lower 8 bits of a 32-bit signed number. A character constant comprises a single character enclosed in single quotation marks, such that 'A' can be used to represent a value of 65. Certain otherwise unprintable or unrepresentable characters can be encoded using what are called escape sequences, each of which is introduced with a single backslash...

| SEQUENCE     | VALUE                                       | ASCII |
|--------------|---------------------------------------------|-------|
| \a           | Hex 0x07, Decimal 7                         | BEL   |
| \t           | Hex 0x09, Decimal 9                         | TAB   |
| \n           | Hex 0x0A, Decimal 10                        | LF    |
| \f           | Hex 0x0C, Decimal 12                        | FF    |
| \r           | Hex 0x0D, Decimal 13                        | CR    |
| \e           | Hex 0x1B, Decimal 27                        | ESC   |
| \x <b>nn</b> | The hex value represented by <i>nn</i> .    | -     |
| \nnn         | The octal value represented by <i>nnn</i> . | -     |
| \\           | A single backslash character.               | -     |
| \'           | A single quotation mark character.          | -     |
| \"           | A double quotation mark character.          | -     |

#### LOGICAL CONSTANTS

Logical constants represent a 1 or 0 value that is used to indicate the truth or otherwise of a yes-or-no expression. An example of something that can be assigned to be equal to a logical constant is a tag that represents a digital output in a PLC. Logical constants can either be entered simply as 1 or 0, or by use of the keywords true or false.

### FLOATING-POINT CONSTANTS

Floating-point constants represent a 32-bit single-precision floating-point value. They are represented as you might expect—by the integer portion, followed by a single decimal point, followed by the fractional portion. Exponential notation is not supported.

## STRING CONSTANTS

String constants represent sequences of characters. They comprise the characters to be represented, enclosed in double quotation marks. For example, the string "ABCD" represents a four-character string, comprising the values 65, 66, 67 and 68. (Actually, five bytes are used to store the string, with a null value being appended to indicate the end of the string.) The various escape sequences discussed above may also be used within strings.

### **TAG VALUES**

The value of a tag is represented in an expression by the tag name. Upper-case and lower-case characters are considered equivalent when finding the required tag. Also, once an expression

SIMPLE MATH CRIMSON USER MANUAL

has been entered, any changes to the name of the tag will modify all of the expressions that make reference to it, so there is no need to re-edit the expressions to "fix" the name.

#### **COMMUNICATIONS REFERENCES**

References to registers in master communications devices can be entered into an expression by means of a syntax comprising an opening square bracket, the register name, and a closing square bracket. An optional device name may be prefixed to the register name and separated by a period. The device name need not be specified for registers in the first (or only) device within the database. Examples of this syntax are shown below...

| EXAMPLE   | MEANING                        |  |
|-----------|--------------------------------|--|
| [D100]    | Register D100 in first device. |  |
| [AB.N7:0] | Register N7:0 in device AB.    |  |
| [FX.D100] | Register D100 in device FX.    |  |

## SIMPLE MATH

As mentioned above, expressions often contain more than one data value, with their values being combined mathematically. The simplest of these expressions may add a pair of values, while a more complex expression might obtain the average of three values. These operations are performed using the familiar syntax you will have seen in applications such as Excel. The examples below show the basic operations that can be performed...

| OPERATOR       | PRIORITY | EXAMPLE     |
|----------------|----------|-------------|
| Addition       | Group 4  | Tag1 + Tag2 |
| Subtraction    | Group 4  | Tag1 - Tag2 |
| Multiplication | Group 3  | Tag1 * Tag2 |
| Division       | Group 3  | Tag1 / Tag2 |
| Remainder      | Group 3  | Tag1 % Tag2 |

Although the examples show spaces surrounding the operators, these are not required.

## **OPERATOR PRIORITY**

You will have noticed the Priority column in the above table. As you no doubt recall from your algebra classes, when several operators are used together, they are evaluated in a defined order. For example, multiplication is always evaluated before addition. Crimson implements this ordering by means of what are known as operator priorities, with each operator being put in a group, and with operators being applied in order from the lowest numbered group to the highest. (Except where noted otherwise in the text, operators within a group are evaluated left-to-right.) The default order of evaluation can be overridden by using parentheses.

## **Type Conversion**

Normally, Crimson will automatically decide when to switch from evaluating an expression in integer math to evaluating it using floating-point. For example, if you divide an integer

WRITING EXPRESSIONS COMPARING VALUES

value by a floating-point value, the integer will be converted to floating-point before the division is carried out. However, there will be some situations where you want to force a conversion to take place.

For example, suppose you are adding together three integers that represent the levels in three tanks, and then dividing the total by the tank count to obtain the average level. If you use an expression such as (Tank1+Tank2+Tank3)/3 then your result may not be as accurate as you demand, as the division will take place using integer math, and the average will not contain any decimal places. To force Crimson to evaluate the result using floating-point math, the simplest technique is to change the 3 to 3.0, thereby forcing Crimson to convert the sum to floating-point before the division is performed. A slightly more complex technique is to use syntax such as float(Tank1+Tank2+Tank3)/3. This invokes what is known as a "type cast" on the term in parentheses, manually converting it to floating-point.

Type casts may also be used to convert a floating-point value to an integer value, perhaps deliberately giving-up some precision from an intermediate value before storing it in a PLC register. For example, the expression <code>int(cos(Theta)\*100)</code> will calculate the cosine of an angle, multiply this value by 100 using floating-point math, and then convert it to an integer, dropping any digits after the decimal place.

### **COMPARING VALUES**

You will quite often find that you wish to compare the value of one data with another, and make a decision based on the result. For example, you may wish to define a flag formula to show when a tank exceeds a particular value, or you may wish to use an if statement in a program to execute some code when a motor reaches its desired speed. The following comparison operators are provided...

| <b>O</b> PERATOR         | PRIORITY | EXAMPLE     |
|--------------------------|----------|-------------|
| Equal To                 | Group 7  | Data == 100 |
| Not Equal To             | Group 7  | Data != 100 |
| Greater Than             | Group 6  | Data > 100  |
| Greater Than or Equal To | Group 6  | Data >= 100 |
| Less Than                | Group 6  | Data < 100  |
| Less Than or Equal To    | Group 6  | Data <= 100 |

Each operator produces a value of 0 or 1, depending on the condition it tests. The operators can be used on integers, floating-point values, or text strings. If strings are compared, the comparison is case-insensitive ie. "abc" is considered equal to "ABC".

#### **TESTING BITS**

Crimson allows you to test the value of a bit within a data value by using the bit selection operator, which is represented by a single period. The left-hand side of the operator should be the value in which the bit is to be tested, and the right-hand side should be an expression indicating the bit number to test. This right-hand value should be between 0 and 31. The result of the operator is equal to 0 or 1 depending on the value of the bit in question.

MULTIPLE CONDITIONS CRIMSON USER MANUAL

| OPERATOR      | PRIORITY | EXAMPLE |
|---------------|----------|---------|
| Bit Selection | Group 1  | Input.2 |

The example shown tests bit 2 (ie. the bit with a value of 4) within the indicated tag.

If you want to test for a bit being equal to zero, you can use the logical NOT operator...

| OPERATOR    | PRIORITY | EXAMPLE  |
|-------------|----------|----------|
| Logical NOT | Group 2  | !Input.2 |

This example is equal to 1 if bit 2 of the indicated tag is equal to 0, and vice versa.

## **MULTIPLE CONDITIONS**

If you want to define an expression that is true if a number of conditions are *all* true, you can use the logical AND operator. Similarly, if you want to define an expression that is true if *any* of a number of conditions are true, you can use the logical OR operator. The examples below show each operator in use...

| OPERATOR    | PRIORITY | EXAMPLE      |
|-------------|----------|--------------|
| Logical AND | Group 11 | A>10 && B>10 |
| Logical OR  | Group 12 | A>10    B>10 |

The logical AND operator produces a value of 1 if and only if the expressions on the left-hand and right-hand sides are true, while the logical OR operator produces a value of 1 if either expression is true. Note that—unlike the bitwise operators referred to elsewhere in this section—the logical operators stop evaluating once they know what the answer will be. This means that in the above example for logical AND, the right-hand side of the operator will only be evaluated if A is greater than 10, as, if this were not true, the result of the AND operator must already be zero. While this property makes little difference in the examples given above, if the left-hand or right-hand expressions call a program or make a change to a data value, this behavior must be taken into account.

### **CHOOSING VALUES**

You may find situations where you want to select between two values—be they integers, floating-point values or strings—depending on the value of some condition. For example, you may wish to set a motor's speed equal to 500 rpm or 2000 rpm based on a flag tag. This operation can be performed using the ?: operator, which is unique in that it takes three arguments, as shown in the example below...

| OPERATOR  | PRIORITY | EXAMPLE           |
|-----------|----------|-------------------|
| Selection | Group 13 | Fast ? 2000 : 500 |

This example will evaluate to 2000 if **Fast** is true, and 500 otherwise. The operator can be thought to be equivalent to the **IF** function found in applications such as Microsoft Excel.

WRITING EXPRESSIONS MANIPULATING BITS

#### MANIPULATING BITS

Crimson also provides operators to perform operations that do not treat integers as numeric values, but instead as sequences of bits. These operators are known as bitwise operators.

## AND, OR AND XOR

These three bitwise operators each produce a result in which each bit is defined to be equal to the corresponding bits in the values on the operator's left-hand and right-hand sides, combined using a specific truth-table...

| OPERATOR    | PRIORITY | EXAMPLE     |
|-------------|----------|-------------|
| Bitwise AND | Group 8  | Data & Mask |
| Bitwise OR  | Group 9  | Data   Mask |
| Bitwise XOR | Group 10 | Data ^ Mask |

The table below shows the associated truth tables...

| A | В | A & B | A   B | A ^ B |
|---|---|-------|-------|-------|
| 0 | 0 | 0     | 0     | 0     |
| 0 | 1 | 0     | 1     | 1     |
| 1 | 0 | 0     | 1     | 1     |
| 1 | 1 | 1     | 1     | 0     |

## **SHIFT OPERATORS**

Crimson also provides operators to shift an integer n bits to the left or right...

| OPERATOR    | PRIORITY | Example   |
|-------------|----------|-----------|
| Shift Left  | Group 5  | Data << 2 |
| Shift Right | Group 5  | Data >> 2 |

Each example shifts **Data** two bits in the specified direction.

## **BITWISE NOT**

Finally, Crimson provides a bitwise NOT operator to invert the sense of the bits in a value...

| OPERATOR    | PRIORITY | Example |  |
|-------------|----------|---------|--|
| Bitwise NOT | Group 2  | ~Mask   |  |

This example produces a value where every bit is equal to the opposite of its value in Mask.

## **INDEXING ARRAYS**

Elements within an array tag can be selected by following the array name with square brackets that contain an indexing expression. This expression must range from 0 to one less

INDEXING STRINGS CRIMSON USER MANUAL

than the number of elements in the array. If you create a 10-element array, for example, the first element will be Name[0] and the last will be Name[9].

### INDEXING STRINGS

Square brackets can also be used to select characters within a string. For example, if you have a tag called Text that contains the string "ABCD", then the expression Text[0] will return a value of 65, this being equal to the ASCII value of the first character. Index values beyond the end of the string will always return zero.

## **ADDING STRINGS**

As well as adding numbers, the addition operator can be used to concatenate strings. Thus, the expression "AB"+"CD" evaluates to "ABCD". You may also use the addition operator to add an integer to a string, in which case a single character equal to the ASCII code represented by the integer is appended to the data in the string.

## **CALLING PROGRAMS**

Programs that return values may be invoked within expressions by following the program name with a pair of parentheses. For example, **Program1()\*10** will invoke the associated program, and multiply the return value by 10. Obviously, the return type for **Program1** must be set to integer or floating-point for this to make sense.

#### **USING FUNCTIONS**

Crimson provides a number of predefined functions that can be used to access system information, or to perform common math operations. These functions are defined in detail in the Function Reference. They are invoked using a syntax similar to that for programs, with any arguments to the function being enclosed within the parentheses. For example,  $\cos(0)$  will invoke the cosine function with an argument of 0, returning a value of +1.0.

## **PRIORITY SUMMARY**

The table below shows the priority of all the operators defined in this section...

| GROUP    | OPERATORS |
|----------|-----------|
| Group 1  |           |
| Group 2  | ! ~       |
| Group 3  | * / %     |
| Group 4  | + -       |
| Group 5  | << >>     |
| Group 6  | < > <= >= |
| Group 7  | == !=     |
| Group 8  | &         |
| Group 9  | 1         |
| Group 10 | ^         |

WRITING EXPRESSIONS NOTES FOR EDICT USERS

| GROUP    | OPERATORS |
|----------|-----------|
| Group 11 | & &       |
| Group 12 | 11        |
| Group 13 | ?:        |

Operators in the lower-numbered groups are applied first.

# **Notes for Edict Users**

Users of Red Lion's Edict-97 software should note...

- The && and || operators stop evaluation once the result is known.
- The only available data types are string, integer and floating-point.
- The ?: ternary operator is now supported.

WRITING ACTIONS CHANGING PAGE

# **WRITING ACTIONS**

While expressions are used to define values, actions are used to define what you want to happen when a trigger or other event occurs. Since the vast majority of the actions in a database will relate to key-presses, and since Crimson provides a simple method of defining commonly-used actions via the dialog box discussed in the User Interface section, you will often be able to avoid writing actions "by hand". Actions are needed, though, if you want to use triggers, write programs, or use a key in User Defined mode.

## **CHANGING PAGE**

To create an action that changes the page shown on the panel's display, use the syntax GotoPage (Name), where Name is the name of the display page in question. The current page will be removed, and the new page will be displayed in its place.

## **CHANGING NUMERIC VALUES**

Crimson provides several ways of changing data values.

#### SIMPLE ASSIGNMENT

To create an action that assigns a new value to a tag or to a register in a communications device, use the syntax Data:=Value, where Data is the data item to be changed, and Value is the value to be assigned. Note that Value need not just be a constant value, but can be any valid expression of the correct type. Refer to the previous section for details of how to write expressions. For example, code such as [N7:0]:=Tank1+Tank2 can be used to add two tank levels and store the total quantity directly in a PLC register.

## **COMPOUND ASSIGNMENT**

To create an action that sets a data value equal to its current value combined with another value by means of any of the operators defined in the previous section, use the syntax Dataop=Value, where Data is the tag to be changed, Value is the value to be used by the operator, and op is any of the available operators. For example, the code Tag+=10 will increase Tag by a value of 10, while Tag\*=10 will multiply the current value by 10.

#### **INCREMENT AND DECREMENT**

To create an action that increases a data value by one, use the syntax <code>Data++</code>. To create an action that decreases a tag by one, use the syntax <code>Data--</code>. Note that the <code>++</code> or <code>--</code> operators may be placed before or after the data value in question. In the former case, the value of the expression represented by <code>++Data</code> is equal to the value of <code>Data</code> after it has been incremented. In the latter case, the expression is equal to the value before it has changed.

#### **CHANGING BIT VALUES**

To change a bit within a tag, use the syntax Data.Bit:=1 or Data.Bit:=0 to set or clear the bit as required, where Data is the tag in question and Bit is the zero-based bit number. Note again that the value on the right-hand side of the := operator can be an expression if desired,

RUNNING PROGRAMS CRIMSON USER MANUAL

such that an example such as Data.1:=(Level>10) can be used to set or clear a bit depending on whether or not a tank level exceeds a preset value.

### **RUNNING PROGRAMS**

Programs may be invoked within actions by following the program name with a pair of parentheses. For example, Program1() will invoke the associated program. The program will execute in the foreground or background as defined by the program's properties.

#### **USING FUNCTIONS**

Crimson provides a number of predefined functions that can be used to perform various operations. These functions are defined in detail in the Function Reference. They are invoked using a syntax similar to that for programs, with any arguments to the function being enclosed within the parentheses. For example, **SetLanguage (1)** will set the terminal language to 1.

# **OPERATOR PRIORITY**

All assignment operators fall into Group 14. In other words, they will be evaluated after all other operators in an action. They are also unique in that they group right-to-left. This means that code such as Tag1:=Tag2:=Tag3:=0 can be used to clear all three tags at once.

## **Notes for Edict Users**

Users of Red Lion's Edict-97 software should note...

• The = operator can now be used instead of the := operator.

USING RAW PORTS CONFIGURING A SERIAL PORT

# **USING RAW PORTS**

In order to allow customers to implement simple ASCII protocols without having to ask Red Lion to develop custom drivers, Crimson provides a new facility whereby the software's programming language can be used to directly control either serial ports or TCP/IP network sockets. This functionality—known as raw port access—replaces the driver and functions used to support the Roll-Your-Own Protocol facility within Edict-97. It also replaces the General ASCII Frame protocol by providing a function to perform the parsing operations that the driver previously implemented. Note that if you are not using custom ASCII protocols, but are instead using the standard drivers provided with Crimson, you can skip this section.

## **CONFIGURING A SERIAL PORT**

To use a serial port in raw mode, select the Raw Serial Port driver as shown...

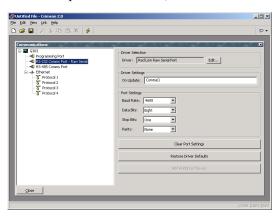

The port's Baud rate and other byte format parameters should be configured to indicate the required communications settings, and the On Update property should be set to specify the program that will be performing the communication. This program will be called continually by the port's communications task.

# **CONFIGURING A TCP/IP SOCKET**

To use a TCP/IP socket in raw mode, select the Raw TCP/IP Passive driver as shown...

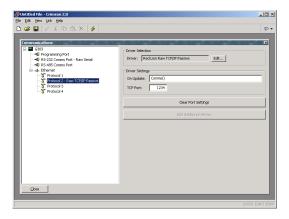

READING CHARACTERS CRIMSON USER MANUAL

The On Update property is configured as described above, while the Port property should be configured to indicate which TCP port you want the driver to monitor. The driver will accept connections on this port, and then call the On Update program to handle communications.

## **READING CHARACTERS**

To read data from a raw port a character at a time, use the **PortRead** function, as documented in the Function Reference section of this manual. As with all raw port functions, the **port** argument for this function is calculated by counting down the list of ports in the left-hand pane of the Communications window, with the programming port being port 1.

The example below shows to use PortRead to accept characters...

```
int Data;
for(;;) {
    if( (Data := PortRead(2, 100)) >= 0 ) {
        /* Add code to process data */
     }
}
```

Note that by passing a non-zero value for the **period** argument, the need to call the **sleep** function is removed. If you use a zero value for this argument, you must make sure that you suspend the communications task at some point, or you will disrupt system operation.

## **READING ENTIRE FRAMES**

To read an entire frame from a raw port, use the **PortInput** function, as documented in the Function Reference section of this manual. This function allows you to specify frame delimiters, the required frame length and a frame timeout, thereby removing the need to write your own receive state machine. As sample program is shown below...

USING RAW PORTS SENDING DATA

The example above listens on a TCP/IP socket for a frame that starts with an asterisk and ends with a carriage return. It then converts the frame to a decimal value, stores this in an integer tag, and echoes the value back to the client.

## **SENDING DATA**

To send data on a raw port, use the **PortWrite** or **PortPrint** functions, as documented in the Function Reference section of this manual. The first function sends a single byte, while the second function sends an entire string. To send numeric values, use the **IntToText** function to convert them into strings.

## **NOTES FOR EDICT USERS**

Users of Red Lion's Edict-97 software should note...

- The raw serial port device driver controls the port's handshaking lines, so there is no need to call **setrs**, **HoldTx** or any of the various other port management functions. These functions are thus not provided by Crimson.
- When sending data, Crimson automatically handles buffer overflow events, and
  ensures that no data is lost. The PortWrite and PortPrint thus neither provide
  a return value, nor is such a value required.
- To directly emulate GAF, use a program similar to the example shown above, but store the received string in a string tag, and increment an integer tag. Such direct emulation is not recommended, as you will nearly always then have a trigger to respond to the change in the sequence number, in which case you might as well handle this logic within the communications program.
- Crimson's enhanced programming support allows much higher performance levels when using raw port drivers. Performance typically exceeds that of the equivalent Edict configuration by an order of magnitude or more.

# SYSTEM VARIABLE REFERENCE

The following pages describe the various system variables that exist within Crimson. These system variables can be invoked within actions or expressions as described in the previous two chapters.

# HOW ARE SYSTEM VARIABLES USED

System variables are used either to reflect the state of the system, or to modify the behavior of the system in some way. The former type of variable will be read-only, while the latter type can have a value assigned to it.

ACTIVEALARMS CRIMSON USER MANUAL

# **ACTIVEALARMS**

**DESCRIPTION** 

Returns a count of the currently active alarms.

VARIABLE TYPE

integer.

ACCESS TYPE

Read-Only.

System Variable Reference CommsError

# **COMMSERROR**

# DESCRIPTION

Returns a bit-mask indicating whether or not each communications device is offline. A value of 1 in a given bit position indicates that the corresponding device is experiencing comms errors. Bit 0 (ie. the bit with a value of 1) corresponds to the first communication device.

VARIABLE TYPE

integer.

**ACCESS TYPE** 

Read-Only.

DISPBRIGHTNESS CRIMSON USER MANUAL

# **DISPBRIGHTNESS**

**DESCRIPTION** 

Returns a number indicating the brightness of the display from 0 to 100, with zero being off.

VARIABLE TYPE

integer.

ACCESS TYPE

Read / Write.

SYSTEM VARIABLE REFERENCE DISPCONTRAST

## **DISPCONTRAST**

**DESCRIPTION** 

Returns a number indicating the amount of display contrast from 0 to 100.

VARIABLE TYPE

integer.

ACCESS TYPE

Read / Write.

DISPCOUNT CRIMSON USER MANUAL

## **DISPCOUNT**

**DESCRIPTION** 

Returns a number indicating the number of display updates since last reset.

VARIABLE TYPE

integer.

ACCESS TYPE

Read-Only.

SYSTEM VARIABLE REFERENCE DISPUPDATES

## **DISPUPDATES**

**DESCRIPTION** 

Returns a number indicating how fast the display updates.

VARIABLE TYPE

integer.

ACCESS TYPE

Read-Only.

ISSIRENON CRIMSON USER MANUAL

### **ISSIRENON**

**DESCRIPTION** 

Returns true if the panel's sounder is on or false otherwise.

VARIABLE TYPE

integer.

ACCESS TYPE

Read-Only.

SYSTEM VARIABLE REFERENCE PI

## PΙ

**DESCRIPTION** 

Returns pi as a floating-point number.

VARIABLE TYPE

Floating point.

ACCESS TYPE

Read-Only.

TIMEZONE CRIMSON USER MANUAL

### **TIMEZONE**

#### **DESCRIPTION**

Returns the Time Zone in hours from -12 to +12. Using the Link Send Time command in Crimson will set the unit time and time zone to the computer's values. Changing the Time Zone afterwards will increment or decrement the unit time. Note: TimeZone can only be viewed or changed if the Time Manager is enabled.

VARIABLE TYPE

integer.

**ACCESS TYPE** 

Read / Write.

PAGE 240 http://www.redlion.net/g3

SYSTEM VARIABLE REFERENCE TIMEZONEMINS

#### **TIMEZONEMINS**

#### **DESCRIPTION**

Returns the Time Zone in minutes from -720 to +720. Using the Link Send Time command in Crimson will set the unit time and time zone to the computer's values. Changing the Time Zone afterwards will increment or decrement the unit time. Note: TimeZoneMins can only be viewed or changed if the Time Manager is enabled.

VARIABLE TYPE

integer.

**ACCESS TYPE** 

Read / Write.

USEDST CRIMSON USER MANUAL

### **USEDST**

#### **DESCRIPTION**

Returns the unit daylight saving time state. This variable will add an hour to the unit time if set to true. Note: UseDST can only be viewed or changed if the Time Manager is enabled.

VARIABLE TYPE

flag.

**ACCESS TYPE** 

Read / Write.

PAGE 242 http://www.redlion.net/g3

PROGRAMMING REFERENCE EXPRESSION OPERATORS

# **PROGRAMMING REFERENCE**

This section is a summary of all the commands used for programming.

#### **EXPRESSION OPERATORS**

For more information on the following operators, refer to the Writing Expression Section of this manual.

#### LOGICAL CONSTANTS

| VALUE | Example |
|-------|---------|
| 0     | False   |
| 1     | True    |

#### **INTEGER CONSTANTS**

| BASE        | Example   |
|-------------|-----------|
| Decimal     | 123       |
| Binary      | 0b1111011 |
| Octal       | 0173      |
| Hexadecimal | 0x7B      |

#### **CHARACTER CONSTANTS**

| SEQUENCE      | VALUE                                       | ASCII |
|---------------|---------------------------------------------|-------|
| \a            | Hex 0x07, Decimal 7                         | BEL   |
| \t            | Hex 0x09, Decimal 9                         | TAB   |
| \n            | Hex 0x0A, Decimal 10                        | LF    |
| \f            | Hex 0x0C, Decimal 12                        | FF    |
| \r            | Hex 0x0D, Decimal 13                        | CR    |
| \e            | Hex 0x1B, Decimal 27                        | ESC   |
| \x <b>nnn</b> | The hex value represented by <i>nnn</i> .   | -     |
| \nnn          | The octal value represented by <i>nnn</i> . | -     |
| \\            | A single backslash character.               | -     |
| \'            | A single quotation mark character.          |       |
| \"            | A double quotation mark character.          |       |

#### LOGIC OPERATORS

| OPERATOR                 | PRIORITY | EXAMPLE     |
|--------------------------|----------|-------------|
| Equal To                 | Group 7  | Data == 100 |
| Not Equal To             | Group 7  | Data != 100 |
| Greater Than             | Group 6  | Data > 100  |
| Greater Than or Equal To | Group 6  | Data >= 100 |

ACTION OPERATORS CRIMSON USER MANUAL

| OPERATOR              | PRIORITY | EXAMPLE           |
|-----------------------|----------|-------------------|
| Less Than             | Group 6  | Data < 100        |
| Less Than or Equal To | Group 6  | Data <= 100       |
| Logical AND           | Group 11 | A>10 && B>10      |
| Logical OR            | Group 12 | A>10    B>10      |
| Logical NOT           | Group 2  | !Flag1            |
| Selection             | Group 13 | Fast ? 2000 : 500 |

### OTHER OPERATORS

| OPERATOR          | PRIORITY | EXAMPLE        |
|-------------------|----------|----------------|
| Grouping Operator | Group 1  | 2* (Tag1+Tag2) |
| Array Access      | Group 1  | Array[4]       |
| Bit Selection     | Group 1  | Input.2        |

## **ACTION OPERATORS**

### SIMPLE MATH

| <b>O</b> PERATOR           | PRIORITY       | EXAMPLE                 |
|----------------------------|----------------|-------------------------|
| Assignment                 | Not applicable | Tag1 = Tag2             |
| Addition                   | Group 4        | Tag1 + Tag2             |
| Subtraction                | Group 4        | Tag1 - Tag2             |
| Multiplication             | Group 3        | Tag1 * Tag2             |
| Division                   | Group 3        | Tag1 / Tag2             |
| Remainder                  | Group 3        | Tag1 % Tag2             |
| Post-Increment             | Group 4        | Tag1++                  |
| Pre-Increment              | Group 4        | ++Tag1                  |
| Post-Decrement             | Group 4        | Tag1                    |
| Pre-Decrement              | Group 4        | Tag1                    |
| Increment and Assign       | Group 4        | Tag1 += 4               |
| Decrement and Assign       | Group 4        | Tag1 -= 3               |
| Multiply and Assign        | Group 4        | Tag1 <b>*=</b> 5        |
| Divide and Assign          | Group 4        | Tag1 <b>/=</b> 2        |
| Bit Shift Left and Assign  | Group 4        | Tag1 <b>&lt;&lt;=</b> 8 |
| Bit Shift Right and Assign | Group 4        | Tag1 >>= 16             |
| Exclusive OR and Assign    | Group 4        | Tag1 <b>^=</b> 1        |
| Bitwise AND and Assign     | Group 4        | Tag1 <b>&amp;=</b> tag2 |
| Modulo and Assign          | Group 4        | Tag1 %= tag2            |
| Normal Or and Assign       | Group 4        | Tag1  = tag2            |

PROGRAMMING REFERENCE PROGRAMMING STATEMENTS

#### MANIPULATING BIT

| OPERATOR    | PRIORITY | EXAMPLE     |
|-------------|----------|-------------|
| Bitwise AND | Group 8  | Data & Mask |
| Bitwise OR  | Group 9  | Data   Mask |
| Bitwise XOR | Group 10 | Data ^ Mask |
| Shift Left  | Group 5  | Data << 2   |
| Shift Right | Group 5  | Data >> 2   |
| Bitwise NOT | Group 2  | ~Mask       |

#### **PROGRAMMING STATEMENTS**

#### LOCAL VARIABLES IN PROGRAMS

```
int a;  // Declare local integer 'a'
float b;  // Declare local real 'b'
cstring c;  // Declare local string 'c'
```

#### **IF STATEMENT**

```
if( condition ) {
    action1;
    }
else{
    action2;
}
```

#### **SWITCH STATEMENT**

```
switch ( int var) {
    case 1:
        action1;
        break;
    case 2:
        action2;
        break
        ...
    default:
        action3;
        break;
}
```

PROGRAMMING STATEMENTS CRIMSON USER MANUAL

#### WHILE LOOP

```
while ( condition ) {
    Action;
}
```

#### FOR LOOP

```
for ( initialization; condition; control ) {
    action1;
    }
```

### Do Loop

```
do {
    action1;
} while ( condition );
```

#### LOOP CONTROL

| COMMAND | DESCRIPTION                           |
|---------|---------------------------------------|
| Break;  | Will cause a loop to break if called. |

### PRIORITY SUMMARY

| GROUP    | OPERATORS |
|----------|-----------|
| Group 1  |           |
| Group 2  | ! ~       |
| Group 3  | * / %     |
| Group 4  | + -       |
| Group 5  | << >>     |
| Group 6  | < > <= >= |
| Group 7  | == !=     |
| Group 8  | &         |
| Group 9  |           |
| Group 10 | ^         |
| Group 11 | & &       |
| Group 12 | 11        |
| Group 13 | ?:        |

Operators in the lower-numbered groups are applied first.

FUNCTION REFERENCE NOTES FOR EDICT USERS

# **FUNCTION REFERENCE**

The following pages describe the various standard functions that provided by Crimson. These functions can be invoked within programs, actions or expressions as described in the previous chapters. Functions that are marked as *active* may not be used in expressions that are not allowed to change values eg. in the controlling expression of a display primitive. Functions that are marked as *passive* may be used in any context.

#### **Notes for Edict Users**

Users of Red Lion's Edict-97 software should note...

• The various Port functions replace the Serial RYOP functions.

ABS(VALUE) CRIMSON USER MANUAL

# ABS(VALUE)

| ARGUMENT | Түре      | DESCRIPTION                |
|----------|-----------|----------------------------|
| value    | int/float | The value to be processed. |

#### **DESCRIPTION**

Returns the absolute value of the argument. In other words, if **value** is a positive value, that value will be returned; if **value** is a negative value, a value of the same magnitude but with the opposite sign will be returned.

**FUNCTION TYPE** 

This function is passive.

**RETURN TYPE** 

int or float, depending on the type of the value argument.

**EXAMPLE** 

Error := abs(PV - SP)

FUNCTION REFERENCE ACOS(VALUE)

# ACOS(VALUE)

| ARGUMENT | Түре  | DESCRIPTION                |
|----------|-------|----------------------------|
| value    | float | The value to be processed. |

#### **DESCRIPTION**

Returns the angle theta in radians such that cos (theta) is equal to value.

**FUNCTION TYPE** 

This function is passive.

**RETURN TYPE** 

float.

**EXAMPLE** 

theta := acos(1.0)

ALARMACCEPTALL() CRIMSON USER MANUAL

# ALARMACCEPTALL()

| ARGUMENT | Түре | DESCRIPTION |
|----------|------|-------------|
| none     |      |             |

**DESCRIPTION** 

Accepts all active alarms.

**FUNCTION TYPE** 

This function is passive.

RETURN TYPE

This function does not return a value.

**EXAMPLE** 

AlarmAcceptAll()

FUNCTION REFERENCE ASIN(VALUE)

# ASIN(VALUE)

| ARGUMENT | Түре  | DESCRIPTION                |
|----------|-------|----------------------------|
| value    | float | The value to be processed. |

#### **DESCRIPTION**

Returns the angle theta in radians such that sin(theta) is equal to value.

**FUNCTION TYPE** 

This function is passive.

**RETURN TYPE** 

float.

**EXAMPLE** 

theta := asin(1.0)

ATAN(VALUE) CRIMSON USER MANUAL

# ATAN(VALUE)

| ARGUMENT | Түре  | DESCRIPTION                |
|----------|-------|----------------------------|
| value    | float | The value to be processed. |

#### **DESCRIPTION**

Returns the angle theta in radians such that tan(theta) is equal to value.

**FUNCTION TYPE** 

This function is passive.

RETURN TYPE

float.

**EXAMPLE** 

theta := atan(1.0)

FUNCTION REFERENCE ATAN2(A, B)

# ATAN2(A, B)

| ARGUMENT | Түре  | DESCRIPTION                                               |
|----------|-------|-----------------------------------------------------------|
| a        | float | The value of the side that is opposite the angle theta.   |
| b        | float | The value of the side that is adjacent to the angle theta |

#### **DESCRIPTION**

This function is equivalent to atan(a/b), except that it also considers the sign of a and b, and thereby ensures that the return value is in the appropriate quadrant. It is also capable of handling a zero value for b, thereby avoiding the infinity that would result if the single-argument form of tan were used instead.

**FUNCTION TYPE** 

This function is passive.

RETURN TYPE

float.

**EXAMPLE** 

theta := atan2(1,1)

BEEP(FREQ, PERIOD)

CRIMSON USER MANUAL

# BEEP(FREQ, PERIOD)

| ARGUMENT | Түре | DESCRIPTION                          |
|----------|------|--------------------------------------|
| freq     | int  | The required frequency in semitones. |
| period   | int  | The required period in milliseconds. |

#### **DESCRIPTION**

Sounds the terminal's beeper for the indicated period at the indicated pitch. Passing a value of zero for <code>period</code> will turn off the beeper. Beep requests are not queued, so calling the function will immediately override any previous calls. For those of you with a musical bent, the <code>freq</code> argument is calibrated in semitones. On a more serious "note", the Beep function can be a useful debugging aid, as it provides an asynchronous method of signaling the handling of an event, or the execution of a program step.

**FUNCTION TYPE** 

This function is active.

**RETURN TYPE** 

This function does not return a value.

**EXAMPLE** 

Beep(60, 100)

FUNCTION REFERENCE CLEAREVENTS()

# CLEAREVENTS()

| ARGUMENT | Түре | DESCRIPTION |
|----------|------|-------------|
| none     |      |             |

#### **DESCRIPTION**

Clears the list of events displayed in the event log.

**FUNCTION TYPE** 

This function is active.

RETURN TYPE

This function does not return a value.

**EXAMPLE** 

ClearEvents()

CLOSEFILE(FILE)

CRIMSON USER MANUAL

# CLOSEFILE(FILE)

| ARGUMENT | Түре | DESCRIPTION                          |
|----------|------|--------------------------------------|
| file     | int  | File handle as returned by OpenFile. |

#### **DESCRIPTION**

Closes a file previously opened in a call to FileOpen().

**FUNCTION TYPE** 

This function is active.

RETURN TYPE

This function does not return a value.

**EXAMPLE** 

CloseFile(hFile)

FUNCTION REFERENCE COMMITANDRESET()

## COMMITANDRESET()

| ARGUMENT | Түре | DESCRIPTION |
|----------|------|-------------|
| none     |      |             |

#### **DESCRIPTION**

This function will force all retentive tags to be written on the internal flash memory and then will reset the unit.

NOTE: THIS FUNCTION SHOULD IN NO CASE BE CALLED ON A REGULAR BASIS, AS FREQUENT WRITING TO THE FLASH MEMORY WILL END UP IN A FAILURE. THIS FUNCTION IS TO BE USED IN COMBINATION WITH SetPortConfig() AND SetNetConfig() SO NEW PARAMETERS ARE SAVED AND SHOULD ONLY BE CALLED ONCE.

**FUNCTION TYPE** 

This function is passive.

**RETURN TYPE** 

This function does not return a value.

**EXAMPLE** 

CommitAndReset()

COMPACTFLASHEJECT() CRIMSON USER MANUAL

# COMPACTFLASHEJECT()

| ARGUMENT | Түре | DESCRIPTION |
|----------|------|-------------|
| none     |      |             |

#### **DESCRIPTION**

Ceases all access of the CompactFlash card, allowing safe removal of the card.

**FUNCTION TYPE** 

This function is active.

RETURN TYPE

This function does not return a value.

**EXAMPLE** 

CompactFlashEject()

FUNCTION REFERENCE COMPACTFLASHSTATUS()

# COMPACTFLASHSTATUS()

| ARGUMENT | Түре | DESCRIPTION |
|----------|------|-------------|
| none     |      |             |

#### **DESCRIPTION**

Returns the current status of the CompactFlash slot as an integer.

| VALUE | STATE      | DESCRIPTION                                                                                                    |
|-------|------------|----------------------------------------------------------------------------------------------------|
| 0     | Empty      | Either no card is installed or the card has been ejected via a call to the CompactFlashEject function.          |
| 1     | Invalid    | The card is damaged, incorrectly formatted or not formatted at all.  Remember only FAT16 is supported.          |
| 2     | Checking   | The G3 is checking the status of the card. This state occurs when a card is first inserted into the G3.         |
| 3     | Formatting | The G3 is formatting the card. This state occurs when a format operation is requested by the programming PC.    |
| 4     | Locked     | The operator interface is either writing to the card, or the card is mounted and Windows is accessing the card. |
| 5     | Mounted    | A valid card is installed, but it is not locked by either the operator interface or Windows.                    |

**FUNCTION TYPE** 

This function is passive.

RETURN TYPE

int.

**EXAMPLE** 

d := CompactFlashStatus()

# **CONTROLDEVICE**(*DEVICE*, *ENABLE*)

| ARGUMENT | Түре | DESCRIPTION                                  |
|----------|------|----------------------------------------------|
| device   | int  | Device to be enabled or disabled.            |
| enable   | int  | Determines if device is enabled or disabled. |

#### **DESCRIPTION**

Allows the database to disable or enable a specified communications device. The number to be placed in the *device* argument to identify the device can be viewed in the status bar of the Communications category when the device name is highlighted.

**FUNCTION TYPE** 

This function is active.

**RETURN TYPE** 

This function does not return a value.

**EXAMPLE** 

ControlDevice(1, true)

FUNCTION REFERENCE COPY(DEST, SRC, COUNT)

# COPY(DEST, SRC, COUNT)

| ARGUMENT | Түре      | DESCRIPTION                                |
|----------|-----------|--------------------------------------------|
| dest     | int/float | The first array element to be copied to.   |
| src      | int/float | The first array element to be copied from. |
| count    | int       | The number of elements to be processed.    |

#### **DESCRIPTION**

Copies count array elements from src onwards to dest onwards.

**FUNCTION TYPE** 

This function is active.

**RETURN TYPE** 

This function does not return a value.

**EXAMPLE** 

Copy(Save[0], Work[0], 100)

COS(THETA) CRIMSON USER MANUAL

# cos(THETA)

| ARGUMENT | Түре  | DESCRIPTION                             |
|----------|-------|-----------------------------------------|
| theta    | float | The angle, in radians, to be processed. |

#### **DESCRIPTION**

Returns the cosine of the angle theta.

**FUNCTION TYPE** 

This function is passive.

RETURN TYPE

float.

**EXAMPLE** 

xp := radius\*cos(theta)

PAGE 262 http://www.redlion.net/g3

FUNCTION REFERENCE CREATEDIRECTORY(NAME)

## **CREATE DIRECTORY (NAME)**

| ARGUMENT | Түре    | DESCRIPTION                  |
|----------|---------|------------------------------|
| name     | cstring | The directory to be created. |

#### **DESCRIPTION**

Creates a new directory on the CompactFlash card. Note that the filing system used on the card does not support long filenames, and that if backslashes are included in the pathname to separate path elements, they must be doubled-up per Crimson's rules for string constants as described in the chapter on Writing Expressions. To avoid this complication, forward slashes can be used in place of backslashes without the need for such doubling. The function returns a value of one if it succeeds, and a value of zero if it fails.

**FUNCTION TYPE** 

This function is active.

**RETURN TYPE** 

int.

**EXAMPLE** 

Result := CreateDirectory("/LOGS/LOG1")

CREATEFILE(NAME) CRIMSON USER MANUAL

## CREATEFILE(NAME)

| ARGUMENT | Түре    | DESCRIPTION             |
|----------|---------|-------------------------|
| name     | cstring | The file to be created. |

#### **DESCRIPTION**

Creates an empty file on CompactFlash. Note that the filing system used on the card does not support long filenames, and that if backslashes are included in the pathname to separate path elements, they must be doubled-up per Crimson's rules for string constants as described in the chapter on Writing Expressions. To avoid this complication, forward slashes can be used in place of backslashes without the need for such doubling. The function returns a value of one if it succeeds, and a value of zero if it fails. Note that the file is not opened after it is created—a subsequent call to <code>OpenFile()</code> must be made to read or write data.

**FUNCTION TYPE** 

This function is active.

**RETURN TYPE** 

int.

**EXAMPLE** 

Success := CreateFile("/logs/custom/myfile.txt")

FUNCTION REFERENCE DATATOTEXT(DATA, LIMIT)

# DATATOTEXT(DATA, LIMIT)

| ARGUMENT | Түре | DESCRIPTION                          |
|----------|------|--------------------------------------|
| data     | int  | The first element in an array.       |
| limit    | int  | The number of characters to process. |

#### **DESCRIPTION**

Forms a string from an array (4 characters per array elelment) until either the limit is reached, or a null character is detected.

**FUNCTION TYPE** 

This function is passive.

**RETURN TYPE** 

cstring.

**EXAMPLE** 

string := DataToText(Data[0], 8)

DATE(Y, M, D)

CRIMSON USER MANUAL

# DATE(Y, M, D)

| ARGUMENT | Түре | DESCRIPTION                                 |
|----------|------|---------------------------------------------|
| У        | int  | The year to be encoded, in four-digit form. |
| m        | int  | The month to be encoded, from 1 to 12.      |
| d        | int  | The date to be encoded, from 1 upwards.     |

#### **DESCRIPTION**

Returns a value representing the indicated date as the number of seconds elapsed since the datum point of 1<sup>st</sup> January 1997. This value can then be used with other time/date functions.

**FUNCTION TYPE** 

This function is passive.

**RETURN TYPE** 

int.

**EXAMPLE** 

t := Date(2000, 12, 31)

# **DECTOTEXT(***DATA*, *SIGNED*, *BEFORE*, *AFTER*, *LEADING*, *GROUP*)

| ARGUMENT | Түре      | DESCRIPTION                                         |
|----------|-----------|-----------------------------------------------------|
| data     | int/float | Numeric data to be formatted.                       |
| signed   | int       | 0 – unsigned, 1 – soft sign, 2 – hard sign.         |
| before   | int       | Number of digits to the left of the decimal point.  |
| after    | int       | Number of digits to the right of the decimal point. |
| leading  | int       | 0 – no leading zeros, 1 – leading zeros.            |
| group    | int       | 0 – no grouping, 1– group digits in threes.         |

#### **DESCRIPTION**

Formats the value in data as a decimal value according to the rest of the parameters. The function is typically used to generate advanced formatting option via programs, or to prepare strings to be sent via a raw port driver.

**FUNCTION TYPE** 

This function is passive.

**RETURN TYPE** 

cstring.

**EXAMPLE** 

Text := DecToText(var1, 2, 5, 2, 0, 1)

DEG2RAD(THETA)

CRIMSON USER MANUAL

# DEG2RAD(THETA)

| ARGUMENT | Түре  | DESCRIPTION                |
|----------|-------|----------------------------|
| theta    | float | The angle to be processed. |

#### **DESCRIPTION**

Returns theta converted from degrees to radians.

**FUNCTION TYPE** 

This function is passive.

RETURN TYPE

float.

**EXAMPLE** 

Load := Weight \* cos(Deg2Rad(Angle))

FUNCTION REFERENCE DELETEDIRECTORY(NAME)

## **DELETEDIRECTORY**(NAME)

| ARGUMENT | Түре    | DESCRIPTION                  |
|----------|---------|------------------------------|
| name     | cstring | The directory to be deleted. |

#### DESCRIPTION

Remove a directory, its subdirectories and contents from the CompactFlash. Note that the filing system used on the card does not support long filenames, and that if backslashes are included in the pathname to separate path elements, they must be doubled-up per Crimson's rules for string constants as described in the chapter on Writing Expressions. To avoid this complication, forward slashes can be used in place of backslashes without the need for such doubling. The function returns a value of one if it succeeds, and a value of zero if it fails.

**FUNCTION TYPE** 

This function is active.

**RETURN TYPE** 

int.

**EXAMPLE** 

Success := DeleteDirectory("/logs/custom")

DELETEFILE(FILE)

CRIMSON USER MANUAL

# DELETEFILE(FILE)

| ARGUMENT | Түре | DESCRIPTION                          |
|----------|------|--------------------------------------|
| file     | int  | File handle as returned by OpenFile. |

#### **DESCRIPTION**

Closes and then deletes a file located on the CompactFlash card.

**FUNCTION TYPE** 

This function is active.

**RETURN TYPE** 

int.

**E**XAMPLE

Result := DeleteFile(hFile)

PAGE 270 http://www.redlion.net/g3

### DEVCTRL(DEVICE, FUNCTION, DATA)

| ARGUMENT | Түре    | DESCRIPTION                               |
|----------|---------|-------------------------------------------|
| device   | int     | The index of the device to be controlled. |
| function | int     | The required function to be executed.     |
| data     | cstring | Any parameter for the function.           |

### **DESCRIPTION**

This function is used to perform a special operation on a communications device. The number to be placed in the <code>device</code> argument to identify the device can be viewed in the status bar of the Communications category when the device name is highlighted. The specific action to be performed is indicated by the <code>function</code> parameter, the values of which will depend upon the type of device being addresses. The <code>data</code> parameter may be used to pass addition information to the driver. Most drives do not support this function. Where supported, the operations are driver-specific, and are documented separately.

**FUNCTION TYPE** 

This function is active.

**RETURN TYPE** 

int.

**EXAMPLE** 

Refer to comms driver application notes for specific examples.

DISABLEDEVICE(DEVICE)

CRIMSON USER MANUAL

## **DISABLEDEVICE**(DEVICE)

| ARGUMENT | Түре | DESCRIPTION                |
|----------|------|----------------------------|
| device   | int  | The device to be disabled. |

#### **DESCRIPTION**

Disables communications for the specified device. The number to be placed in the *device* argument to identify the device can be viewed in the status bar of the Communications category when the device name is highlighted.

**FUNCTION TYPE** 

The function is passive.

**RETURN TYPE** 

This function does not return a value.

**EXAMPLE** 

DisableDevice(1)

FUNCTION REFERENCE DISPOFF()

# DISPOFF()

| ARGUMENT | Түре  | DESCRIPTION                     |
|----------|-------|---------------------------------|
| none     | float | Turns backlight to display off. |

### **DESCRIPTION**

Turns backlight to display off.

**FUNCTION TYPE** 

This function is active.

**RETURN TYPE** 

This function does not return a value.

**EXAMPLE** 

DispOff()

DISPON() CRIMSON USER MANUAL

# DISPON()

| ARGUMENT | Түре | DESCRIPTION                   |
|----------|------|-------------------------------|
| none     |      | Turns backlight to display on |

### **DESCRIPTION**

Turns backlight to display on.

**FUNCTION TYPE** 

This function is active.

RETURN TYPE

This function does not return a value.

**EXAMPLE** 

DispOn()

### DRVCTRL(PORT, FUNCTION, DATA OR VALUE???)

| ARGUMENT | Түре    | DESCRIPTION                               |
|----------|---------|-------------------------------------------|
| port     | int     | The index of the driver to be controlled. |
| function | int     | The required function to be executed.     |
| data     | cstring | Any parameter for the function.           |

### **DESCRIPTION**

This function is used to perform a special operation on a communications driver. The number to be placed in the port argument to identify the driver is the port number to which the driver is bound. The specific action to be performed is indicated by the function parameter, the values of which will depend upon the driver itself. The data parameter may be used to pass addition information to the driver. Most drivers do not support this function. Where supported, the operations are driver-specific, and are documented separately.

**FUNCTION TYPE** 

This function is active.

**RETURN TYPE** 

int.

**EXAMPLE** 

Refer to comms driver application notes for specific examples.

EMPTYWRITEQUEUE (DEV)

CRIMSON USER MANUAL

## **EMPTYWRITEQUEUE** (DEV)

| ARGUMENT | Түре | DESCRIPTION       |
|----------|------|-------------------|
| dev      | int  | The device number |

#### **DESCRIPTION**

Empties the writing queue for the device identified with the argument dev. This will remove any pendant writes to the device from the queue, therefore the removed information will not be transferred to the device.

Note: The device number can be identified in Crimson's status bar when a device is selected in Communication.

**FUNCTION TYPE** 

This function is passive.

**RETURN TYPE** 

This function does not return a value.

**EXAMPLE** 

EmptyWriteQueue(1)

FUNCTION REFERENCE ENABLEDEVICE(DEVICE)

## EnableDevice(DEVICE)

| ARGUMENT | Түре | DESCRIPTION               |
|----------|------|---------------------------|
| device   | int  | The device to be enabled. |

#### **DESCRIPTION**

Enables communications for the specified device. The number to be placed in the *device* argument to identify the device can be viewed in the status bar of the Communications category when the device name is highlighted.

**FUNCTION TYPE** 

This function is passive.

**RETURN TYPE** 

This function does not return a value.

**EXAMPLE** 

EnableDevice(1)

ENDBATCH() CRIMSON USER MANUAL

## ENDBATCH()

| ARGUMENT | Түре | DESCRIPTION |
|----------|------|-------------|
| none     |      |             |

#### **DESCRIPTION**

Stops the current batch.

Note: Starting a new batch within less than 10 seconds of ending or starting the last one will produce undefined behavior. To go straight from one batch to another, call <code>NewBatch()</code> without an intervening call to <code>EndBatch()</code>.

**FUNCTION TYPE** 

This function is passive.

**RETURN TYPE** 

This function does not return a value.

**EXAMPLE** 

Result := EndBatch()

FUNCTION REFERENCE EXP(VALUE)

# EXP(VALUE)

| ARGUMENT | Түре  | DESCRIPTION                |
|----------|-------|----------------------------|
| value    | float | The value to be processed. |

### **DESCRIPTION**

Returns e (2.7183) raised to the power of *value*.

**FUNCTION TYPE** 

This function is passive.

RETURN TYPE

float.

**EXAMPLE** 

Variable2 := exp(1.609)

EXP10(VALUE) CRIMSON USER MANUAL

# EXP10(VALUE)

| ARGUMENT | Түре  | DESCRIPTION                |
|----------|-------|----------------------------|
| value    | float | The value to be processed. |

### **DESCRIPTION**

Returns 10 raised to the power of value.

**FUNCTION TYPE** 

This function is passive.

RETURN TYPE

float.

**EXAMPLE** 

Variable4 := exp10(0.699)

## FILL(ELEMENT, DATA, COUNT)

| ARGUMENT | Түре      | DESCRIPTION                              |
|----------|-----------|------------------------------------------|
| element  | int/float | The first array element to be processed. |
| data     | int/float | The data value to be written.            |
| count    | int       | The number of elements to be processed.  |

### **DESCRIPTION**

Sets count array elements from element onwards to be equal to data.

**FUNCTION TYPE** 

This function is active.

**RETURN TYPE** 

This function does not return a value.

**EXAMPLE** 

Fill(List[0], 0, 100)

FIND(STRING,CHAR,SKIP)

CRIMSON USER MANUAL

## FIND(STRING,CHAR,SKIP)

| ARGUMENT | Түре    | DESCRIPTION                                   |
|----------|---------|-----------------------------------------------|
| string   | cstring | The string to be processed.                   |
| char     | int     | The character to be found.                    |
| skip     | int     | The number of times the character is skipped. |

### **DESCRIPTION**

Returns the position of *char* in *string*, taking into account the number of *skip* occurrences specified. The first position counted is 0. Returns -1 if *char* is not found. In the example below, the position of ":", skipping the first occurrence is 7.

**FUNCTION TYPE** 

This function is passive.

**RETURN TYPE** 

int.

**EXAMPLE** 

Position := Find("one:two:three",':',1)

FUNCTION REFERENCE FINDFILEFIRST(DIR)

## FINDFILEFIRST(DIR)

| ARGUMENT | Түре    | DESCRIPTION                     |
|----------|---------|---------------------------------|
| dir      | cstring | Directory to be used in search. |

#### **DESCRIPTION**

Returns the filename of name of the first file or directory located in the *dir* directory on the CompactFlash card. Returns an empty string if no files exist or if no card is present. This function can be used with the **FindFileNext** function to scan all files in a given directory.

**FUNCTION TYPE** 

This function is active.

**RETURN TYPE** 

cstring.

**EXAMPLE** 

Name := FindFileFirst("/LOGS/LOG1")

FINDFILENEXT() CRIMSON USER MANUAL

## FINDFILENEXT()

| ARGUMENT | Түре | DESCRIPTION |
|----------|------|-------------|
| none     |      |             |

#### **DESCRIPTION**

Returns the filename of the next file or directory in the directory specified in a previous call to the **FindFileFirst** function. Returns and empty string if no more files exist. This function can be used with the **FindFileFirst** function to scan all files in a given directory.

**FUNCTION TYPE** 

This function is active.

**RETURN TYPE** 

cstring.

**EXAMPLE** 

Name := FindFileNext()

PAGE 284 http://www.redlion.net/g3

FUNCTION REFERENCE FINDTAGINDEX(LABEL)

## FINDTAGINDEX(LABEL)

| ARGUMENT | Түре    | DESCRIPTION                          |
|----------|---------|--------------------------------------|
| label    | cstring | Tag label (not tag name or mnemonic) |

### **DESCRIPTION**

Returns the index number of the tag specified by 1abel.

**FUNCTION TYPE** 

This function is active.

RETURN TYPE

int.

**EXAMPLE** 

Index = FindTagIndex("Power")

Returns the index number for the tag with label *Power*.

FORCE(TAG, VALUE)

CRIMSON USER MANUAL

### FORCE(TAG, VALUE)

| ARGUMENT | Түре      | DESCRIPTION                    |
|----------|-----------|--------------------------------|
| Tag      | int/float | Tag which will be forced       |
| Value    | int/float | Value to be written to the Tag |

#### **DESCRIPTION**

Sets *tag* to *value*, removing any existing entries for *tag* from the write queue and performing the write whether or not the operation results in a change to the value of *tag*. This operation can be useful when making changes to a block of contiguous registers within a remote device, as it will allow the comms subsystem to write all the changes in a single operation, assuming the driver is capable of same. Using the usual assignment operator may result in "holes" in the written data where changes are not being made, forcing the comms subsystem to perform multiple writes.

**FUNCTION TYPE** 

This function is active.

RETURN TYPE

This function does not return a value.

**EXAMPLE** 

Force (Var1,10);

## FORCECOPY(DEST, SRC, COUNT)

| ARGUMENT | Түре      | DESCRIPTION                               |
|----------|-----------|-------------------------------------------|
| dest     | int/float | The first array element to be copied to   |
| src      | int/float | The first array element to be copied from |
| count    | int       | The number of element to be processed     |

### **DESCRIPTION**

Copies *count* elements from array element *src* to array element *dest*. See Force(tag, value) for a description of forced assignment, and why it can be useful.

### **FUNCTION TYPE**

This function is active.

### RETURN TYPE

This function does not return a value.

### **EXAMPLE**

ForceCopy(Save[0], Work[0], 100)

FORMATCOMPACTFLASH() CRIMSON USER MANUAL

## FORMATCOMPACTFLASH()

| ARGUMENT | Түре | DESCRIPTION |
|----------|------|-------------|
| none     |      |             |

#### **DESCRIPTION**

Formats the CompactFlash card in the terminal, thereby deleting all data on the card. You should thus ensure that the user is given appropriate warnings before this function is invoked.

**FUNCTION TYPE** 

This function is active.

**RETURN TYPE** 

This function does not return a value.

**EXAMPLE** 

FormatCompactFlash()

### FTPGETFILE(SERVER, LOC, REM, DELETE)

| ARGUMENT | Түре    | DESCRIPTION                                                                                           |
|----------|---------|----------------------------------------------------------------------------------------------------|
| server   | int     | FTP connection number, always 0                                                                       |
| loc      | cstring | Local file name on the CompactFlash card                                                              |
| rem      | cstring | Remote file name on the FTP server                                                                    |
| delete   | int     | If true, the source will be deleted after the transfer, otherwise, it will remain on the source disk. |

#### **DESCRIPTION**

This function will transfer the defined file from the FTP server to the operator interface CompactFlash card. It will return true if the transfer is successful, false otherwise. The source and destination file name can be different. The remote path is relative to the FTP server setting root path (See Synchronization Manager for details).

### **FUNCTION TYPE**

This function is passive.

**RETURN TYPE** 

int.

**EXAMPLE** 

```
Success = FtpGetFile(0, "/Recipes.csv", "/Recipes/Rec001.csv", 0);
```

In this example, the file Recipes.csv will be transferred from the FTP server to the CompactFlash Card. The original file will not be deleted from the PC server.

### FTPPUTFILE(SERVER, LOC, REM, DELETE)

| ARGUMENT | Түре    | DESCRIPTION                                                                                           |
|----------|---------|----------------------------------------------------------------------------------------------------|
| server   | int     | FTP connection number, always 0                                                                       |
| loc      | cstring | Local file name on the CompactFlash card                                                              |
| rem      | cstring | Remote file name on the FTP server                                                                    |
| delete   | int     | If true, the source will be deleted after the transfer, otherwise, it will remain on the source disk. |

#### **DESCRIPTION**

This function will transfer the defined file from the operator interface CompactFlash card to the FTP server. It will return true if the transfer is successful, false otherwise. The source and destination file name can be different. The remote path is relative to the FTP server setting root path (See Synchronization Manager for details).

### **FUNCTION TYPE**

This function is passive.

**RETURN TYPE** 

int.

#### **EXAMPLE**

```
Success = FtpPutFile(0, "/LOGS/Report.txt", "/Reports/Report.txt", 1)
```

In this example, the file Report.txt will be sent to the FTP server and deleted from the CompactFlash Card upon success of the transfer.

FUNCTION REFERENCE GETALARMTAG(INDEX)

## GETALARMTAG(INDEX)

| ARGUMENT | Түре | DESCRIPTION      |
|----------|------|------------------|
| index    | int  | Tag index number |

#### **DESCRIPTION**

This function returns a bit mask integer representing the tag alarms state for the tag identified with **index**. Bit 0 (ie. the bit with a value of 0x01) represents the Alarm 1 state and bit 1 (ie. the bit with a value of 0x02) the Alarm 2.

Note: The tag index can be found from the tag name using the FindTagIndex() function

**FUNCTION TYPE** 

This function is passive.

**RETURN TYPE** 

int.

**EXAMPLE** 

AlarmsInTag = GetAlarmTag(12)

In this example, the function returns the states of Alarm 1 and 2 for the tag with index 12.

GETBATCH() CRIMSON USER MANUAL

## GETBATCH()

| ARGUMENT | Түре | DESCRIPTION |
|----------|------|-------------|
| none     |      |             |

**DESCRIPTION** 

Returns the name of the current batch.

**FUNCTION TYPE** 

This function is passive.

RETURN TYPE

cstring.

**EXAMPLE** 

CurrentBatch := GetBatch()

## GETCAMERADATA(PORT, CAMERA, PARAM)

| ARGUMENT | Түре | DESCRIPTION                                   |
|----------|------|-----------------------------------------------|
| port     | int  | The port number where the camera is connected |
| camera   | int  | The camera number on the port                 |
| param    | int  | The camera parameter to be read               |

#### **DESCRIPTION**

This function returns the value of the parameter number <code>param</code> for a Banner camera connected on the operator interface. The argument <code>camera</code> is the device number showing in Crimson 2.0 status bar when the camera is selected. More than one camera can be connected under the driver. The number to be placed in the <code>port</code> argument is the port number to which the driver is bound. Please see Banner documentation for parameter numbers and details.

**FUNCTION TYPE** 

This function is active.

**RETURN TYPE** 

int.

**EXAMPLE** 

Value = GetCameraData(4, 0, 1)

Returns parameter 1 on camera device number 0 connected on port 4 (Ethernet Protocol 1).

### GETDATE (TIME) AND FAMILY

| ARGUMENT | Түре | DESCRIPTION                   |
|----------|------|-------------------------------|
| time     | int  | The time value to be decoded. |

#### **DESCRIPTION**

Each member of this family of functions returns some component of a time/date value, as previously created by GetNow, Time or Date. The available functions are as follows...

| FUNCTION    | DESCRIPTION                                       |
|-------------|---------------------------------------------------|
| GetDate     | Returns the day-of-month portion of time.         |
| GetDay      | Returns the day-of-week portion of time.          |
| GetDays     | Returns the number of days in time.               |
| GetHour     | Returns the hours portion of time.                |
| GetMin      | Returns the minutes portion of time.              |
| GetMonth    | Returns the month portion of <i>time</i> .        |
| GetSec      | Returns the seconds portion of time.              |
| GetWeek     | Returns the week-of-year portion of <i>time</i> . |
| GetWeeks    | Returns the number of weeks in time.              |
| GetWeekYear | Returns the week year when using week numbers.    |
| GetYear     | Returns the year portion of time.                 |

Note that GetDays and GetWeeks are typically used with the difference between two time values to calculate how long has elapsed in terms of days or weeks. Note also that the year returned by GetWeekYear is not always the same as that returned by GetYear, as the former may return a smaller value if the last week of a year extends beyond year-end.

### **FUNCTION TYPE**

These functions are passive.

**RETURN TYPE** 

int.

#### **EXAMPLE**

d := GetDate(GetNow() - 12\*60\*60)

## GETDISKFREEBYTES(DRIVE)

| ARGUMENT | Түре | DESCRIPTION                 |
|----------|------|-----------------------------|
| drive    | int  | The drive number, always 0. |

#### **DESCRIPTION**

Returns the number of free memory bytes on the CompactFlash Card.

Note: This function requires time to calculate free memory space, as a long CompactFlash access is necessary. Do NOT call this function permanently with on tick, on update or in a formula. Call it upon an event such as *onselect* on the page you want to display the resulting value.

**FUNCTION TYPE** 

This function is passive.

**RETURN TYPE** 

int.

**EXAMPLE** 

FreeMemory = GetDiskFreeBytes(0)

## **GETDISKFREEPERCENT(***DRIVE***)**

| ARGUMENT | Түре | DESCRIPTION                 |
|----------|------|-----------------------------|
| drive    | int  | The drive number, always 0. |

#### **DESCRIPTION**

Returns the percentage of free memory space on the CompactFlash Card.

Note: This function requires time to calculate free memory space, as a long CompactFlash access is necessary. Do NOT call this function permanently with on tick, on update or in a formula. Call it upon an event such as *onselect* on the page you want to display the resulting value.

**FUNCTION TYPE** 

This function is passive.

**RETURN TYPE** 

int.

**EXAMPLE** 

FreeMemory = GetDiskFreePercent(0)

## GETDISKSIZEBYTES(DRIVE)

| ARGUMENT | Түре | DESCRIPTION                 |
|----------|------|-----------------------------|
| drive    | int  | The drive number, always 0. |

### **DESCRIPTION**

Returns the size in bytes of the CompactFlash Card.

Note: This function requires time to calculate free memory space, as a long CompactFlash access is necessary. Do NOT call this function permanently with on tick, on update or in a formula. Call it upon an event such as *onselect* on the page you want to display the resulting value.

**FUNCTION TYPE** 

This function is passive.

**RETURN TYPE** 

int.

**EXAMPLE** 

CFSize = GetDiskSizeBytes(0)

GETFORMATTEDTAG(INDEX)

CRIMSON USER MANUAL

## **GETFORMATTEDTAG(INDEX)**

| ARGUMENT | Түре | DESCRIPTION      |
|----------|------|------------------|
| index    | int  | Tag index number |

#### **DESCRIPTION**

Returns a string representing the formatted value of the tag specified by *index*. The string returned follows the format programmed on the targeted tag. For example, a flag will show On or Off, a multi variable will show the text corresponding to the value. The index can be found from the tag label using the function **FindTagIndex()**. This function works with any type of tags.

**FUNCTION TYPE** 

This function is active.

**RETURN TYPE** 

cstring.

**EXAMPLE** 

Value = GetFormattedTag(10)

Returns the value of the tag with index 10 in a string.

Value = GetFormattedTag(FindTagIndex("Power"))

Returns the value from the tag with label *Power* in a string.

## **GETINTERFACESTATUS(***PORT***)**

| ARGUMENT  | Түре | DESCRIPTION                  |
|-----------|------|------------------------------|
| interface | int  | The interface to be queried. |

#### **DESCRIPTION**

Returns a string indicating the status of the specified TCP/IP interface. Refer to the earlier chapter on Advanced Communications for details of how to calculate the value to be placed in the <code>interface</code> parameter, and of how to interpret the returned value.

**FUNCTION TYPE** 

This function is passive.

**RETURN TYPE** 

cstring.

**EXAMPLE** 

EthernentStatus := GetInterfaceStatus(1)

GETINTTAG(INDEX)

CRIMSON USER MANUAL

## **GETINTTAG**(*INDEX*)

| ARGUMENT | Түре | DESCRIPTION      |
|----------|------|------------------|
| index    | int  | Tag index number |

### **DESCRIPTION**

Returns the value of the integer tag specified by *index*. The index can be found from the tag label using the function **FindTagIndex()**. This function will only work if the targeted tag is an integer.

**FUNCTION TYPE** 

This function is active.

**RETURN TYPE** 

int.

**EXAMPLE** 

Value = GetIntTag(10)

Returns the value of the tag with index 10.

Value = GetIntTag(FindTagIndex("Power"))

Returns the value from the tag with label Power.

PAGE 300 http://www.redlion.net/g3

FUNCTION REFERENCE GETMAXTAGINT(INDEX)

## **GETMAXTAGINT(INDEX)**

| ARGUMENT | Түре | DESCRIPTION      |
|----------|------|------------------|
| index    | int  | Tag index number |

#### **DESCRIPTION**

This function returns the maximum value from the data limits. The index can be found from the tag label using the function FindTagIndex(). This function will only work if the target tag is an integer.

**FUNCTION TYPE** 

This function is passive.

**RETURN TYPE** 

int.

**EXAMPLE** 

Data := GetMaxTagInt(1);

GETMAXTAGREAL(INDEX)

CRIMSON USER MANUAL

## **GETMAXTAGREAL(INDEX)**

| ARGUMENT | Түре | DESCRIPTION      |
|----------|------|------------------|
| index    | int  | Tag index number |

#### **DESCRIPTION**

This function returns the maximum value from the data limits. The index can be found from the tag label using the function FindTagIndex(). This function will only work if the target tag is an real (floating point).

**FUNCTION TYPE** 

This function is passive.

**RETURN TYPE** 

float.

**EXAMPLE** 

Data := GetMaxTagReal(1);

PAGE 302 http://www.redlion.net/g3

FUNCTION REFERENCE GETMINTAGINT(INDEX)

## **GETMINTAGINT(INDEX)**

| ARGUMENT | Түре | DESCRIPTION      |
|----------|------|------------------|
| index    | int  | Tag index number |

#### **DESCRIPTION**

This function returns the minimum value from the data limits. The index can be found from the tag label using the function FindTagIndex(). This function will only work if the target tag is an integer.

**FUNCTION TYPE** 

This function is passive.

**RETURN TYPE** 

int.

**EXAMPLE** 

Data := GetMinTagInt(1);

GETMINTAGREAL(INDEX)

CRIMSON USER MANUAL

## **GETMINTAGREAL(INDEX)**

| ARGUMENT | Түре | DESCRIPTION      |
|----------|------|------------------|
| index    | int  | Tag index number |

#### **DESCRIPTION**

This function returns the minimum value from the data limits. The index can be found from the tag label using the function FindTagIndex(). This function will only work if the target tag is an real (floating point).

**FUNCTION TYPE** 

This function is passive.

**RETURN TYPE** 

float.

**EXAMPLE** 

Data := GetMinTagReal(1);

FUNCTION REFERENCE GETMONTHDAYS(Y, M)

## GETMONTHDAYS(Y, M)

| ARGUMENT | Түре | DESCRIPTION                                   |
|----------|------|-----------------------------------------------|
| У        | int  | The year to be processed, in four-digit form. |
| m        | int  | The month to be processed, from 1 to 12.      |

### **DESCRIPTION**

Returns the number of days in the indicated month, accounting for leap years etc.

**FUNCTION TYPE** 

This function is passive.

**RETURN TYPE** 

int.

**EXAMPLE** 

Days := GetMonthDays(2000, 3)

GETNETGATE(PORT) CRIMSON USER MANUAL

## **GETNETGATE**(*PORT*)

| ARGUMENT | Түре | DESCRIPTION                                   |
|----------|------|-----------------------------------------------|
| port     | int  | The index of the Ethernet port. Must be zero. |

### **DESCRIPTION**

Returns the IP address of the port's default gateway as a dotted-decimal text string.

**FUNCTION TYPE** 

The function is passive.

**RETURN TYPE** 

cstring.

**EXAMPLE** 

gate := GetNetGate(0)

FUNCTION REFERENCE GETNETID(PORT)

# GETNETID(PORT)

| ARGUMENT | Түре | DESCRIPTION                                   |
|----------|------|-----------------------------------------------|
| port     | int  | The index of the Ethernet port. Must be zero. |

### **DESCRIPTION**

Reports an Ethernet port's MAC address as 17-character text string.

**FUNCTION TYPE** 

This function is passive.

RETURN TYPE

cstring.

**EXAMPLE** 

MAC := GetNetId(0)

GETNETIP(PORT)

CRIMSON USER MANUAL

# **GETNETIP(**PORT**)**

| ARGUMENT | Түре | DESCRIPTION                                   |
|----------|------|-----------------------------------------------|
| port     | int  | The index of the Ethernet port. Must be zero. |

### **DESCRIPTION**

Reports an Ethernet port's IP address as a dotted-decimal text string.

**FUNCTION TYPE** 

This function is passive.

**RETURN TYPE** 

cstring.

**E**XAMPLE

IP := GetNetIp(0)

FUNCTION REFERENCE GETNETMASK(PORT)

# **GETNETMASK(**PORT**)**

| ARGUMENT | Түре | DESCRIPTION                                   |
|----------|------|-----------------------------------------------|
| port     | int  | The index of the Ethernet port. Must be zero. |

### **DESCRIPTION**

Reports an Ethernet port's IP address mask as a dotted-decimal text string.

**FUNCTION TYPE** 

This function is passive.

RETURN TYPE

cstring.

**EXAMPLE** 

mask := GetNetMask(0)

GETNOW() CRIMSON USER MANUAL

# **GETNow()**

| ARGUMENT | Түре | DESCRIPTION |
|----------|------|-------------|
| none     |      |             |

#### **DESCRIPTION**

Returns the current time and date as the number of seconds elapsed since the datum point of 1<sup>st</sup> January 1997. This value can then be used with other time/date functions.

**FUNCTION TYPE** 

This function is passive.

**RETURN TYPE** 

int.

**EXAMPLE** 

t := GetNow()

PAGE 310 http://www.redlion.net/g3

FUNCTION REFERENCE GETNOWDATE()

# **GETNOWDATE()**

| ARGUMENT | Түре | DESCRIPTION |
|----------|------|-------------|
| none     |      |             |

### **DESCRIPTION**

Returns the number of seconds in the days that have passed since 1<sup>st</sup> of January 1997.

**FUNCTION TYPE** 

This function is passive.

RETURN TYPE

int.

**EXAMPLE** 

D := GetNowDate()

GETNOWTIME() CRIMSON USER MANUAL

# GETNOWTIME()

| ARGUMENT | Түре | DESCRIPTION |
|----------|------|-------------|
| none     |      |             |

**DESCRIPTION** 

Returns the time of day in terms of seconds.

**FUNCTION TYPE** 

This function is passive.

RETURN TYPE

int.

**EXAMPLE** 

t := GetNowTime()

### **GETPORTCONFIG(PORT, PARAM)**

| ARGUMENT | Түре | DESCRIPTION                  |
|----------|------|------------------------------|
| port     | int  | Number of the port to be set |
| param    | int  | Port parameter to be set     |

#### **DESCRIPTION**

Returns the value of a parameter on port. The port number starts from the programming port with value 1. The table below shows the parameter number and associated return values.

| PARAM NB | DESCRIPTION   | POSSIBLE VALUES                                   |
|----------|---------------|---------------------------------------------------|
| 1        | Baud Rate     | The actual baud rate, e.g. 115200                 |
| 2        | Data Bits     | 7, 8 or 9                                         |
| 3        | Stop Bits     | 1 or 2                                            |
| 4        | Parity        | 0 (none), 1 (odd) or 2 (even)                     |
| 5        | Physical Mode | 0 (RS232), 1 (422 Master), 2 (422 Slave), 3 (485) |

**FUNCTION TYPE** 

This function is active.

**RETURN TYPE** 

int.

**EXAMPLE** 

Config = GetPortConfig(2, 4)

In this example, *config* will take the value of the current parity setting on the RS232 communication port.

GETREALTAG(INDEX)

CRIMSON USER MANUAL

### GETREALTAG(INDEX)

| ARGUMENT | Түре | DESCRIPTION      |
|----------|------|------------------|
| index    | int  | Tag index number |

#### **DESCRIPTION**

Returns the value of the real tag specified by *index*. The index can be found from the tag label using the function **FindTagIndex()**. This function will only work if the targeted tag is a real (floating point).

**FUNCTION TYPE** 

This function is active.

RETURN TYPE

float.

**EXAMPLE** 

Value = GetRealTag(10)

Returns the floating-point value of the tag with index 10.

Value = GetRealTag(FindTagIndex("Power"))

Returns the floating-point value from the tag with label Power.

FUNCTION REFERENCE GETSTRINGTAG(INDEX)

### GETSTRINGTAG(INDEX)

| ARGUMENT | Түре | DESCRIPTION      |
|----------|------|------------------|
| Index    | int  | Tag index number |

#### **DESCRIPTION**

Returns the value of the string tag specified by *index*. The index can be found from the tag label using the function **FindTagIndex()**. This function will only work if the targeted tag is a String.

**FUNCTION TYPE** 

This function is active.

**RETURN TYPE** 

cstring.

**EXAMPLE** 

Value = GetStringTag(10)

Returns the string value of the tag with index 10.

Value = GetStringTag(FindTagIndex("Name"))

Returns the string value from the tag with label Name.

GETTAGLABEL(INDEX)

CRIMSON USER MANUAL

# **GETTAGLABEL**(INDEX)

| ARGUMENT | Түре | DESCRIPTION      |
|----------|------|------------------|
| index    | int  | Tag index number |

### **DESCRIPTION**

Returns the label of the tag (not the mnemonic or tag name) specified by *index*.

**FUNCTION TYPE** 

This function is active.

RETURN TYPE

cstring.

**EXAMPLE** 

Label = GetTagLabel(10)

Returns the label of the tag with index 10.

### GETUPDOWNDATA(DATA, LIMIT)

| ARGUMENT | Түре | DESCRIPTION                         |
|----------|------|-------------------------------------|
| data     | int  | A steadily increasing source value. |
| limit    | int  | The number of values to generate.   |

#### **DESCRIPTION**

This function takes a steadily increasing value and converts it to a value that oscillates between 0 and <code>limit-1</code>. It is typically used within a demonstration database to generate realistic looking animation, often by passing <code>DispCount</code> as the <code>data</code> parameter so that the resulting value changes on each display update. If the <code>GetUpDownStep</code> function is called with the same arguments, it will return a value indicating the direction of change of the data returned by <code>GetUpDownData</code>.

**FUNCTION TYPE** 

This function is passive.

**RETURN TYPE** 

int.

**EXAMPLE** 

Data := GetUpDownData(DispCount, 100)

# GETUPDOWNSTEP(DATA, LIMIT)

| ARGUMENT | Түре | DESCRIPTION                         |
|----------|------|-------------------------------------|
| data     | int  | A steadily increasing source value. |
| limit    | int  | The number of values to generate.   |

### **DESCRIPTION**

See GetUpDownData for a description of this function.

**FUNCTION TYPE** 

This function is passive.

**RETURN TYPE** 

int.

**EXAMPLE** 

Delta := GetUpDownStep(DispCount, 100)

FUNCTION REFERENCE GOTOPAGE(NAME)

# GOTOPAGE(NAME)

| ARGUMENT | Түре         | DESCRIPTION               |
|----------|--------------|---------------------------|
| name     | Display Page | The page to be displayed. |

#### **DESCRIPTION**

Selects page name to be shown on the terminal's display.

**FUNCTION TYPE** 

This function is active.

**RETURN TYPE** 

This function does not return a value.

**EXAMPLE** 

GotoPage (Page1)

GOTOPREVIOUS() CRIMSON USER MANUAL

# GOTOPREVIOUS()

| ARGUMENT | Түре | DESCRIPTION |
|----------|------|-------------|
| none     |      |             |

#### **DESCRIPTION**

Causes the panel to return to the previous page shown on the terminal's display.

**FUNCTION TYPE** 

This function is active.

RETURN TYPE

This function does not return a value.

**EXAMPLE** 

GotoPrevious()

FUNCTION REFERENCE HASACCESS (RIGHTS)

### **HASACCESS (RIGHTS)**

| ARGUMENT | Түре | DESCRIPTION                 |
|----------|------|-----------------------------|
| rights   | int  | The required access rights. |

#### **DESCRIPTION**

Returns a value of **true** or **false** depending on whether the current user has access rights defined by the **rights** parameter. This parameter comprises a bit-mask representing the various user-defined rights, with bit 0 (ie. the bit with a value of 0x01) representing User Right 1, bit 1 (ie. the bit with a value of 0x02) representing User Right 2 and so on. The function is typically used in programs that perform a number of actions that might be subject to security, and that might otherwise not occur.

#### **FUNCTION TYPE**

This function is passive.

**RETURN TYPE** 

int.

#### **EXAMPLE**

```
if( HasAccess(1)) {
    Data1 := 0;
    Data2 := 0;
    Data3 := 0;
}
```

HIDEPOPUP() CRIMSON USER MANUAL

# HIDEPOPUP()

| ARGUMENT | Түре | DESCRIPTION |
|----------|------|-------------|
| none     |      |             |

#### **DESCRIPTION**

Hides the popup that was previously shown using ShowPopup.

**FUNCTION TYPE** 

This function is active.

RETURN TYPE

This function does not return a value.

**EXAMPLE** 

HidePopup()

## INTTOTEXT(DATA, RADIX, COUNT)

| ARGUMENT | Түре | DESCRIPTION                       |
|----------|------|-----------------------------------|
| data     | int  | The value to be processed.        |
| radix    | int  | The number base to be used.       |
| count    | int  | The number of digits to generate. |

#### **DESCRIPTION**

Returns the string obtained by formatting data in base radix, generating count digits. The value is assumed to be unsigned, so if a signed value is required, use sgn to decide whether to prefix a negative sign, and then use Abs to pass the absolute value to IntToText.

**FUNCTION TYPE** 

This function is passive.

**RETURN TYPE** 

cstring.

**EXAMPLE** 

PortPrint(1, IntToText(Value, 10, 4))

ISDEVICEONLINE(DEVICE)

CRIMSON USER MANUAL

### IsDeviceOnline(DEVICE)

| ARGUMENT | Түре | DESCRIPTION                  |
|----------|------|------------------------------|
| device   | int  | Reports if device is online. |

#### **DESCRIPTION**

Reports if device is online or not. As device is marked as offline if a repeated sequence of communications error have occurred. When a device is in the offline state, it will be polled periodically to see if has returned online.

Note: The device number can be identified in Crimson's status bar when a device is selected in Communication.

**FUNCTION TYPE** 

This function is passive.

**RETURN TYPE** 

int.

**EXAMPLE** 

Okay := IsDeviceOnline(1)

FUNCTION REFERENCE ISPORTREMOTE(PORT)

# IsPortRemote(port)

| ARGUMENT | Түре | DESCRIPTION                 |
|----------|------|-----------------------------|
| port     | int  | The port number to monitor. |

### **DESCRIPTION**

The function will monitor the specified port to indicate if port sharing is active.

**FUNCTION TYPE** 

This function is passive.

**RETURN TYPE** 

This function does not return a value.

**EXAMPLE** 

IsPortRemote(1)

ISWRITEQUEUEEMPTY(DEV)

CRIMSON USER MANUAL

### IsWRITEQUEUEEMPTY(DEV)

| ARGUMENT | Түре | DESCRIPTION                                   |
|----------|------|-----------------------------------------------|
| dev      | int  | The device number to get the queue state from |

#### **DESCRIPTION**

Returns the state of the writes queue for the device identified with the argument dev. The function will return true if the queue is empty, false otherwise.

Note: The device number can be identified in Crimson's status bar when a device is selected in Communication.

**FUNCTION TYPE** 

This function is passive.

RETURN TYPE

int.

**EXAMPLE** 

QueueEmpty = IsWriteQueueEmpty(1)

In this example, the function returns the write queue stat for device1.

FUNCTION REFERENCE LEFT(STRING, COUNT)

# LEFT(STRING, COUNT)

| ARGUMENT | Түре    | DESCRIPTION                         |
|----------|---------|-------------------------------------|
| string   | cstring | The string to be processed.         |
| count    | int     | The number of characters to return. |

### **DESCRIPTION**

Returns the first count characters from string.

**FUNCTION TYPE** 

This function is passive.

RETURN TYPE

cstring.

**EXAMPLE** 

AreaCode := Left(Phone, 3)

LEN(STRING) CRIMSON USER MANUAL

# LEN(STRING)

| ARGUMENT | Түре    | DESCRIPTION                 |
|----------|---------|-----------------------------|
| string   | cstring | The string to be processed. |

### **DESCRIPTION**

Returns the number of characters in *string*.

**FUNCTION TYPE** 

This function is passive.

RETURN TYPE

int.

**EXAMPLE** 

Size := Len(Input)

### LOADCAMERASETUP(PORT, CAMERA, INDEX, FILE)

| ARGUMENT | Түре    | DESCRIPTION                                                                           |
|----------|---------|---------------------------------------------------------------------------------------|
| port     | int     | The port number where the camera is connected                                         |
| camera   | int     | The camera device number                                                              |
| index    | int     | Inspection file number in the camera                                                  |
| file     | cstring | Path and filename for the inspection file on the operator interface CompactFlash card |

#### **DESCRIPTION**

This function loads the inspection file from the operator interface CompactFlash card to the camera memory. The number to be placed in the port argument is the port number to which the driver is bound. The argument camera is the device number showing in Crimson 2.0 status bar when the camera is selected. More than one camera can be connected under a single driver. The index represents the inspection file number within the camera where the file will be loaded in. The file is the path and filename for the source inspection file on the CompactFlash card. This function will return true if the transfer is successful, false otherwise.

\*Note: This function should be called in a user program that runs in the background so the G3 has enough time to access the CompactFlash card.

#### **FUNCTION TYPE**

This function is active.

**RETURN TYPE** 

int.

#### **EXAMPLE**

Success = LoadCameraSetup(4, 0, 1, "\\in0.isp")

Loads the file named "in0.isp" in inspection file number 1 in camera device number 0 connected on port 4 (Ethernet Protocol 1).

LOG(VALUE) CRIMSON USER MANUAL

# Log(VALUE)

| ARGUMENT | Түре  | DESCRIPTION                |
|----------|-------|----------------------------|
| value    | float | The value to be processed. |

### **DESCRIPTION**

Returns the natural log of value.

**FUNCTION TYPE** 

This function is passive.

RETURN TYPE

float.

**EXAMPLE** 

Variable1 := log(5.0)

FUNCTION REFERENCE LOG10(VALUE)

# Log10(VALUE)

| ARGUMENT | Түре  | DESCRIPTION                |
|----------|-------|----------------------------|
| value    | float | The value to be processed. |

**DESCRIPTION** 

Returns the base-10 log of value.

**FUNCTION TYPE** 

This function is passive.

RETURN TYPE

float.

**EXAMPLE** 

Variable3 := log10(5.0)

LOGSAVE() CRIMSON USER MANUAL

### LogSave()

| ARGUMENT | Түре | DESCRIPTION |
|----------|------|-------------|
| none     |      |             |

#### **DESCRIPTION**

Forces the data logger to save on the CompactFlash Card.

Note: This function should NOT be called permanently or regularly. It is intended only for punctual use. An overuse of this function may result in CompactFlash card damage and loss of data.

**FUNCTION TYPE** 

This function is passive.

RETURN TYPE

This function does not return a value

EXAMPLE

LogSave()

FUNCTION REFERENCE MAKEFLOAT (VALUE)

### MAKEFLOAT (VALUE)

| ARGUMENT | Түре | DESCRIPTION                |
|----------|------|----------------------------|
| value    | int  | The value to be converted. |

#### **DESCRIPTION**

Reinterprets the integer argument as a floating-point value. This function <u>does not</u> perform a type conversion, but instead takes the bit pattern stored in the argument, and assumes that rather than representing an integer, it actually represents a floating-point value. It can be used to manipulate data from a remote device that might actually have a different data type from that expected by the communications driver.

**FUNCTION TYPE** 

This function is passive.

**RETURN TYPE** 

float.

**EXAMPLE** 

fp := MakeFloat(n);

MAKEINT(VALUE) CRIMSON USER MANUAL

### MAKEINT(VALUE)

| ARGUMENT | Түре  | DESCRIPTION                |
|----------|-------|----------------------------|
| value    | float | The value to be converted. |

#### **DESCRIPTION**

Reinterprets the floating-point argument as an integer. This function <u>does not</u> perform a type conversion, but instead takes the bit pattern stored in the argument, and assumes that rather than representing a floating-point value, it actually represents an integer. It can be used to manipulate data from a remote device that might actually have a different data type from that expected by the communications driver.

**FUNCTION TYPE** 

This function is passive.

**RETURN TYPE** 

int.

**EXAMPLE** 

n := MakeInt(fp);

PAGE 334 http://www.redlion.net/g3

FUNCTION REFERENCE MAX(A, B)

# Max(A, B)

| ARGUMENT | Түре      | DESCRIPTION                      |
|----------|-----------|----------------------------------|
| a        | int/float | The first value to be compared.  |
| b        | int/float | The second value to be compared. |

### **DESCRIPTION**

Returns the larger of the two arguments.

**FUNCTION TYPE** 

This function is passive.

RETURN TYPE

int or float, depending on the type of the arguments.

**EXAMPLE** 

Larger := Max(Tank1, Tank2)

MEAN(ELEMENT, COUNT)

CRIMSON USER MANUAL

# MEAN(ELEMENT, COUNT)

| ARGUMENT | Түре      | DESCRIPTION                              |
|----------|-----------|------------------------------------------|
| element  | int/float | The first array element to be processed. |
| count    | int       | The number of elements to be processed.  |

### **DESCRIPTION**

Returns the mean of the *count* array elements from *element* onwards.

**FUNCTION TYPE** 

This function is passive.

**RETURN TYPE** 

float.

**EXAMPLE** 

Average := Mean(Data[0], 10)

FUNCTION REFERENCE MID(STRING, POS, COUNT)

# MID(STRING, POS, COUNT)

| ARGUMENT | Түре    | DESCRIPTION                         |
|----------|---------|-------------------------------------|
| string   | cstring | The string to be processed.         |
| pos      | int     | The position at which to start.     |
| count    | int     | The number of characters to return. |

#### **DESCRIPTION**

Returns count characters from position pos within string, where 0 is the first position.

**FUNCTION TYPE** 

This function is passive.

RETURN TYPE

cstring.

**EXAMPLE** 

Exchange := Mid(Phone, 3, 3)

MIN(A, B) CRIMSON USER MANUAL

# Min(A, B)

| ARGUMENT | Түре      | DESCRIPTION                      |
|----------|-----------|----------------------------------|
| a        | int/float | The first value to be compared.  |
| b        | int/float | The second value to be compared. |

### **DESCRIPTION**

Returns the smaller of the two arguments.

**FUNCTION TYPE** 

This function is passive.

RETURN TYPE

int or float, depending on the type of the arguments.

**EXAMPLE** 

Smaller := Min(Tank1, Tank2)

FUNCTION REFERENCE MULDIV(A, B, C)

# MULDIV(A, B, C)

| ARGUMENT | Түре | DESCRIPTION   |
|----------|------|---------------|
| a        | int  | First value.  |
| b        | int  | Second value. |
| С        | int  | Third value.  |

### **DESCRIPTION**

Returns a\*b/c. The intermediate math is done with 64-bit integers to avoid overflows.

**FUNCTION TYPE** 

This function is passive.

RETURN TYPE

int.

**EXAMPLE** 

d := MulDiv(a, b, c)

MUTESIREN() CRIMSON USER MANUAL

# MUTESIREN()

| ARGUMENT | Түре | DESCRIPTION |
|----------|------|-------------|
| none     |      |             |

### **DESCRIPTION**

Turns off the operator panel's internal siren.

**FUNCTION TYPE** 

This function is active.

RETURN TYPE

This function does not return a value.

**EXAMPLE** 

MuteSiren()

FUNCTION REFERENCE NEWBATCH(NAME)

### NEWBATCH(NAME)

| ARGUMENT | Түре    | DESCRIPTION        |
|----------|---------|--------------------|
| name     | cstring | Name of the batch. |

#### **DESCRIPTION**

Starts a batch called **name**. The name must be no more than 8 characters in length and made up of characters that are valid FAT16 filename. Restarting a batch already on the CF card will append the data. If a new batch exceeds the maximum number of batches to be kept, the oldest batch (i.e. The one last changed) will be deleted. If name is empty, the function is equivalent to **EndBatch**().

Note: Batch status is retained during a power cycle. Starting a new batch within less than 10 seconds of ending or starting the last one will produce undefined behavior. To go straight from one batch to another, call NewBatch() without an intervening call to EndBatch().

**FUNCTION TYPE** 

This function is passive.

**RETURN TYPE** 

This function does not return a value.

**EXAMPLE** 

NewBatch("ProdA")

NOP() CRIMSON USER MANUAL

# Nop()

| ARGUMENT | Түре | DESCRIPTION |
|----------|------|-------------|
| none     |      |             |

**DESCRIPTION** 

This function does nothing.

**FUNCTION TYPE** 

This function is active.

RETURN TYPE

This function does not return a value.

**EXAMPLE** 

Nop()

FUNCTION REFERENCE OPENFILE(NAME, MODE)

### **OPENFILE**(*NAME*, *MODE*)

| ARGUMENT | Түре    | DESCRIPTION                                                                                                    |
|----------|---------|----------------------------------------------------------------------------------------------------|
| name     | cstring | The file to be opened.                                                                                                    |
| mode     | int     | The mode in which the file is to be opened  0 = Read Only  1 = Read/Write at Start of File  2 = Read/Write at End of File |

#### **DESCRIPTION**

Returns a handle to the file *name* located on the CompactFlash card. This function is restricted to a maximum of four open files at any given time. The CompactFlash card cannot be unmounted while a file is open. Note that the filing system used on the card does not support long filenames, and that if backslashes are included in the pathname to separate path elements, they must be doubled-up per Crimson's rules for string constants as described in the chapter on Writing Expressions. To avoid this complication, forward slashes can be used in place of backslashes without the need for such doubling. Note also that this function will not create a file that does not exist. To do this, call **CreateFile()** before calling this function.

**FUNCTION TYPE** 

This function is active.

**RETURN TYPE** 

int.

**EXAMPLE** 

hFile := OpenFile("/LOGS/LOG1/01010101.csv", 0)

PI() CRIMSON USER MANUAL

## **P**I()

| ARGUMENT | Түре | DESCRIPTION |
|----------|------|-------------|
| none     |      |             |

**DESCRIPTION** 

Returns *pi* as a floating-point number.

FUNCTION TYPE

This function is passive.

RETURN TYPE

float.

**EXAMPLE** 

Scale = Pi()/180

FUNCTION REFERENCE PLAYRTTTL(TUNE)

## PLAYRTTTL(TUNE)

| ARGUMENT | Түре    | DESCRIPTION                                    |
|----------|---------|------------------------------------------------|
| tune     | cstring | The tune to be played in RTTTL representation. |

#### **DESCRIPTION**

Plays a tune using the terminal's internal beeper. The *tune* argument should contain the tune to be played in RTTTL format—the format used by a number of cell phones for custom ring tones. Sample tunes can be obtained from many sites on the World Wide Web.

#### **FUNCTION TYPE**

This function is active.

#### **RETURN TYPE**

This function does not return a value.

#### **EXAMPLE**

POPDEV(ELEMENT, COUNT)

CRIMSON USER MANUAL

# PopDev(ELEMENT, COUNT)

| ARGUMENT | Түре      | DESCRIPTION                              |
|----------|-----------|------------------------------------------|
| element  | int/float | The first array element to be processed. |
| count    | int       | The number of elements to be processed.  |

#### **DESCRIPTION**

Returns the standard deviation of the *count* array elements from *element* onwards, assuming the data points to represent the whole of the population under study. If you need to find the standard deviation of a sample, use the **stdDev** function instead.

**FUNCTION TYPE** 

This function is passive.

**RETURN TYPE** 

float.

**EXAMPLE** 

Dev := PopDev(Data[0], 10)

FUNCTION REFERENCE PORTCLOSE(PORT)

## PORTCLOSE(PORT)

| ARGUMENT | Түре | DESCRIPTION                |
|----------|------|----------------------------|
| port     | int  | Closes the specified port. |

#### **DESCRIPTION**

This function is used in conjunction with the active or passive TCP raw port drivers to close the selected port by gracefully closing the connection that is attached to the associated socket.

### **FUNCTION TYPE**

This function is active.

### **RETURN TYPE**

This function does not return a value.

#### **EXAMPLE**

PortClose(6)

PORTGETCTS(PORT) CRIMSON USER MANUAL

## PORTGETCTS(PORT)

| ARGUMENT | Түре | DESCRIPTION                            |
|----------|------|----------------------------------------|
| port     | int  | The raw port to get the CTS state from |

#### **DESCRIPTION**

Returns the CTS state of the specified port. The port must be one of the serial ports configured to use a raw driver.

Note: The communication port number can be identified in Crimson's status bar when the port is selected.

**FUNCTION TYPE** 

This function is active.

**RETURN TYPE** 

int.

EXAMPLE

CtsState = PortGetCTS(2)

In this example, the function returns the CTS state of the RS232 communication port in the variable ctsState.

**PAGE 348** 

### PORTINPUT(PORT, START, END, TIMEOUT, LENGTH)

| ARGUMENT | Түре | DESCRIPTION                                          |
|----------|------|------------------------------------------------------|
| port     | int  | The raw port to be read.                             |
| start    | int  | The start character to match, if any.                |
| end      | int  | The end character to match, if any.                  |
| timeout  | int  | The inter-character timeout in milliseconds, if any. |
| length   | int  | The maximum number of characters to read, if any.    |

#### DESCRIPTION

Reads a string of characters from the **port** indicated by port, using the various other parameters to control the input process. If **start** is non-zero, the process begins by waiting until the character indicated by this parameter is received. If **start** is zero, the receive process begins immediately. The process then continues until one of the following conditions has been met...

- end is non-zero and a character matching end is received.
- timeout is non-zero, and that period passes without a character being received.
- length is non-zero, and that many characters have been received.

The function then returns the characters received, not including the **start** or **end** byte. This function is used together with Raw Port drivers to implement custom protocols using Crimson's programming language. It replaces the RYOP functionality found in Edict.

#### **FUNCTION TYPE**

This function is active.

**RETURN TYPE** 

cstring.

**EXAMPLE** 

Frame := PortInput(1, '\*', 13, 100, 200)

PORTPRINT(PORT, STRING) CRIMSON USER MANUAL

## PORTPRINT(PORT, STRING)

| ARGUMENT | Түре    | DESCRIPTION                        |
|----------|---------|------------------------------------|
| port     | int     | The raw port to be written to.     |
| string   | cstring | The text string to be transmitted. |

#### **DESCRIPTION**

Transmits the text contained in *string* to the port indicated by *port*. The port must be configured to use a raw driver, such as the raw serial port driver, or either of the raw TCP/IP drivers. The data will be transmitted, and the function will return. The port driver will handle handshaking and control of transmitter enable lines as required.

**FUNCTION TYPE** 

This function is active.

**RETURN TYPE** 

This function does not return a value.

**EXAMPLE** 

PortPrint(1, "ABCD")

FUNCTION REFERENCE PORTREAD(PORT, PERIOD)

## PORTREAD(PORT, PERIOD)

| ARGUMENT | Түре | DESCRIPTION                       |
|----------|------|-----------------------------------|
| port     | int  | The raw port to be read.          |
| period   | int  | The time to wait in milliseconds. |

#### **DESCRIPTION**

Attempts to read a character from the port indicated by **port**. The port must be configured to use a raw driver, such as the raw serial port driver, or either of the raw TCP/IP drivers. If no data is available within the indicated time period, a value of -1 will be returned. Setting **period** to zero will result in any queued data being returned, but will prevent Crimson from waiting for data to arrive if none is available.

**FUNCTION TYPE** 

This function is active.

**RETURN TYPE** 

int.

**EXAMPLE** 

Data := PortRead(1, 100)

PORTSETRTS(PORT, STATE)

CRIMSON USER MANUAL

## PORTSETRTS(PORT, STATE)

| ARGUMENT | Түре | DESCRIPTION                                 |
|----------|------|---------------------------------------------|
| port     | int  | The raw port to control                     |
| state    | int  | The state of the RTS, true (1) or false (0) |

#### **DESCRIPTION**

Sets the RTS.of the port indicated by port with the setting in state. The port must be configured to use a raw driver and be on of the serial ports. The state argument can take values 0 or 1 only.

Note: The communication port number can be identified in Crimson's status bar when the port is selected.

#### **FUNCTION TYPE**

This function is active.

#### **RETURN TYPE**

This function does not return a value.

#### **EXAMPLE**

#### PortSetRTS(2, 1)

In this example, the function sets the RTS of the RS232 communication port to true.

FUNCTION REFERENCE PORTWRITE(PORT, DATA)

## PORTWRITE(PORT, DATA)

| ARGUMENT | Түре | DESCRIPTION                    |
|----------|------|--------------------------------|
| port     | int  | The raw port to be written to. |
| data     | int  | The byte to be transmitted.    |

#### **DESCRIPTION**

Transmits the byte indicated by *data* on the port indicated by *port*. The port must be configured to use a raw driver, such as the raw serial port driver, or either of the raw TCP/IP drivers. The character will be transmitted, and the function will return. The port driver will handle handshaking and control of transmitter enable lines as required.

#### **FUNCTION TYPE**

This function is active.

#### **RETURN TYPE**

This function does not return a value.

#### **EXAMPLE**

PortWrite(1, 'A')

## POSTKEY(CODE, TRANSITION)

| ARGUMENT   | Түре | DESCRIPTION      |
|------------|------|------------------|
| code       | int  | Key code.        |
| transition | int  | Transition code. |

### **DESCRIPTION**

Adds a physical key operation to the queue.

**FUNCTION TYPE** 

This function is active.

RETURN TYPE

void

**EXAMPLE** 

PostKey(0x80 , 0)

| CODE | KEY            |
|------|----------------|
| 0x80 | Soft Key 1     |
| 0x81 | Soft Key 2     |
| 0x82 | Soft Key 3     |
| 0x83 | Soft Key 4     |
| 0x84 | Soft Key 5     |
| 0x85 | Soft Key 6     |
| 0x86 | Soft Key 7     |
| 0x90 | Function Key 1 |
| 0x91 | Function Key 2 |
| 0x92 | Function Key 3 |
| 0x93 | Function Key 4 |
| 0x94 | Function Key 5 |

| CODE | KEY            |
|------|----------------|
| 0x95 | Function Key 6 |
| 0x96 | Function Key 7 |
| 0x97 | Function Key 8 |
| 0xA0 | ALARMS         |
| 0xA1 | MUTE           |
| 0x1B | EXIT           |
| 0xA2 | MENU           |
| 0xA3 | RAISE          |
| 0xA4 | LOWER          |
| 0x09 | NEXT           |
| 0x08 | PREV           |
| 0x0D | ENTER          |

| TRANSITION | OPERATION                  |
|------------|----------------------------|
| 0          | Post key down, then key up |
| 1          | Post key down only         |
| 2          | Post key up only           |
| 3          | Post key repeat only       |

FUNCTION REFERENCE POWER(VALUE, POWER)

# Power(VALUE, POWER)

| ARGUMENT | Түре      | DESCRIPTION                                      |
|----------|-----------|--------------------------------------------------|
| value    | int/float | The value to be processed.                       |
| power    | int/float | The power to which <b>value</b> is to be raised. |

### **DESCRIPTION**

Returns value raised to the power-th power.

**FUNCTION TYPE** 

This function is passive.

**RETURN TYPE** 

int or float, depending on the type of the value argument.

**EXAMPLE** 

Volume := Power(Length, 3)

RAD2DEG(THETA)

CRIMSON USER MANUAL

# RAD2DEG(THETA)

| ARGUMENT | Түре  | DESCRIPTION                |
|----------|-------|----------------------------|
| theta    | float | The angle to be processed. |

### **DESCRIPTION**

Returns theta converted from radians to degrees.

**FUNCTION TYPE** 

This function is passive.

RETURN TYPE

float.

**EXAMPLE** 

Right := Rad2Deg(Pi()/2)

FUNCTION REFERENCE RANDOM(RANGE)

# RANDOM(RANGE)

| ARGUMENT | Түре | DESCRIPTION                            |
|----------|------|----------------------------------------|
| range    | int  | The range of random values to produce. |

### **DESCRIPTION**

Returns a pseudo-random value between 0 and range-1.

**FUNCTION TYPE** 

This function is passive.

RETURN TYPE

int.

**EXAMPLE** 

Noise := Random(100)

READDATA(DATA, COUNT)

CRIMSON USER MANUAL

## READDATA (DATA, COUNT)

| ARGUMENT | Түре | DESCRIPTION                     |
|----------|------|---------------------------------|
| data     | any  | First array element to be read. |
| count    | int  | Number of elements to be read.  |

#### **DESCRIPTION**

Requests that **count** elements from array element **data** onwards to read on the next comms scan. This function is used with arrays that have been mapped to external data, and which have their read policy set to **Read Manually**. The function returns immediately, and does not wait for the data to be read.

**FUNCTION TYPE** 

This function is active.

**RETURN TYPE** 

This function does not return a value.

**EXAMPLE** 

ReadData(array1[8], 10)

FUNCTION REFERENCE READFILE(FILE, CHARS)

## READFILE(FILE, CHARS)

| ARGUMENT | Түре | DESCRIPTION                          |
|----------|------|--------------------------------------|
| file     | int  | File handle as required by OpenFile. |
| chars    | int  | Number of characters to be read.     |

#### **DESCRIPTION**

Reads a string up to 512 characters in length from the specified file. This function does not look for a line feed and carriage return therefore allowing line read of more than 510 characters (ReadFileLine() limit).

If a file as multiple lines, the string returned by **ReadFile()** will be as many lines as required to reach the number of characters to be read. Line feed and carriage return will be part of the returned string.

**FUNCTION TYPE** 

This function is active.

**RETURN TYPE** 

cstring.

**EXAMPLE** 

Text := ReadFile(hFile, 80)

READFILELINE(FILE)

CRIMSON USER MANUAL

## READFILELINE(FILE)

| ARGUMENT | Түре | DESCRIPTION                          |
|----------|------|--------------------------------------|
| file     | int  | File handle as returned by OpenFile. |

#### **DESCRIPTION**

Returns a single line of text from file.

**FUNCTION TYPE** 

This function is active.

**RETURN TYPE** 

cstring.

**E**XAMPLE

Text := ReadFileLine(hFile)

PAGE 360 http://www.redlion.net/g3

## RENAMEFILE (HANDLE, NAME)

| ARGUMENT | Түре    | DESCRIPTION    |
|----------|---------|----------------|
| handle   | int     | File handle.   |
| name     | cstring | New file name. |

#### **DESCRIPTION**

Returns a non-zero value upon a successful rename file operation. The file handle is the returned value of the <code>Openfile()</code> function. After the rename operation, the file stays open and should be closed if no further operations are required. The file name is maximum 8 characters long, excluding the extension, which is 3 characters long maximum.

**FUNCTION TYPE** 

This function is active.

**RETURN TYPE** 

int.

**EXAMPLE** 

Result := RenameFile(File , "NewName.txt")

RIGHT(STRING, COUNT)

CRIMSON USER MANUAL

# RIGHT(STRING, COUNT)

| ARGUMENT | Түре    | DESCRIPTION                         |
|----------|---------|-------------------------------------|
| string   | cstring | The string to be processed.         |
| count    | int     | The number of characters to return. |

### **DESCRIPTION**

Returns the last count characters from string.

**FUNCTION TYPE** 

This function is passive.

RETURN TYPE

cstring.

**EXAMPLE** 

Local := Right(Phone, 7)

### SAVECAMERASETUP(PORT, CAMERA, INDEX, FILE)

| ARGUMENT | Түре    | DESCRIPTION                                                                           |
|----------|---------|---------------------------------------------------------------------------------------|
| port     | int     | The port number where the camera is connected                                         |
| camera   | int     | The camera device number                                                              |
| index    | int     | Inspection file number in the camera                                                  |
| file     | cstring | Path and filename for the inspection file on the operator interface CompactFlash card |

#### **DESCRIPTION**

This function saves the inspection file uploaded from the camera on the operator interface CompactFlash card. The number to be placed in the port argument is the port number to which the driver is bound. The argument camera is the device number showing in Crimson 2.0 status bar when the camera is selected. More than one camera can be connected under a single driver. The index represents the inspection file number within the camera. The file is the path and filename where the inspection file should be saved on CompactFlash card. This function will return true if the transfer is successful, false otherwise.

\*Note: This function should be called in a user program that runs in the background so the G3 has enough time to access the CompactFlash card.

#### **FUNCTION TYPE**

This function is active.

**RETURN TYPE** 

int.

#### **EXAMPLE**

Success = SaveCameraSetup(4, 0, 1, "\\in0.isp")

Saves the inspection file number 1 from camera device number 0 connected on port 4 (Ethernet Protocol 1) under the name "in0.isp".

SCALE(DATA, R1, R2, E1, E2)

CRIMSON USER MANUAL

## SCALE(DATA, R1, R2, E1, E2)

| ARGUMENT | Түре | DESCRIPTION                                        |
|----------|------|----------------------------------------------------|
| data     | int  | The value to be scaled.                            |
| r1       | int  | The minimum raw value stored in data               |
| r2       | int  | The maximum raw value stored in <i>data</i>        |
| e1       | int  | The engineering value corresponding to <b>r1</b> . |
| e2       | int  | The engineering value corresponding to <b>r2</b> . |

#### **DESCRIPTION**

This function linearly scales the data argument, assuming it to contain values between r1 and r2, and producing a return value between e1 and e2. The internal math is implemented using 64-bit integers, thereby avoiding the overflows that might result if you attempted to scale very large values using Crimson's own math operators.

**FUNCTION TYPE** 

This function is passive.

**RETURN TYPE** 

int.

**EXAMPLE** 

Data := Scale([D100], 0, 4095, 0, 99999)

FUNCTION REFERENCE SENDFILE(RCPT, FILE)

## SENDFILE(RCPT, FILE)

| ARGUMENT | Түре    | DESCRIPTION                                           |
|----------|---------|-------------------------------------------------------|
| rcpt     | int     | The recipient's index in the database's address book. |
| file     | cstring | The path and file name to be sent.                    |

### **DESCRIPTION**

Sends an email from the operator interface with the file specified attached. The function returns immediately, having first added the required email to the system's mail queue. The message will be sent using the appropriate mail transport as configured in the database.

#### **FUNCTION TYPE**

This function is passive.

### **RETURN TYPE**

This function does not return a value.

#### **EXAMPLE**

SendFile(0, "/LOGS/LOG1/260706.csv")

## **SENDMAIL**(RCPT, SUBJECT, BODY)

| ARGUMENT | Түре    | DESCRIPTION                                           |
|----------|---------|-------------------------------------------------------|
| rcpt     | int     | The recipient's index in the database's address book. |
| subject  | cstring | The required subject line for the email.              |
| body     | cstring | The required body text of the email.                  |

#### **DESCRIPTION**

Sends an email from the operator interface. The function returns immediately, having first added the required email to the system's mail queue. The message will be sent using the appropriate mail transport as configured in the database.

Note: The first recipient is 0.

**FUNCTION TYPE** 

This function is active.

RETURN TYPE

This function does not return a value.

### **EXAMPLE**

SendMail(1, "Test Subject Line", "Test Body Text")

FUNCTION REFERENCE SET(TAG, VALUE)

## SET(TAG, VALUE)

| ARGUMENT | Түре        | DESCRIPTION               |
|----------|-------------|---------------------------|
| tag      | int or real | The tag to be changed.    |
| value    | int or real | The value to be assigned. |

#### **DESCRIPTION**

This function sets the specified tag to the specified value. It differs from the more normally used assignment operator in that it deletes any queued writes to this tag and replaces them with an immediate write of the specified value. It is thus used in situations where Crimson's normal write behavior is not required.

**FUNCTION TYPE** 

This function is active.

**RETURN TYPE** 

This function does not return a value.

**EXAMPLE** 

Set(Tag1, 100)

SETINTTAG(INDEX, VALUE)

CRIMSON USER MANUAL

## SETINTTAG(INDEX, VALUE)

| ARGUMENT | Түре | DESCRIPTION              |
|----------|------|--------------------------|
| index    | int  | Tag index number         |
| value    | int  | The value to be assigned |

### **DESCRIPTION**

This function sets the tag specified by *index* to the specified value. The index can be found from the tag label using the function **FindTagIndex()**. This function will only work if the target tag is an integer.

**FUNCTION TYPE** 

This function is active.

**RETURN TYPE** 

This function does not return a value.

**EXAMPLE** 

SetIntTag(5,1234)

Set the tag of index 5 with value 1234.

FUNCTION REFERENCE SETLANGUAGE(CODE)

## SETLANGUAGE(CODE)

| ARGUMENT | Түре | DESCRIPTION                  |
|----------|------|------------------------------|
| code     | int  | The language to be selected. |

#### **DESCRIPTION**

Set the terminal's current language to that indicated by code.

**FUNCTION TYPE** 

This function is active.

**RETURN TYPE** 

This function does not return a value.

**EXAMPLE** 

SetLanguage (1)

## **SETNETCONFIG(***PORT, ADDR, MASK, GATE***)**

| ARGUMENT | Түре | DESCRIPTION                                   |
|----------|------|-----------------------------------------------|
| port     | int  | The index of the Ethernet port. Must be zero. |
| addr     | int  | The required IP address for the port.         |
| mask     | int  | The required netmask for the port.            |
| gate     | int  | The required default gateway for the port.    |

#### **DESCRIPTION**

Overrides the database settings for the Ethernet port. The various IP parameters are 32-bit integers that can optionally be formed from strings using the **TextToAddr()** function. Note that setting all three of the IP values to zero will reset the port's settings to the database defaults. Note also that the unit must be power-cycled before the new values will take effect.

**FUNCTION TYPE** 

This function is active.

**RETURN TYPE** 

This function does not return a value.

**EXAMPLE** 

SetNetConfig(0,0,0,0)

FUNCTION REFERENCE SETNOW(TIME)

## SETNOW(TIME)

| ARGUMENT | Түре | DESCRIPTION             |
|----------|------|-------------------------|
| time     | int  | The new time to be set. |

#### **DESCRIPTION**

Sets the current time via an integer that represents the number of seconds that have elapsed since 1<sup>st</sup> January 1997. The integer is typically generated via the other time/date functions.

### **FUNCTION TYPE**

This function is active.

### **RETURN TYPE**

This function does not return a value.

#### **EXAMPLE**

SetNow(252288000)

### **SETPORTCONFIG(***PORT, PARAM, VALUE***)**

| ARGUMENT | Түре | DESCRIPTION                  |
|----------|------|------------------------------|
| port     | int  | Number of the port to be set |
| param    | int  | Port parameter to be set     |
| value    | int  | Value of the parameter       |

#### **DESCRIPTION**

Sets the serial port parameter to value. The port number starts from the programming port with value 1. The table below shows the parameter number and associated possible values.

| PARAM NB | DESCRIPTION   | Possible Values                                   |
|----------|---------------|---------------------------------------------------|
| 1        | Baud Rate     | The actual baud rate, e.g. 115200                 |
| 2        | Data Bits     | 7, 8 or 9                                         |
| 3        | Stop Bits     | 1 or 2                                            |
| 4        | Parity        | 0 (none), 1 (odd) or 2 (even)                     |
| 5        | Physical Mode | 1 (RS232), 2 (422 Master), 3 (422 Slave), 4 (485) |

**Note:** This function will only work when called before the device startup. The OnLoad field provided in the User Interface on the pages tree root is used for this purpose. See example below for more details.

**Note:** The function CommitAndReset() is used to force the device to cycle power in order for the SetPortConfig() function to set the new port parameters.

**FUNCTION TYPE** 

This function is active.

RETURN TYPE

cstring.

**EXAMPLE** 

See next page.

The following setup shows how to modify the RS232 port from the device display.

- Create a tag for each parameter value, i.e. Baud, DataBits, StopBits, Parity and PhysicalMode. Make sure all tags are set to retentive.
- Insert the tags on the User Interface for operator access.
- Create a button, set its action to User Defined and enter the **CommitAndReset()** function in the OnPressed field.
- Create a user program with the following code:

#### Program1

```
SetPortConfig(2, 1, Baud);
SetPortConfig(2, 2, DataBits);
SetPortConfig(2, 3, StopBits);
SetPortConfig(2, 4, Parity);
SetPortConfig(2, 5, PhysicalMode);
```

• Call this program in the OnLoad field in the User Interface.

The user can now enter the port settings on the display and will commit the changes when pressing the button. The device will cycle power to change the port settings.

SETREALTAG(INDEX, VALUE)

CRIMSON USER MANUAL

## SETREALTAG(INDEX, VALUE)

| ARGUMENT | Түре  | DESCRIPTION              |
|----------|-------|--------------------------|
| index    | int   | Tag index number         |
| value    | float | The value to be assigned |

### **DESCRIPTION**

This function sets the tag specified by *index* to the specified value. The index can be found from the tag label using the function **FindTagIndex()**. This function will only work if the target tag is a real (floating point).

#### **FUNCTION TYPE**

This function is active.

### **RETURN TYPE**

This function does not return a value.

#### **EXAMPLE**

#### SetRealTag(5, 12.55)

Set the real tag of index 5 with value 12.55.

## SETSTRINGTAG(INDEX, VALUE)

| ARGUMENT | Түре | DESCRIPTION              |
|----------|------|--------------------------|
| index    | Int  | Tag index number         |
| value    | Int  | The value to be assigned |

#### **DESCRIPTION**

This function set the tag specified by *index* to the specified value. The index can be found from the tag label using the function **FindTagIndex()**. This function will only work if the target tag is a string.

### **FUNCTION TYPE**

This function is active.

#### **RETURN TYPE**

This function does not return a value.

#### **EXAMPLE**

SetStringTag(5,"Hello")

Set the tag of index 5 with value of Hello

SGN(VALUE) CRIMSON USER MANUAL

## SGN(VALUE)

| ARGUMENT | Түре      | DESCRIPTION                |
|----------|-----------|----------------------------|
| value    | int/float | The value to be processed. |

#### **DESCRIPTION**

Returns –1 if value is less than zero, +1 if it is greater than zero, or 0 if it is equal to zero.

**FUNCTION TYPE** 

This function is passive.

**RETURN TYPE** 

int or float, depending on the type of the value argument.

**EXAMPLE** 

State := Sgn(Level)+1

FUNCTION REFERENCE SHOWMENU(NAME)

## SHOWMENU(NAME)

| ARGUMENT | Түре         | DESCRIPTION                         |
|----------|--------------|-------------------------------------|
| name     | Display Page | Display page to show as popup menu. |

#### **DESCRIPTION**

Displays the page specified as a popup menu. This function is only available with on units fitted with touch-screens. Popup menus are shown on top of whatever is already on the screen, and are aligned with the left-hand side of the display.

**FUNCTION TYPE** 

This function is active.

**RETURN TYPE** 

This function does not return a value.

**EXAMPLE** 

ShowMenu (Page2)

SHOWPOPUP(NAME) CRIMSON USER MANUAL

## SHOWPOPUP(NAME)

| ARGUMENT | Түре         | DESCRIPTION                          |
|----------|--------------|--------------------------------------|
| name     | Display Page | The page to be displayed as a popup. |

#### **DESCRIPTION**

Shows page name as a popup on the terminal's display. The popup will be centered on the display, and shown on top of the existing page. The popup can be removed by calling the HidePopup() function. It will also be removed from the display if a new page is selected by invoking the GotoPage() function, or by a suitably defined keyboard action.

**FUNCTION TYPE** 

This function is active.

RETURN TYPE

This function does not return a value.

**EXAMPLE** 

ShowPopup (Popup1)

**PAGE 378** 

FUNCTION REFERENCE SIN(THETA)

# SIN(THETA)

| ARGUMENT | Түре  | DESCRIPTION                             |
|----------|-------|-----------------------------------------|
| theta    | float | The angle, in radians, to be processed. |

## **DESCRIPTION**

Returns the sine of the angle theta.

**FUNCTION TYPE** 

This function is passive.

RETURN TYPE

float.

**EXAMPLE** 

yp := radius\*sin(theta)

SIRENON() CRIMSON USER MANUAL

# SIRENON()

| ARGUMENT | Түре | DESCRIPTION |
|----------|------|-------------|
| none     |      |             |

## **DESCRIPTION**

Turns on the operator panel's internal siren.

**FUNCTION TYPE** 

This function is active.

RETURN TYPE

This function does not return a value.

**EXAMPLE** 

SirenOn()

FUNCTION REFERENCE SLEEP(PERIOD)

# SLEEP(PERIOD)

| ARGUMENT | Түре | DESCRIPTION                                     |
|----------|------|-------------------------------------------------|
| period   | int  | The period for which to sleep, in milliseconds. |

### **DESCRIPTION**

Sleeps the current task for the indicated number of milliseconds. This function is normally used within programs that run in the background, or that implement custom communications using Raw Port drivers. Calling it in response to triggers or key presses is not recommended.

**FUNCTION TYPE** 

This function is active.

**RETURN TYPE** 

This function does not return a value.

**EXAMPLE** 

Sleep(100)

SQRT(VALUE) CRIMSON USER MANUAL

# SQRT(VALUE)

| ARGUMENT | Түре      | DESCRIPTION                |
|----------|-----------|----------------------------|
| value    | int/float | The value to be processed. |

## **DESCRIPTION**

Returns the square root of *value*.

**FUNCTION TYPE** 

This function is passive.

RETURN TYPE

int or float, depending on the type of the value argument.

**EXAMPLE** 

Flow := Const \* Sqrt(Input)

FUNCTION REFERENCE STDDEV(ELEMENT, COUNT)

# STDDEV(ELEMENT, COUNT)

| ARGUMENT | Түре      | DESCRIPTION                              |
|----------|-----------|------------------------------------------|
| element  | int/float | The first array element to be processed. |
| count    | int       | The number of elements to be processed.  |

## **DESCRIPTION**

Returns the standard deviation of the *count* array elements from *element* onwards, assuming the data points to represent a sample of the population under study. If you need to find the standard deviation of the whole population, use the **PopDev** function instead.

**FUNCTION TYPE** 

This function is passive.

**RETURN TYPE** 

float.

**EXAMPLE** 

Dev := StdDev(Data[0], 10)

STOPSYSTEM() CRIMSON USER MANUAL

# STOPSYSTEM()

| ARGUMENT | Түре | DESCRIPTION |
|----------|------|-------------|
| none     |      |             |

### **DESCRIPTION**

Stops the operator interface to allow a user to update the database. This function is typically used when serial programming is required with respect to a unit whose programming port has been allocated for communications. Calling this function shuts down all communications, and thereby allows the port to function as a programming port once more.

**FUNCTION TYPE** 

This function is active.

**RETURN TYPE** 

This function does not return a value.

**EXAMPLE** 

StopSystem()

FUNCTION REFERENCE STRIP(TEXT, TARGET)

# STRIP(TEXT, TARGET)

| ARGUMENT | Түре    | DESCRIPTION                  |
|----------|---------|------------------------------|
| text     | cstring | The string to be processed.  |
| target   | int     | The character to be removed. |

## **DESCRIPTION**

Removes all occurrences of a given character from a text string.

**FUNCTION TYPE** 

This function is passive.

RETURN TYPE

cstring.

**EXAMPLE** 

Text := Strip("Mississippi", 's')

Text now contains "Milippi".

SUM(ELEMENT, COUNT) CRIMSON USER MANUAL

# SUM(ELEMENT, COUNT)

| ARGUMENT | Түре      | DESCRIPTION                              |
|----------|-----------|------------------------------------------|
| element  | int/float | The first array element to be processed. |
| count    | int       | The number of elements to be processed.  |

## **DESCRIPTION**

Returns the sum of the *count* array elements from *element* onwards.

**FUNCTION TYPE** 

This function is passive.

**RETURN TYPE** 

int or float, depending on the type of the value argument.

**EXAMPLE** 

Total := Sum(Data[0], 10)

FUNCTION REFERENCE TAN(THETA)

# TAN(THETA)

| ARGUMENT | Түре  | DESCRIPTION                             |
|----------|-------|-----------------------------------------|
| theta    | float | The angle, in radians, to be processed. |

## **DESCRIPTION**

Returns the tangent of the angle theta.

FUNCTION TYPE

This function is passive.

RETURN TYPE

float.

 ${\sf EXAMPLE}$ 

yp := xp \* tan(theta)

## **TESTACCESS(RIGHTS, PROMPT)**

| ARGUMENT | Түре    | DESCRIPTION                                |
|----------|---------|--------------------------------------------|
| rights   | int     | The required access rights.                |
| prompt   | cstring | The prompt to be used in the log-on popup. |

#### DESCRIPTION

Returns a value of **true** or **false** depending on whether the current user has access rights defined by the **rights** parameter. This parameter comprises a bit-mask representing the various user-defined rights, with bit 0 (ie. the bit with a value of 0x01) representing User Right 1, bit 1 (ie. the bit with a value of 0x02) representing User Right 2 and so on. If no user is currently logged on, the system will display a popup to ask for user credentials, using the **prompt** argument to indicate why the popup is being displayed. The function is typically used in programs that perform a number of actions that might be subject to security, and that might otherwise be interrupted by a log-on popup. By executing this function before the actions are performed, you can provide a better indication to the user as to why a log-on is required, and you can avoid a security failure part way through a series of operations.

## **FUNCTION TYPE**

This function is passive.

RETURN TYPE

int.

### **EXAMPLE**

```
if( TestAccess(1, "Clear all data?") ) {
    Data1 := 0;
    Data2 := 0;
    Data3 := 0;
}
```

FUNCTION REFERENCE TEXTTOADDR(ADDR)

# TEXTTOADDR(ADDR)

| ARGUMENT | Түре    | DESCRIPTION                           |
|----------|---------|---------------------------------------|
| addr     | cstring | The addressed in dotted-decimal form. |

## **DESCRIPTION**

Converts a dotted-decimal string into a 32-bit IP address.

**FUNCTION TYPE** 

This function is passive.

**RETURN TYPE** 

int.

**EXAMPLE** 

ip := TextToAddr("192.168.0.1")

TEXTTOFLOAT(STRING) CRIMSON USER MANUAL

# TEXTTOFLOAT(STRING)

| ARGUMENT | Түре    | DESCRIPTION                 |
|----------|---------|-----------------------------|
| string   | cstring | The string to be processed. |

### **DESCRIPTION**

Returns the value of *string*, treating it as a floating-point number. This function is often used together with **mid** to extract values from strings received from raw serial ports. It can also be used to convert other string values into floating-point numbers.

**FUNCTION TYPE** 

This function is passive.

**RETURN TYPE** 

float.

**EXAMPLE** 

Data := TextToFloat("3.142")

FUNCTION REFERENCE TEXTTOINT(STRING, RADIX)

# **TEXTTOINT(STRING, RADIX)**

| ARGUMENT | Түре    | DESCRIPTION                 |  |
|----------|---------|-----------------------------|--|
| string   | cstring | The string to be processed. |  |
| radix    | int     | The number base to be used. |  |

## DESCRIPTION

Returns the value of *string*, treating it as a number of base *radix*. This function is often used together with *mid* to extract values from strings received from raw serial ports. It can also be used to convert other string values into integers.

**FUNCTION TYPE** 

This function is passive.

**RETURN TYPE** 

int.

**EXAMPLE** 

Data := TextToInt("1234", 10)

TIME(H, M, S)

CRIMSON USER MANUAL

# TIME(H, M, S)

| ARGUMENT | Түре | DESCRIPTION                             |  |
|----------|------|-----------------------------------------|--|
| h        | int  | The hour to be encoded, from 0 to 23.   |  |
| m        | int  | The minute to be encoded, from 0 to 59. |  |
| s        | int  | The second to be encoded, from 0 to 59. |  |

## **DESCRIPTION**

Returns a value representing the indicated time as the number of seconds elapsed since midnight. This value can then be used with other time/date functions. It can also be added to the value produced by Date to produce a value that references a particular time and date.

## **FUNCTION TYPE**

This function is passive.

**RETURN TYPE** 

int.

## **EXAMPLE**

t := Date(2000, 12, 31) + Time(12, 30, 0)

# **USECAMERASETUP(***PORT, CAMERA, INDEX***)**

| ARGUMENT | Түре | DESCRIPTION                                   |  |
|----------|------|-----------------------------------------------|--|
| port     | int  | The port number where the camera is connected |  |
| camera   | int  | The camera device number                      |  |
| index    | int  | Inspection file number in the camera          |  |

### **DESCRIPTION**

This function selects the inspection file to be used by the camera. The number to be placed in the **port** argument is the port number to which the driver is bound. The argument **camera** is the device number showing in Crimson 2.0 status bar when the camera is selected. More than one camera can be connected under a single driver. The **index** represents the inspection file number within the camera. This function will return true if the successful, false otherwise.

\*Note: This function should be called in a user program that runs in the background to let the camera enough time to change the file.

**FUNCTION TYPE** 

This function is active.

**RETURN TYPE** 

int.

**EXAMPLE** 

Success = UseCameraSetup(4, 0, 1)

Selects inspection file number 1 on camera device number 0 connected on port 4 (Ethernet Protocol 1).

USERLOGOFF() CRIMSON USER MANUAL

# USERLOGOFF()

| ARGUMENT | Түре | DESCRIPTION |
|----------|------|-------------|
| none     |      |             |

### **DESCRIPTION**

Causes the current user to be logged-off the system. Any future actions that require security access rights will result in the display of the log-on popup to allow the entry of credentials.

**FUNCTION TYPE** 

This function is active.

**RETURN TYPE** 

This function does not return a value.

**EXAMPLE** 

UserLogOff()

FUNCTION REFERENCE USERLOGON()

# USERLOGON()

| ARGUMENT | Түре | DESCRIPTION |
|----------|------|-------------|
| none     |      |             |

### **DESCRIPTION**

Forces the display of the log-on popup to allow the entry of user credentials. You do not normally have to use this function, as Crimson will prompt for credentials when any action that requires security clearance is performed.

**FUNCTION TYPE** 

This function is active.

**RETURN TYPE** 

This function does not return a value.

**EXAMPLE** 

UserLogOn()

# WAITDATA (DATA, COUNT, TIME)

| ARGUMENT | Түре | DESCRIPTION                         |  |
|----------|------|-------------------------------------|--|
| data     | any  | First array element to be read.     |  |
| count    | int  | Number of elements to be read.      |  |
| time     | int  | The timeout period in milliseconds. |  |

## **DESCRIPTION**

Requests that *count* elements from array element *data* onwards to read on the next comms scan. This function is used with arrays that have been mapped to external data, and which have their read policy set to *Read Manually*. Unlike ReadData(), the function waits for up to the time specified by the *time* parameter in order to allow the data to be read. The return value is one if the read completed within that period, or zero otherwise.

**FUNCTION TYPE** 

This function is active.

RETURN TYPE

int.

**EXAMPLE** 

status := WaitData(array1[8], 10, 1000)

FUNCTION REFERENCE WRITEFILE(FILE, TEXT)

# WRITEFILE(FILE, TEXT)

| ARGUMENT | Түре    | DESCRIPTION                          |  |
|----------|---------|--------------------------------------|--|
| file     | int     | File handle as required by OpenFile. |  |
| Text     | cstring | Text to be written to file.          |  |

## **DESCRIPTION**

Writes a string up to 512 characters in length to the specified file and returns the number of bytes successfully written. This function does not automatically include a Line feed and carriage return at the end. For easier programming, refer to writeFileLine().

**FUNCTION TYPE** 

This function is active.

**RETURN TYPE** 

int.

**EXAMPLE** 

count := WriteFile(hFile, "Writing text to file.")

WRITEFILELINE(FILE, TEXT)

CRIMSON USER MANUAL

# WRITEFILELINE(FILE, TEXT)

| ARGUMENT | Түре    | DESCRIPTION                          |  |
|----------|---------|--------------------------------------|--|
| file     | int     | File handle as required by OpenFile. |  |
| text     | cstring | Text to be written to file.          |  |

## **DESCRIPTION**

Writes a string to the specified file and returns the number of bytes successfully written, including the carriage return and linefeed characters that will be appended to each line.

**FUNCTION TYPE** 

This function is active.

**RETURN TYPE** 

int.

**EXAMPLE** 

count := WriteFileLine(hFile, "Writing text to file.")

PAGE 398 http://www.redlion.net/g3

TROUBLESHOOTING GENERAL

# **TROUBLESHOOTING**

This section covers the most common problems encountered while setting up, programming or using the product.

Do not forget to always download in the device after changing settings in Crimson.

## **GENERAL**

| PROBLEM                               | Possible Causes                                                                                          | Possible Solutions                                                                                                    |
|---------------------------------------|----------------------------------------------------------------------------------------------------|----------------------------------------------------------------------------------------------------|
| Unit screen is blank.                 |                                                                                                    |                                                                                                    |
| And PWR LED off.                      | No power applied to the unit.                                                                            | Check power supply. Units require 24 VDC, ± 10%.                                                                                                    |
| And PWR LED on.                       | Contrast too low (G3 HMI only).                                                                          | Program one of the soft keys with the action as User Defined and the following code in the field On Pressed: dispcontrast++                                       |
|                                       | No primitives on the display.                                                                            | Add objects to the User Interface in Crimson.                                                                                                    |
|                                       | Backlight is off.                                                                                        | Push one of the soft keys to turn it back on.                                                                                                    |
|                                       | Backlight tube is broken.                                                                                | Replace the backlight tube.                                                                                                    |
| Unit continually cycles on and off.   | Cross-references between tags, e.g.,<br>Var1 uses Var2 as maximum which in<br>turn uses Var1 as minimum. | Remove one of the references or use formula tags for indirect reference, e.g., Form1 is equal to Var1 and used in Var2 minimum instead of Var1.                   |
|                                       | Database is corrupted.                                                                                   | Create a new database or send to technical support for debugging.                                                                                                 |
| Unit cycles power after an operation. | Most likely a program going in an endless loop.                                                          | Check if the operation launches program containing loops with no exit point.                                                                                      |
| Touchscreen not accurate              | The touchscreen is not calibrated correctly.                                                             | Use the Touch Calibration primitive to recalibrate. Primitive available under Insert > System > Touch Calib. Insert the primitive so it covers the entire screen. |
| CF LED flashing slowly.               | CF card corrupted or invalid.                                                                            | Format the card from Crimson using the Link > Format Flash menu.                                                                                                  |

GENERAL CRIMSON USER MANUAL

| Problem                            | Possible Causes                                                                                                    | Possible Solutions                                                                                                    |
|------------------------------------|----------------------------------------------------------------------------------------------------|----------------------------------------------------------------------------------------------------|
| Unit shows "Version Mismatch".     | The database currently in the device does not match Crimson's firmware version.  (Message occurs after a download with a new version of C2 interrupted before the database was downloaded.) | Download the database from Crimson again.                                                                                                    |
| Unit shows "Invalid Database".     | The database in the device is corrupted or there are no databases in the device.                                                                                                    | Download a database from Crimson.                                                                                                    |
| Values show ""                     | No communication with target device                                                                                                    | See Serial Communication or Ethernet Communication.                                                                                                    |
| Value does not update.             | The tag on the screen is not linked correctly.                                                                                                    | Check the tag mapping making sure the target device (PLC, etc.) register is correct.                                                                        |
|                                    |                                                                                                    | Check the primitive Data Source in the user interface in case the word WAS is displayed. Re-link the tag in this case.                                      |
| Value shows +BIG or -BIG.          | Not enough digits before the decimal point to show the number. For example, data is 1000.5 and format is three digits before the decimal point and one after.                               | Increase the number of digits before the decimal point in the tag format.                                                                                   |
| Value deviates by a factor of ten. | The tag format is not correct.                                                                                                    | Change the decimal point position in the tag format.                                                                                                    |
| Value is invalid.                  | Incorrect tag type.                                                                                                    | Check if the tag type corresponds to the data type. Is the data a floating point number and thus the tag a real (Pi symbol), and not an integer (X symbol)? |
|                                    | Incorrect data mapping.                                                                                                    | Check if the tag is accessing the correct target device register.                                                                                           |
|                                    | Incorrect primitive on the display.                                                                                                    | Check if the primitive corresponds to the tag type. For example, primitive is a Text Integer so the tag has to be an integer.                               |
|                                    | Data received is not what's expected. For example, bytes reversed in the word.                                                                                                    | Use the transform property on the tag to modify the data source. You might have to try multiple solutions to solve the issue.                               |

Troubleshooting General

| PROBLEM                                                 | Possible Causes                                                               | Possible Solutions                                                                                                    |
|---------------------------------------------------------|-------------------------------------------------------------------------------|----------------------------------------------------------------------------------------------------|
| Symbol or image leaves a trace when                     | The background of the image is not refreshed.                                 | Change the primitive Fill Format to Solid color.                                                                                                    |
| animated.                                               |                                                                               | Add the system variable <b>dispcount</b> in the background of the image to force the refresh.                                                                                                    |
| Rich Bar Graph or<br>Dial Gauge does not<br>move        | Tag minimum and maximum are not setup.                                        | Check the tag's minimum and maximum values. These are used by both primitives for min and max.                                                                                                    |
| Trend Viewer curve stuck at the bottom.                 | No minimum and maximum setup on the data tags displayed in the viewer.        | Check that all displayed tags in the trend viewer have a Minimum and a Maximum setup.                                                                                                    |
| Display shows "TIMEOUT" or "NOT READY" or "WORKING".    | Program issue                                                                 | See program troubleshooting.                                                                                                    |
| USB Drivers location for Windows.                       | Location of the drivers unknown.                                              | The drivers are located under Crimson 2.0\Device installation folder. For example C:\Program Files\Red Lion Controls\Crimson 2.0\Device.                                                                              |
| USB Driver installation.                                | The operating system is unable to find the driver or the installation failed. | In your operating system device manager, check if the device G3HMI is present. If so, uninstall that device.  Follow the USB installation guide available on <a href="https://www.redlion.net">www.redlion.net</a> *. |
| Upgrading Crimson did not upgrade the software version. | The option selected during the upgrade was Modify instead of Repair.          | Launch the upgrade again and choose Repair when prompted.                                                                                                    |

http://www.redlion.net/Support/VirtualHelpDesk/TechNotes.html

<sup>\*</sup> The USB tech note is available under the Human Machine Interface section on the following page:

CRIMSON MESSAGES CRIMSON USER MANUAL

## **CRIMSON MESSAGES**

| ERRORS                                        | Possible Causes                                                                       | Possible Solutions                                                                                                    |
|-----------------------------------------------|---------------------------------------------------------------------------------------|----------------------------------------------------------------------------------------------------|
| Device incompatible with file.                | The device you are trying to download into doesn't match the database device.         | Create a new database file corresponding to your device (File > New).                                                           |
| Unable to open communication port.            | The communication port you try to download with is unavailable.                       |                                                                                                    |
|                                               | ■ Cable not connected                                                                 | Check if the cable is connected correctly to the PC and the device programming ports (USB or PG Port).                          |
|                                               | <ul> <li>Incorrect download communication port</li> </ul>                             | Check that Crimson is directed to the correct communication port (Link > Options).                                              |
|                                               | <ul> <li>Port already used</li> </ul>                                                 | Check that the communication port is not used by another service or software especially for serial ports.                       |
|                                               | <ul> <li>Target device IP address incorrect</li> </ul>                                | If you download via Ethernet, Check the IP address of the target device in Link > Options.                                      |
|                                               | <ul> <li>No USB Drivers</li> </ul>                                                    | Check that the USB drivers were install successfully. Reinstall G3 HMI USB driver under the PC device manager if necessary.     |
| No Reply from terminal                        | Cable is not connected                                                                | Make sure the cable is connected or check above solutions                                                                       |
|                                               | If the message appears while downloading to the device                                | Download again with Link > Update or F9                                                                                         |
| CompactFlash required for upgrade.            | The version of Crimson on the PC is different from the target device                  | Insert a CompactFlash Card in the target device.                                                                                |
|                                               | firmware version when attempting a download via Ethernet.                             | Use another communication port for download; USB or Serial.                                                                     |
| The window is too small to allow editing.     | The current User interface view is too small to allow editing.                        | Change the panel view using View > Panel > Display only.                                                                        |
| The device returned an unexpected reply code. | The device you are trying to download to is not supported by this version of Crimson. | Update Crimson 2 to the latest version available on <a href="www.redlion.net">www.redlion.net</a> Choose Repair when upgrading. |

TROUBLESHOOTING SERIAL COMMUNICATION

## **SERIAL COMMUNICATION**

This section is used to troubleshoot the communication between two devices linked via serial ports, i.e. RS232 or RS485.

TIP: For communication troubleshooting, it is strongly advised to create a new Crimson database including only one data tag mapped to a known register in the target device.

| PROBLEM                              | POSSIBLE CAUSES                                          | Possible Solutions                                                                                                    |
|--------------------------------------|----------------------------------------------------------|----------------------------------------------------------------------------------------------------|
| Values show ""                       | Port settings do not match.                              | Check that the port settings of the Crimson device match the target device (i.e. Baud, Parity, etc.).                                                                                                 |
|                                      | Incorrect target device address.                         | Check that the target device address in Crimson (in communications on the PLC symbol) matches the target device address setup.                                                                        |
|                                      | Incorrect cable                                          | Check the cable part number or cabling to match your protocol.                                                                                                    |
|                                      | Incorrect communication port                             | Check if the cable is connected to the right communication port.                                                                                                    |
|                                      |                                                          | If the above is correct, check that the protocol settings are on the right communication port in Crimson.                                                                                             |
|                                      | Communication port connector pins bent inward.           | Although unlikely, check the communication port connector pins on the Red Lion device in case some are bent inward resulting in a bad contact with the cable.                                         |
|                                      | Incorrect tag mapping                                    | Check that the tag is mapped to an existing register in the target device.                                                                                                    |
| Values blink between the data and "" | Incorrect tag mapping on one of the tags on the display. | Delete tags one after another and download in-between. When the values on the screen stop blinking, the last deleted tag was mapped incorrectly or accessed an unknown register in the target device. |
|                                      | Communications times-out.                                | Increase the Slave Response or Device<br>Timeout on the communication port or<br>target device in Crimson.                                                                                            |

ETHERNET COMMUNICATION CRIMSON USER MANUAL

## **ETHERNET COMMUNICATION**

This section is used to troubleshoot the communication between two devices linked via Ethernet.

TIP: For communication troubleshooting, it is strongly advised to create a new Crimson database including only one data tag mapped to a known register in the target device.

| PROBLEM                              | Possible Causes                                               | Possible Solutions                                                                                                    |
|--------------------------------------|---------------------------------------------------------------|----------------------------------------------------------------------------------------------------|
| Values show ""                       | Incorrect target device IP address.                           | Check the target device IP address in<br>Crimson (in communications on the<br>PLC symbol) to match the target<br>device IP address setup.                                                                                |
|                                      | Incorrect cable or wrong connection.                          | Check the LED on the Crimson device<br>Ethernet port. If none are lit, there are<br>no connections. Check the cable or<br>that the Ethernet port is enabled in<br>Crimson, see below.                                    |
|                                      | Ethernet port disabled.                                       | Check that the Ethernet port in Crimson is enabled.                                                                                                    |
|                                      | Crimson and target devices are in a different address domain. |                                                                                                    |
|                                      | If no routers are present on the network.                     | Check that the target device IP address and Crimson device IP address are different but in the same domain. (For example, both start with the same three first numbers; ex: 192.168.2.xxx if the mask is 255.255.255.0). |
|                                      | If a router is present on the network.                        | Check the Crimson device Ethernet port gateway address to match the router IP address.                                                                                                    |
|                                      | Incorrect tag mapping.                                        | Check that the tag is mapped to an existing register in the target device.                                                                                                    |
| Values blink between the data and "" | Incorrect tag mapping on one of the tags on the display.      | Delete tags one after another and download in-between. When the values on the screen stop blinking, the last deleted tag was mapped incorrectly or accessed an unknown register in the target device.                    |
|                                      | Communications times-out.                                     | Increase the Slave Response or Device Timeout on the communication port or target device in Crimson.                                                                                                    |

TROUBLESHOOTING PROGRAMS

## **PROGRAMS**

| PROBLEM                           | POSSIBLE CAUSES                                                   | Possible Solutions                                                                                                    |
|-----------------------------------|-------------------------------------------------------------------|----------------------------------------------------------------------------------------------------|
| The program does not seem to run. | Program not launched.                                             | Check if the program is called somewhere in the database (code: ProgramName()).                                                                                                    |
|                                   | Some conditions in the program are not met (if, switch or loops). | If the Crimson device has a beeper, use the <b>beep()</b> function in the program to check if the program does go through the condition.  Otherwise, use a dummy tag and change its value at different places in the program to check where it stops. |
| Display shows "NOT READY"         | Program is launched but data are not available to run it yet.     | If the message disappears, the program was launched successfully however it seems to require time to fetch all the required data. Communication is too slow or your database program is getting too complex.                                          |
| Display shows "WORKING"           | The device is busy working on a program.                          | The program takes too much time to run. Either run it in the background or reduce the workload. If it times-out, the program was stuck in a loop.                                                                                                    |
| Display shows "TIMEOUT"           | Program was unable to run due to unavailable data.                | Make sure that all the tags in the program exist in the target device.                                                                                                    |

WEB SERVER CRIMSON USER MANUAL

## **WEB SERVER**

| PROBLEM                                             | POSSIBLE CAUSES                                    | SOLUTIONS                                                                                                    |
|-----------------------------------------------------|----------------------------------------------------|----------------------------------------------------------------------------------------------------|
| Internet Browser says "Cannot display the web page" | Web Server not enabled.                            | Check that the Web Server in Crimson is enabled.                                                                             |
|                                                     | Ethernet port disabled or Ethernet settings issue. | Check that the Ethernet port in Crimson is enabled and has a correct IP address. See Ethernet Communication troubleshooting. |
|                                                     | Incorrect Crimson device IP address.               | Check that the IP address in the browser matches Crimson's Ethernet IP address.                                              |
|                                                     | Incorrect PC IP Address.                           | Check the PC Ethernet Settings for a valid IP address.                                                                       |